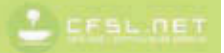

# **Travaux pratiques Colorisation avec Photoshop**

### **Manga et BD, illustration, logo, publicité...**

**Kness**

Illustratrice, coloriste, co-fondatrice et administratrice du site CaféSalé.net

### **Made**

Illustrateur, coloriste, co-fondateur du site CaféSalé.net

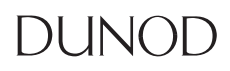

Toutes les marques citées dans cet ouvrage sont des marques déposées par leurs propriétaires respectifs

Mise en pages réalisée par ARCLEMAX

Les éditions Dunod remercient Stéphanie Guillaume et Thibaut Hofer de les avoir autorisées à reproduire les pages 6 à 13 de leur ouvrage *Travaux pratiques avec Photoshop, Retouche d'image et photomontage à la portée de tous*.

**DANGER** 

TUE LE LIVRE

Le pictogramme qui figure ci-contre<br>mérite une explication. Son objet est<br>d'alerter le lecteur sur la menace que représente pour l'avenir de l'écrit,

particulièrement dans le domaine de l'édition technique et universitaire, le développement massif du photocopillage.

Le Code de la propriété intellec-<br>tuelle du 1<sup>er</sup> juillet 1992 interdit en effet expressément la photocopie à usage collectif sans autorisation des ayants droit. Or, cette pratique s'est généralisée dans les établissements d'enseignement supérieur, provoquant une<br>baisse brutale des achats de livres et de revues, au point que la possibilité même pour

les auteurs de créer des œuvres<br>les auteurs de créer des œuvres rectement est aujourd'hui menacée. Nous rappelons donc que toute reproduction, partielle ou totale, de la présente publication est interdite sans autorisation de l'auteur, de son éditeur ou du Centre français d'exploitation du<br>droit de copie (CFC, 20, rue des

Grands Augustins, 75006 Paris).

#### © Dunod, Paris, 2010 ISBN 978-2-10-055089-0

Le Code de la propriété intellectuelle n'autorisant, aux termes de l'article L. 122-5, 2° et 3° a), d'une part, que les « copies ou reproductions strictement réservées à l'usage privé du copiste et non destinées à une utilisation collective » et, d'autre part, que les analyses et les courtes citations dans un but d'exemple et d'illustration, « toute représentation ou reproduction intégrale ou partielle faite sans le consentement de l'auteur ou de ses ayants droit ou ayants cause est illicite » (art. L. 1224).

Cette représentation ou reproduction, par quelque procédé que ce soit, constituerait donc une contrefaçon sanctionnée par les articles L. 3352 et suivants du Code de la propriété intellectuelle.

### Table des matières . . . . . . . . . . . . .

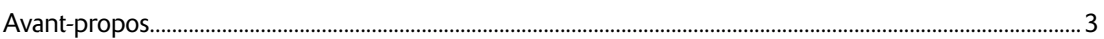

### Mise en couleurs d'un dessin en conservant le trait

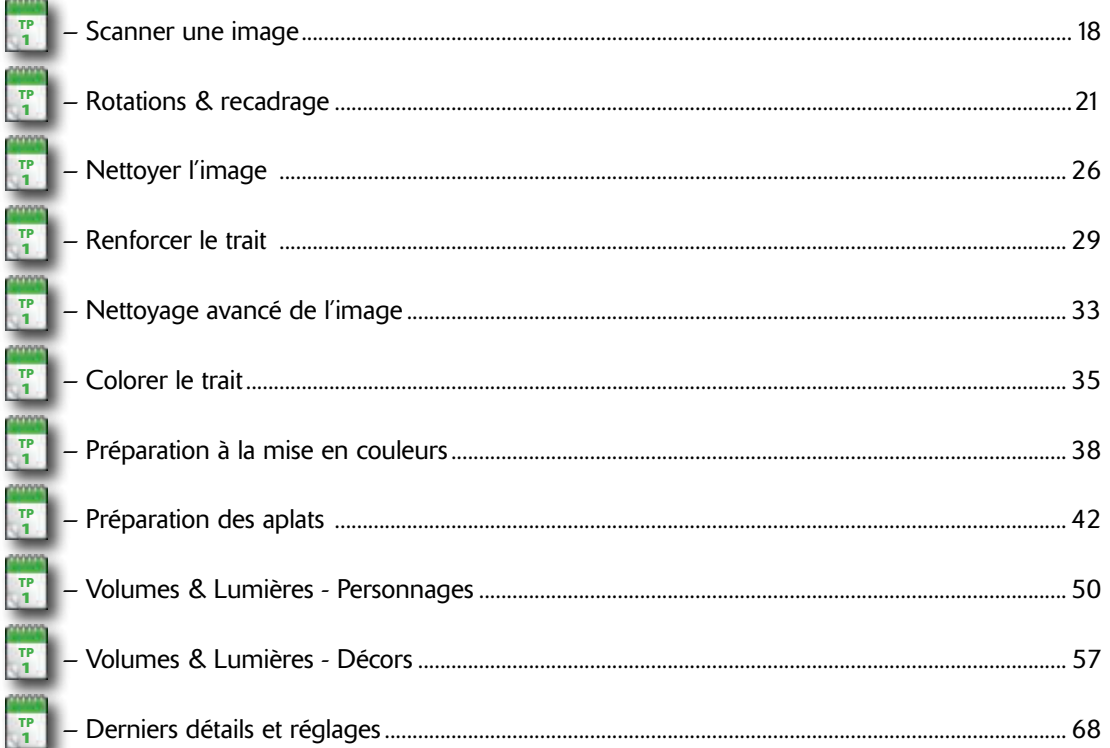

### Mise en couleurs totale

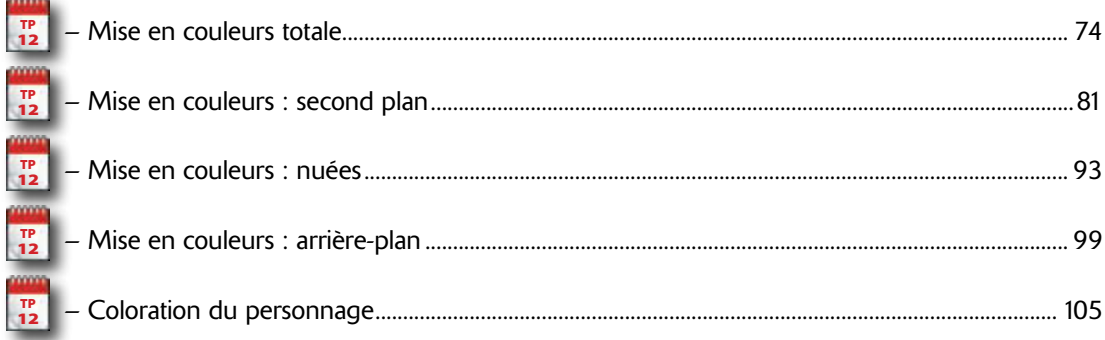

### Mise en couleurs d'une planche de BD

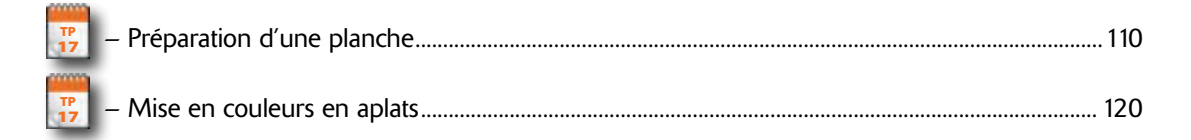

# Avant-propos Avant-propos

<span id="page-4-0"></span>L'objectif de cet ouvrage est de vous familiariser avec les techniques fondamentales de la colorisation des illustrations sous Photoshop. Nous vous ferons découvrir les principales étapes du travail de mise en couleurs.

Nous partirons du principe que vous savez déjà dessiner ou que vous travaillez sur des illustrations qui ont préalablement été réalisées pour vous.

Les exercices sont organisés de manière chronologique afin que vous puissiez suivre l'évolution des images, de leur conception jusqu'à leur finalisation.

Tous les travaux pratiques de ce livre ont été réalisés sur un Mac avec Photoshop CS4 en version anglaise. Nous signalerons donc à l'occasion l'éventuel équivalent anglais des fonctionnalités et des outils que nous présentons en français. Pour créer l'ensemble des illustrations, nous avons utilisé le matériel suivant : un MacBook Pro 15', un Mac Pro et et un iMac 21', deux tablettes Wacom Intuos 2 et Intuos 3.

Nous ne reviendrons pas non plus sur l'utilisation des différents outils (ordinateur, scanner, tablette graphique). Quelques indications utiles vous seront fournies pour la numérisation d'un document, dans le premier des travaux pratiques, intitulé « Scanner ».

Avant de nous plonger dans le vif du sujet, nous commencerons cependant par quelques pages d'introduction aux techniques et au vocabulaire du traitement numérique des images. Vous découvrirez notamment les principaux éléments de l'interface Photoshop, une liste des termes techniques les plus importants à connaître et une rapide présentation du système des calques.

# Ouvrir et créer un fichier

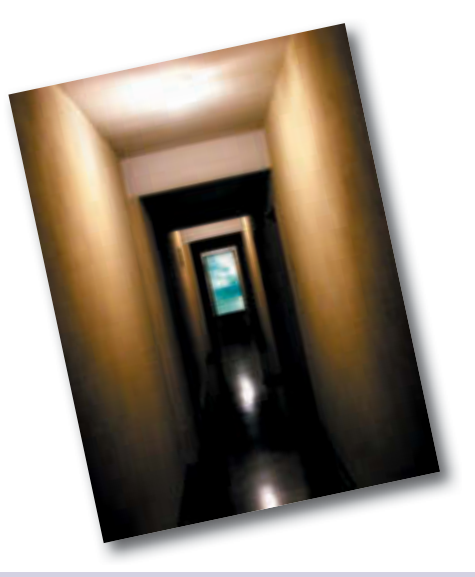

Pour débuter avec Photoshop, il existe deux solutions. Ouvrir une image existante ou bien créer un nouveau document.

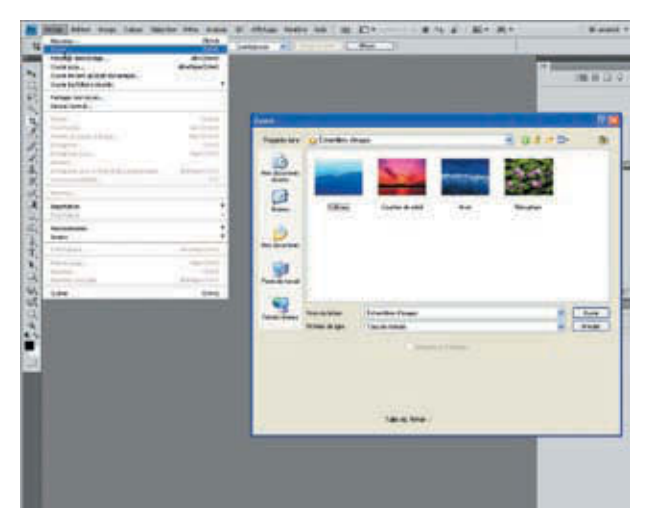

@**4** @**6** Si vous souhaitez travailler sur une image existante,<br>la première option consiste à l'ouvrir depuis la première option consiste à l'ouvrir depuis Photoshop. Plusieurs solutions pour cela. La première consiste à faire Fichier > Ouvrir puis à naviguer à travers les dossiers pour trouver l'image à ouvrir. La seconde solution est de double-cliquer sur le fond de l'interface (Windows uniquement) pour ouvrir la boîte de dialogue d'ouverture des fichiers. 1

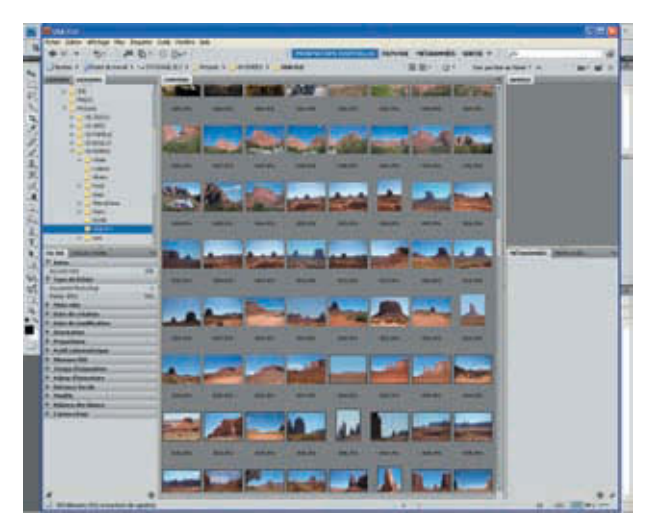

Autre solution pour ouvrir une ou plusieurs images en ayant un meilleur aperçu et en parcourant vos dossiers plus facilement : utiliser Bridge, le logiciel fourni avec Photoshop pour cataloguer vos images. Faites Fichier > Parcourir ou bien cliquez sur l'icône Bridge en haut dans la barre d'options. 2

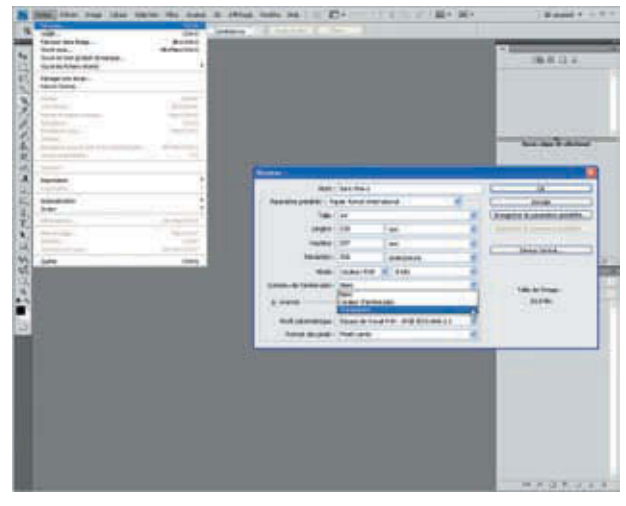

Si vous préférez partir d'un nouveau document, alors faites Fichier > Nouveau. Dans la boîte de dialogue, vous pouvez choisir parmi des formats prédéfinis, ou bien entrer vos propres dimensions et réglages. Il est aussi possible de créer un paramètre prédéfini pour mémoriser vos préférences.

# Les formats

Lorsque votre création est achevée, il est<br>
parfois difficile de savoir vers quel format exporter. Ce choix dépend de l'utilisation que vous avez prévu d'en faire et si vous souhaitez conserver la possibilité de l'éditer ou non.

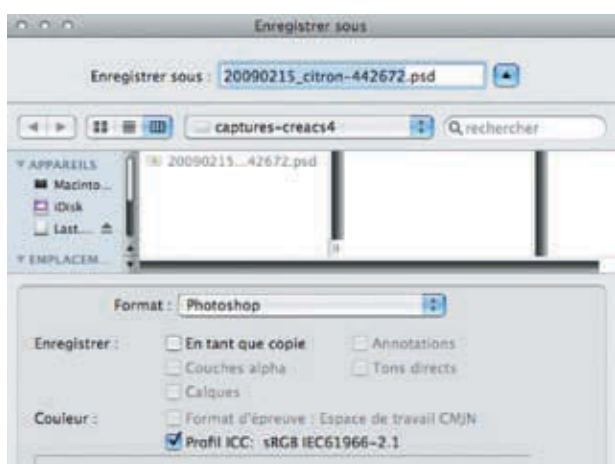

 *PSD et PSB.* L'extension .psd est le format par défaut de Photoshop, qui permet de conserver les informations de travail : calques, couches (alpha compris), tracés, réglages, etc. L'extension .psb, native Photoshop elle aussi, est dédiée aux fichiers volumineux (plus de 2Go) et proposée automatiquement pour les gros fichiers. 1

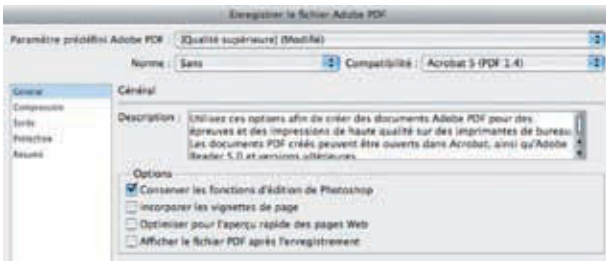

*PDF.* Le format PDF est un format polyvalent. Paramétrable aussi bien pour l'impression haute définition que pour le Web, il permet en outre de conserver les fonctions d'édition de Photoshop, comme un PSD. Lorsque vous faites appel au format PDF, une fenêtre d'options apparaît. En fonction du paramètre prédéfini sélectionné, les options de gestion de la couleur et de compression sont adaptées. 2

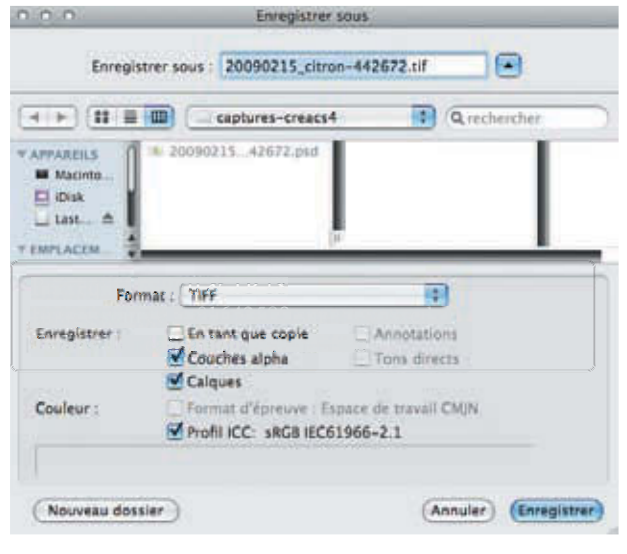

*Les formats pour l'impression.* Intégré dans la chaîne graphique, Photoshop propose divers formats permettant d'optimiser les images pour l'impression. Parmi ceux-ci, les plus courants sont (outre le PDF vu à l'étape 2), l'EPS (*Encapsuled PostScript*) le Tiff et le DCS. Chacun de ces formats gère le CMJN et les tons directs (sauf DCS 1.0). Schématiquement, l'EPS gère bien les données vectorielles, le Tiff est très répandu et gère les calques et couches alpha, le DCS sépare les couleurs. 3

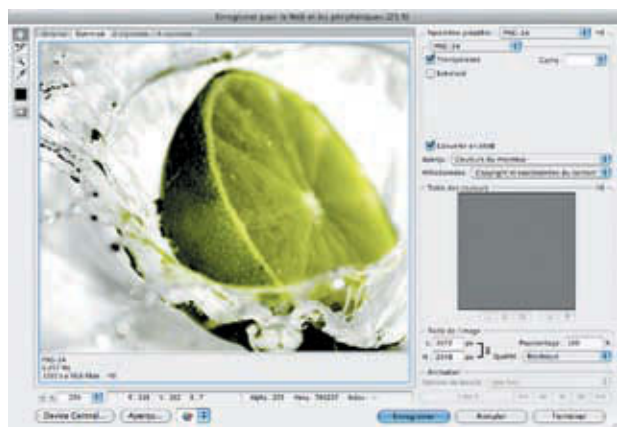

*Les formats pour le Web.* La commande Fichier > Enregistrer pour le Web et les périphériques propose notamment le Jpeg, format à la compression destructrice et optimisé pour les images ; le GIF, optimisé pour les animations en raison de sa capacité à gagner du poids en supprimant des couleurs et gérant la transparence ; et le PNG qui gère aussi la transparence. Il se distingue en 8 et 24 bits selon que vous préférez concéder du poids ou de la qualité. 4

D'autres extensions sont possibles, pour leur facilité d'intégration dans la programmation comme le bitmap ou le targa, ou leur spécialité, comme le Dicom utilisé dans l'imagerie médicale.

@**5** @**7**

## L'interface de Photoshop

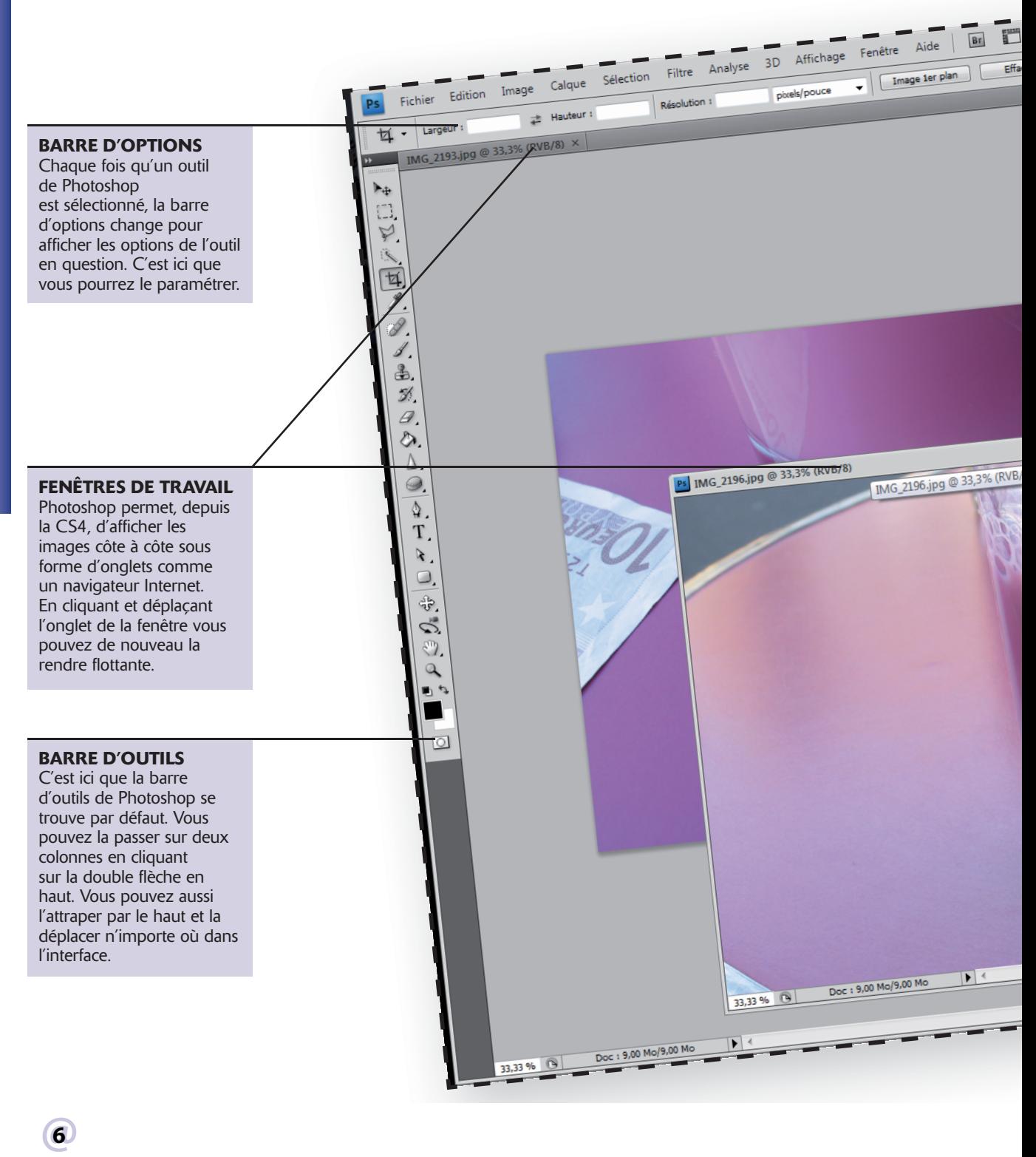

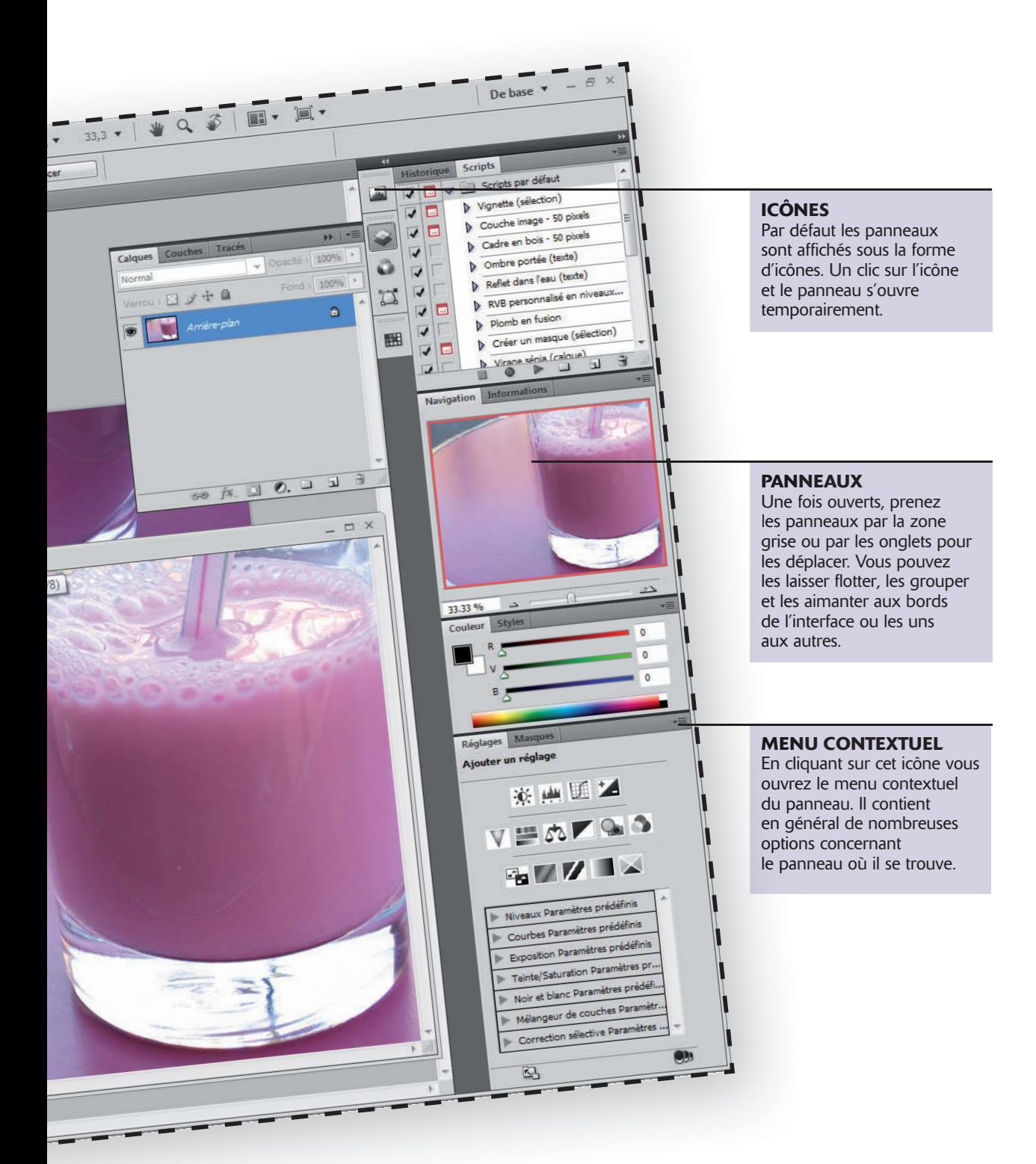

## Termes techniques

écouvrir un nouveau logiciel n'est pas toujours une chose aisée. Même si Adobe a maintenant homogénéisé l'ensemble des interfaces et termes techniques de ses logiciels, ce n'est pas le cas d'un éditeur à l'autre.

Voici quelques repères pour d'une part, vous y retrouver dans la nomenclature utilisée dans ce manuel (raccourcis, chemins de fonctions) et, d'autre part, comprendre les termes techniques propres à Photoshop.

### LES MENUS

Lorsque nous vous indiquerons un chemin à prendre à travers les menus, il sera indiqué ainsi : Menu > Sous-menu

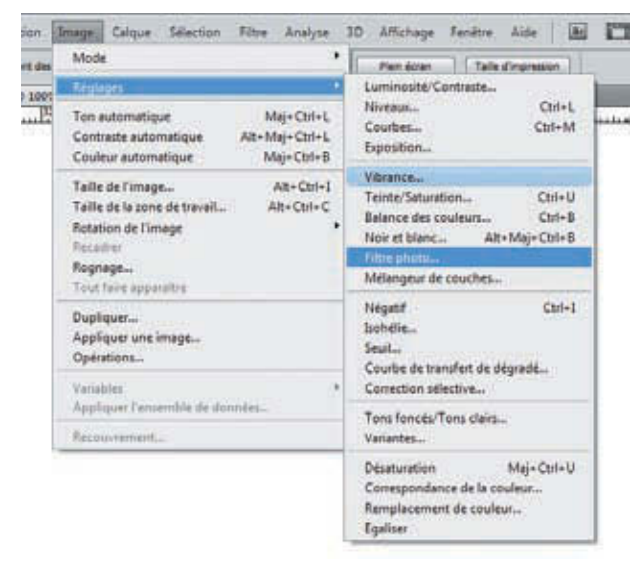

Ici, cela donnerait : Image > Réglages > Filtre photo.

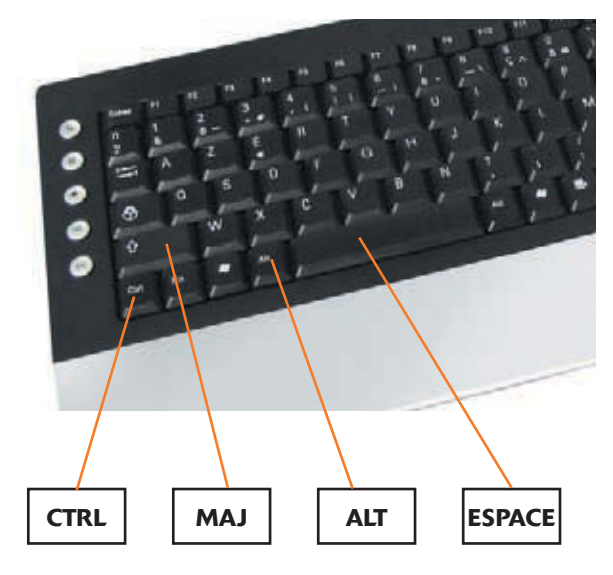

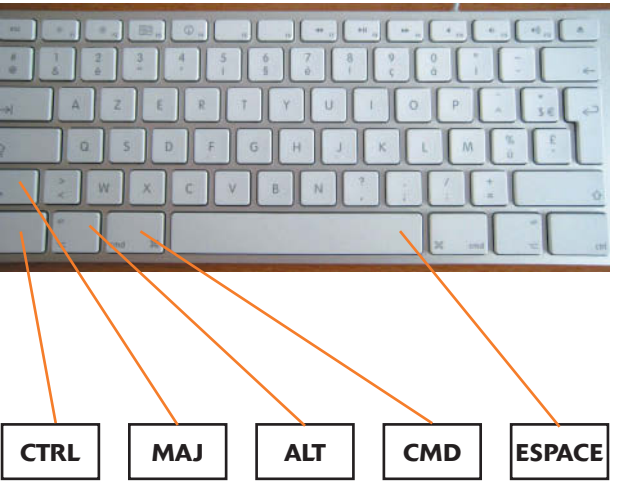

### LE CLAVIER

Cet ouvrage a été réalisé sous Windows XP. Si vous utilisez Vista, les raccourcis seront les mêmes et l'interface assez semblable. Si vous êtes sous Mac, l'interface changera peu mais les raccourcis seront différents.

Lorsque nous utiliserons la touche Ctrl sur PC, utilisez la touche Cmd (ou Pomme) sur Mac.

Lorsque nous utiliserons la touche Alt sur PC, utilisez la touche Opt sur Mac.

La touche Maj (ou Shift sur les claviers anglais) est celle qui sert à faire les majuscules. Elle est représentée par une flèche vers le haut. Elle est identique sur Mac et sur PC.

Lorsque nous ferons un clic droit sur PC, si vous n'êtes pas équipé d'une souris à deux boutons sur Mac, vous devrez faire Ctrl+clic.

Lorsqu'il est écrit Ctrl+C, cela signifie qu'il faut appuyer et maintenir la touche Ctrl puis appuyer en même temps sur la touche C.

#### **GLOSSAIRE**

Barre d'options - La barre d'options se trouve en haut de l'interface, juste sous les menus.

**Boîte de dialoque** - Lorsque vous utilisez certains filtres ou certaines fonctions, une fenêtre s'ouvre pour proposer des réglages. Il s'agit des boîtes de dialogue.

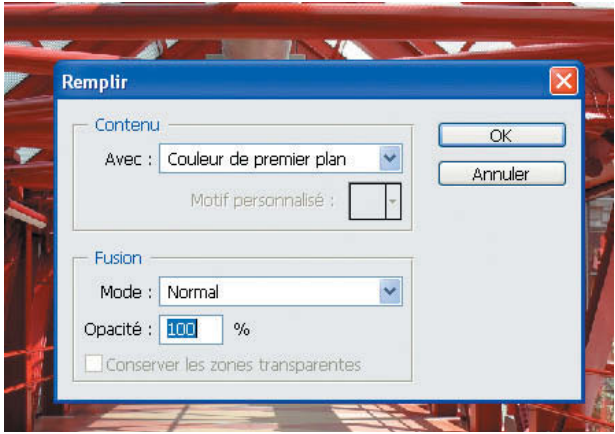

Calques - Les calques sont des images à l'intérieur de votre image, empilées les unes sur les autres. Plus de détails page 20.

Filtres - Les filtres sont des fonctions qui permettent d'appliquer des effets et de transformer vos images. Plus de détails page 22.

**Fonctions** - Les fonctions se trouvent dans les différents menus situés en haut de l'interface.

Menus - Les menus sont les intitulés situés en haut de l'interface. En cliquant sur un intitulé, le menu se déroule pour proposer les fonctions ou des sous-menus.

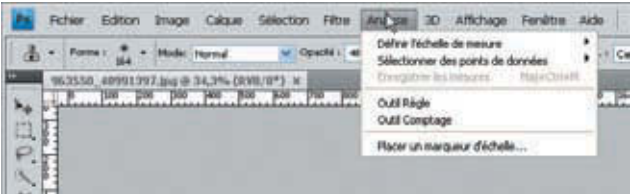

Mode de fusion - Les modes de fusion permettent de mélanger les pixels des calques. Vous trouverez plus de détails page 37.

Outils - La barre d'outils se trouve par défaut à gauche de l'interface. C'est ici que se trouvent vos outils. Certains sont disponibles directement, d'autres sont cachés. Il faut alors faire un clic long sur certains outils pour voir ceux qui se cachent.

Paramètres prédéfinis - Photoshop propose de nombreux paramètres prédéfinis. De nombreux outils et fonctions peuvent être paramétrés de manières différentes et ces paramètres peuvent être mémorisés pour ne plus avoir à les entrer manuellement à chaque fois.

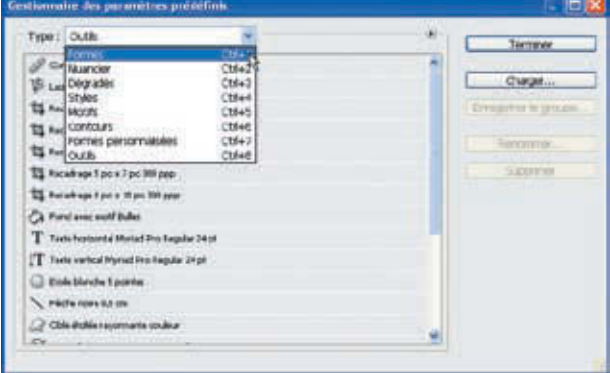

Pixels - Il s'agit de l'unité de mesure à l'écran. Si vous zoomez assez sur une photo, vous verrez de petits carrés. Il s'agit des pixels. Plus votre image contient de pixels, plus elle sera précise et de bonne qualité.

#### px, cm, mm, °

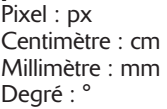

Résolution - La résolution définit le nombre de pixels par unité de longueur. Par défaut, il s'agit de pouces dans Photoshop, mais on peut la calculer en centimètres également. Autrement dit, lorsqu'on dit 72 dpi, on veut dire 72 pixels par pouce, soit 72 x 72 pixels par pouce au carré.

RVB/CMJN - Il s'agit de deux modes de couleur parmi les plus courants. On utilise le RVB pour l'écran car les moniteurs affichent les couleurs ainsi, par ajout de lumières rouge, verte et bleue, les trois ajoutées donnant du blanc.

Au contraire, pour l'impression, on ajoute les couleurs (comme en peinture) pour en créer de nouvelles et les quatre encres de base sont le cyan, le magenta, le jaune et le noir. Photoshop permet de passer de l'un à l'autre en un clic, mais non sans créer parfois des problèmes car les deux modes de couleurs ne comportent pas tout à fait les mêmes teintes. Aussi, lorsque vous travaillez en RVB et que vous allez ensuite passer l'image en CMJN, prévoyez toujours de travailler avec l'option suivante : Affichage > Couleurs non imprimables. Vous n'aurez pas de soucis ainsi à la conversion.

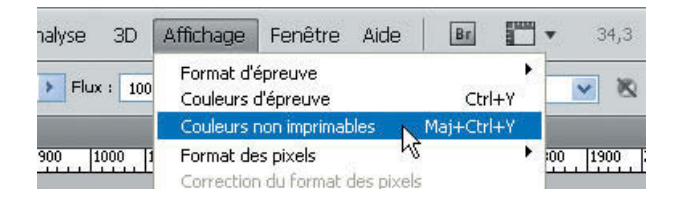

# Les différents types de calques

L'une des plus grandes forces de Photoshop est la fonction Calque. Il y a quelques années, il n'y avait qu'un seul type de calque : des pixels.

Aujourd'hui, nous avons sept types de calques différents.

### CALQUE D'ARRIÈRE-PLAN

Par défaut, lorsque vous ouvrez une photo, elle apparait sous la forme d'un calque d'arrière-plan dont le nom est en italique et qui possède un petit verrou. C'est votre image de base sur laquelle certains effets ne fonctionnent pas et, en l'état, ce calque ne peut pas être déplacé dans le panneau des calques. Vous pouvez en faire un calque normal en double-cliquant dessus, en lui donnant un nom et en validant. 1

### CALQUE NORMAL

Lorsque vous ajoutez un nouveau calque dans la palette ou que vous faites une copie d'un calque existant, que vous glissez une image sur votre montage, etc. tous ces calques faits de pixels uniquement sont des calques normaux. On agit sur ce type de calques avec pratiquement tous les outils, y compris les outils de formes s'ils sont réglés sur Pixels dans la barre d'options. 2

### CALQUE DE TEXTE

Les calques de texte contiennent un caractère ou plusieurs, voire un ou plusieurs paragraphes de texte. Ce calque n'est pas fait de pixels et sa spécificité fait que l'on peut revenir sur le texte lorsque l'on veut, changer sa couleur et sa taille sans l'abimer. On agit sur ce genre de calque avec les outils de texte et de déformation et transformation par exemple. 3

### CALQUE VECTORIEL

Un peu comme le calque de texte, les calques vectoriels peuvent être modifiés sans être abîmés car il s'agit de vectoriel. Contrairement aux pixels qui sont fixes, le vectoriel comme on l'a vu en cours de maths est fait de points reliés par des lignes. Éloigner les points n'abimera pas les lignes, contrairement aux pixels qui sont comme des carrés de mosaïque. On travaille sur ce type de calques avec les outils de formes vectorielles, la Plume et ses outils de modification entre autres. 4

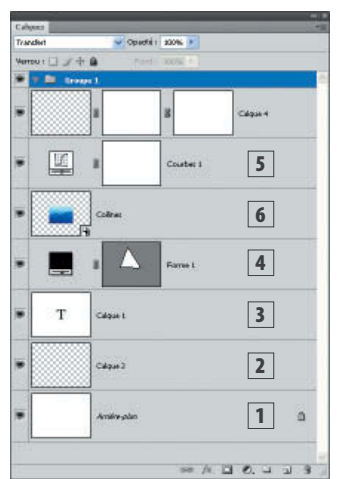

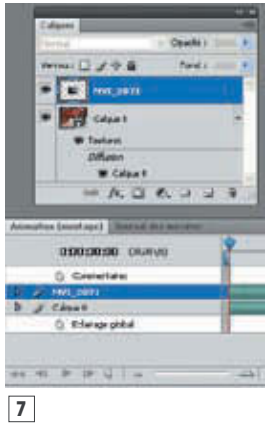

#### CALQUE DE RÉGLAGE 5

Les calques de réglage permettent d'ajouter des effets se trouvant dans Image > Réglages de manière non destructive. Au lieu de s'appliquer directement sur vos calques, l'effet reste sur ce calque que vous pouvez modifier à tout moment, supprimer, ou dont vous pouvez modifier le mode de fusion ou l'opacité.

#### OBJET DYNAMIQUE 6

Ce type de calque est une nouveauté de la version CS3. Il s'agit ici d'un type de calque qui n'ouvre pas vraiment l'image importée dans le document, mais qui fait un lien dynamique entre l'image importée et le calque sur lequel elle se trouve, comme pour un logiciel de mise en page. Ainsi, si le document importé est modifié, il sera aussi modifié dans Photoshop tant qu'il reste un objet dynamique.

### CALQUE 3D ET VIDÉO

Photoshop vous permet dans sa version Extended d'importer des objets 3D et des vidéos. Il crée alors des types de calques en fonction du contenu. Le calque 3D peut ainsi contenir les textures de l'objet. En doublecliquant sur une texture elle s'ouvre comme une nouvelle image, éditable. Le calque vidéo ressemble à un objet dynamique et est éditable grâce au panneau Animation. 7

ь **Yourse**  $m = \square$ Pond i Optiom, du pannesu Calq Talls des vignettes ٠ 匹  $\alpha$ Coultes 1 Osans **Limite**  $\circ$ ٠ ċ ٠ **Burnie's** ۰ T César) Contenu de la vignette ۰  $$ Classica case C Document enties w **Ardivulu** Outlier les marques par défaut aur les calques de remplissige Développer les rouveaux effets  $\# \quad \mu_{\alpha} \quad \mu_{\beta} \quad \sigma_{\alpha} \quad \mu_{\beta} \quad \pi_{\beta}$ 

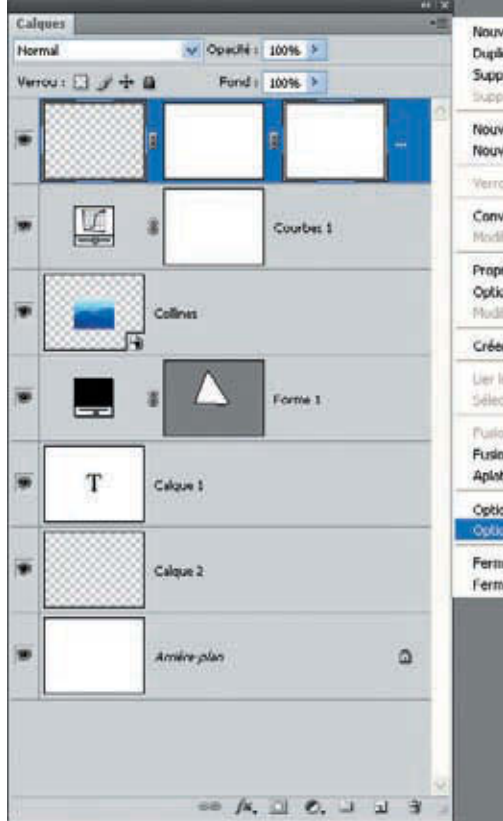

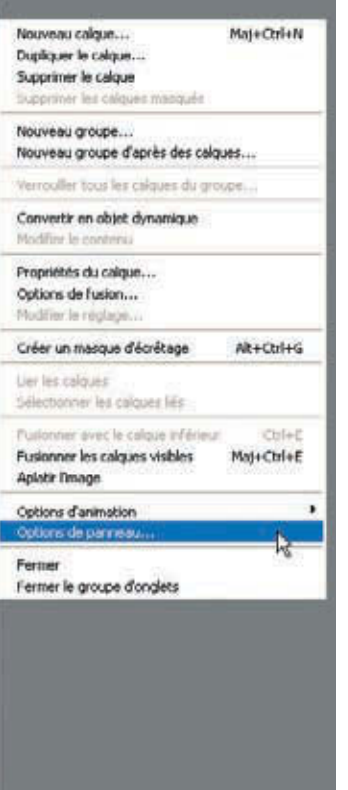

Pour accompagner ces calques, on peut trouver des masques de calque et des masques vectoriels.

Nous verrons les masques en détail page 50. Les masques vectoriels fonctionnent un peu comme les masques de calques, mais comportent des formes vectorielles, comme les calques vectoriels. Un calque peut avoir un masque de calque plus un masque vectoriel.

Parmi les options importantes de votre palette de calques, vous pouvez entre autres :

- Déplacer les calques en dessous ou au-dessus les uns des autres.
- Ajouter des styles de calque en double-cliquant sur un calque.
- En créer de nouveaux en cliquant sur l'icône en bas de la palette.
- En supprimer en les glissant sur la corbeille en bas de la palette.
- Pixelliser les calques vectoriels. de texte ou dynamique.
- Les sélectionner en utilisant la touche Maj ou Ctrl.
- Les fusionner en les sélectionnant puis en utilisant le menu contextuel de la palette.
- Les grouper en les sélectionnant puis en faisant Ctrl+G.
- Aplatir l'ensemble en faisant Calque > Aplatir l'image.
- Changer la taille des vignettes en utilisant l'Option de panneaux dans le menu de la palette.
- Etc.

### Photoshop CS4 : raccourcis essentiels (et petites astuces pour les retenir)

Nombre de raccourcis sont très utiles pour l'illustration avec Photoshop CS4. Voici ceux qui seront les plus importants pour votre travail de colorisation.

N'oubliez pas de configurer les touches A et Z pour la taille de la brosse. Nous avons également affecté la touche N à la commande de verrouillage des pixels transparents du calque. Ce raccourci est plus utile pour les illustrations que le raccourci par défaut, qui active l'outil Annotations. Pour personnaliser les raccourcis, choisissez Édition > Raccourcis clavier, puis parcourez la liste des menus, en cliquant sur les commandes à personnaliser.

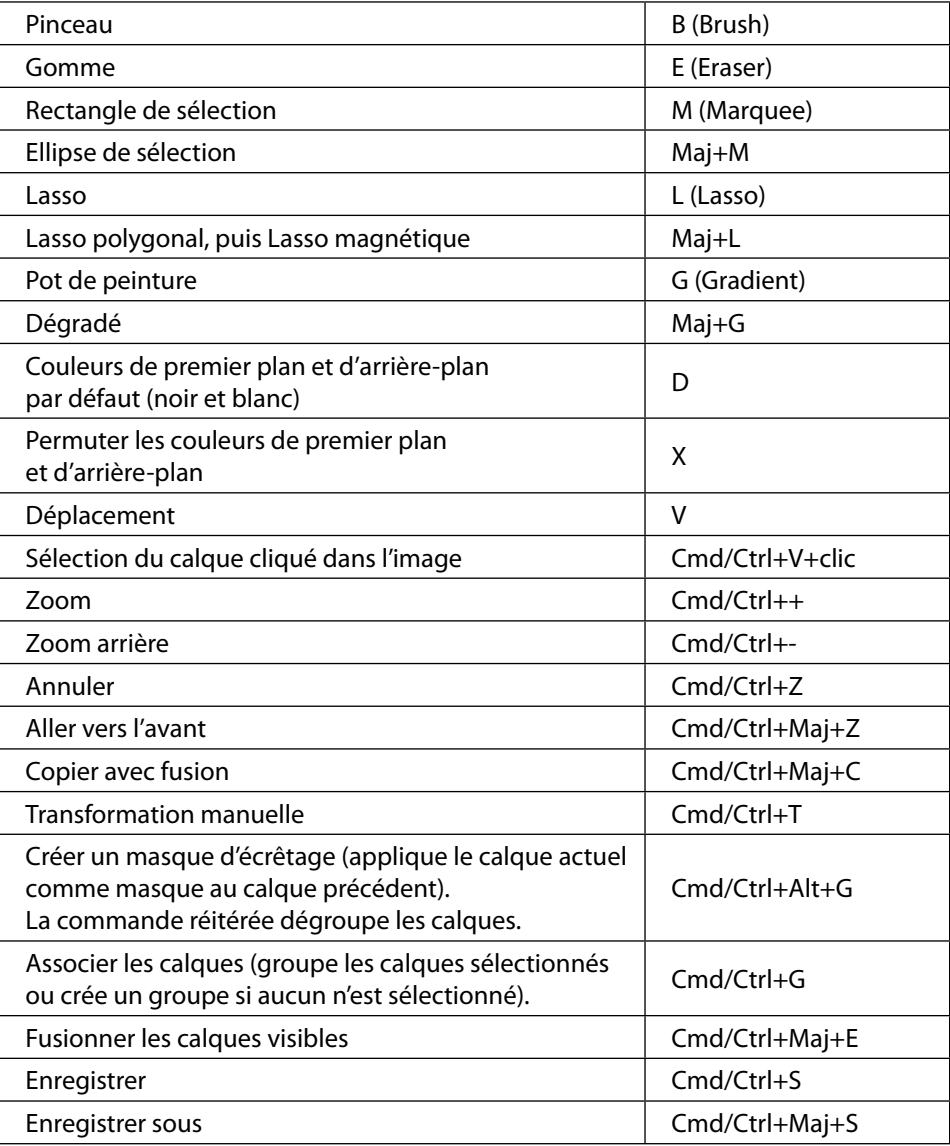

Ces principaux raccourcis sont très simples à mémoriser et vous feront gagner un temps précieux. Il en existe beaucoup d'autres et vous pourrez en personnaliser un grand nombre. Pour cela, explorez le logiciel dans l'interface de configuration des raccourcis (Édition > Raccourcis clavier, Cmd/ Ctrl+Alt+Maj+K).

**Astuce : N'oubliez pas d'enregistrer vos raccourcis de manière régulière. Vous pourrez les conserver dans vos archives et les utiliser sur d'autres ordinateurs le cas échéant. Vos jeux de pinceaux et vos palettes de couleurs sont également enregistrables et personnalisables (par exemple, en cliquant sur le menu de la barre d'options du Pinceau, puis en choisissant Enregistrer les outils prédéfinis ou en cliquant sur le menu des formes et en choisissant Enregistrer les formes).** 

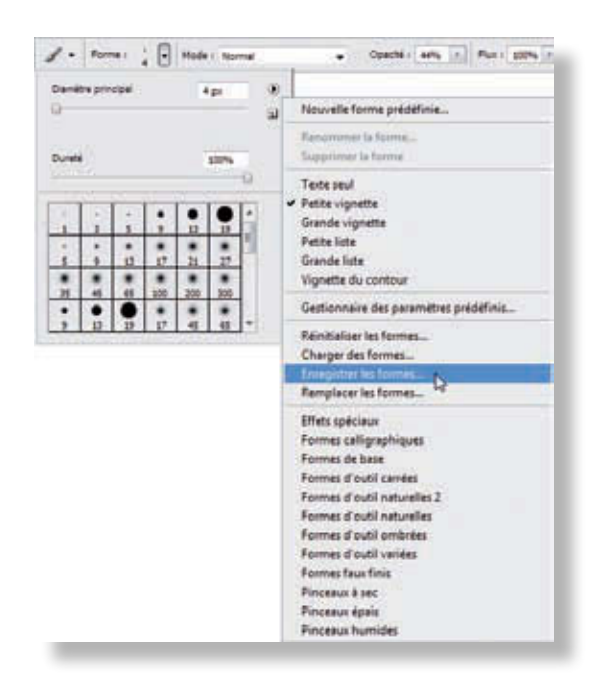

### *Les manipulations de calques*

- $\checkmark$  Pour sélectionner un calque dans le panneau sans l'utiliser, cliquez sur l'élément dans l'image en maintenant la touche Cmd/Ctrl enfoncée.
- $\checkmark$  Pour sélectionner plusieurs calques consécutifs, sélectionnez le premier, maintenez la touche Maj enfoncée et cliquez sur le dernier.
- $\checkmark$  Pour sélectionner des calques non consécutifs, utilisez la touche Cmd/Ctrl.
- $\checkmark$  Pour créer une sélection à partir du contenu d'un calque, d'une couche ou d'un tracé, cliquez sur la vignette du calque en maintenant la touche Cmd/Ctrl enfoncée.

### Formats et taux d'encrage

De manière générale, vous travaillerez en CMJN (ou CMYK) pour l'illustration destinée à l'impression et en RVB (ou RGB) pour les images destinées aux supports numériques (Web, TV).

La différence réside bien sûr dans le nombre de composants des couleurs mais également dans le support. En CMJN, vous devez toujours considérer que vos couleurs vont s'additionner sur un support qui n'est pas naturellement lumineux : le papier. Il faut donc faire très attention aux taux d'encrages et aux noirs. Pour les générations qui ont grandi devant des écrans (dont nous faisons partie), c'est un rappel qu'il est important de faire.

Dans Photoshop vous pouvez en permanence vérifier votre taux d'encrage grâce à la palette Informations. Généralement, pour l'impression, il doit être en dessous de 300 %, l'idéal étant d'avoir 0 % de noir dans vos couleurs et un total de 250 à 300 % sur les zones noires, comme le trait encré sur une bande dessinée ou le texte noir.

**Note : Le taux d'encrage n'a rien à voir avec l'encrage d'une illustration, c'est le terme utilisé pour la quantité d'encre utilisée sur le papier. Elle est mesurée en %, et le taux d'encrage maximal est de 400 % (100 % par encre : Cyan, Magenta, Jaune, Noir). Un encrage de 400 % est systématiquement noir.** 

Tout ceci vous aidera à éviter des impressions « plombées » ou trop intenses, et des problèmes de séchage du papier.

Pour les supports numériques c'est beaucoup plus simple, vous n'aurez qu'à prendre en compte les différents profils (par exemple sur le Web et avec Firefox, les couleurs sont légèrement désaturées, etc.) et les spécificités des supports sur lesquels vos images seront observées. L'ajustement des couleurs peut alors se faire directement à l'écran, sans avoir à calculer des indices de taux d'encrage.

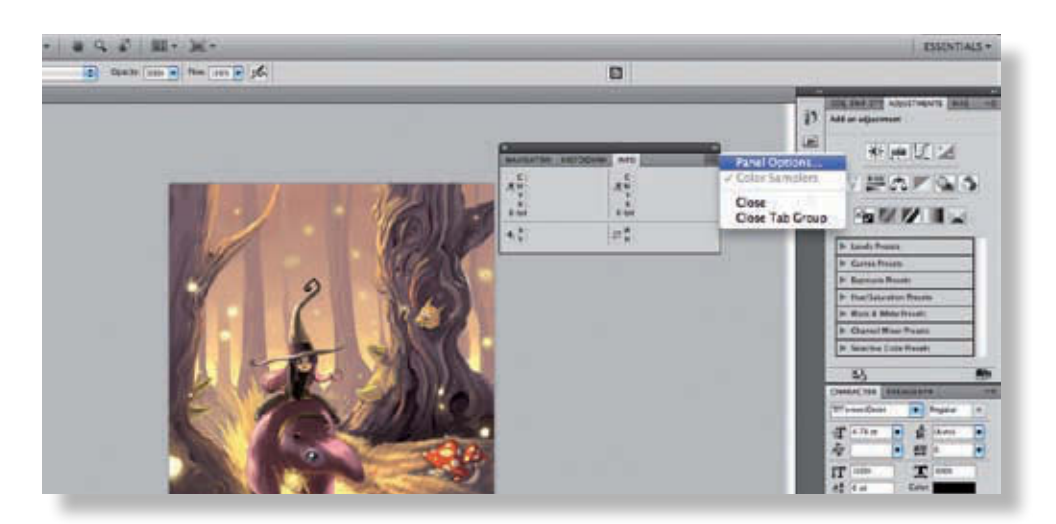

La palette Informations (F8) vous servira à vérifier le taux d'encrage sur vos images. Ce taux n'est pas uniforme, il dépend des zones de l'illustration. Vous devez donc ouvrir cette palette et parcourir les différentes zones de l'image avec la souris (peu importe l'outil en cours d'utilisation).

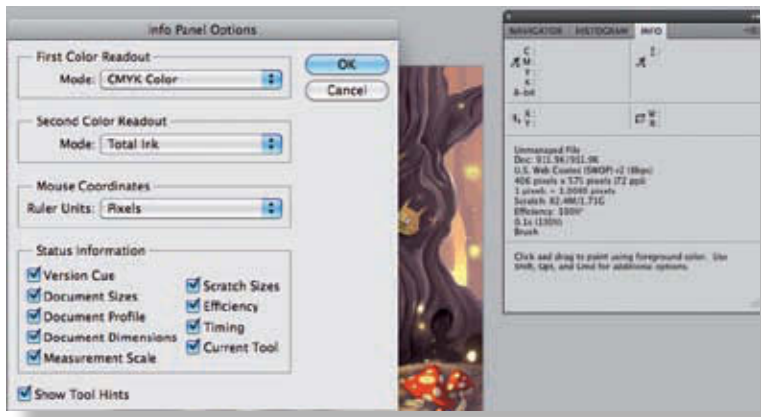

Ouvrez les options du panneau pour configurer l'affichage des informations dont vous avez besoin. On note qu'un grand nombre d'infos sont disponibles.

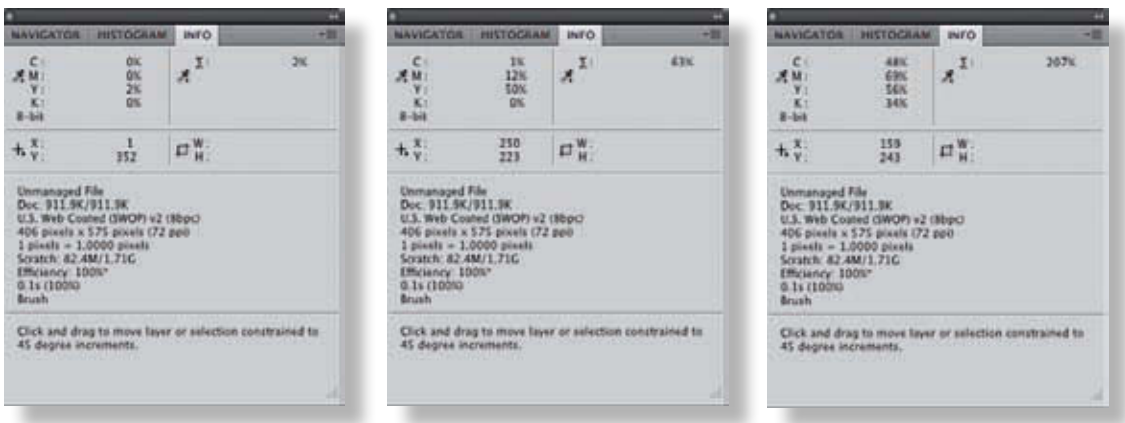

La deuxième section affiche la somme totale d'encrage, symbolisée par le signe somme (Σ). Dans l'illustration d''exemple, on voit que le taux d'encrage de cette image s'étend de 2 à 207 % ; cette image passera bien à l'impression.

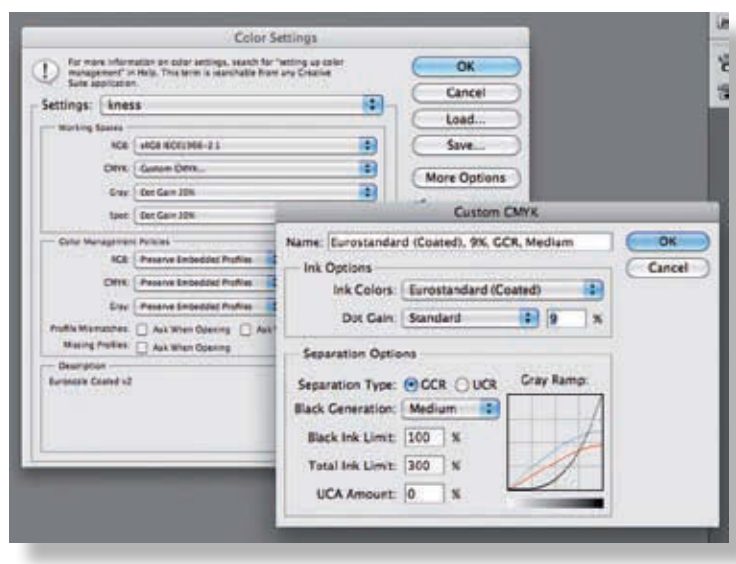

Le cas échéant, on peut fixer un taux d'encrage maximal via le panneau des profils colorimétriques (Édition > Couleurs puis, dans la section Espace de travail, CMJN personnalisé…) où l'on peut fixer un taux d'encrage maximum de 300 % et un taux de noir maximum de 100 %.

Une fois ces réglages effectués, n'oubliez pas d'enregistrer et de nommer votre nouveau profil, puis ouvrez vos images en appliquant le profil, vos taux d'encrages seront automatiquement respectés. Attention à ne pas oublier de changer de profil selon les travaux effectués.

# <span id="page-18-0"></span>Mise en couleurs D'UN DESSIN **EN CONSERVANT** le trait

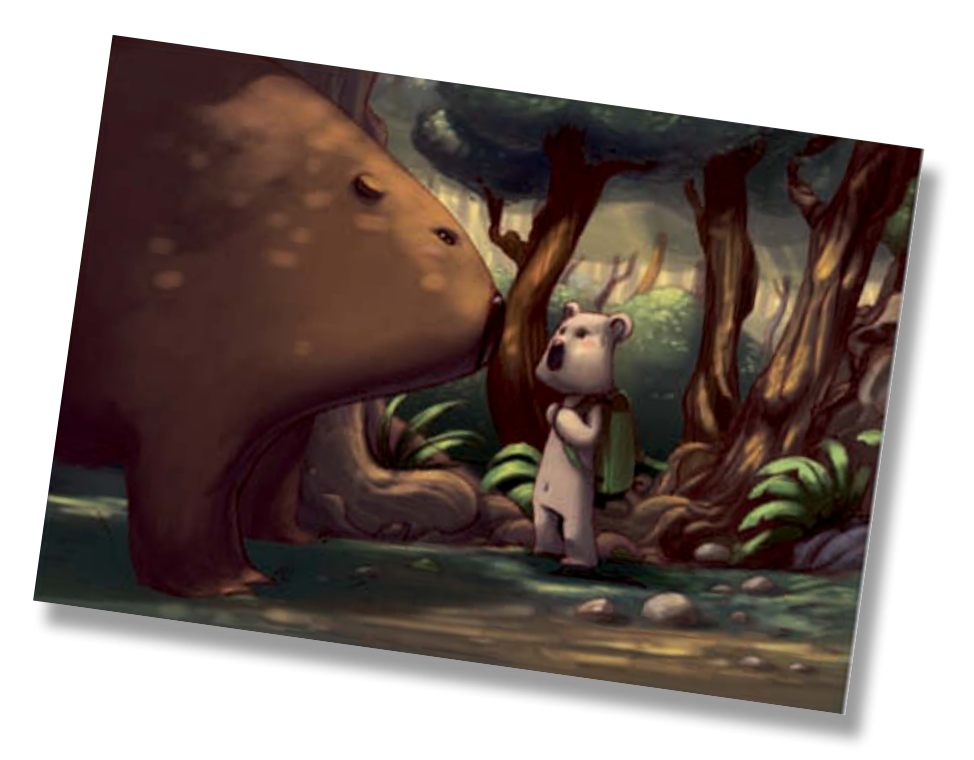

<span id="page-19-0"></span>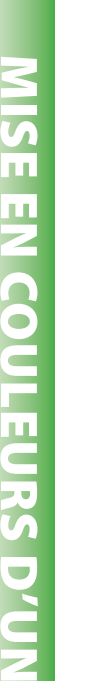

dessin

**1**

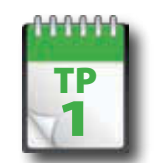

Scanner une image

**De prime abord, numériser un dessin ou le « scanner » peut sembler assez simple, mais quelques astuces vous permettront d'améliorer la qualité de vos scans et de rendre vos fichiers facilement utilisables pour la couleur.**

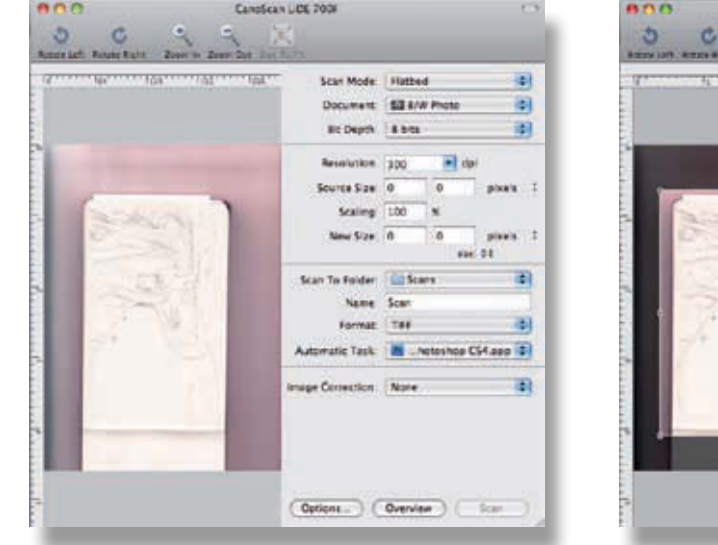

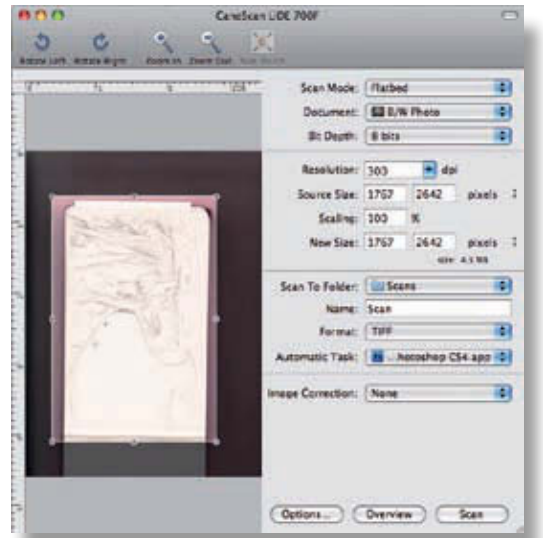

Une fois vos options réglées (Noir et blanc, Tiff, 300 ppp) vous pouvez procéder à la numérisation et passer dans Photoshop. Certains logiciels l'ouvrent automatiquement.

**Attention : scannez toujours un peu plus large que votre image, afin de garder des marges pour les rotations et les recadrages qui pourront être opérés par la suite. Si vous scannez une image qui se trouve à l'intérieur d'un carnet, n'oubliez pas de glisser une feuille blanche au dos pour éviter les effets de transparence indésirables et une fastidieuse session de nettoyage.** 

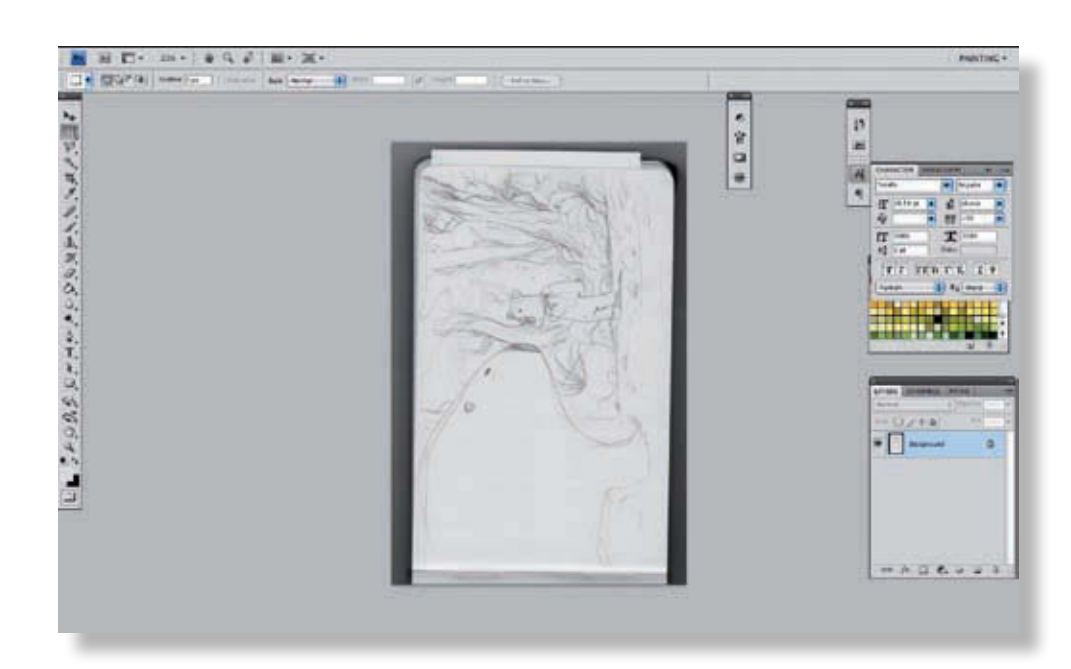

Quand votre image est importée dans Photoshop, passez en mode Peinture et retouche (Fenêtres > Espace de travail > Peinture et retouche). Les palettes se réorganisent et tous les outils pour le dessin sont mis à votre portée.

**2**

**3**

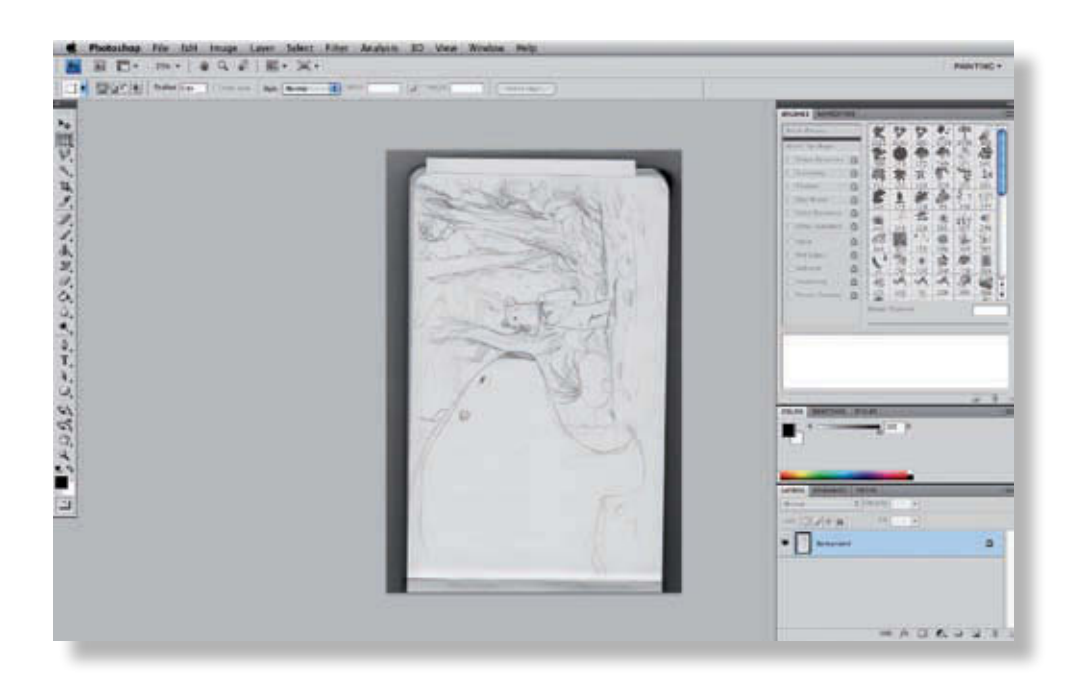

Cette nouvelle disposition des palettes et des outils vous offrira tout le confort de travail requis pour les étapes suivantes.

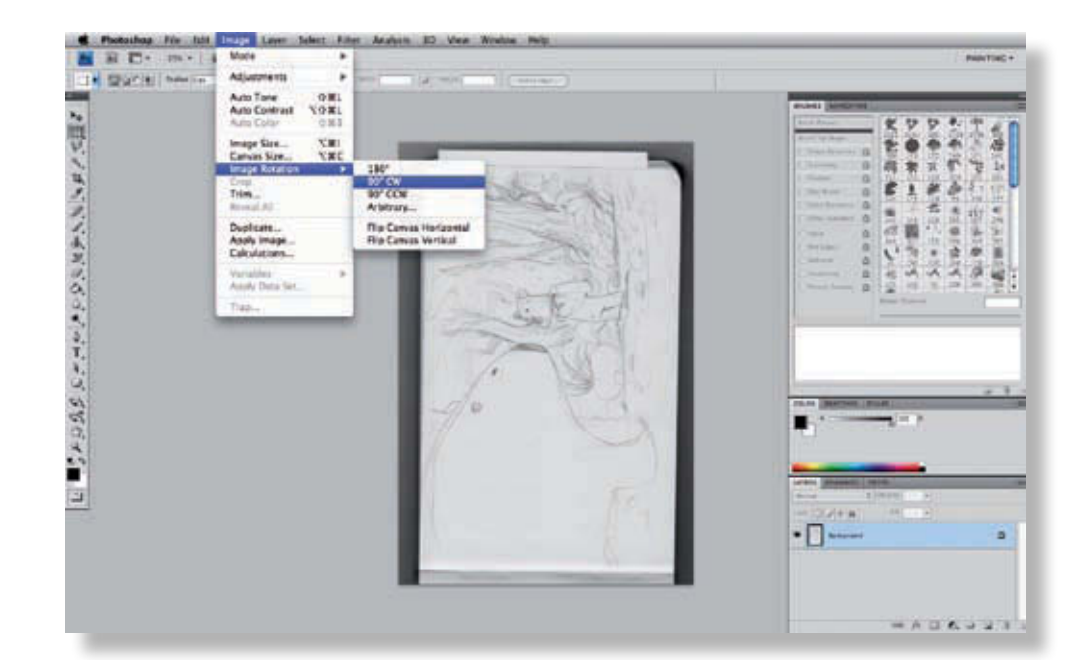

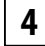

Ensuite, effectuez une rotation à 90° dans le sens des aiguilles d'une montre (Image > Rotation de la zone de travail > 90° horaire).

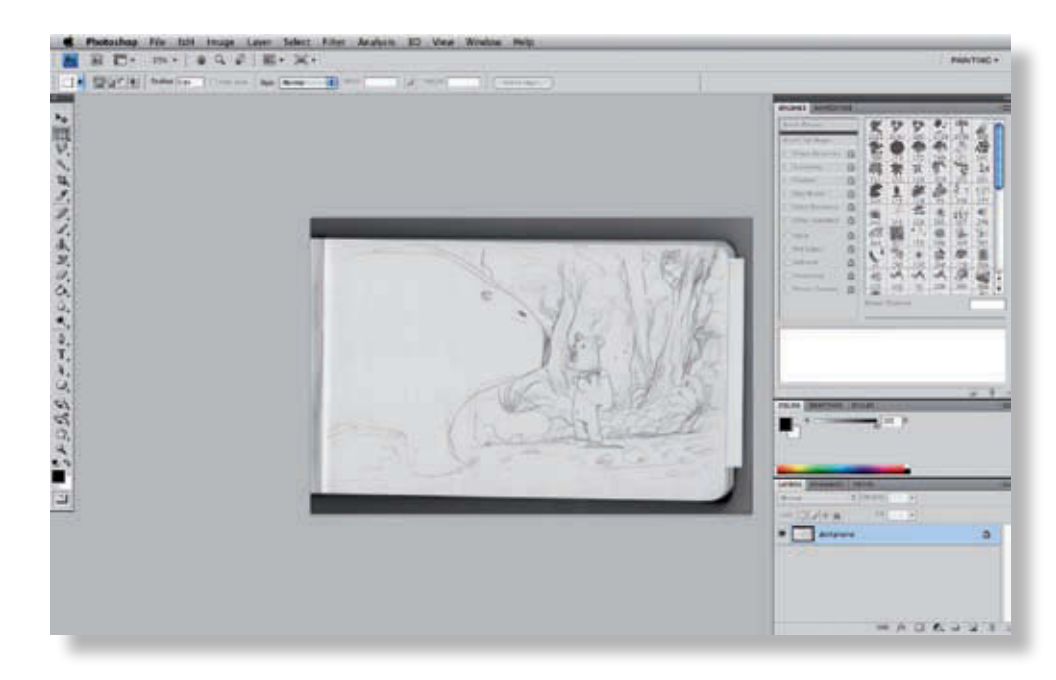

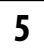

Votre image, correctement orientée, est maintenant prête pour la première étape.

<span id="page-22-0"></span>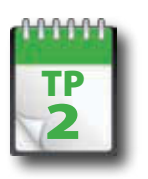

**1**

**2**

### Rotations & recadrage

**L'image n'est jamais vraiment parallèle aux bords du scanner. Elle peut donc paraître légèrement de travers à l'écran. Pour corriger ce défaut, vous pouvez effectuer une légère rotation en vous aidant des guides.**

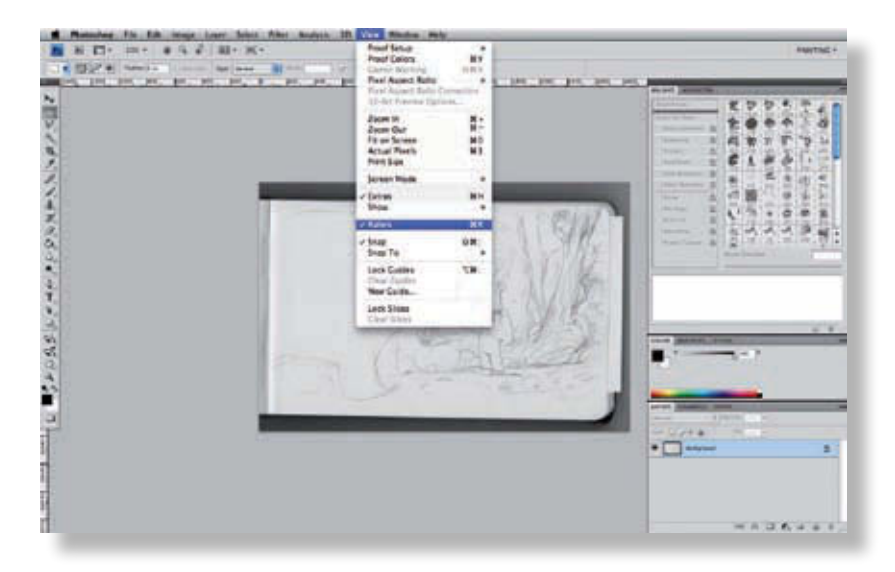

Pour faire apparaître les guides, il faut que les règles (*Rulers*) soient présentes. Appuyez sur Pomme+R pour les faire apparaître ou disparaître.

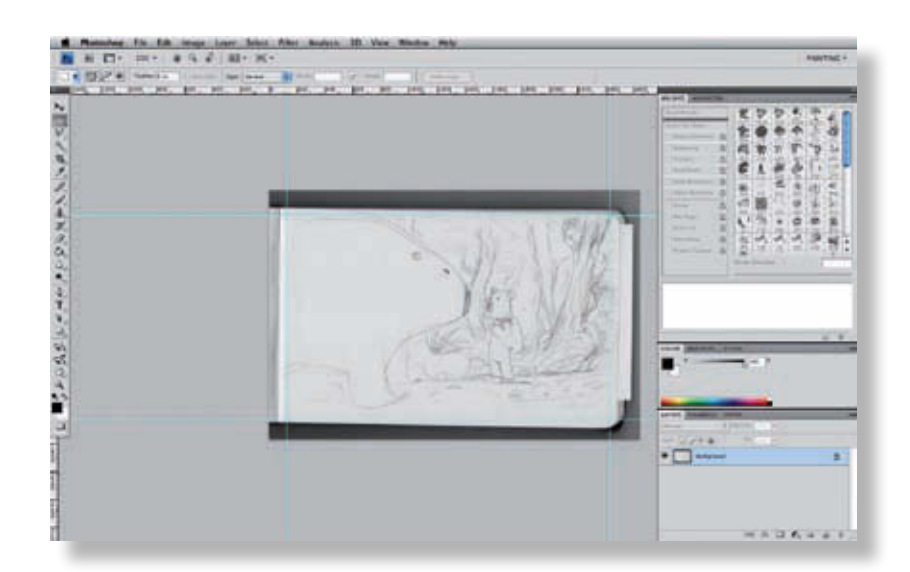

Ensuite avec l'outil Déplacement (raccourci : V) cliquez sur la règle et tirez. Une ligne bleue apparaît sur votre espace de travail, c'est un guide. Placez-le sur les bords théoriques de votre image (là où vous souhaitez qu'elle s'arrête). Un en haut et un à gauche devraient suffire.

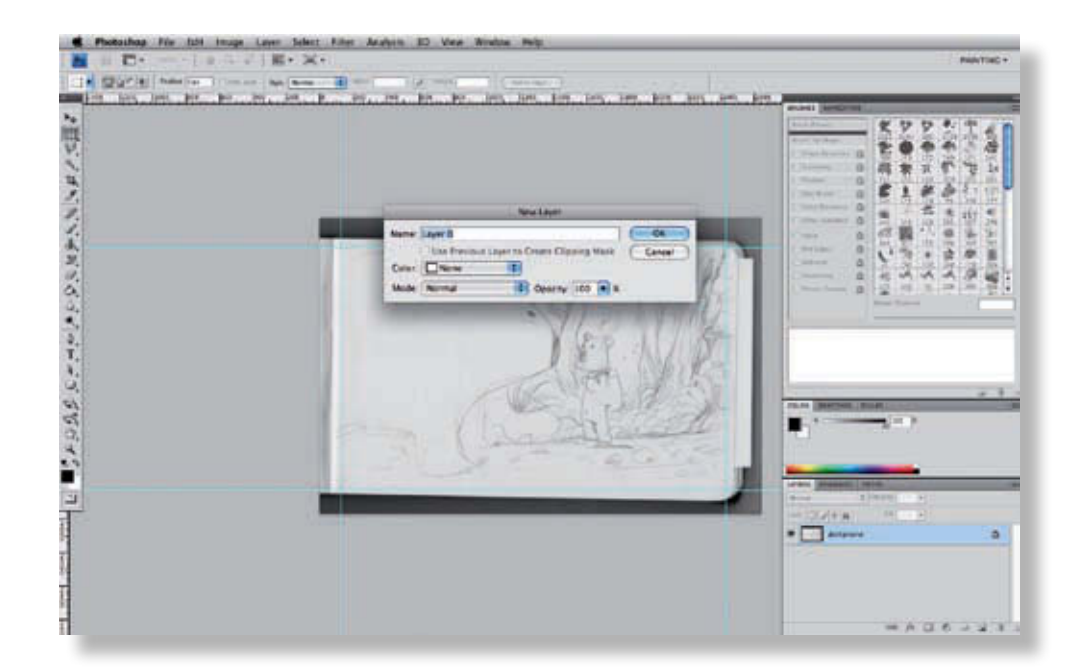

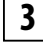

Il faut maintenant débloquer votre calque de fond. Pour cela, double-cliquez sur son nom. Photoshop vous permet **3** de le renommer directement.

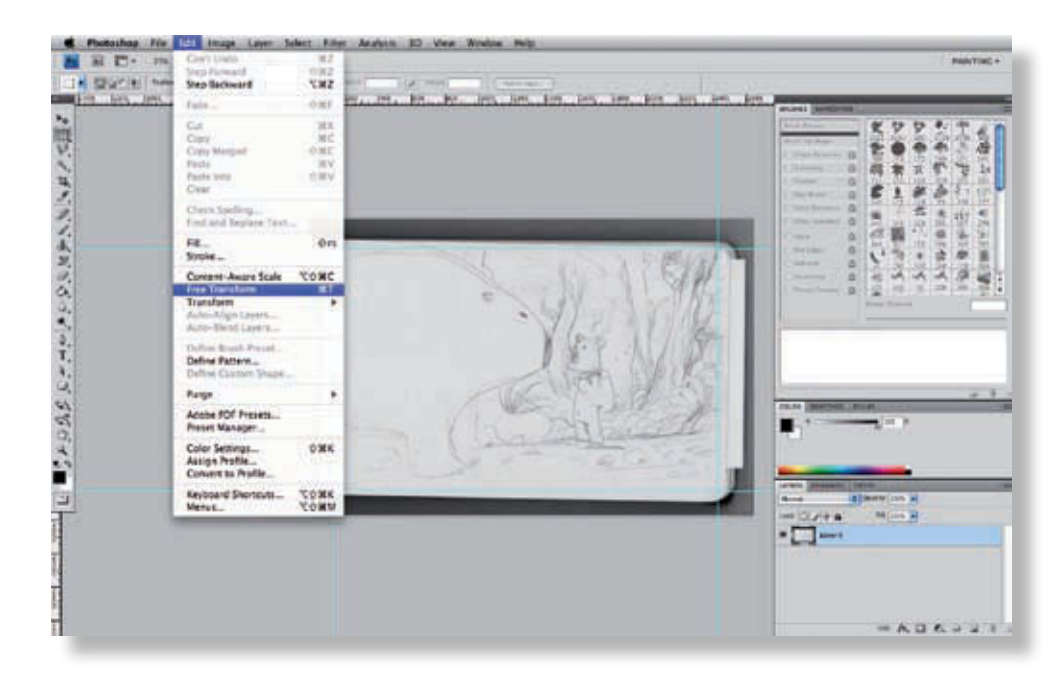

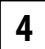

Une fois le calque renommé, utilisez l'outil transformation (Cmd+T/Ctrl+T) et réglez la rotation de votre image de **4** manière plus précise.

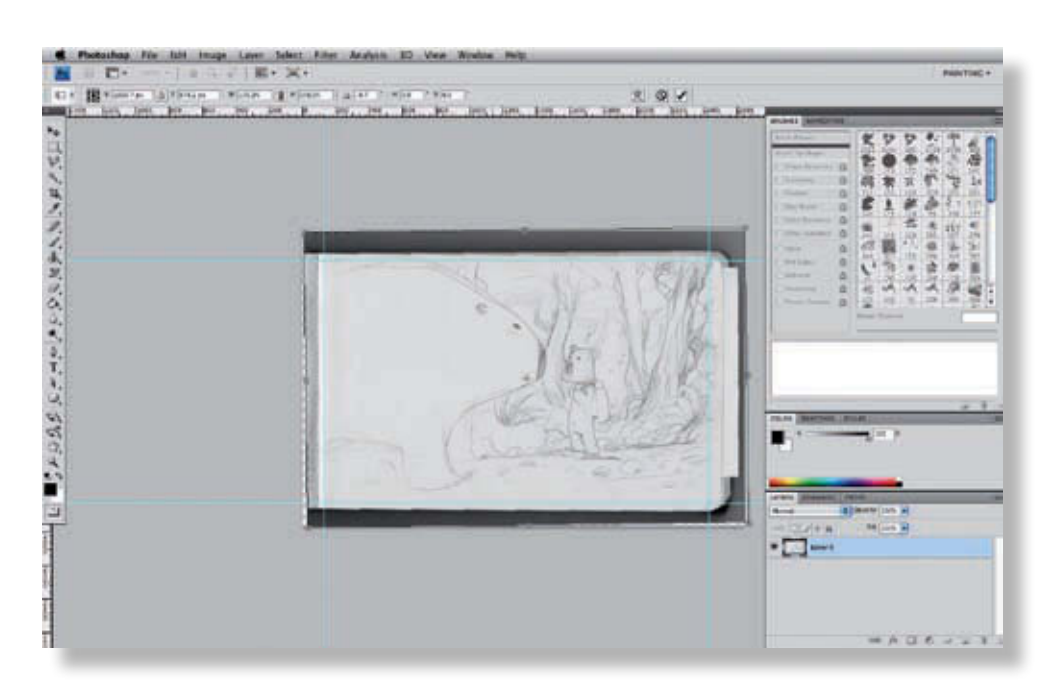

**5** Une fois que l'orientation correspond bien à celle des guides, appuyez sur Entrée, et voilà !

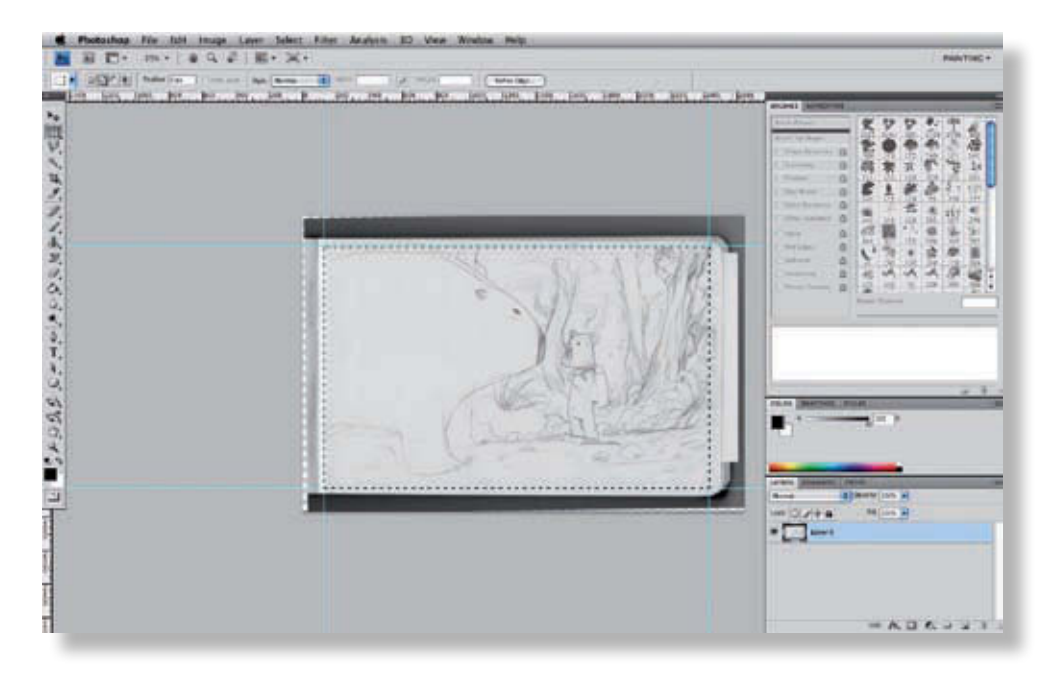

Vous pouvez maintenant passer au recadrage de l'image afin de ne conserver que la partie qui vous intéresse. Sélectionnez l'image avec l'outil Sélection (Cmd+M/Ctrl+M).

**6**

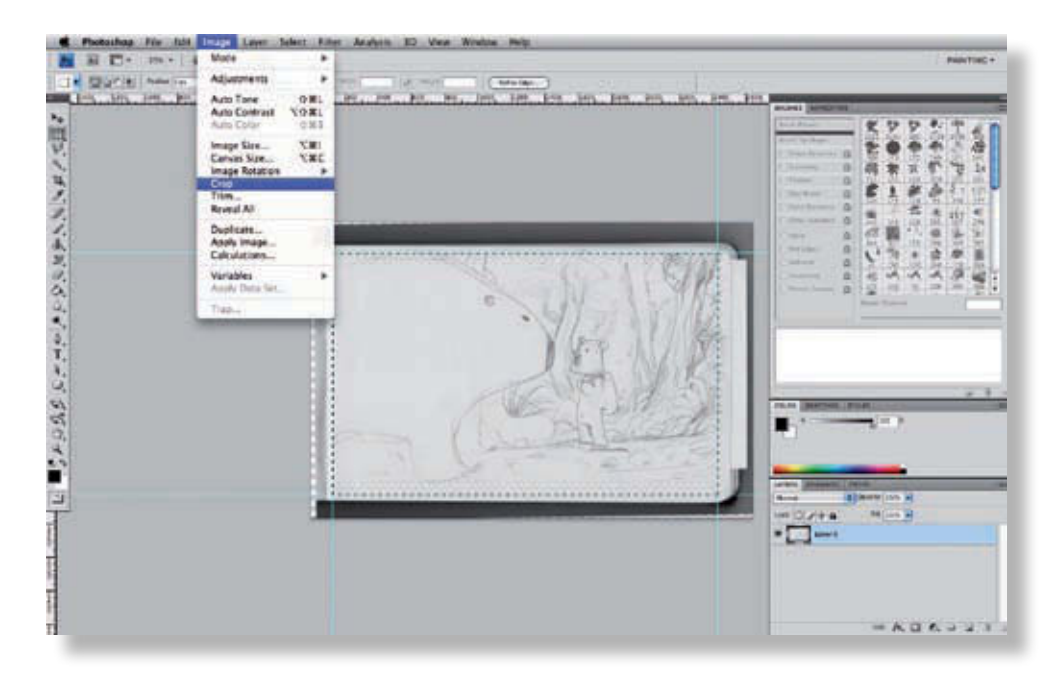

Et recadrez l'image d'après la sélection (Image > Recadrer).

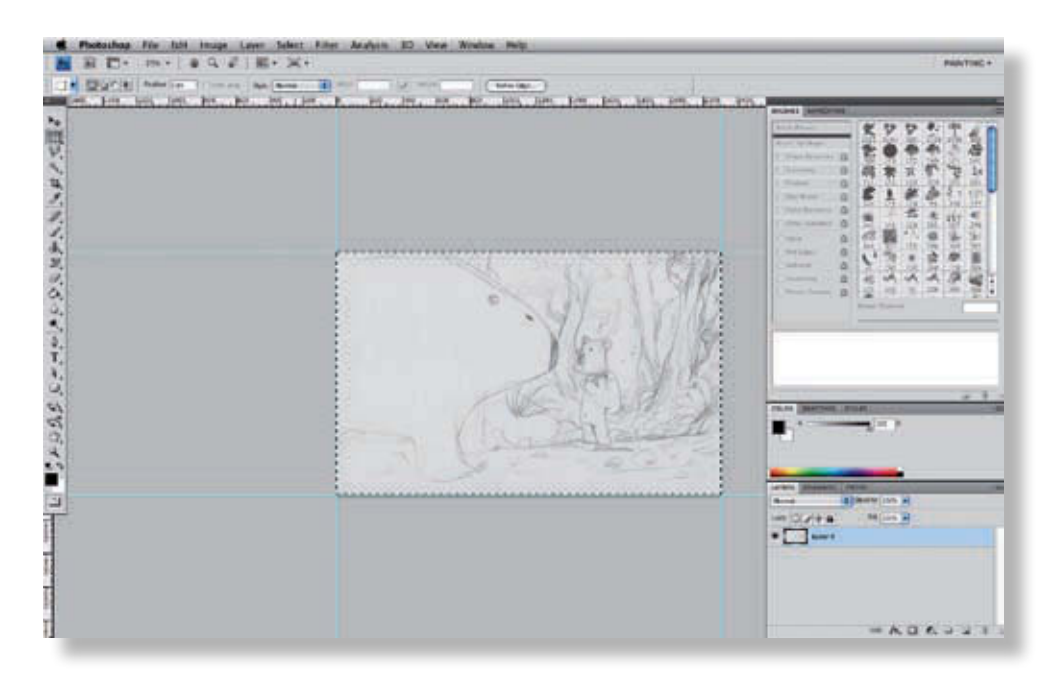

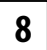

**7**

**8** Il vous reste tous les marqueurs utilisés.

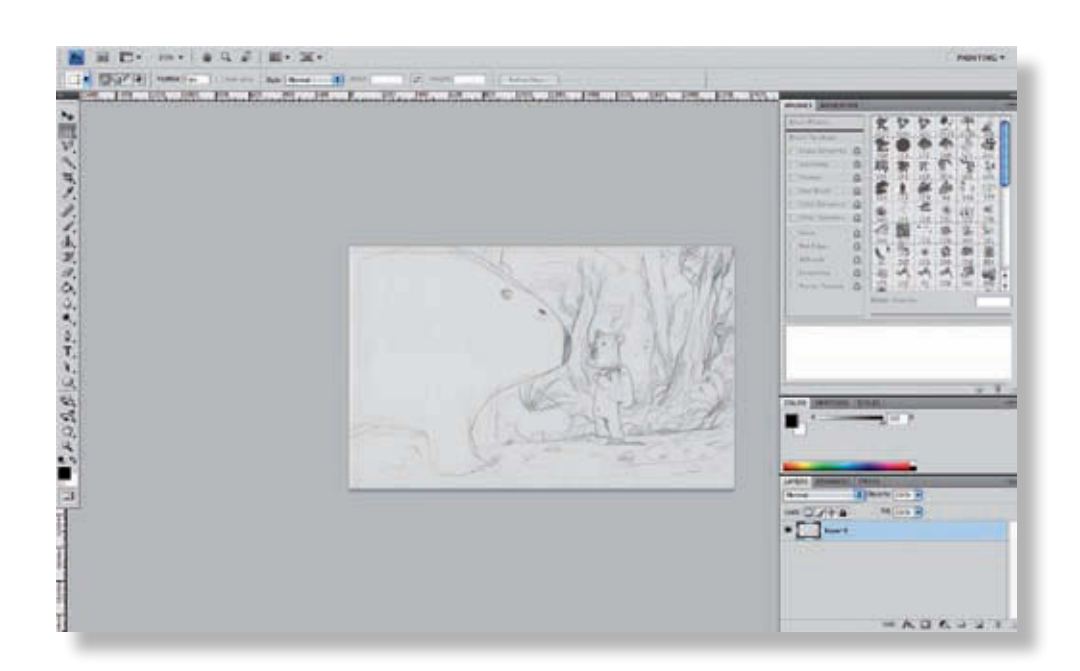

**9** Appuyez sur Cmd+H/Ctrl+H pour les faire disparaître. Passons maintenant au TP suivant dans lequel nous allons procéder au nettoyage de l'image scannée.

<span id="page-27-0"></span>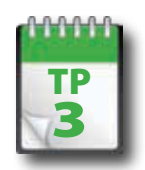

Nettoyer l'image

**Nous allons d'abord nettoyer l'image de manière globale, puis passer aux détails. Lors de cette première phase de préparation, vous allez jouer sur les outils de couleur, de contraste et de luminosité pour restituer un fond blanc au dessin.**

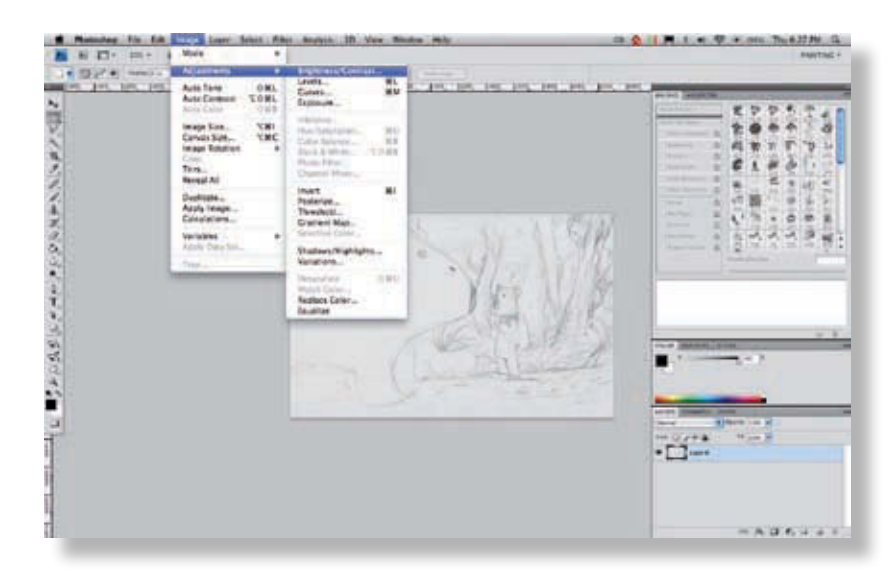

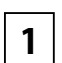

Pour commencer, sélectionnez l'outil Luminosité/Contraste. Choisissez Image > Réglages > Luminosité/ **1** Contraste.

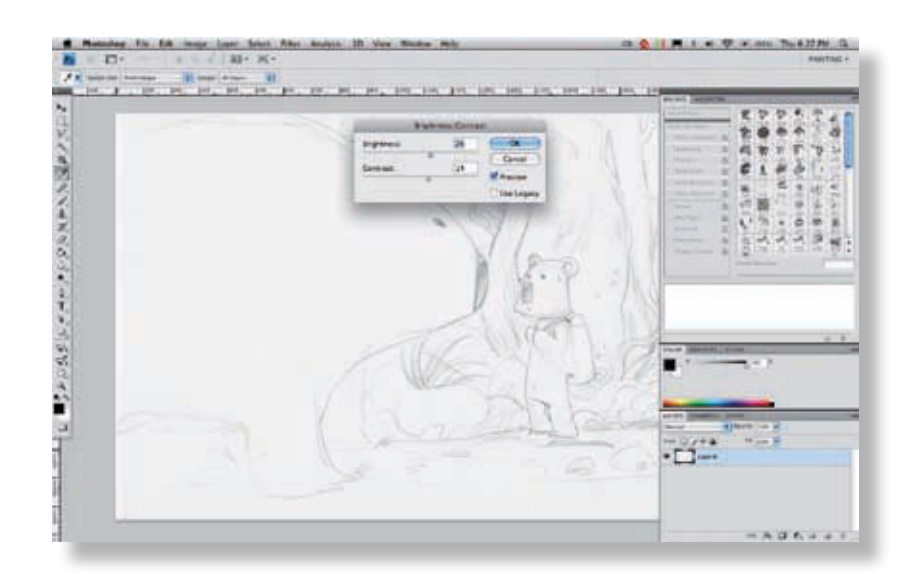

Augmentez la luminosité et le contraste jusqu'à obtenir un fond blanc ou presque et une ligne renforcée. Cette opération fait généralement disparaître les détails les plus fins, qui correspondent souvent à des poussières ou à des imperfections. N'en faites pas trop pour autant, car votre image serait moins facilement utilisable ensuite et les contours du trait deviendraient sales. **2**

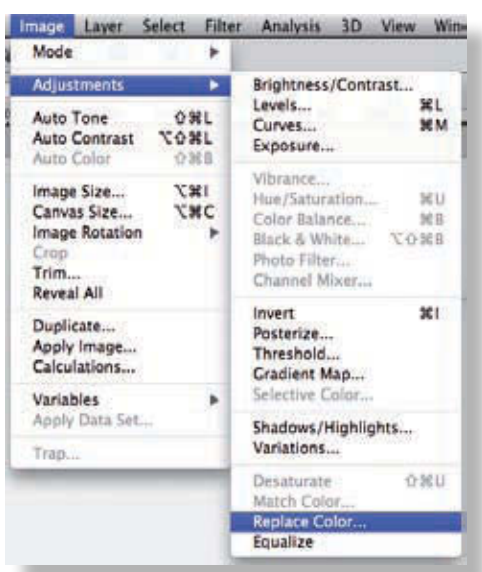

**3** Une fois votre image réglée, vous noterez peut-être que le fond n'est pas totalement blanc. Pour y remédier,<br>choisissez menu Image > Réglages > Remplacement de couleur. choisissez menu Image > Réglages > Remplacement de couleur.

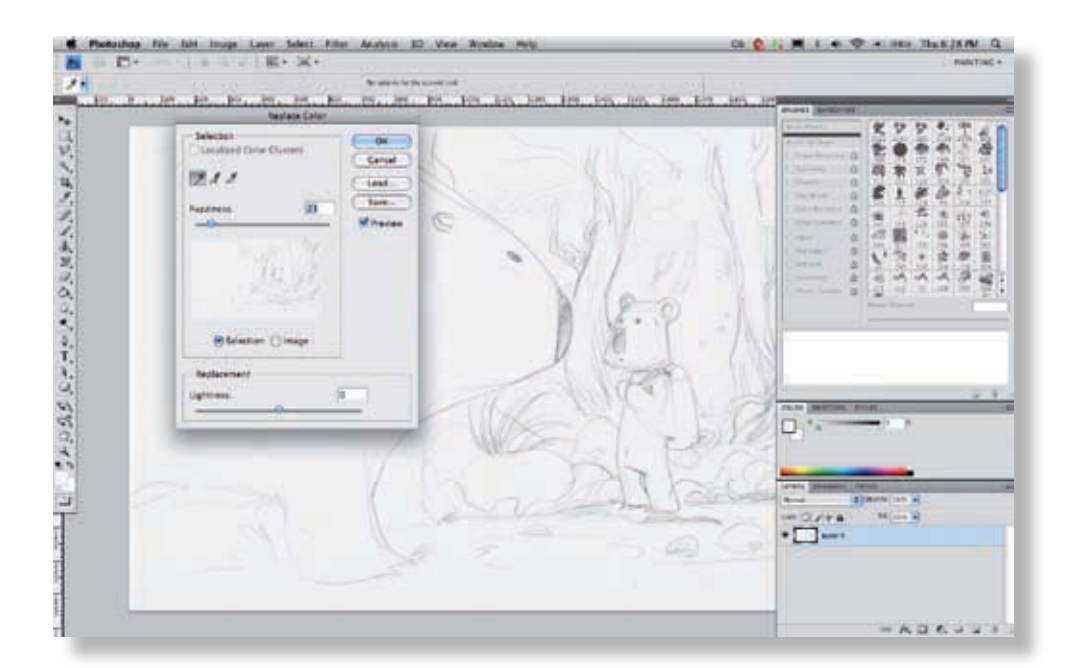

La fenêtre Remplacement de couleur contient trois outils de pipettes. Le premier sert à sélectionner des couleurs dans l'image. Les deux autres servent à ajouter ou à supprimer des couleurs précises à la sélection existante

**4**

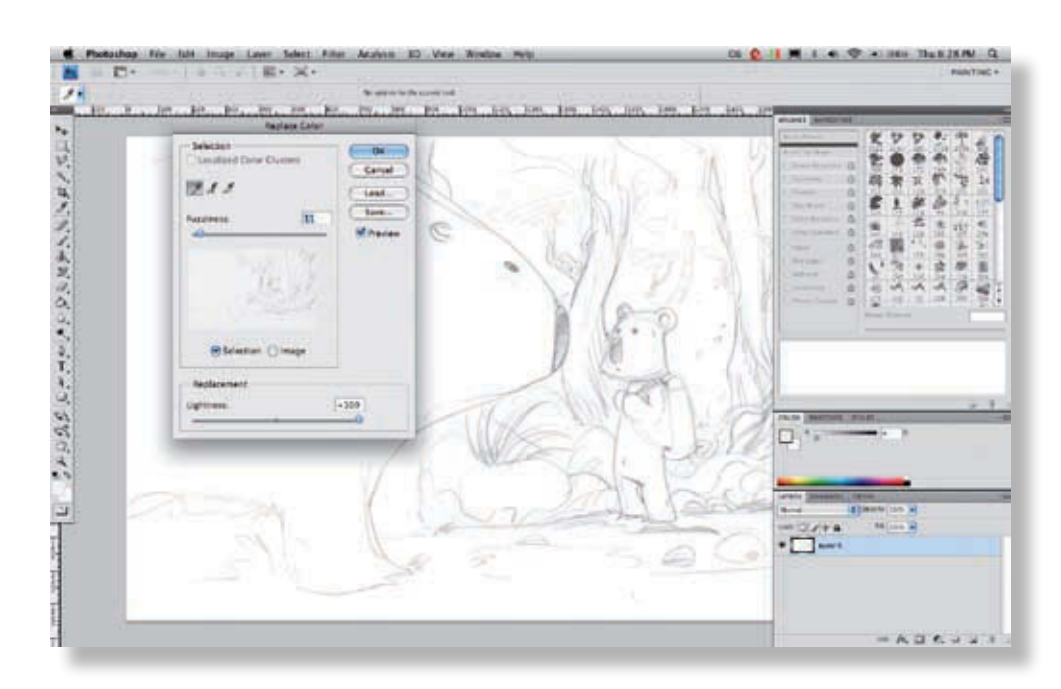

Posez la pipette sur le blanc, et augmentez la luminosité. Attention à bien régler la tolérance, il faut qu'elle soit suffisamment importante pour que vous obteniez une modification homogène de la couleur de fond.

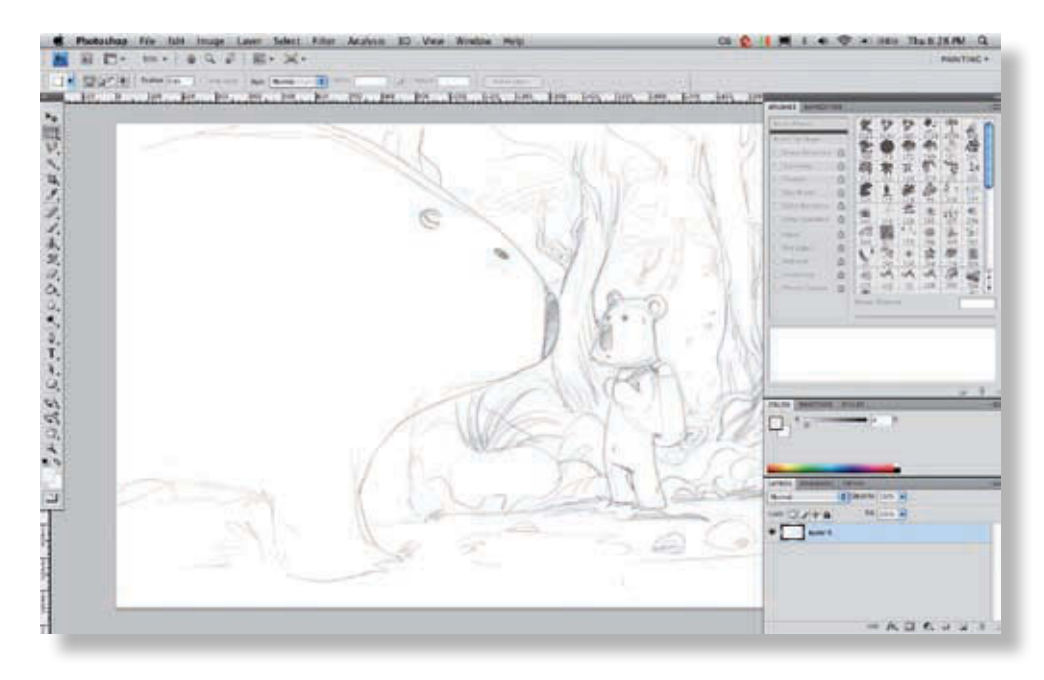

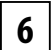

**5**

Le fond blanc de l'image est maintenant éclairci et constitue une base lisse pour l'imposition des aplats.

<span id="page-30-0"></span>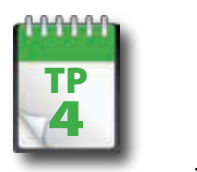

### $\overline{4}$  Renforcer le trait

**Votre image est à peu près nettoyée mais le trait est très clair et très fin. Il faut donc le renforcer avant de passer à un nettoyage plus avancé de l'image et à la mise en couleurs. Nous allons donc rehausser le blanc de l'image et accentuer les tracés en nous aidant des outils de composition et des calques Photoshop.**

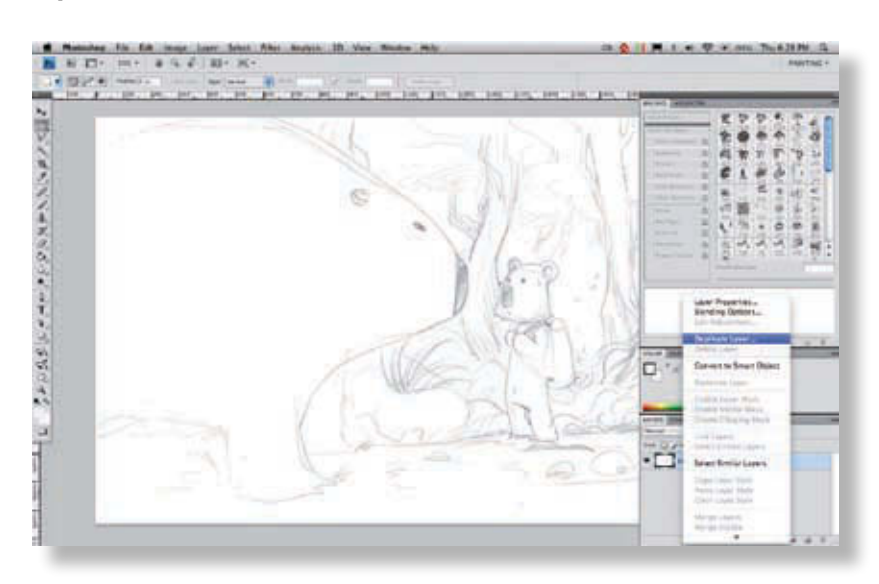

L'esquisse est légèrement délavée. Il va falloir lui redonner du tranchant.

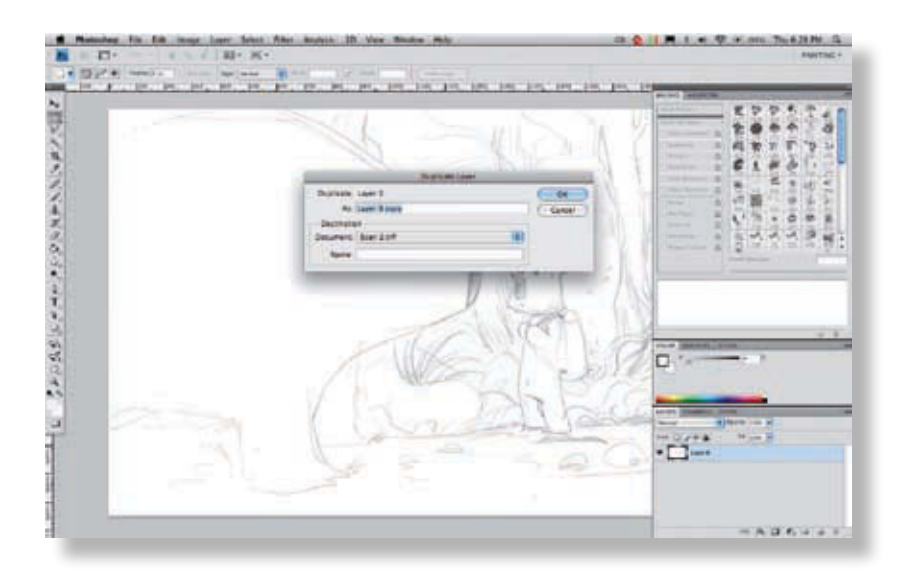

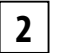

**1**

**2** Tout d'abord, dupliquez le calque de base.

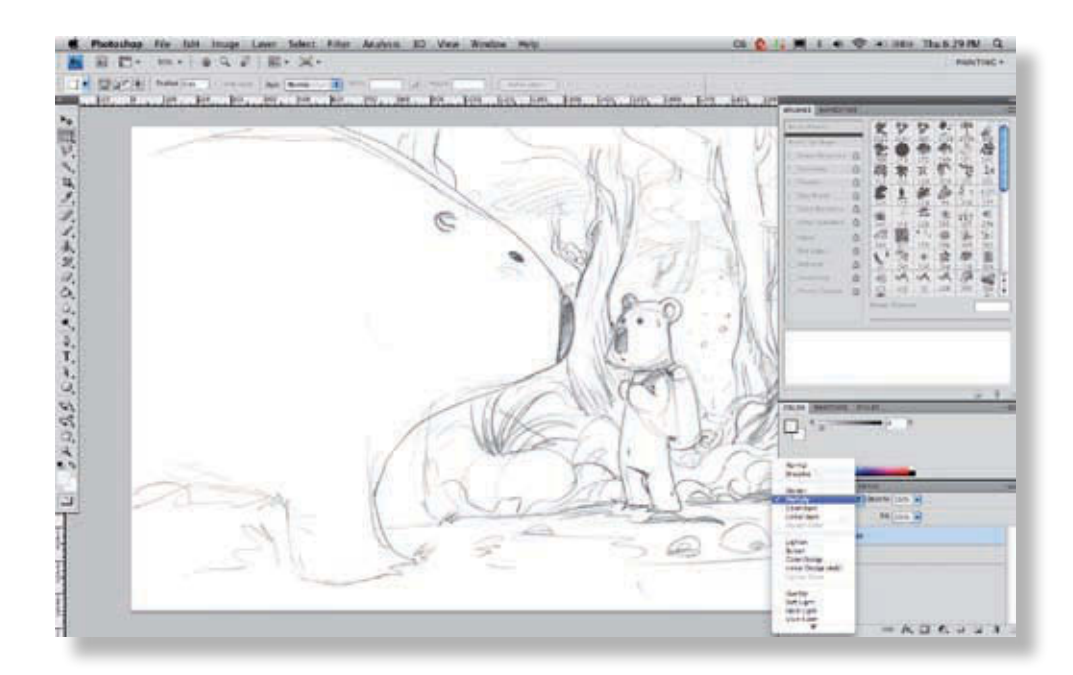

Passez ce nouveau calque en mode Produit (*Multiply*).

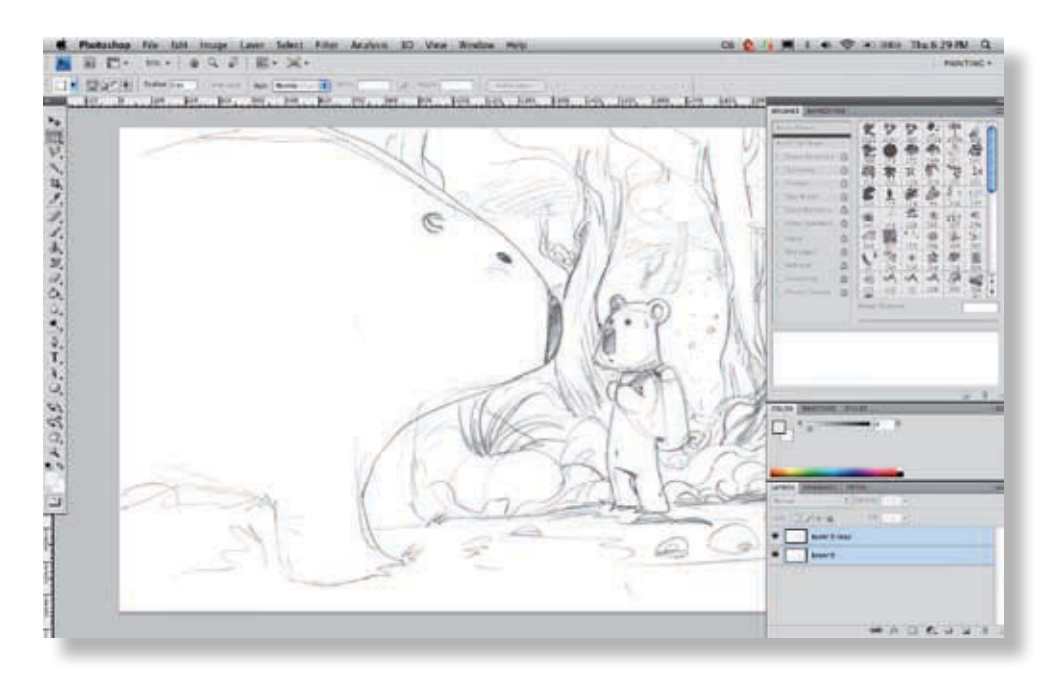

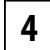

**3**

Votre image est beaucoup plus contrastée sans perdre de détails, l'inconvénient étant que les petites erreurs qui n'ont pas été nettoyées à l'étape précédente sont également renforcées.

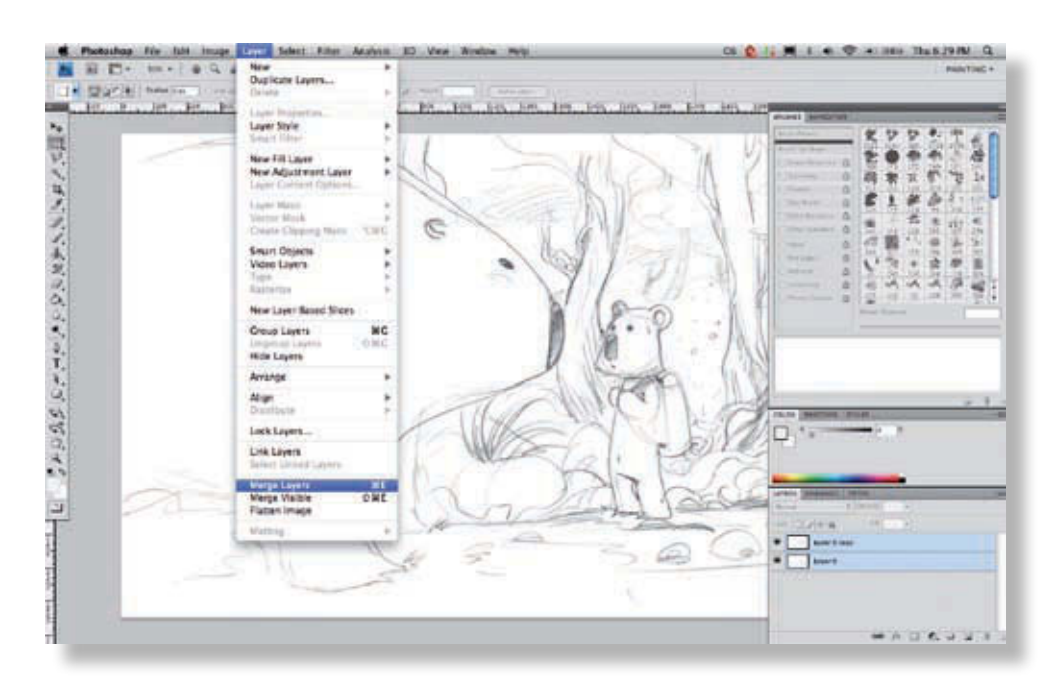

Aplatissez les deux calques et répétez l'opération si besoin.

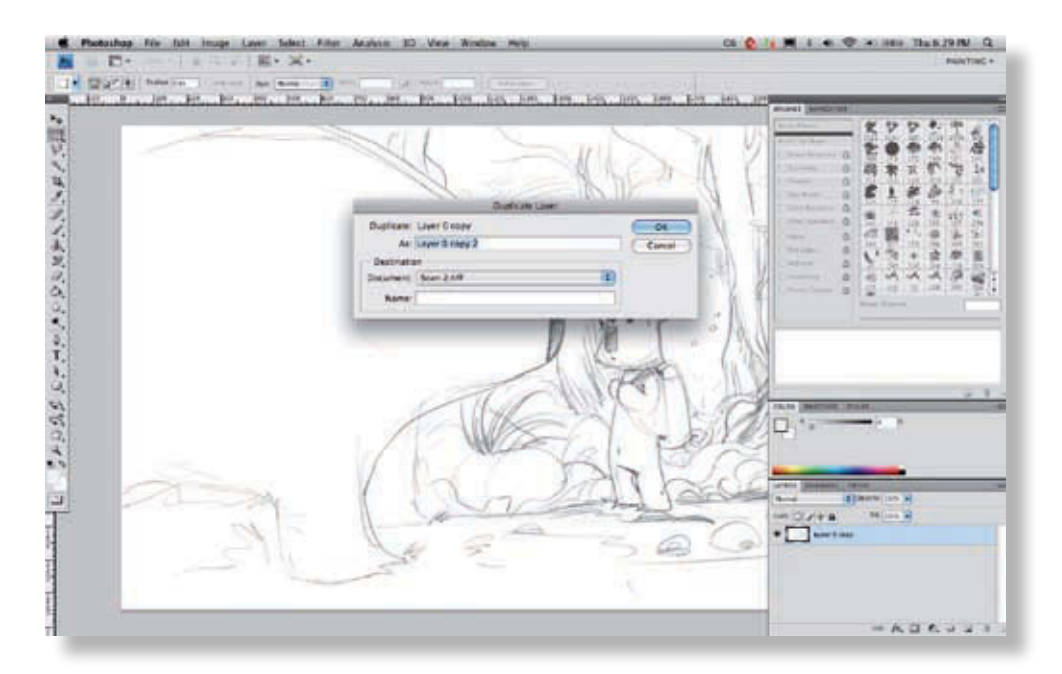

Aplatissez les deux calques et répétez l'opération si besoin. Pour cela, dupliquez le calque fusionné.

**6**

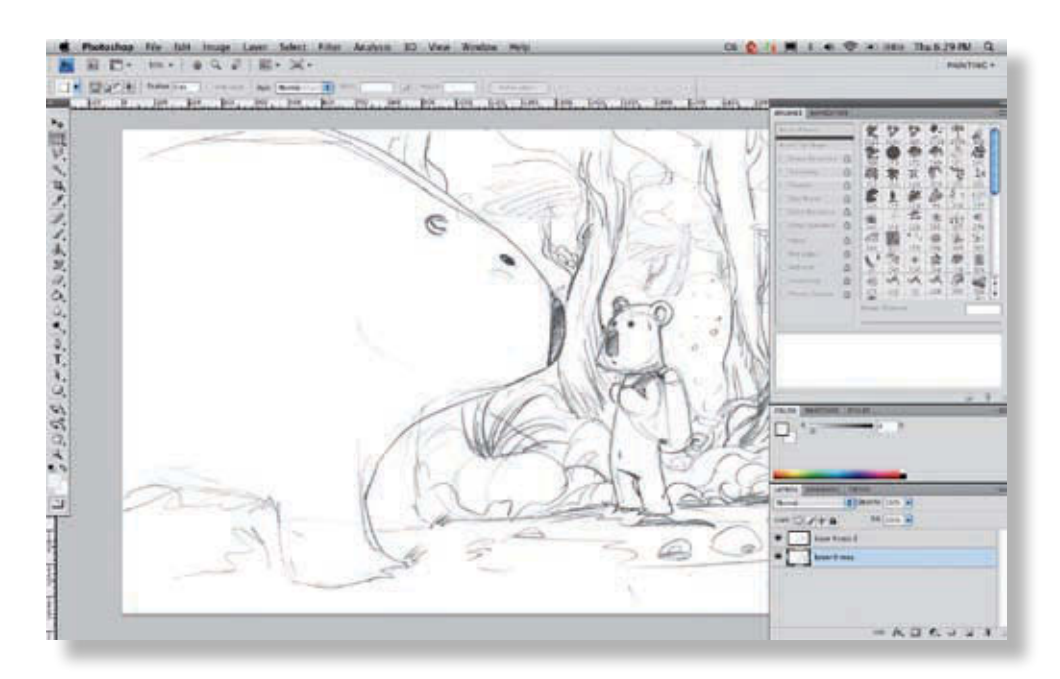

**7**

Renommez ensuite votre calque comme vous le souhaitez afin de conserver un ordre dans votre fichier. Votre calque de travail est prêt pour un second nettoyage !

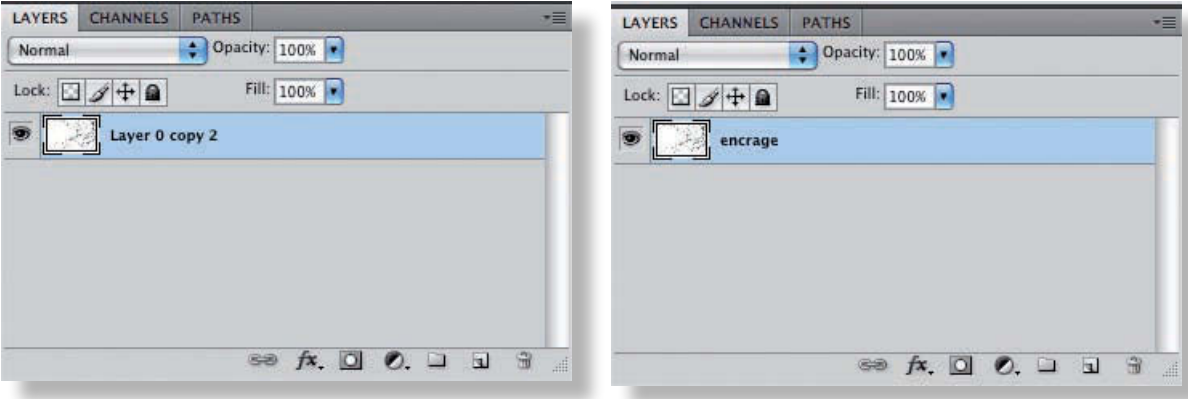

**8**

Quand vous avez terminé, nommez votre calque en fonction (ici, nous l'avons nommé « encrage »).

<span id="page-34-0"></span>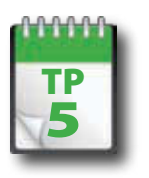

### Nettoyage avancé de l'image

**Pour aller plus loin, il faut entrer dans le détail. Soit en effaçant les imperfections au Pinceau, soit en repassant certains traits. Le problème est souvent de trouver un rendu identique au papier sur Photoshop, ce qui est assez difficile. Pour éviter des heures de recherches, nous vous conseillons de prendre un Pinceau légèrement texturé et assez fin, et de vous armer de patience, car le toucher est souvent différent sur la tablette ou au crayon.**

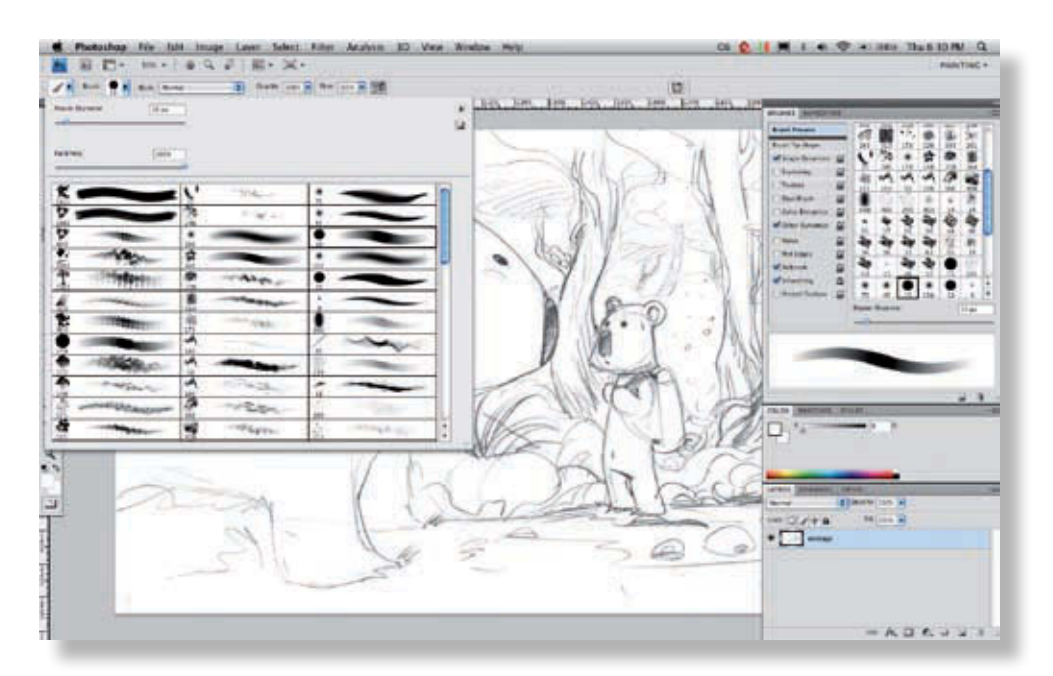

**1**

Choisissez votre forme de pinceau.

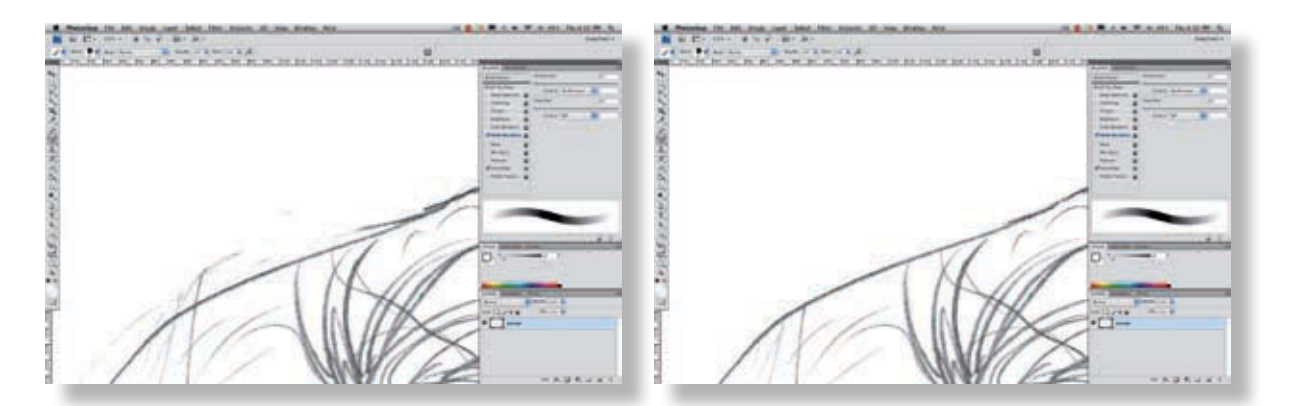

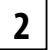

Ensuite, zoomez sur les zones les plus approximatives, et avec le Pinceau, effacez les traits qui ne sont pas nécessaires en utilisant la couleur de fond.

En effet, si vous utilisez la Gomme, vous obtiendrez des « trous ». Ce n'est pas grave en soi, mais cela risque de poser problème si vous souhaitez opérer des sélections à la baguette magique par la suite.

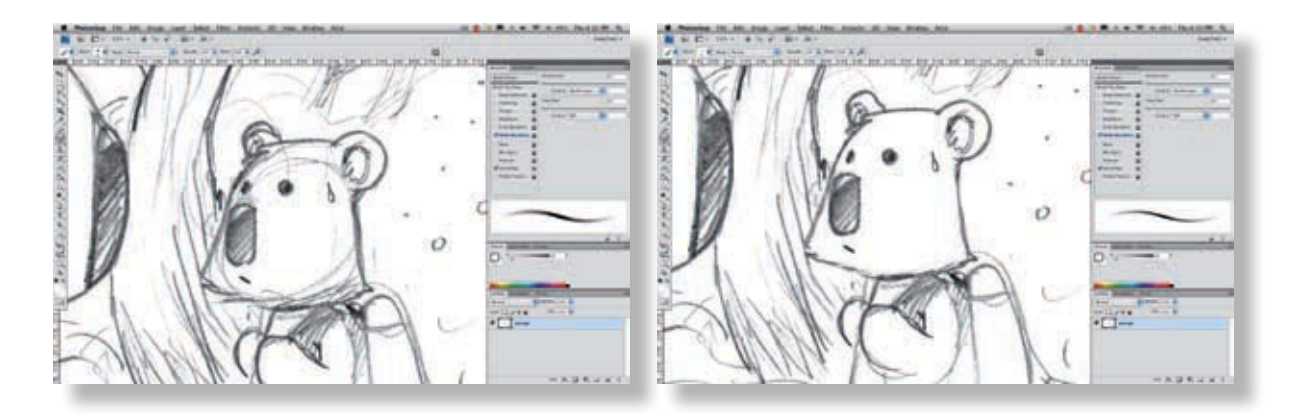

**3** Pour cet exercice, n'hésitez pas, s'il le faut, à utiliser plusieurs calques. Les ratures situées sur un calque ont en effet l'avantage de ne pas figurer sur un autre, ce qui est un bon moyen de le préserver !

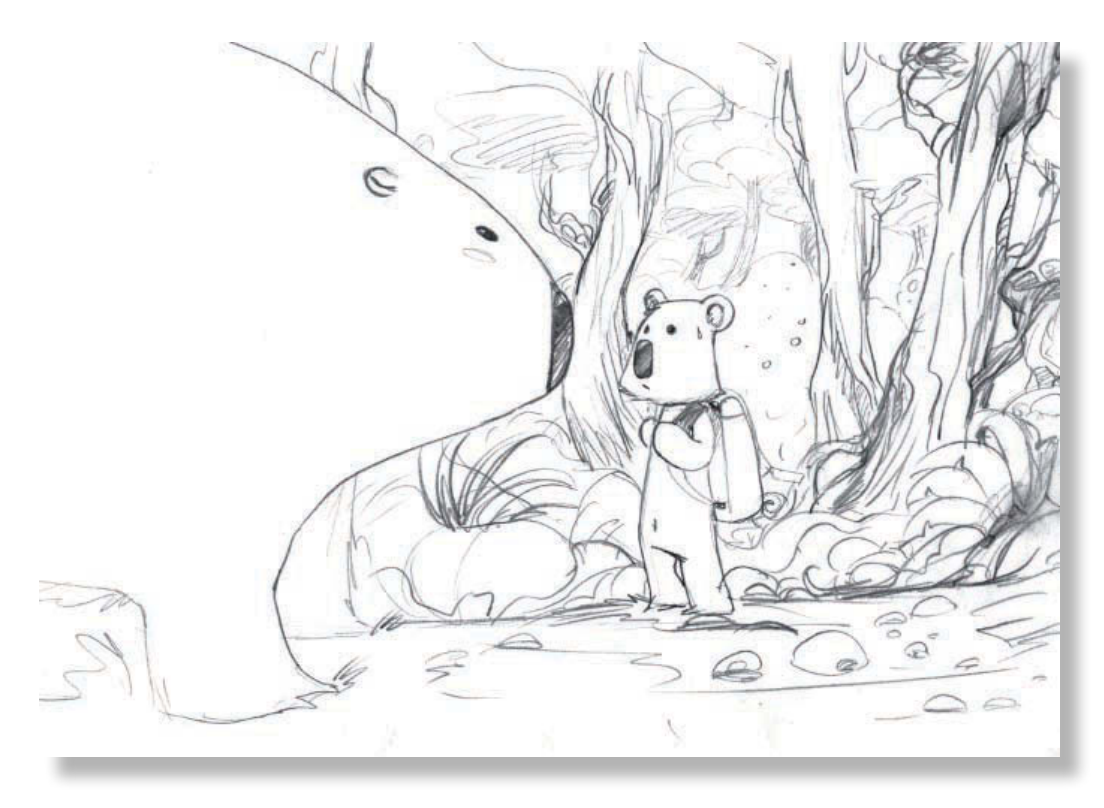

Lorsque vous aurez terminé, fusionnez l'ensemble des calques. Pour cela, sélectionnez tous les calques en vous plaçant sur le premier, appuyez sur Maj et sélectionnez le dernier calque. Appuyez sur Pomme + E et vos calques sont fusionnés.

**4**
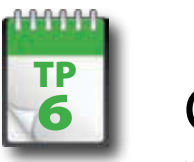

**1**

**2**

## $\begin{array}{|c|c|} \hline \mathbf{6} & \text{Colorer le trait} \hline \end{array}$

**L a plupart du temps vous utiliserez un trait de contour noir, mais il peut arriver qu'il soit utile de colorer ce trait. La plupart des utilisateurs de Photoshop s'échinent souvent à trouver des solutions pour ce faire. Il existe plusieurs méthodes. En voici une qui peut être utilisée avec notre illustration d'exemple.** 

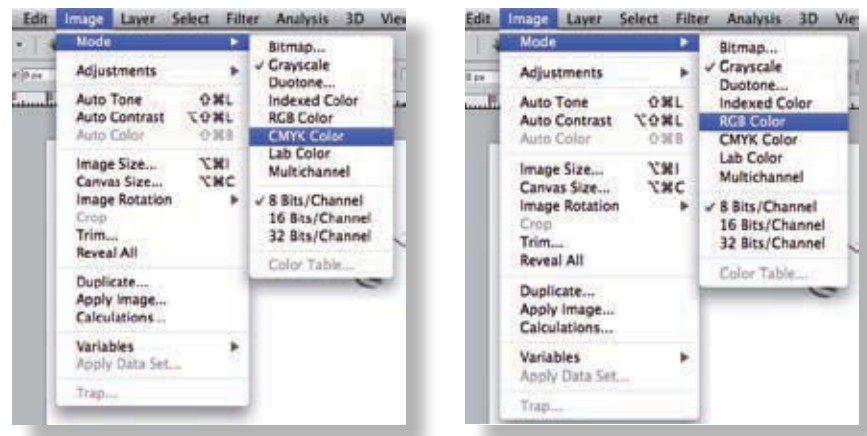

Tout d'abord, passez votre image en CMJN (ou RVB si l'image n'est pas destinée à l'impression) en choisissant Image > Mode puis l'option appropriée. A priori, vous aurez nettoyé votre image en mode Niveau de gris ou RVB, le premier mode étant plus approprié pour éviter les artefacts colorés générés par la numérisation du scanner.

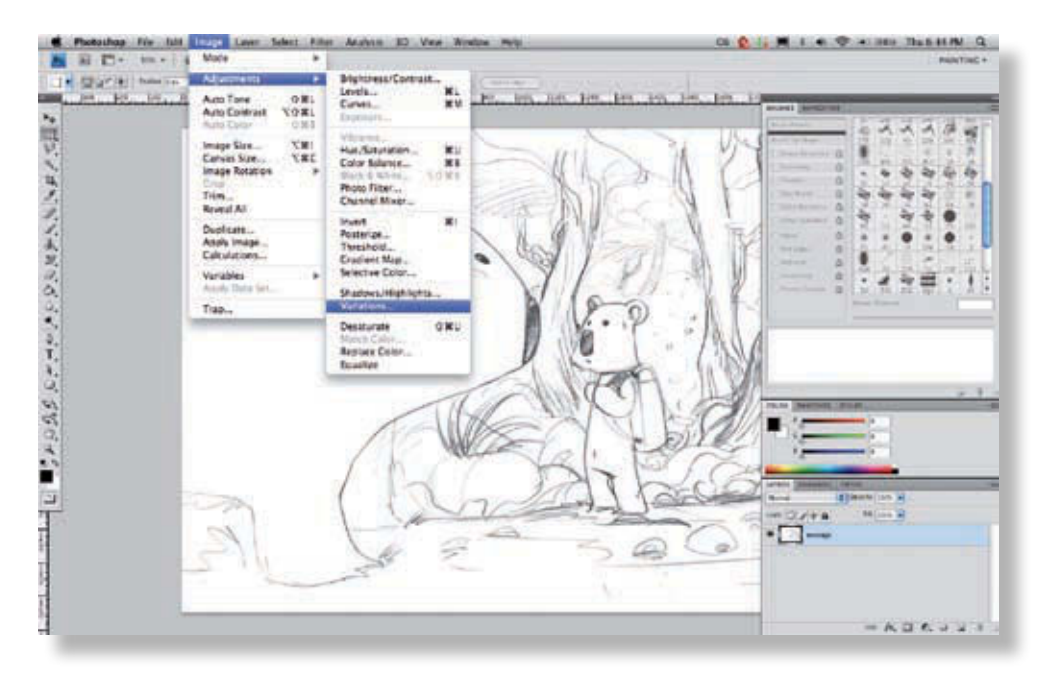

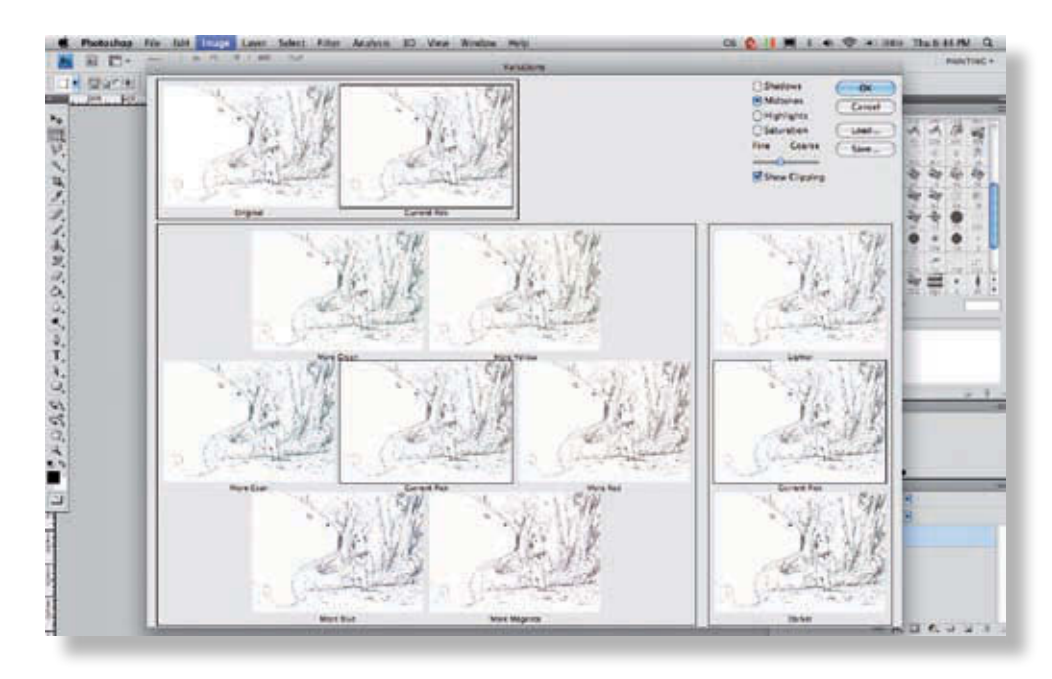

Choisissez la teinte vers laquelle vous souhaitez orienter votre image. Vous pouvez cliquer plusieurs fois sur une **3** même teinte, jusqu'à ce que la couleur convienne.

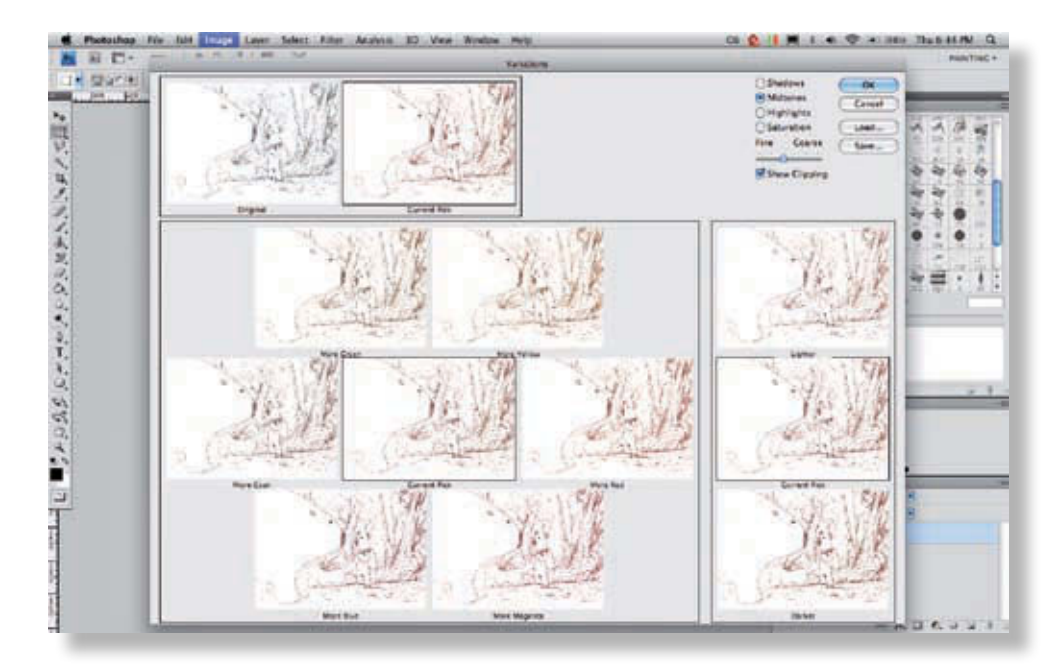

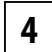

Dans cet exemple, nous avons choisi un ton orangé pour coller avec l'ambiance que nous souhaitons recréer, mais ce choix vous revient et doit différer en fonction du contexte.

## TP 6 · Colorer le trait

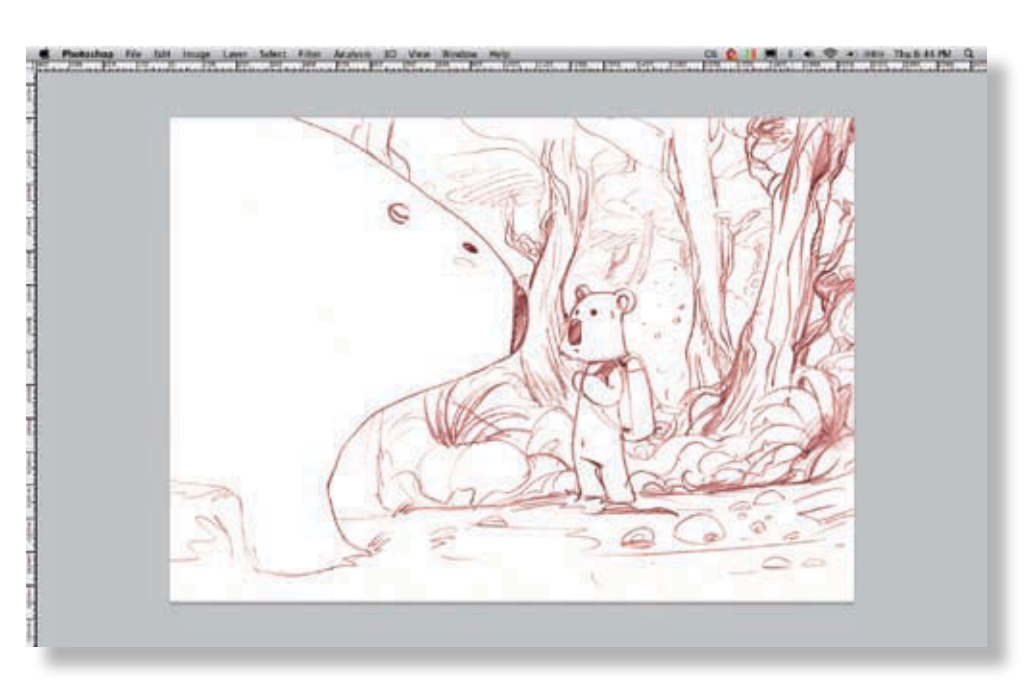

Quand vous avez terminé, cliquez sur OK pour retourner à l'image.

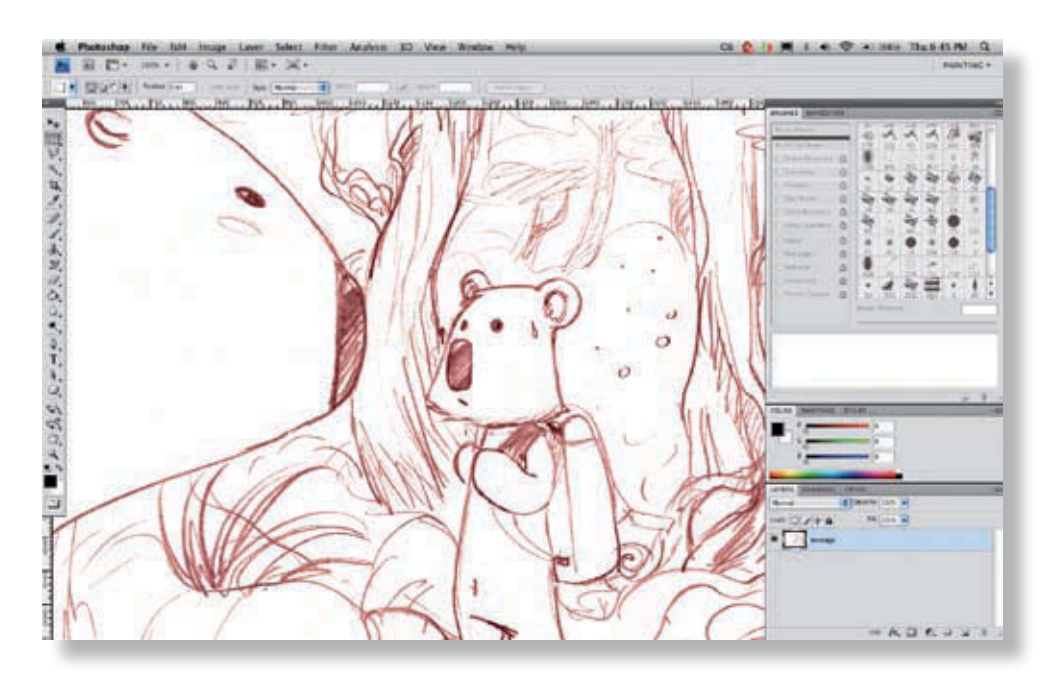

Votre base est maintenant prête. Il est donc temps de procéder à sa mise en couleurs !

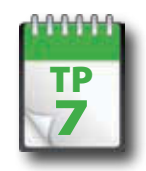

Préparation à la mise en couleurs

**Au cours de ces travaux pratiques, nous allons procéder à l'application des teintes générales de l'image. Il s'agit en quelque sorte du travail de sous-couche préalable à l'application de vos couleurs. Une phase préparatoire, toujours utile pour gagner du temps par la suite.**

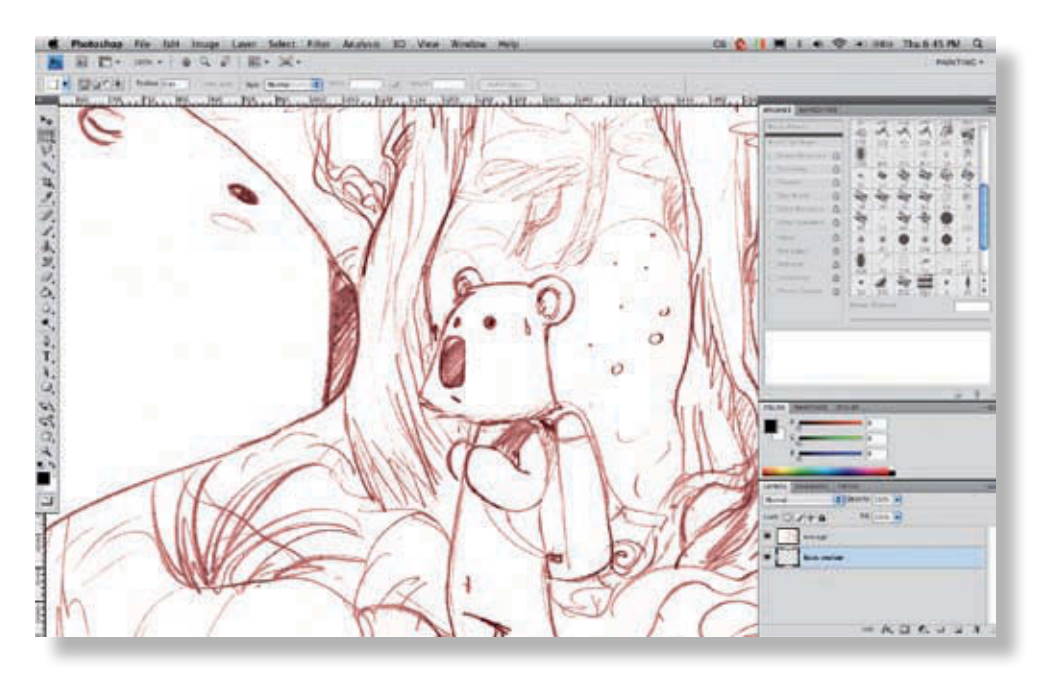

Pour commencer, créez un nouveau calque qui vous servira de base pour la mise en couleurs. Appelez-le par exemple « base couleur ». Vous aurez un grand nombre de calques au final, donc n'hésitez pas à prendre quelques secondes pour les nommer ; ce seront plusieurs minutes et beaucoup de patience économisées par la suite lorsque vous devrez retrouver des éléments dans votre image. **1**

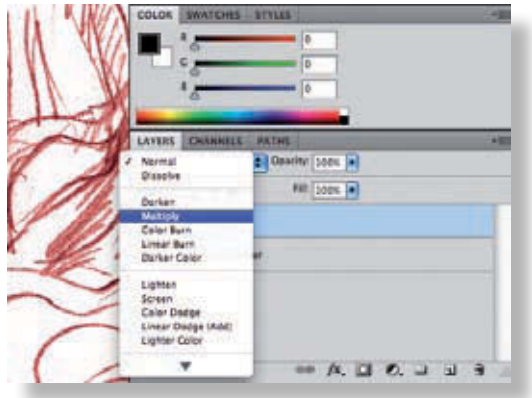

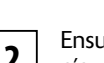

Ensuite, passez le calque « encrage » en mode Produit (*Multiply*). Votre couleur passera sous l'encrage et vous **2** n'aurez plus à toucher à ce calque par la suite.

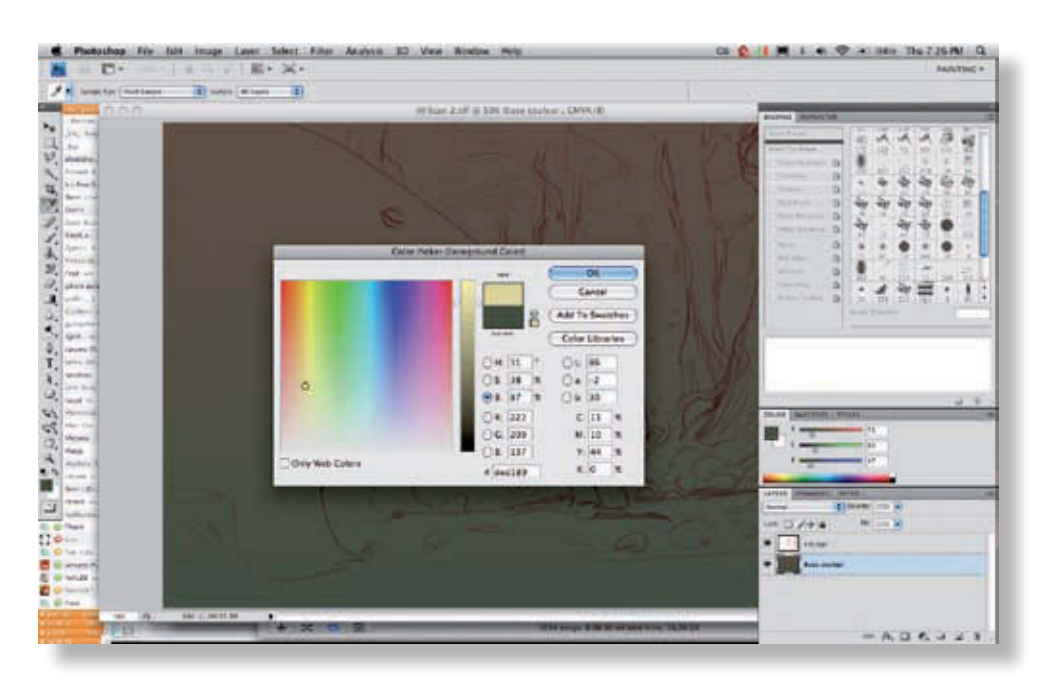

Appliquez un dégradé sur le fond (outil Dégradé, Cmd+G/Ctrl+G). Le choix des couleurs est assez important à cette étape. Il faut que vous ayez une idée de l'image finale à ce stade pour pouvoir définir les premières étapes. Je travaille toujours du plus sombre au plus clair. Mon dégradé de base est donc naturellement sombre.

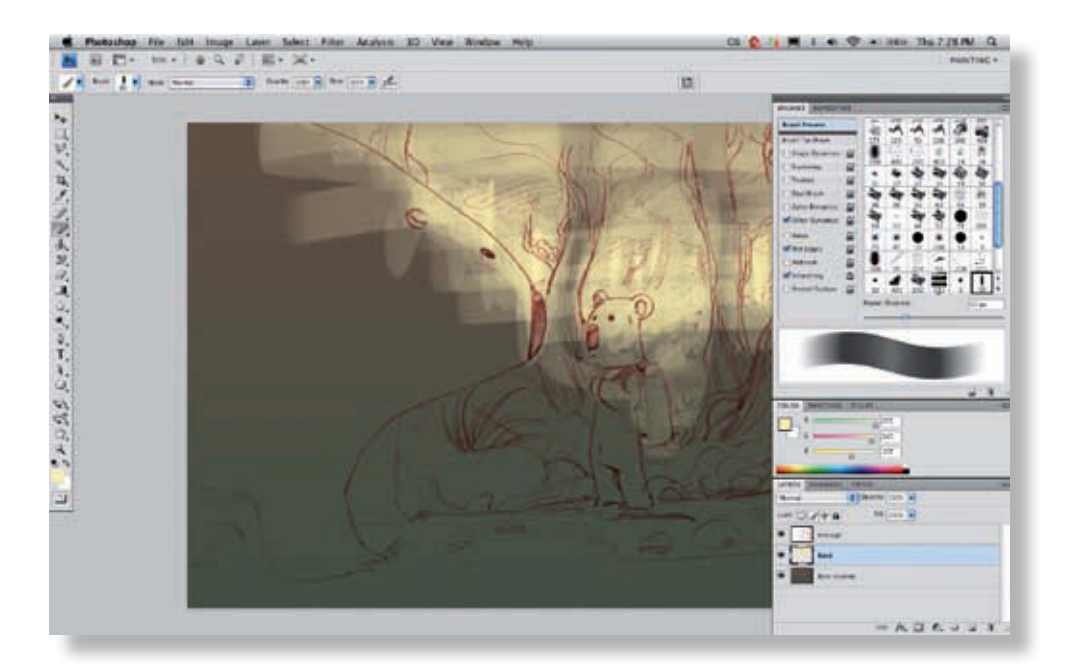

Ensuite, dégagez les zones de lumière sur un nouveau calque, que vous pouvez par exemple nommer « fond ». Créez les plus importantes grossièrement, avec un Pinceau légèrement texturé si vous le souhaitez. N'importe lequel fera l'affaire, car pour le moment, vous n'en êtes qu'au stade du brouillon.

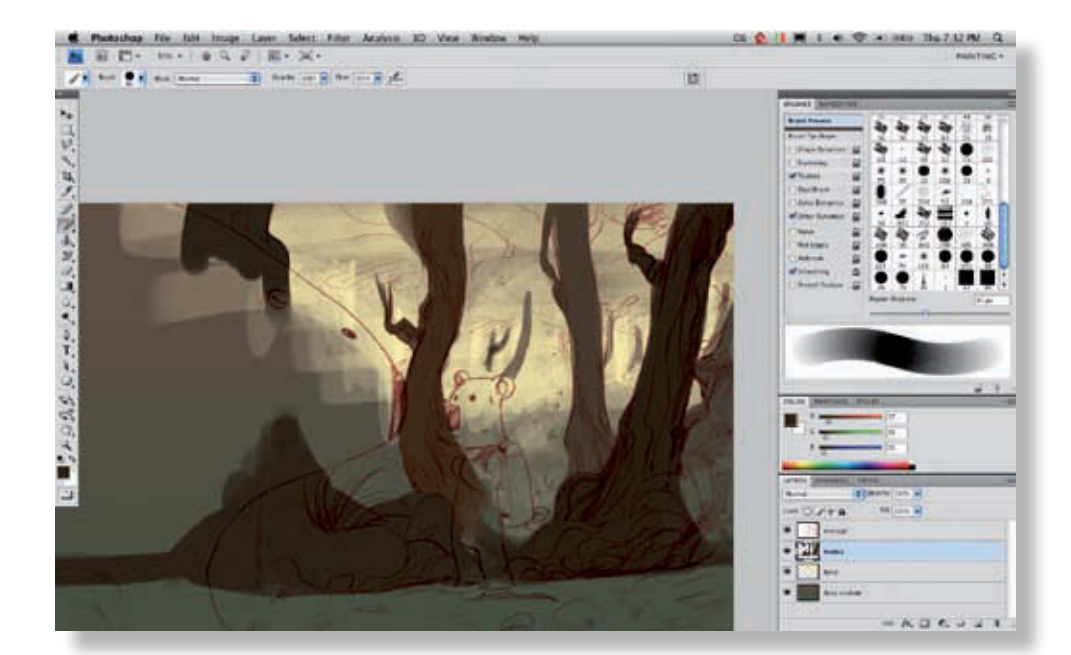

Définissez les éléments de l'arrière-plan un par un, d'abord grossièrement, puis de manière de plus en plus précise. Essayez d'utiliser un calque par élément. Soyez précis dans la délimitation des zones, car nous utiliserons ensuite le blocage de la transparence pour gagner du temps.

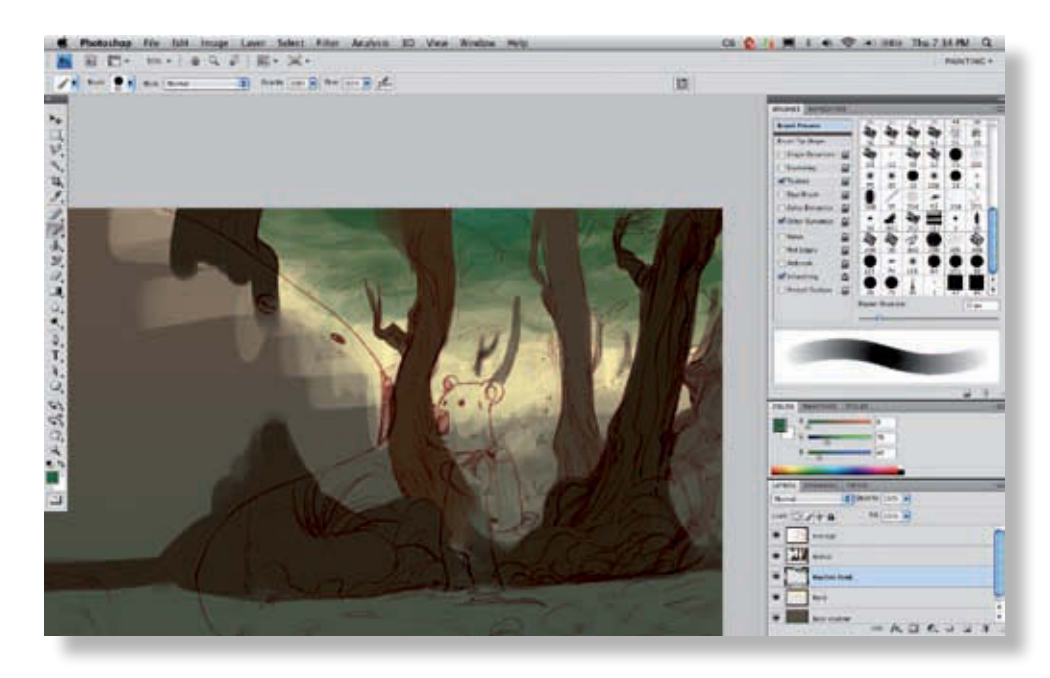

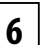

**5**

Passez ensuite aux éléments en partant du plus lointain pour progresser vers le plus proche.

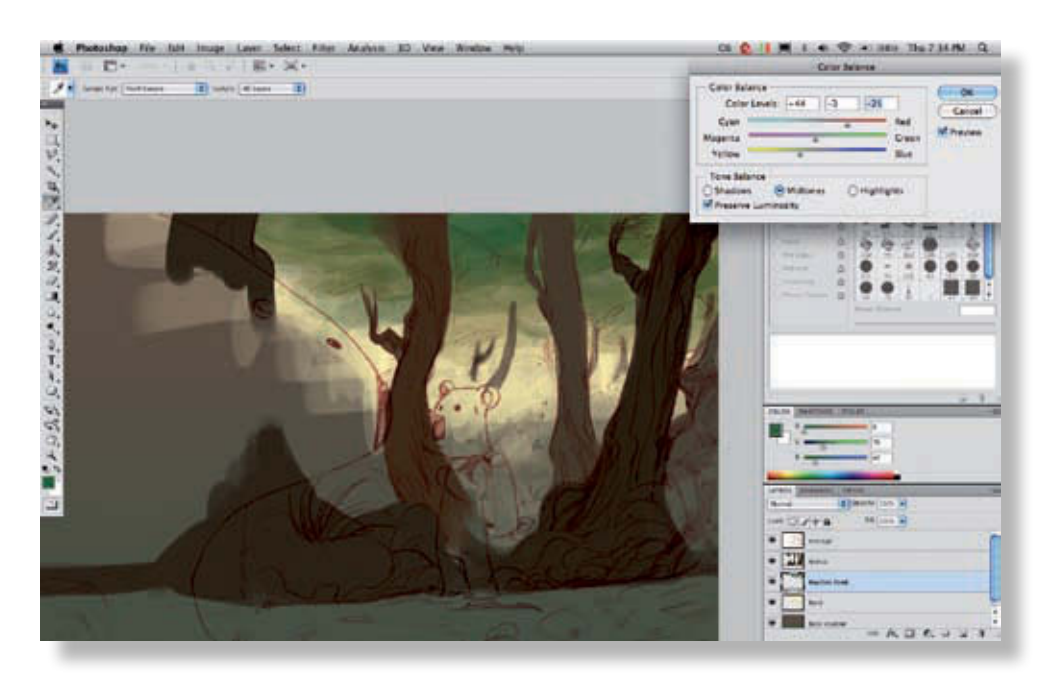

**7** N'hésitez pas à corriger vos teintes directement pendant votre étape de brouillon : vous économiserez du temps en réglages par la suite. Ici, nous avons utilisé l'outil Balance des couleurs (Cmd+B/Ctrl+B) pour réchauffer un vert qui contenait trop de bleu.

Le brouillon de votre fond est prêt. Il est temps maintenant d'affiner cette préparation !

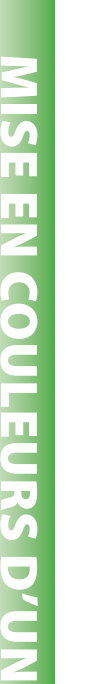

dessin

dessin

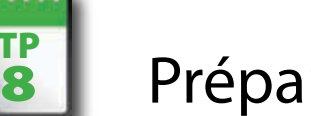

Préparation des aplats

**Une fois votre brouillon réalisé, vous devez rendre les zones plus propres afin de pouvoir travailler facilement sur chaque partie de l'image. Sur le brouillon, nous nous sommes rendus compte que le fond ne collait pas vraiment avec l'idée de base. L'idée était d'avoir un fond de forêt avec un rayon de lumière qui traverse les arbres. Commençons par cet élément. Il nous aidera pour la suite de la scène et la palette générale. Pour simplifier cet exemple, nous ne garderons que les deux calques de travail, mais en réalité, vous aurez également vos calques de brouillon.**

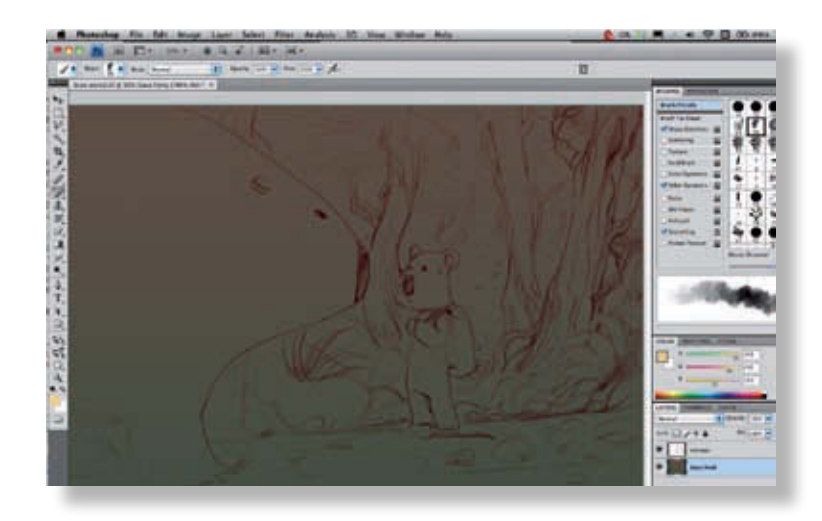

Reprenez donc le dégradé de départ, et utilisez un Pinceau texturé pour obtenir un léger flou sur les bords du tracé. Avec une tablette graphique, le Pinceau est aussi sensible à la pression, ce qui vous évite d'avoir à modifier sans cesse son opacité.

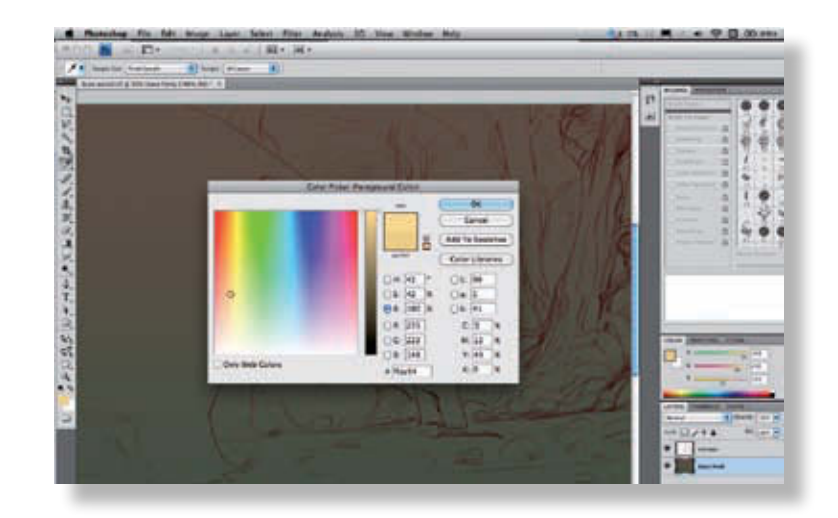

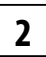

**1**

Déterminez la couleur de la lumière du fond. Choisissez une couleur très claire pour obtenir un dégradé de couleurs marqué.

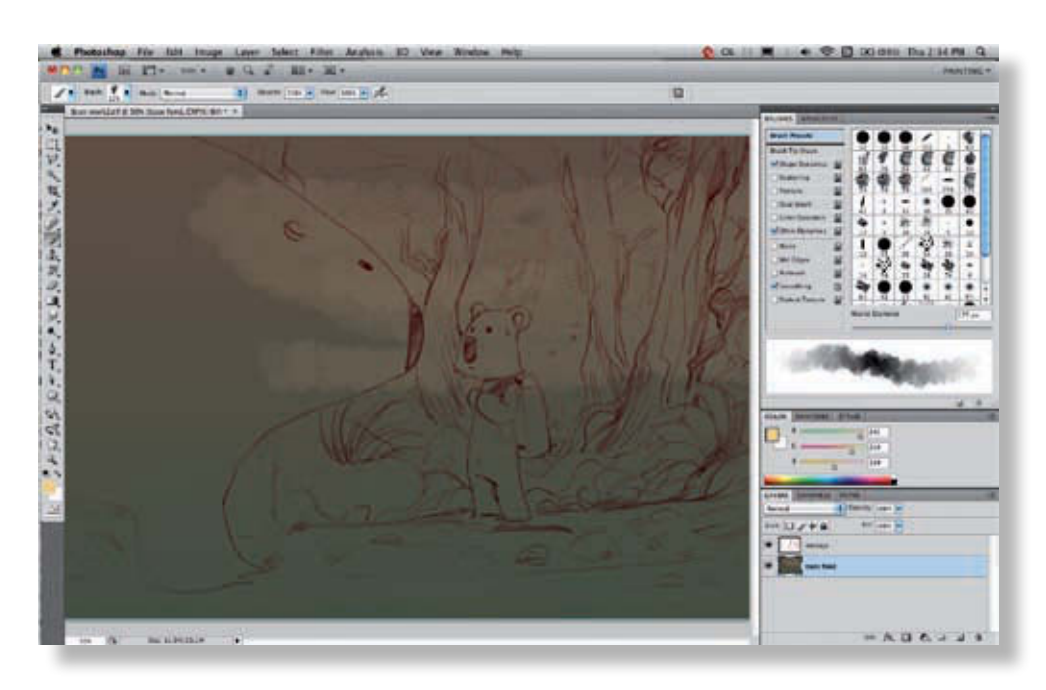

Ensuite, passez une première fois sur toute la zone de manière très légère.

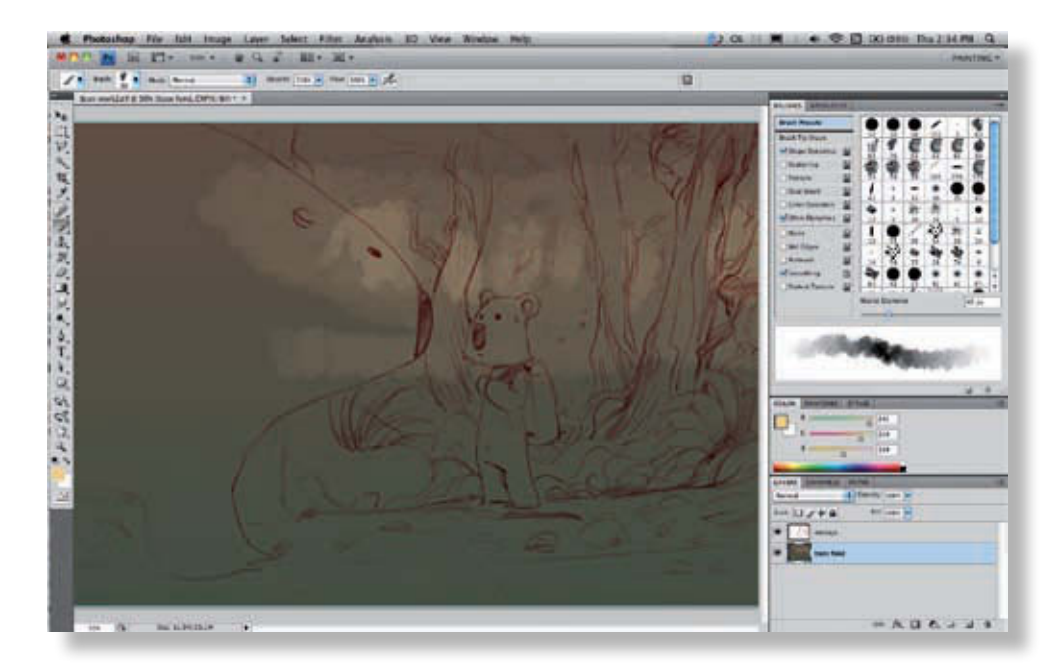

Ensuite, définissez les « trous » de lumière entre les arbres, de manière progressive. C'est une façon de suggérer la présence de nombreux arbres au fond : la lumière passe devant certains et les efface presque complètement, d'autres moins.

**3**

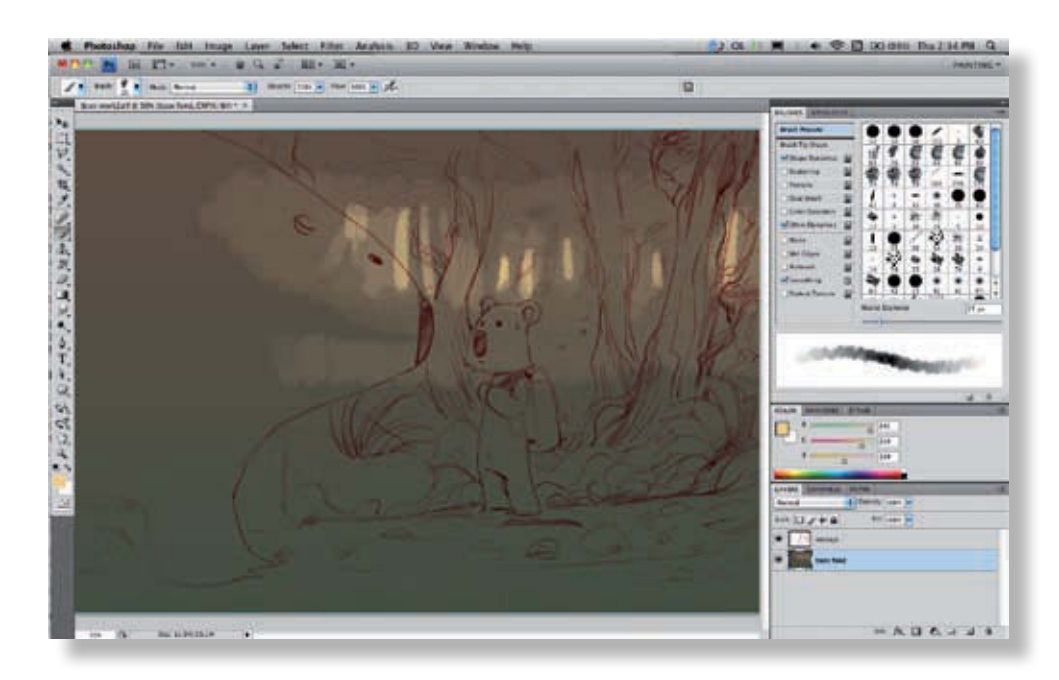

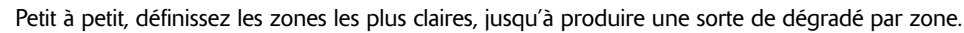

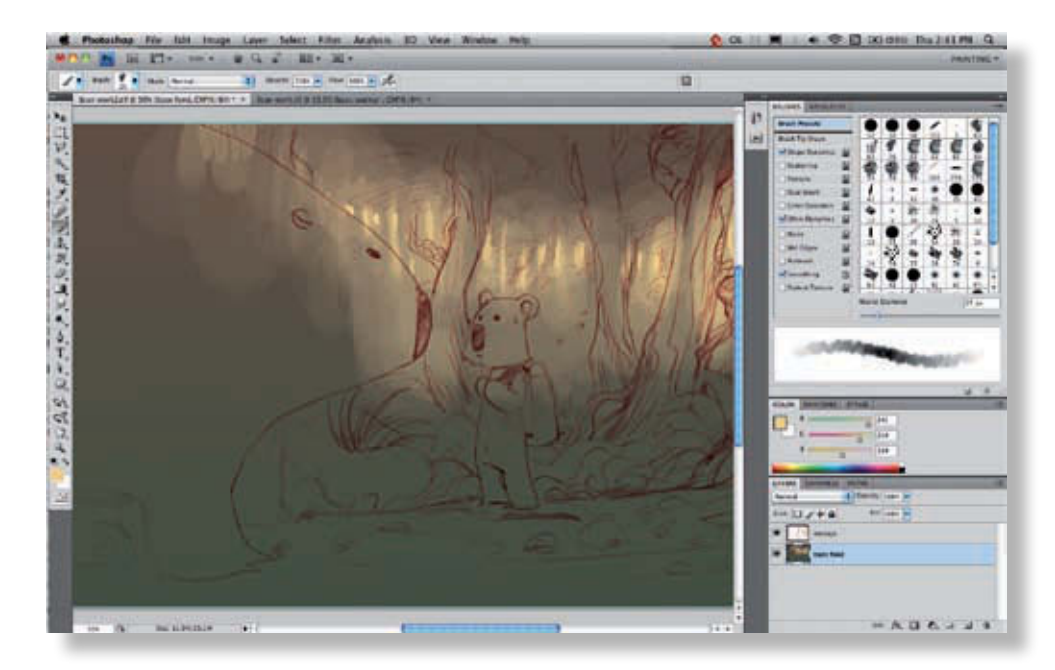

Finalement, après quelques minutes de travail, on obtient un fond suffisamment riche et complexe pour ne quasiment plus avoir à faire de retouche. Nous pouvons terminer les aplats.

**5**

@**44**

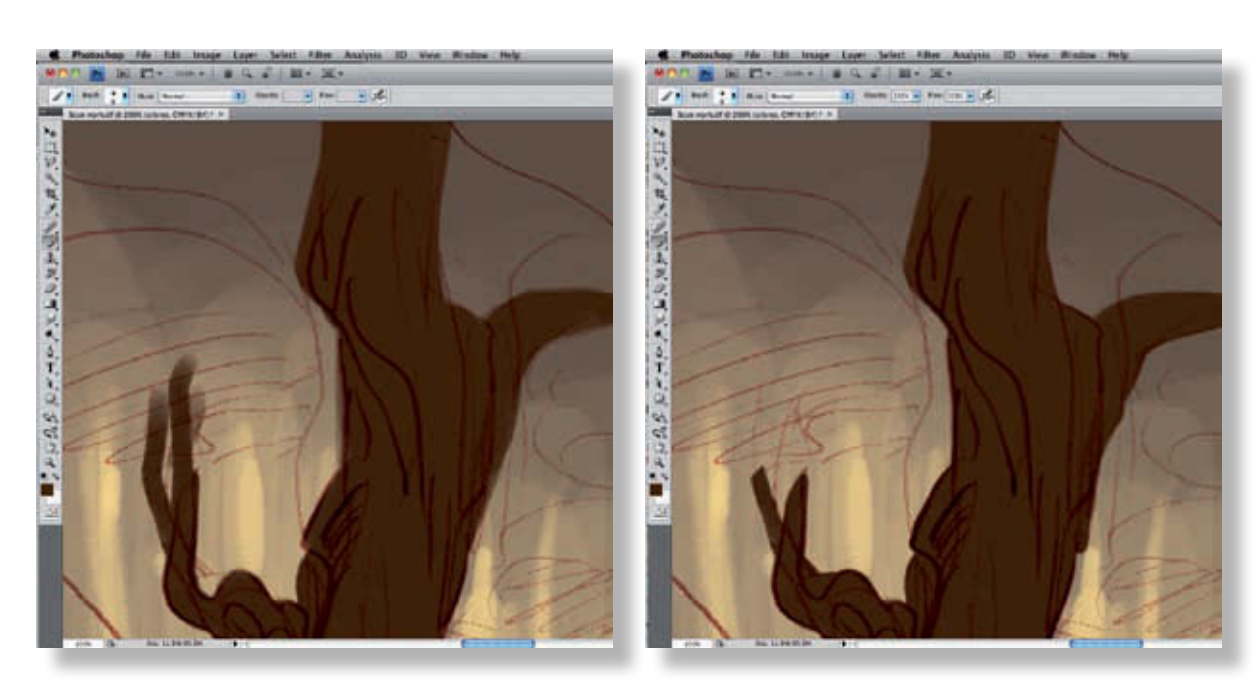

N'hésitez pas à zoomer pour travailler dans le détail, avec précision. C'est important à ce stade, car vous n'aurez pas systématiquement à revenir sur votre base pour corriger les petites imperfections ou effacer les débordements.

**7**

**8**

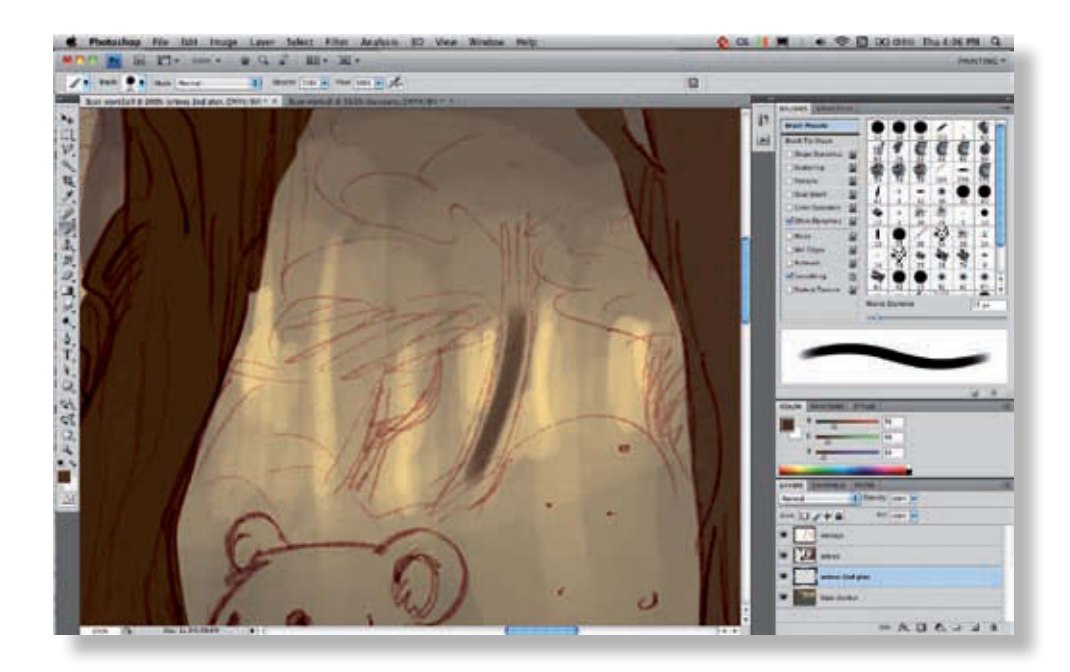

Ensuite il faut détailler chaque plan. Commençons par les arbres du second plan. Pour ces éléments, vous pouvez travailler avec un Pinceau dont l'opacité est relative à la pression du stylet.

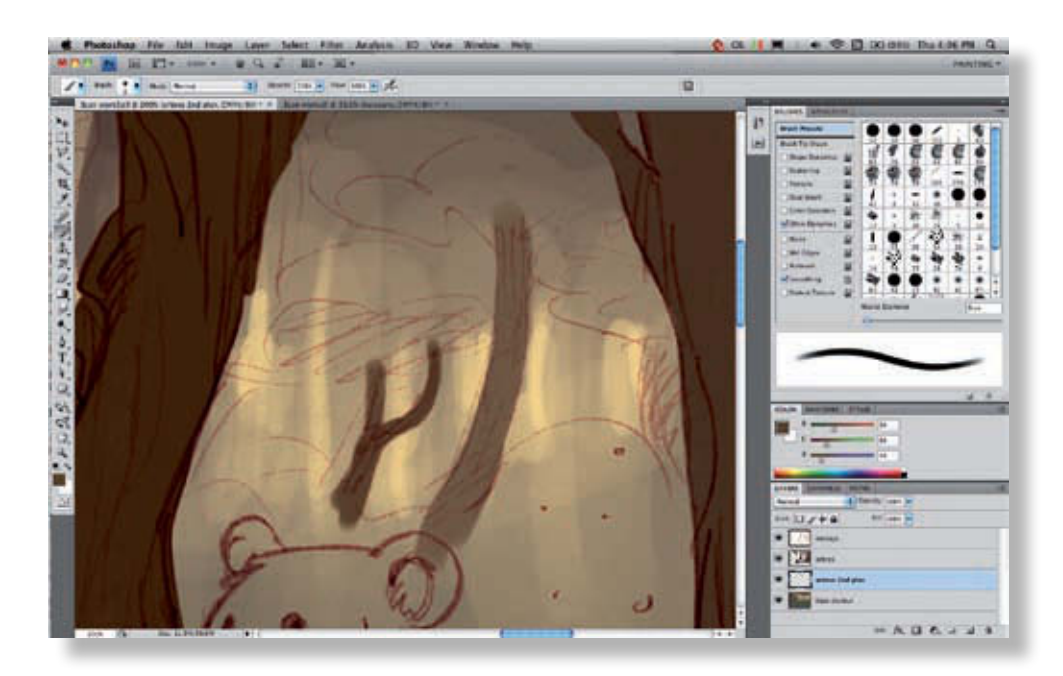

Pour définir la couleur des arbres de second plan, utilisez l'opacité liée à la pression ; prenez la couleur d'un des arbres du premier plan et tracez une ligne de manière à créer un dégradé de la couleur de premier plan sur le fond.

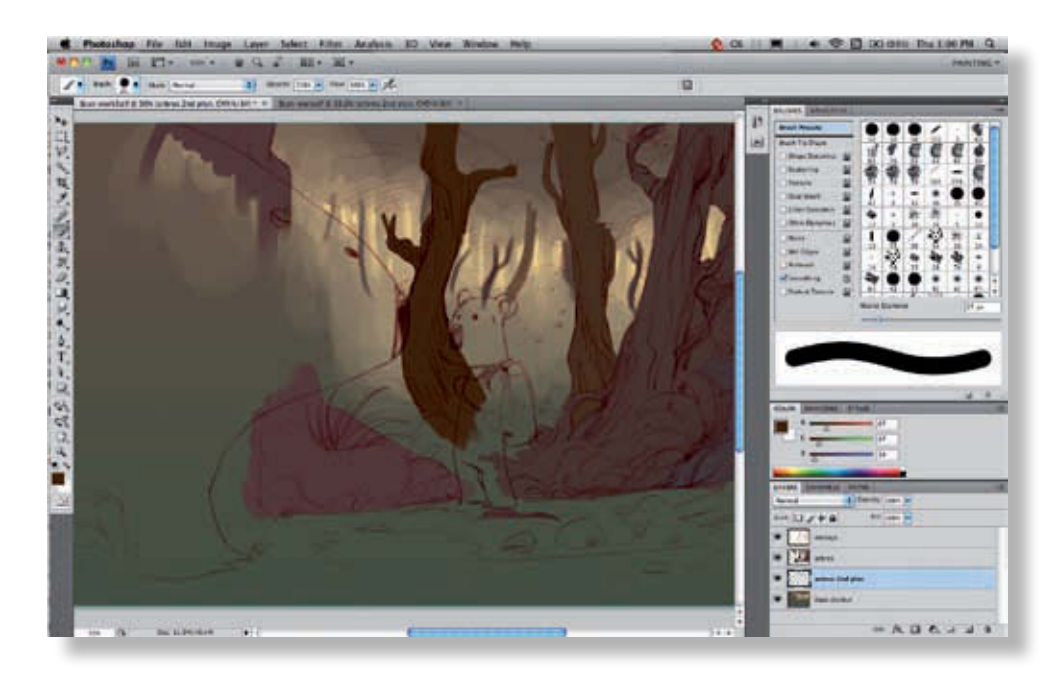

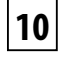

**9**

Ensuite, grâce à l'outil Pipette (Alt+clic), prenez une couleur sur cette ligne, plus ou moins claire selon le résultat souhaité, afin d'obtenir un mélange entre votre fond et votre premier plan. Vous conserverez ainsi une bonne harmonie sur l'ensemble de l'image.

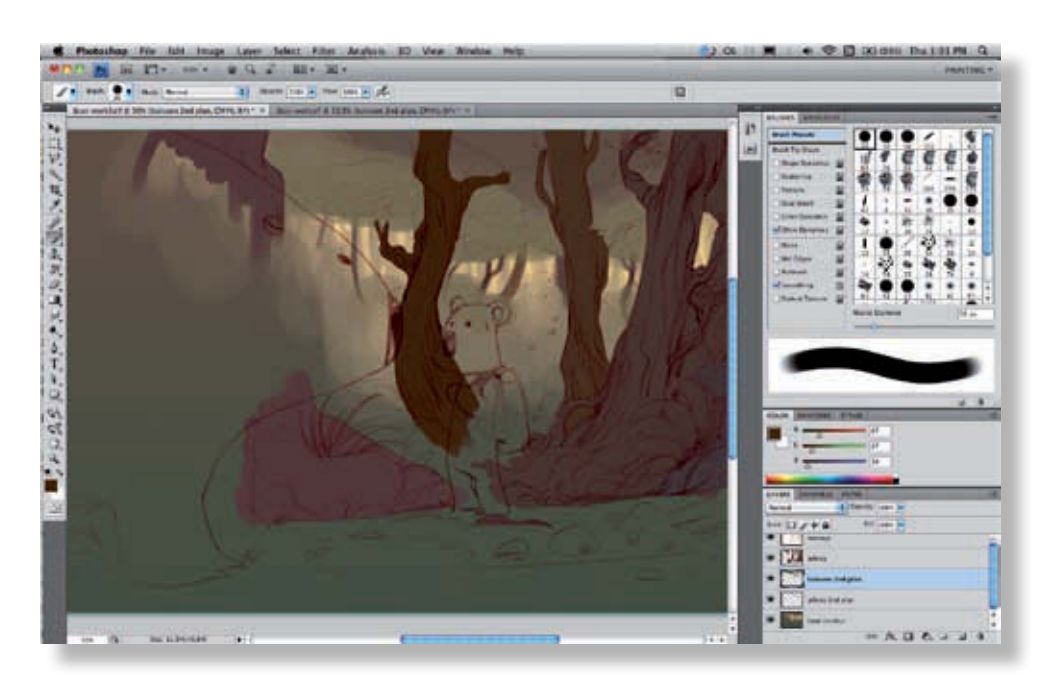

Avec le même pinceau, choisissez une couleur pour les buissons du second plan et tracez-les assez rapidement. Nous aurons l'occasion de travailler beaucoup plus en détail par la suite. Vous pouvez utiliser de nouveau la technique du mélange de couleur.

**11**

**12**

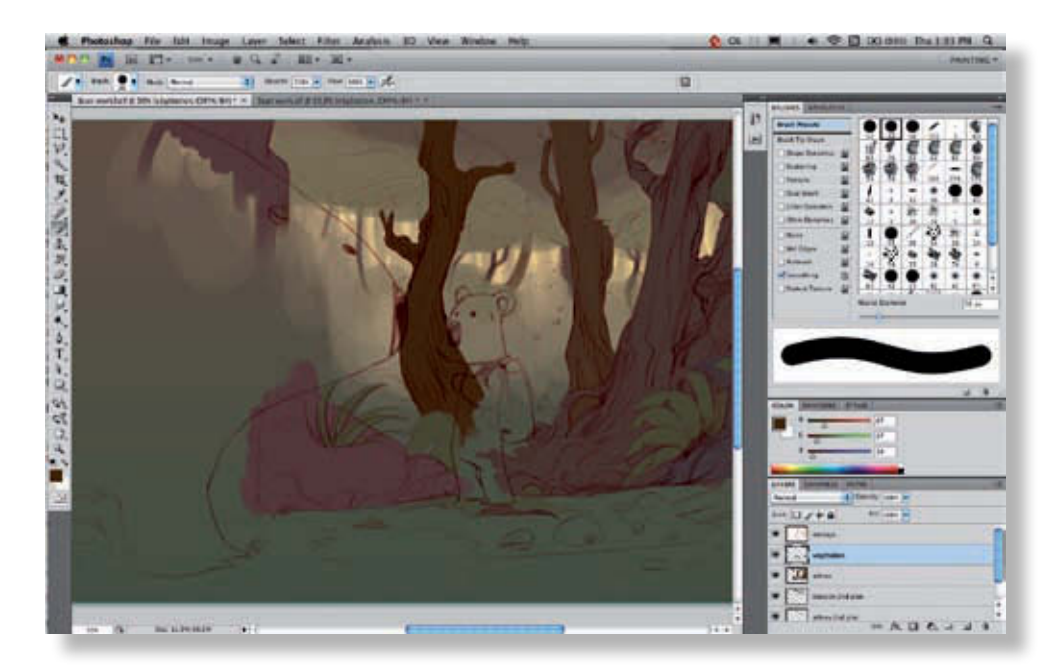

Définissez avec un pinceau net la végétation du premier plan. Comme pour les arbres, il faut que le tracé soit assez précis pour que le travail des détails soit moins fastidieux par la suite.

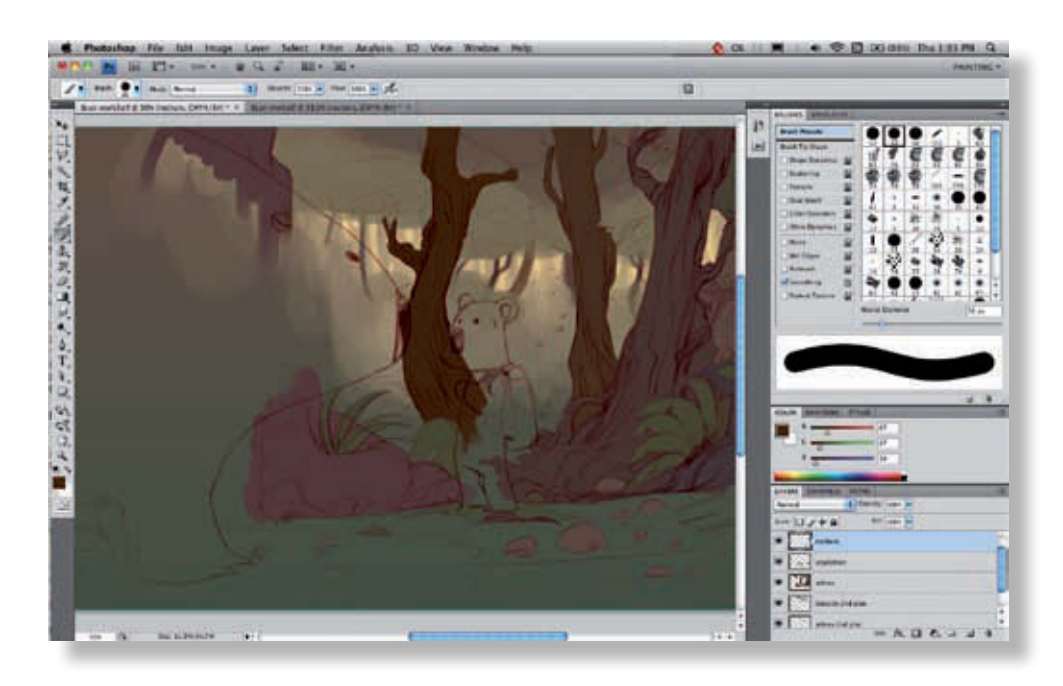

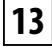

Travaillez ensuite les rochers avec un pinceau net également.

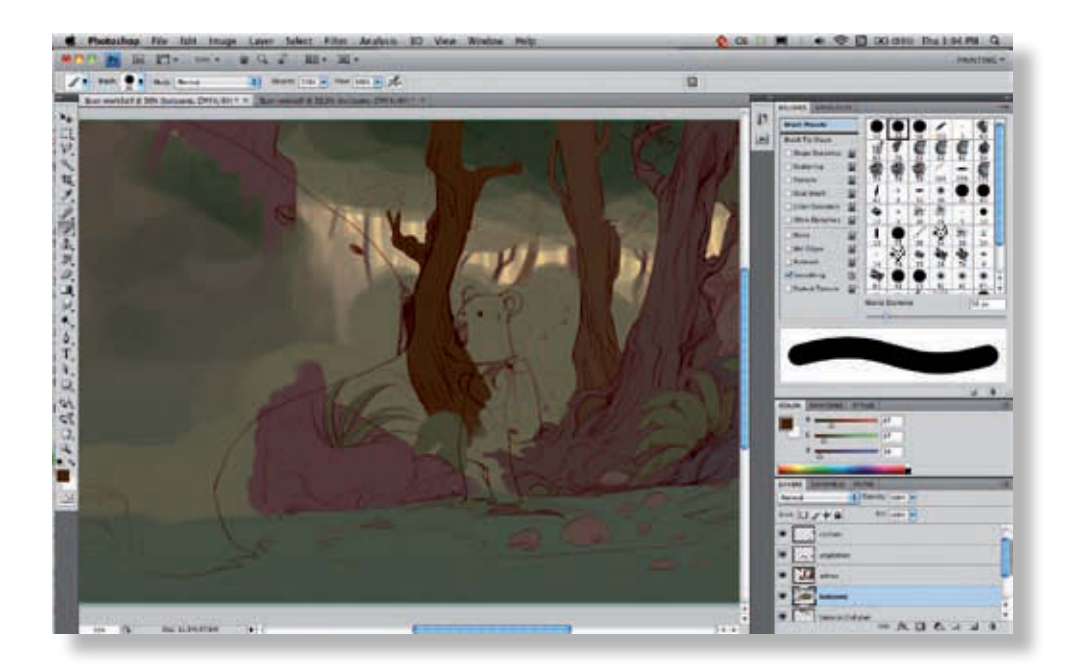

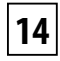

Et enfin la masse des buissons du premier plan.

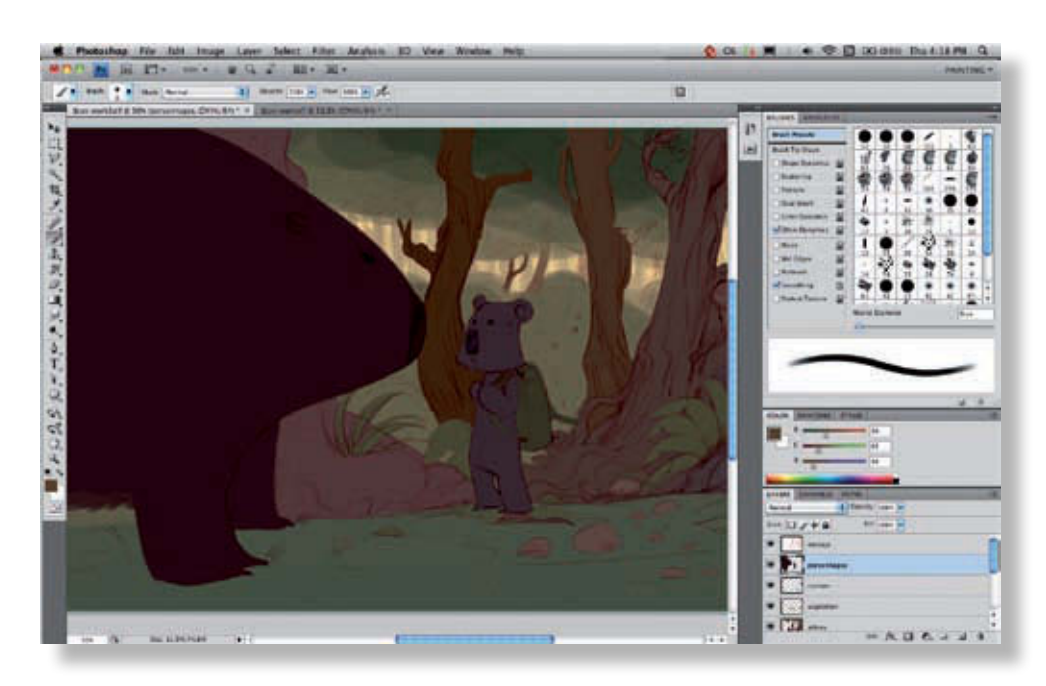

Le fond de l'image est maintenant bien défini, chaque élément est séparé et vous allez pouvoir réaliser les aplats pour les personnages, qui sont relativement simples. Procédez de la même manière que pour les arbres et les éléments précis.

Mise e

n

couleurs

 $\mathbf \Omega$ 

'un

dessin

@**49**

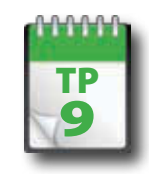

Volumes & Lumières - Personnages

**Pour entamer la mise en volumes, nous allons commencer par le plus simple : les personnages. Vous allez voir comment travailler par impositions successives, en progressant des teintes sombres vers les teintes claires, pour recréer les dégradés lumineux qui suggèrent les effets de volume.**

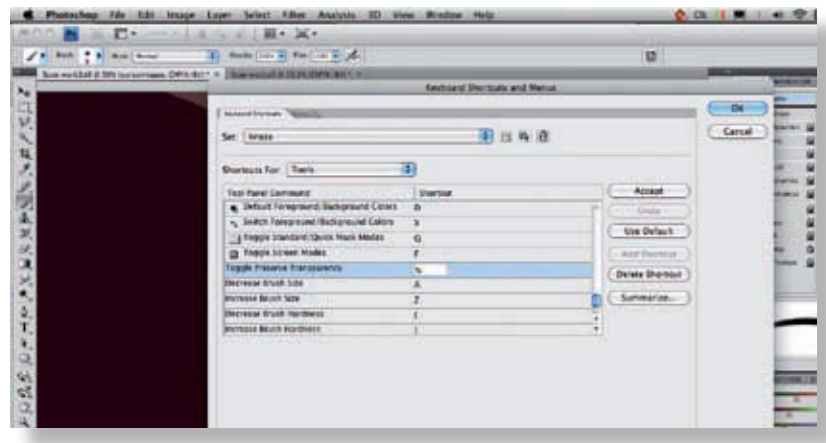

Pour attribuer le verrouillage de transparence à la touche de votre choix, choisissez Édition > Raccourcis Clavier. Dans la boîte de dialogue Raccourcis clavier et menus, cliquez sur le menu déroulant Raccourcis pour et choisissez Outils. Ensuite, sélectionnez la fonction Activer/désactiver Conserver les zones transparentes, cliquez dans la colonne Raccourcis et tapez votre raccourci. N'oubliez pas d'enregistrer votre ensemble de raccourcis. Commencez par verrouiller la transparence du calque Personnage – l'idéal est d'attribuer ce verrouillage à une touche – N, par exemple. **1**

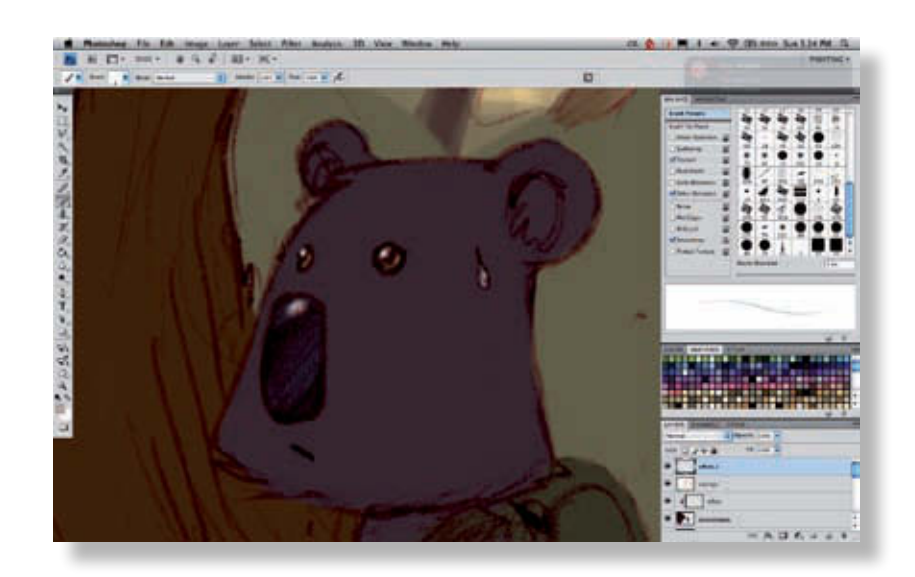

Une fois le calque verrouillé, vous pouvez faire ce que vous voulez : le logiciel ne vous laissera peindre que sur ce qui est déjà présent sur ce calque. C'est également beaucoup plus précis que les sélections. Commencez par vous occuper de quelques détails qui passent par-dessus le crayonné : les reflets sur les yeux, le nez, et la lumière dans l'iris du koala et du wombat. **2**

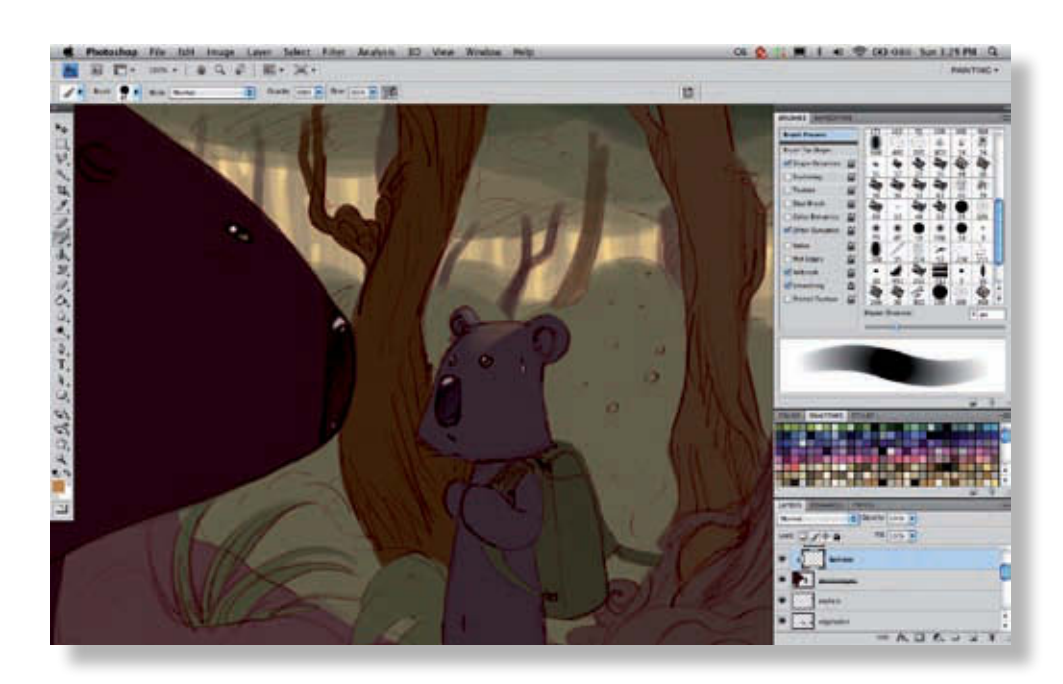

Ensuite, créez un calque et associez-le au précédent comme masque d'écrêtage (Cmd+Alt+G/Ctrl+Alt+G). Ce calque servira à modeler petit à petit les volumes des personnages. Sélectionnez ensuite une couleur claire et un pinceau sensible à la pression pour appliquer la couleur en douceur, sans créer de séparation brutale entre les teintes.

**3**

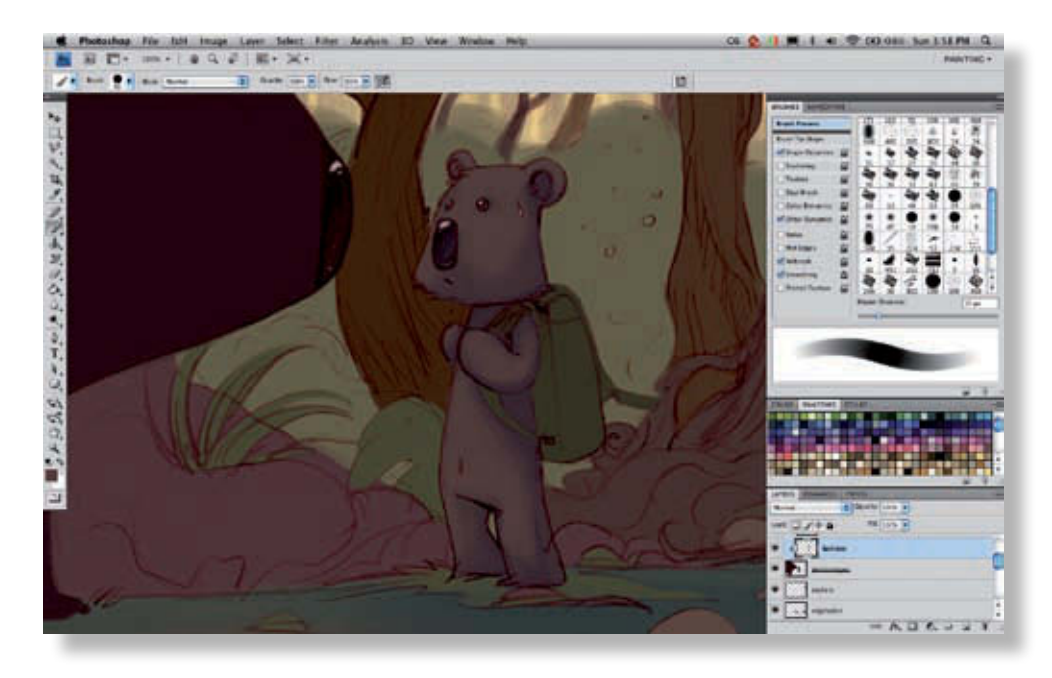

Avec la pipette (Alt+clic), sélectionnez une teinte intermédiaire et entamez le travail de volume.

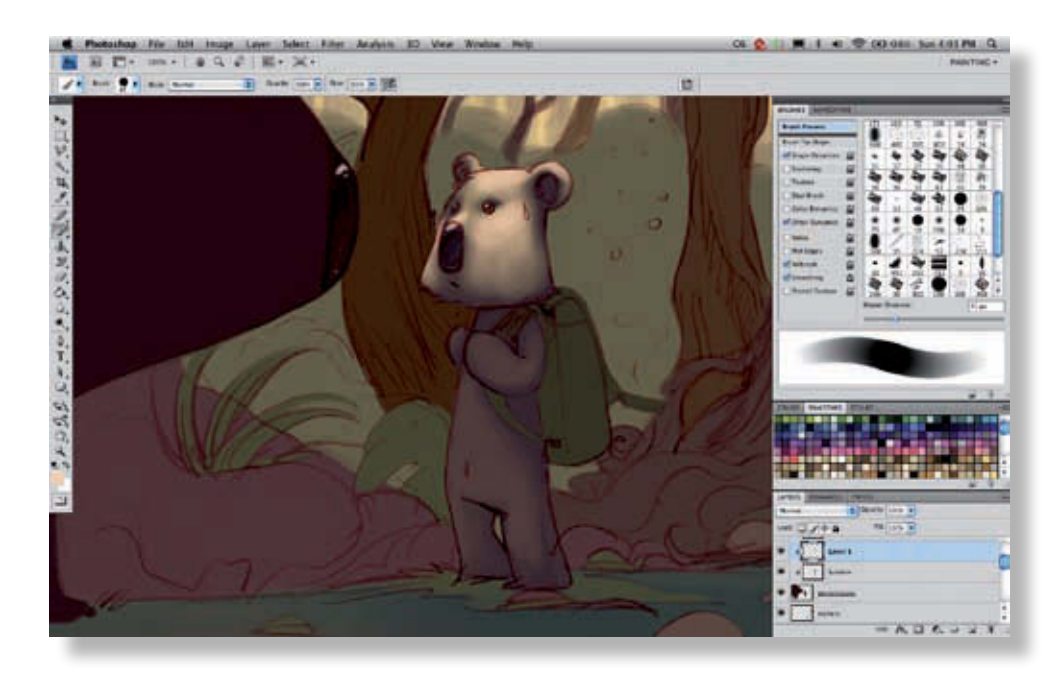

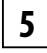

En progressant continuellement vers les teintes claires, vous obtenez une lumière douce sur la tête du koala.

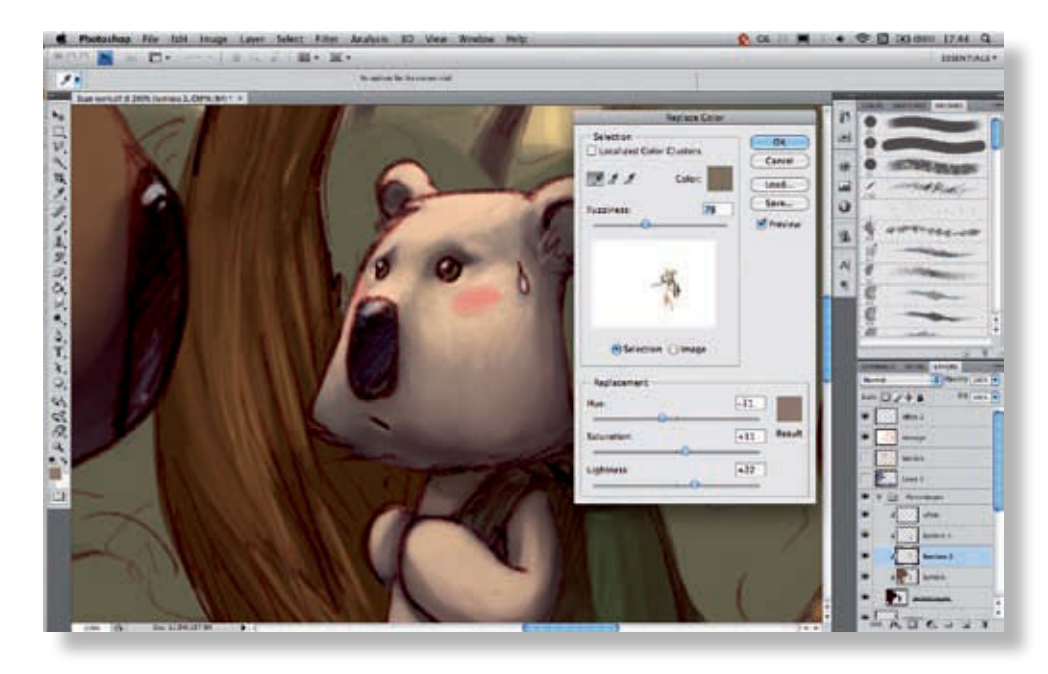

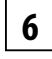

Vous pouvez utiliser la même technique pour le corps et les accessoires. Si vous craignez de vous tromper, n'hésitez pas à multiplier les calques. Ici, nous avons utilisé un calque pour la base de lumière et deux autres pour accentuer les effets.

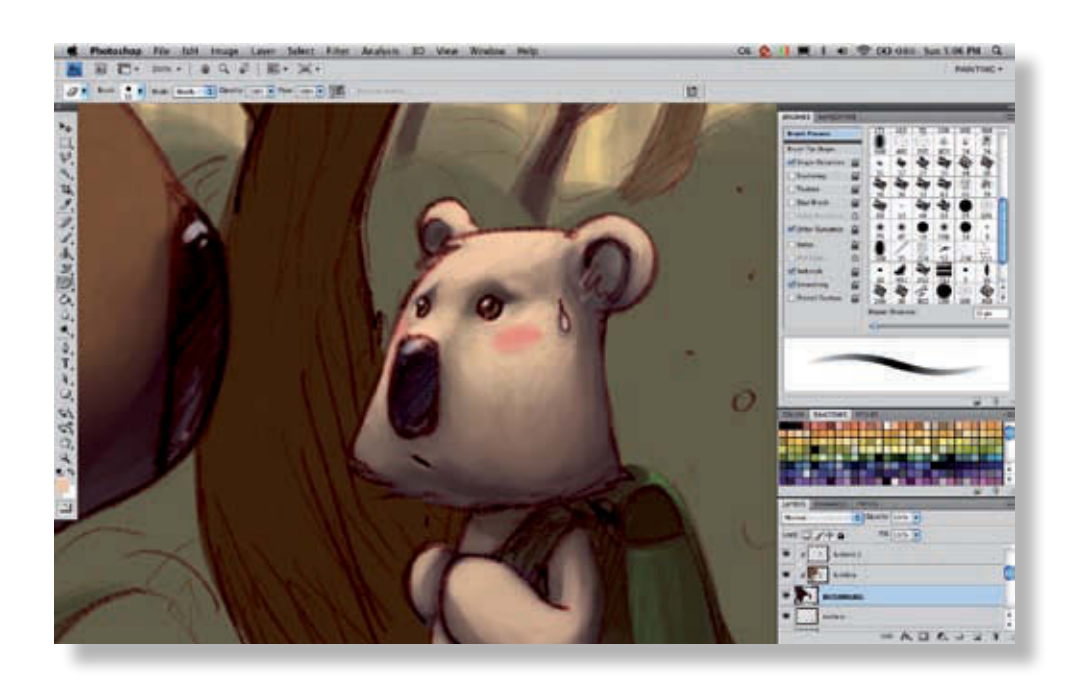

La couleur que nous avions choisie tirait un peu trop sur le vert. Nous avons donc opéré un ajustement colorimétrique avec l'outil Remplacement de couleur. Cet outil permet de sélectionner une couleur à la pipette et de modifier sa saturation, sa teinte et sa luminosité en variant la tolérance (en sélectionnant plus ou moins de couleurs proches). **7**

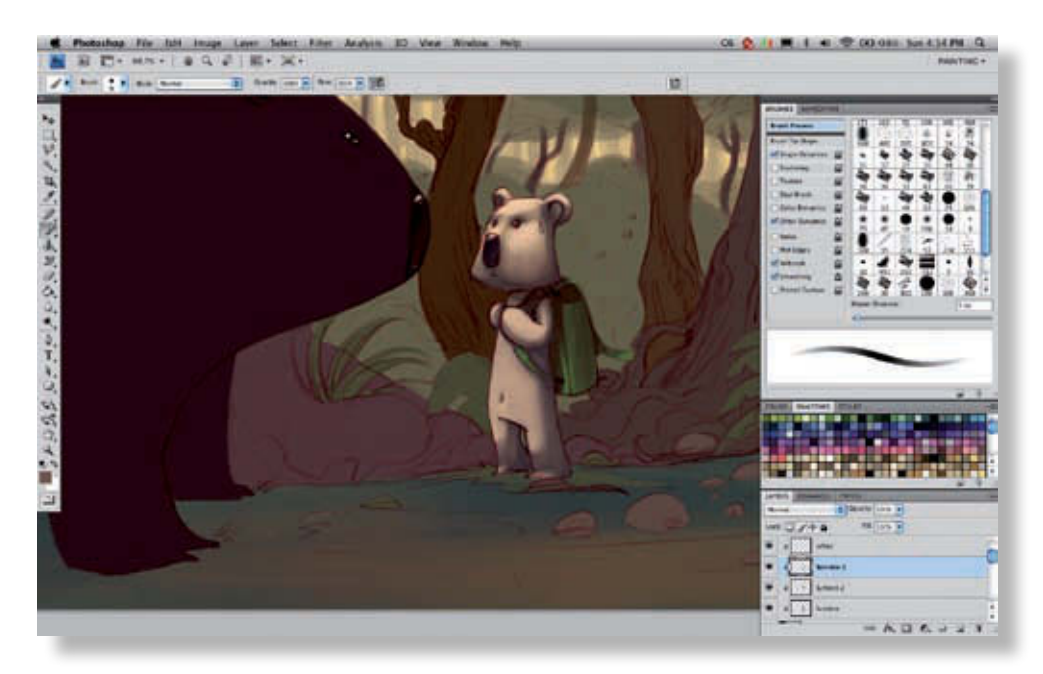

Pour que l'animal ait l'air moins lisse, retravaillez certaines zones avec une brosse plus fine. Cette opération donne un peu plus de volume au passage.

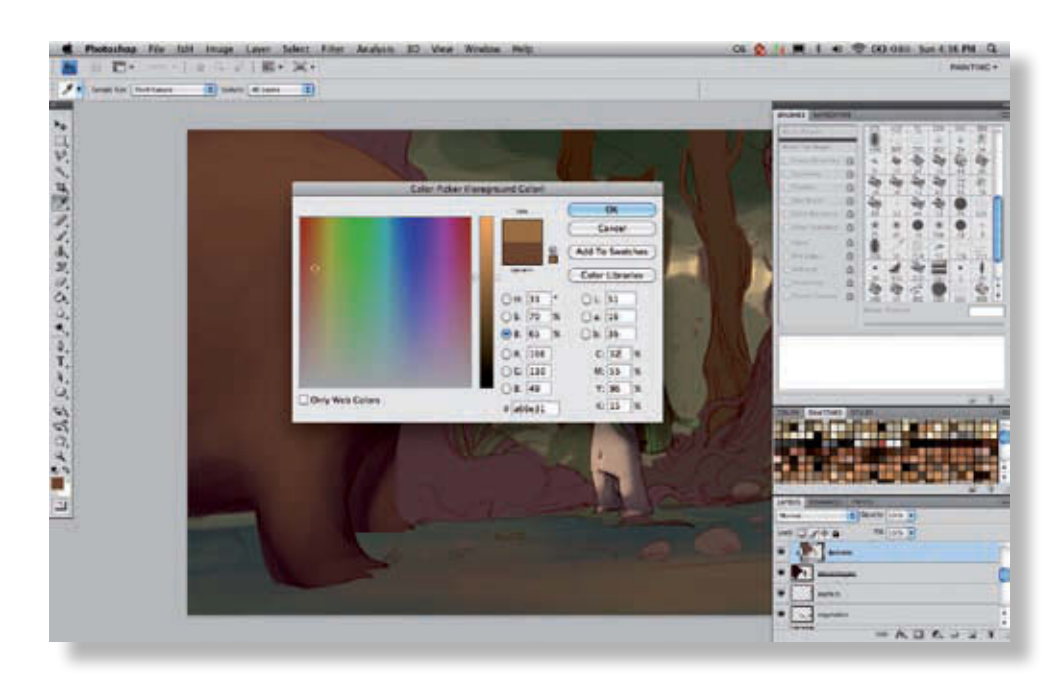

Le petit koala est quasiment terminé. Nous y reviendrons un peu plus tard pour le traitement de la lumière générale.

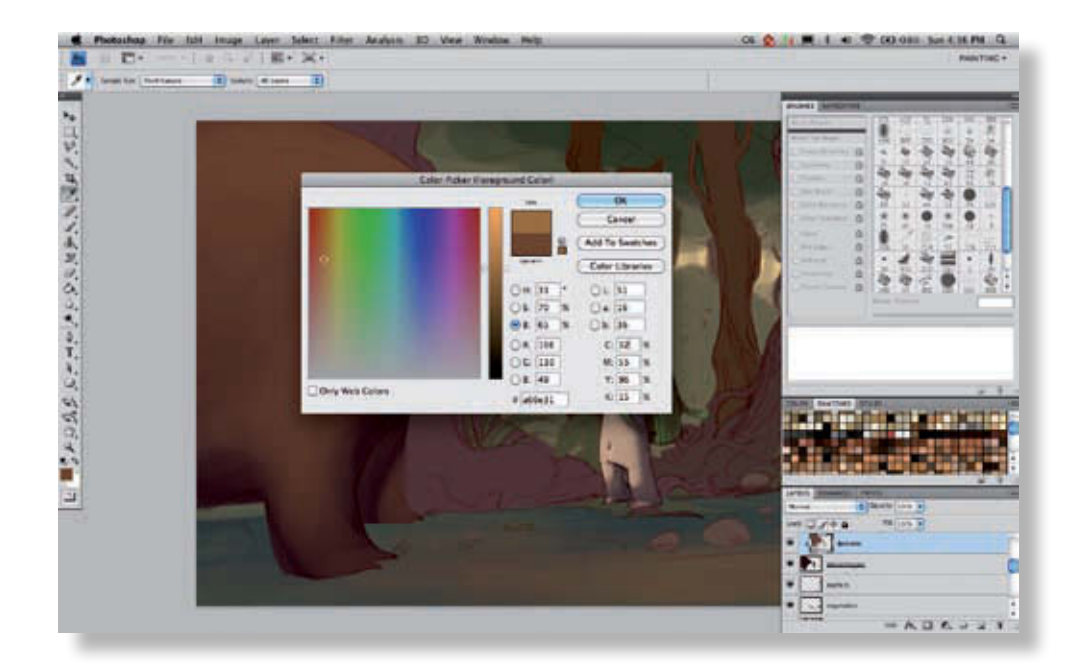

Passons au wombat. Cet animal est plus gros. Nous utiliserons la même technique que pour le koala, en commençant par une base très sombre, en progressant vers le clair sur les zones touchées par la lumière.

**9**

@**54**

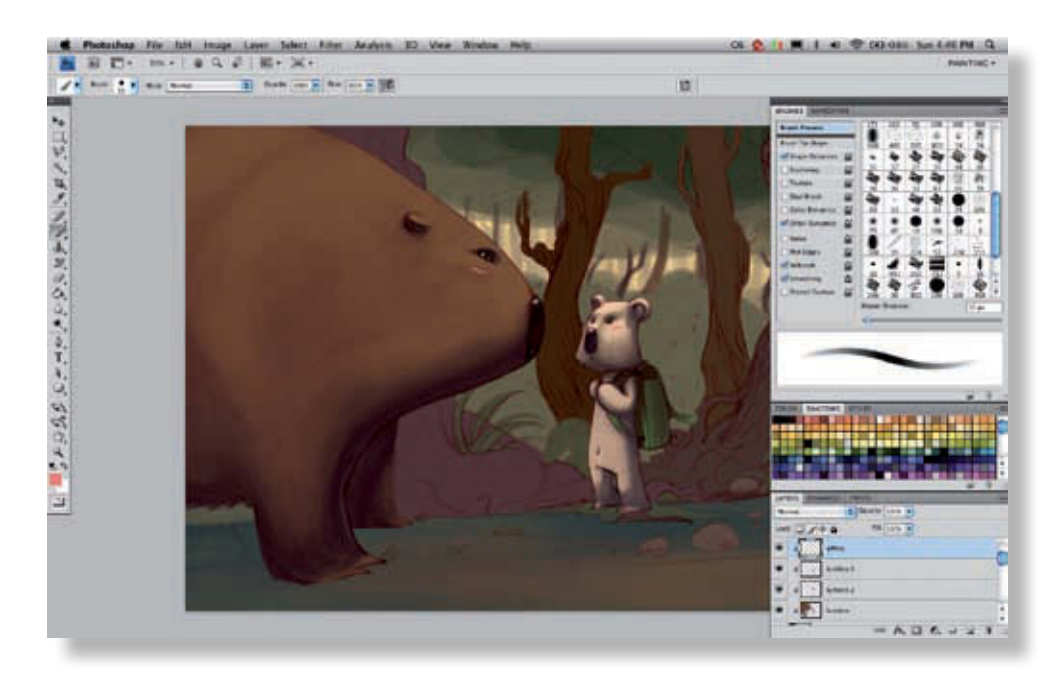

N'hésitez pas à choisir une couleur légèrement décalée par rapport à la teinte de base, afin d'enrichir le graphisme de la scène. Pour choisir une couleur « décalée », utilisez le curseur Luminosité mais aussi celui de Saturation et de Teinte.

**11**

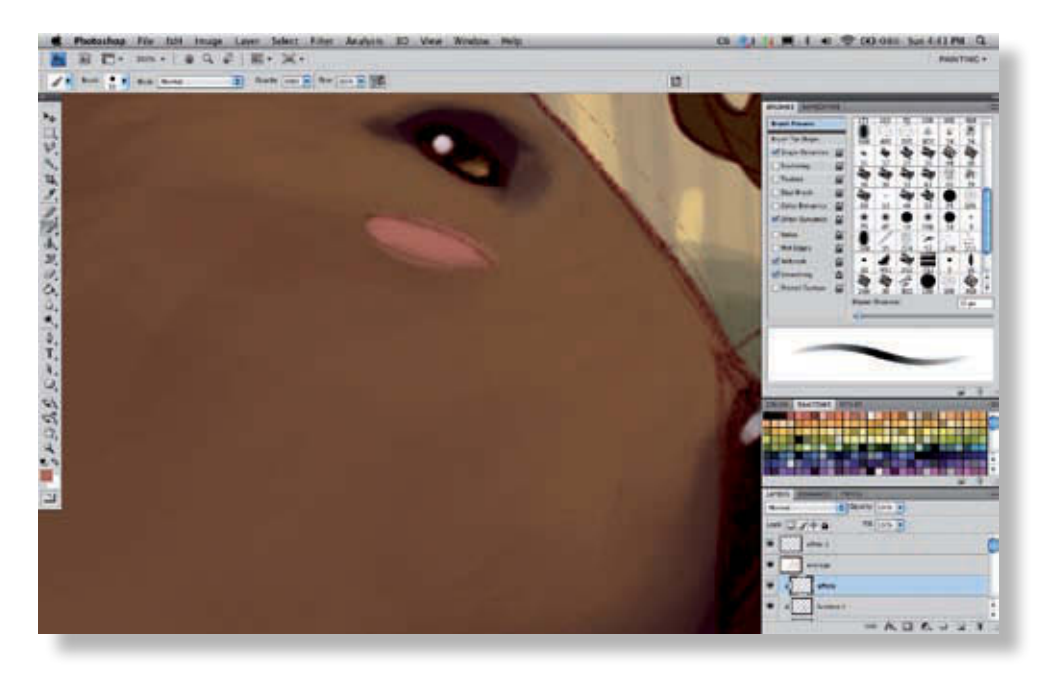

Comme pour le précédent personnage, revenez sur les zones de frontière entre la lumière et l'ombre, afin de travailler plus finement la fourrure. Pour le rose des joues, il suffit de prendre un rose assez clair et de le passer doucement sur le brun de la fourrure. Si l'effet paraît trop flashy, n'hésitez pas à mélanger les couleurs grâce au pinceau sensible à la pression. Certains traits de crayon ne sont plus nécessaires. On peut donc les effacer directement sur le calque trait, tout en haut de la pile des calques. **12**

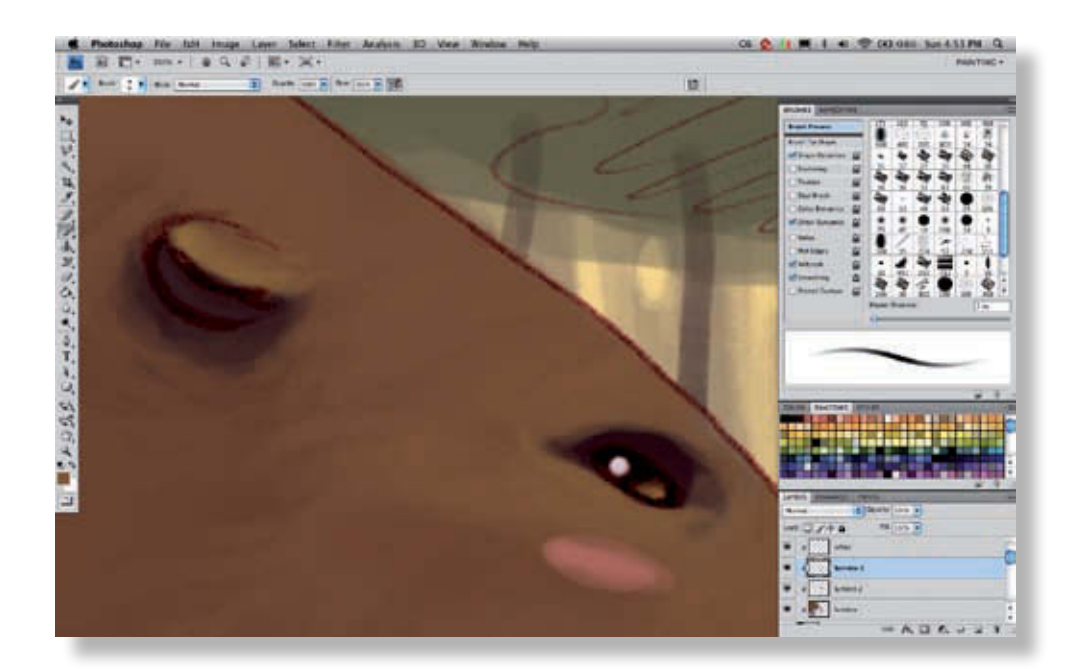

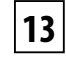

Vous pouvez éclaircir un peu plus les bordures des oreilles, le dessous des yeux, voilà, vos deux personnages sont prêts. Passons maintenant au travail de lumière et de volume sur le reste de la scène, puis aux réglages généraux de la lumière.

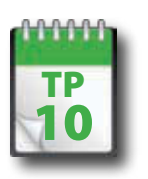

## Volumes & Lumières - Décors

**L a mise en couleurs du décor est plus complexe car les éléments sont plus nombreux et se trouvent répartis sur plusieurs plans. Il convient donc de procéder de manière méthodique, afin de ne pas s'y perdre au cours de l'exercice. Nous allons maintenant travailler sur les différents plans de l'image, en intégrant les effets de lumière élément par élément.**

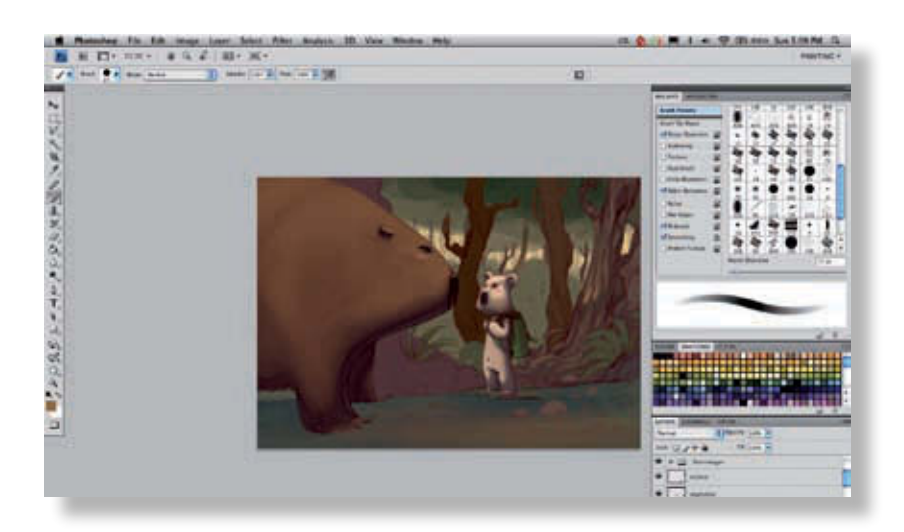

Commencez par l'écorce des arbres au premier plan. Bloquez la transparence du calque avec le raccourci N, et commencez à mettre en valeur les parties des arbres que frappent les rayons de lumière. L'idée est de créer une lumière un peu diffuse et encore légère au début.

La lumière vient toujours du même côté. Imaginez une source lumineuse en dehors de votre scène et pensez toujours à cette source pour déterminer les zones à éclaircir.

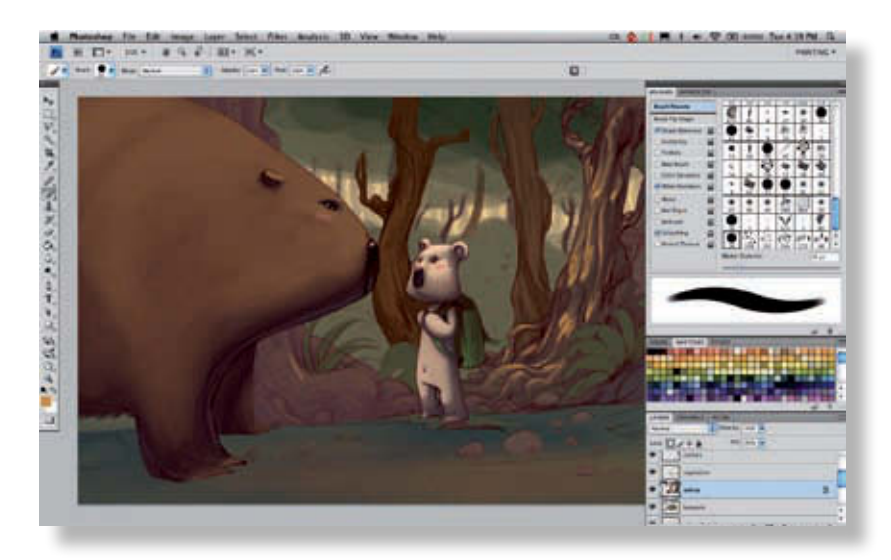

**2**

**1**

Progressivement, les arbres gagnent en volume et en lumière. Il faut procéder de la même manière que sur les personnages, d'abord par des couleurs assez proches de la couleur de base puis par des teintes de plus en plus claires, voire très claires (sur les arrêtes de l'écorce, par exemple).

**3**

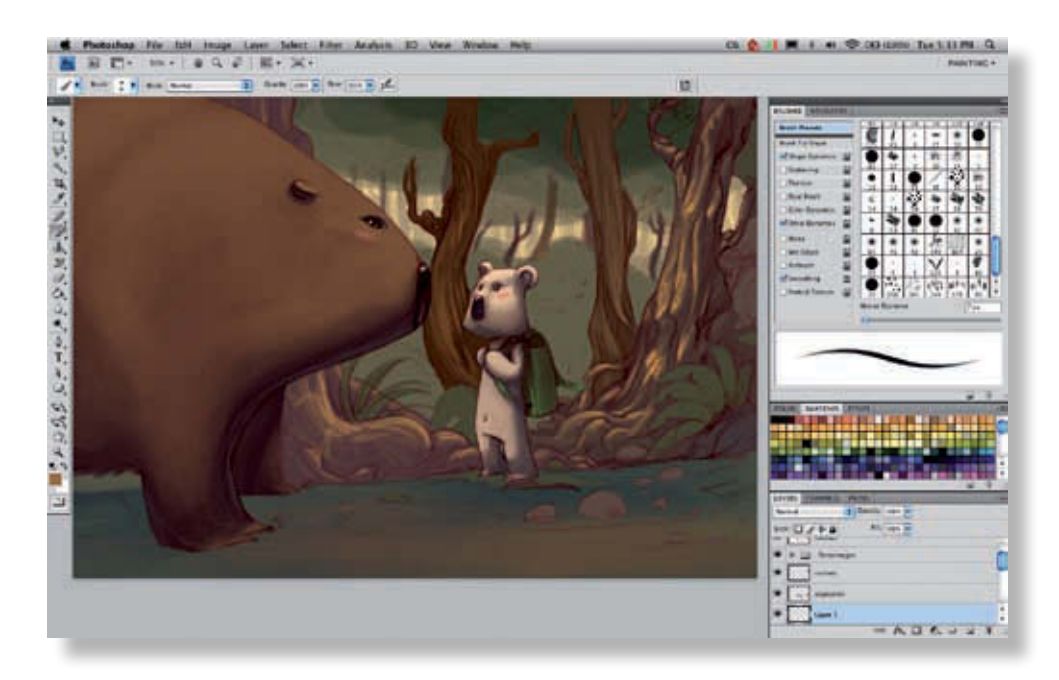

Une fois les arbres dégrossis, on peut ajouter des détails dans le motif pour enrichir le tout. Prenez un pinceau plus fin et continuez à travailler dans le sens de l'écorce. Si vous n'êtes pas sûr de savoir comment procéder, n'hésitez pas à observer des photos (mais sans recopier, tâcher de synthétiser ces informations et de vous les approprier).

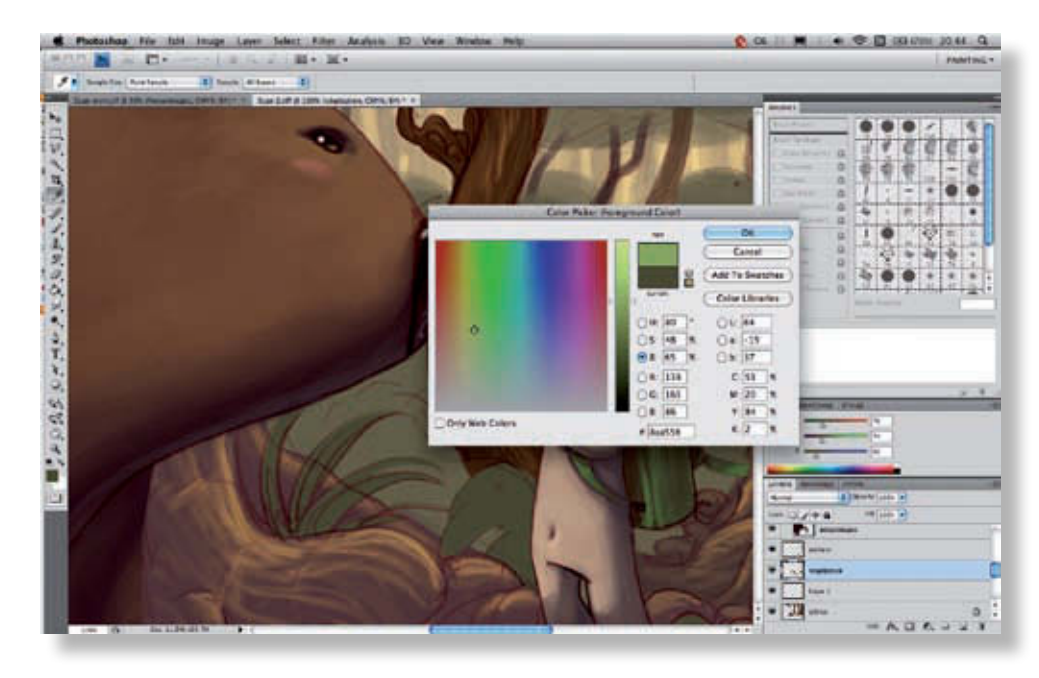

Passons aux feuilles du premier plan. Selon le même principe qu'auparavant, choisissez une couleur plus claire que la base des feuilles et appliquez-la sur chaque élément en considérant toujours l'angle de la source lumineuse imaginaire.

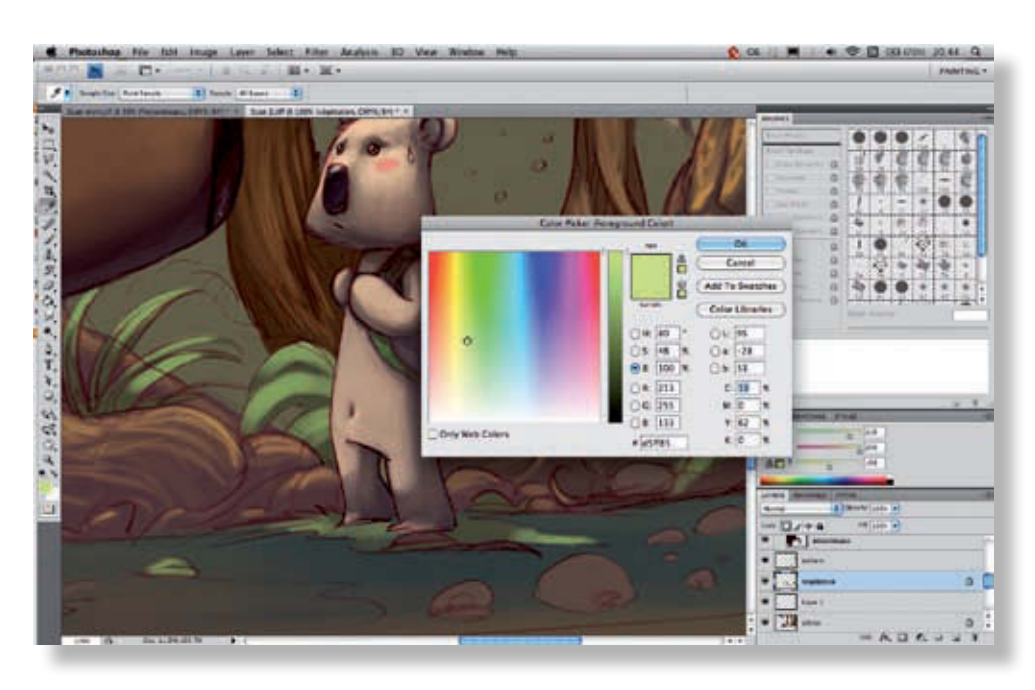

Voilà la teinte la plus claire pour ces feuilles. Appliquez-la sur une bande plus étroite, vers le milieu de la bande claire déjà appliquée, afin de donner l'impression que la feuille brille légèrement. Vous pouvez même repasser avec du blanc sur une bande plus fine au besoin (nous ne l'avons pas fait ici).

**5**

**6**

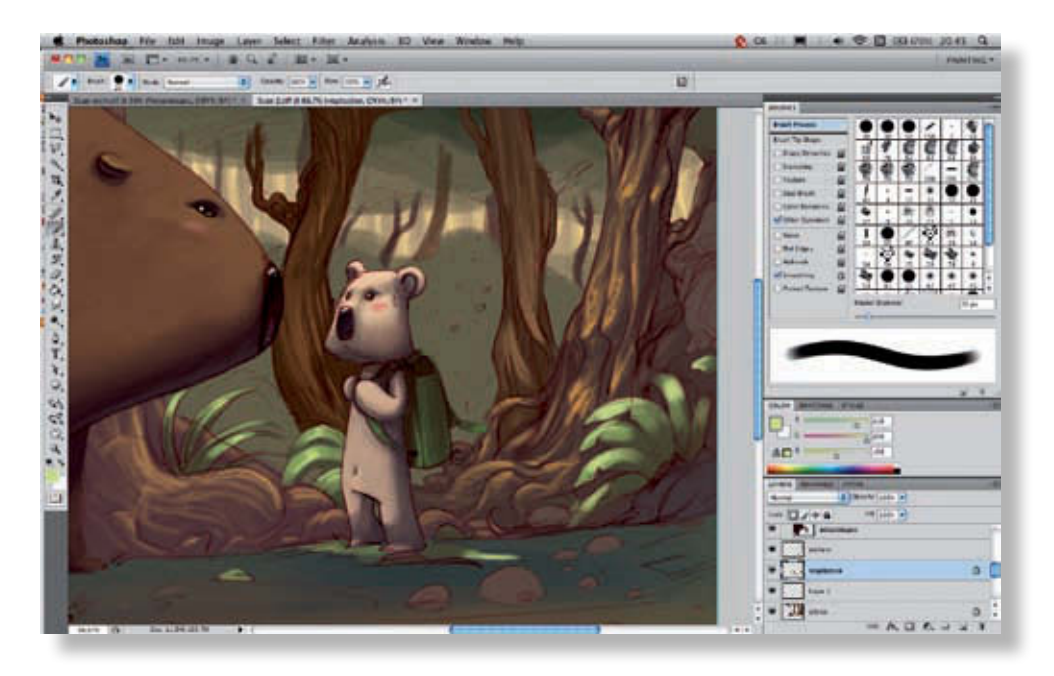

Les feuilles sont bien éclairées. Quelques traits de crayons gênants se remarquent maintenant : nous les effacerons au fur et à mesure, pendant que le travail se poursuit sur l'image.

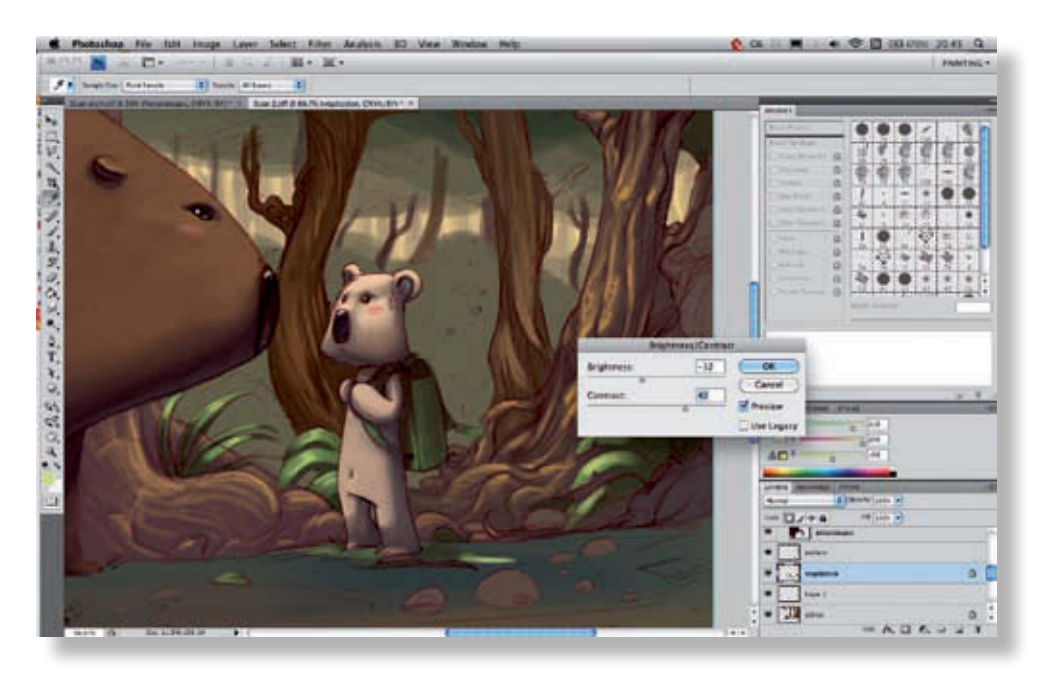

Le contraste des feuilles laisse à désirer. Plutôt que de les repeindre, utilisez l'outil Luminosité/Contraste. On voit là tout l'intérêt qu'il y a à travailler avec des calques séparés : on gagne un temps précieux, car chaque élément peut être directement sélectionné en activant son calque.

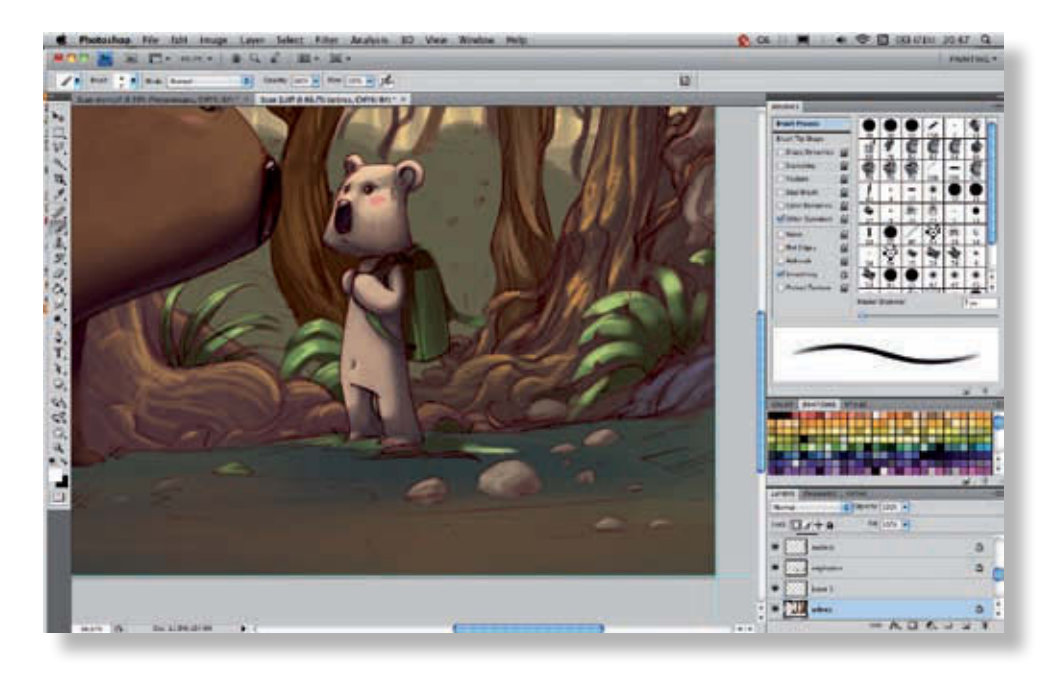

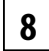

**7**

Il faut ensuite donner un peu de volume aux pierres, avec une couleur plus neutre et plus claire. Vous pouvez éventuellement utiliser un pinceau texturé pour ce travail.

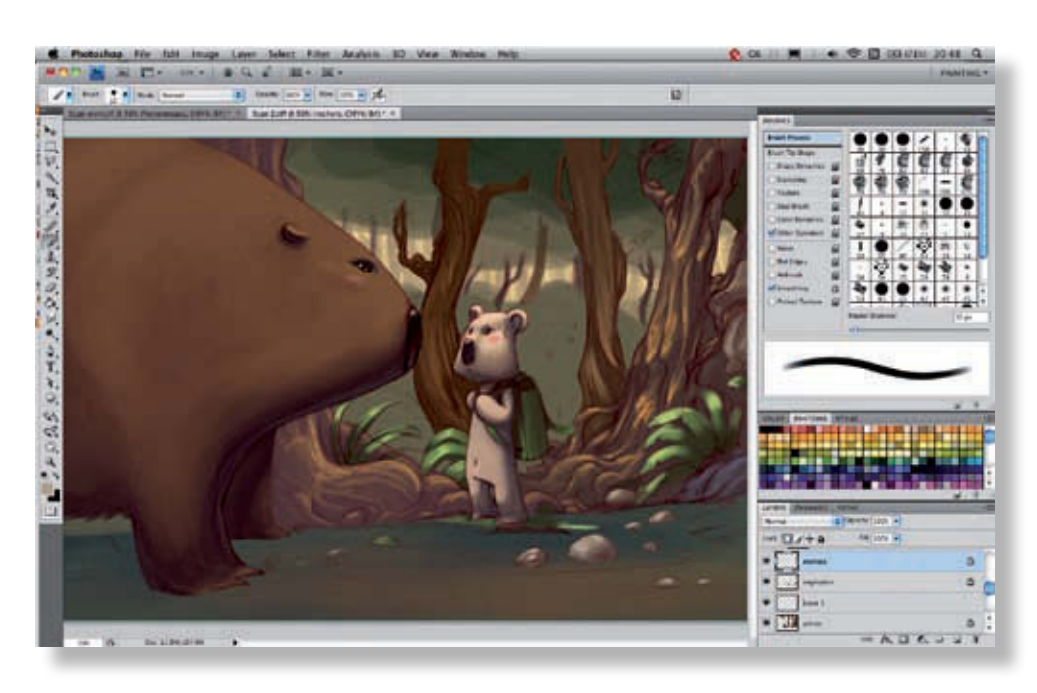

Procédez toujours par petites étapes, en allant du plus sombre au plus clair, directement sur le calque, avec la transparence bloquée.

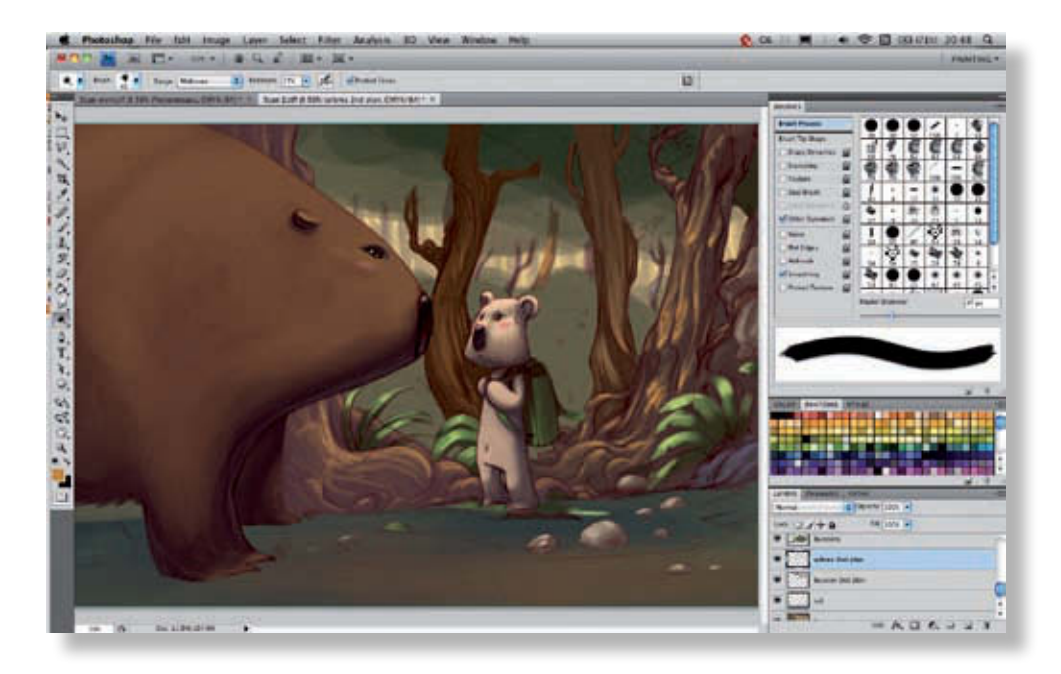

**10**

**9**

Pour les arbres du second plan, qui contiennent bien moins de détails, vous pouvez utiliser une technique plus rapide, avec l'outil Densité - (raccourci O), qui éclaircira rapidement l'écorce de ces arbres, sans en dénaturer la couleur. Les réglages sont importants pour cet outil. Vous pouvez vous familiariser à son usage en vous entraînant sur d'autres parties de l'image.

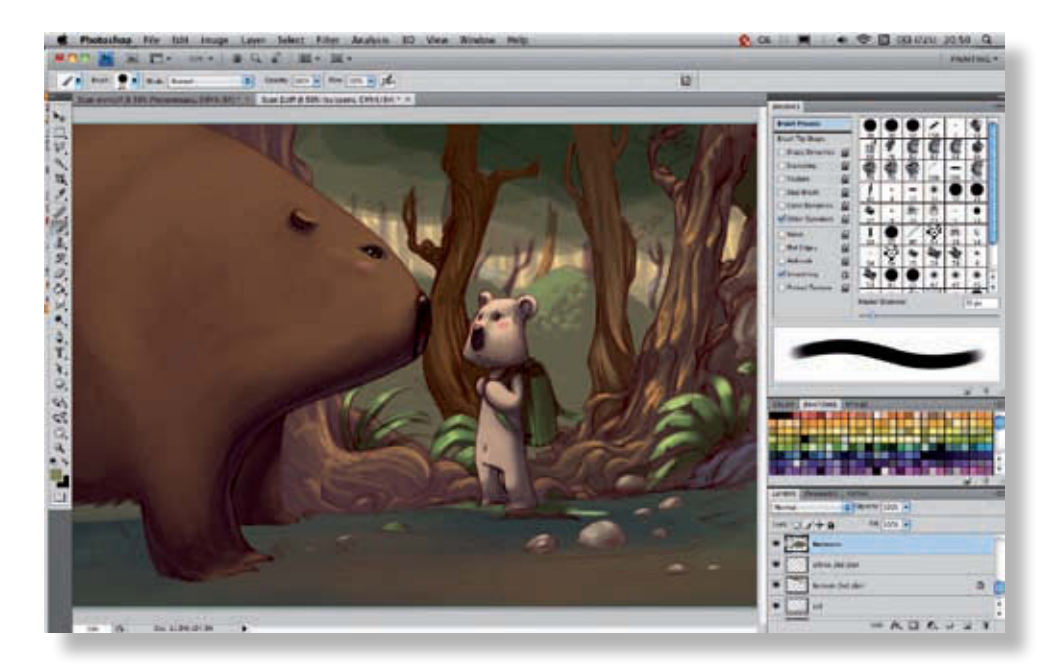

Attaquons-nous maintenant au feuillage. C'est la partie la plus complexe. Il faut ajouter un certain nombre de touches pour créer un effet de feuillage, mais éviter d'y passer la journée en dessinant chaque feuille. Commençons par le côté éclairé du buisson, en prenant une teinte plus claire et en procédant par petites touches. **11**

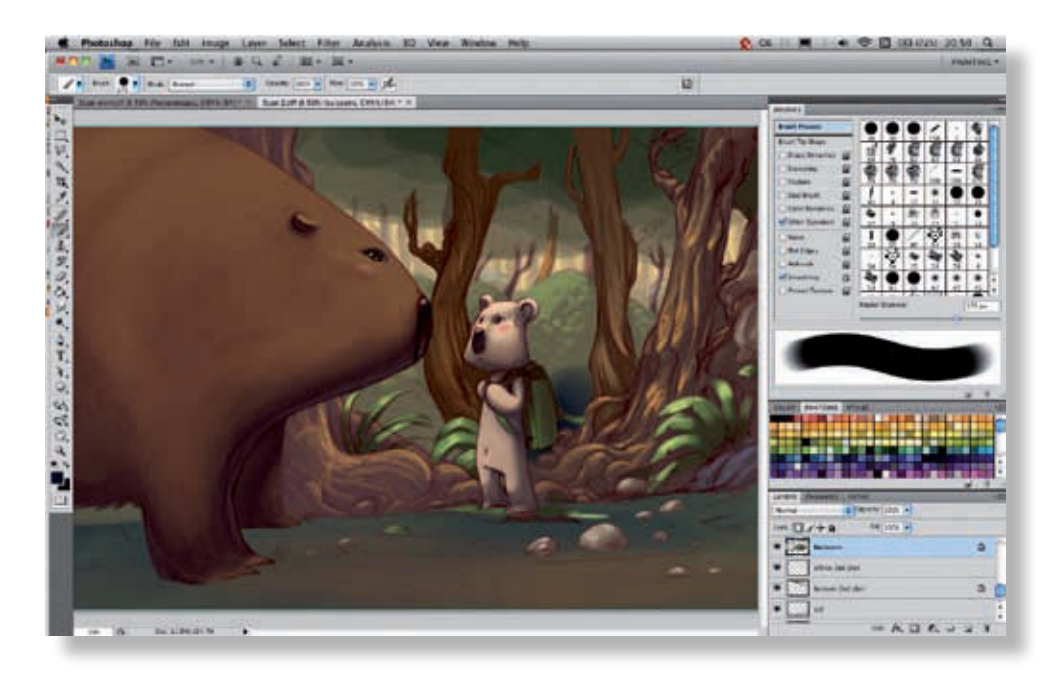

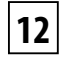

Ensuite, vous pouvez passer au côté qui se trouve dans l'ombre, en choisissant un bleu foncé. Il est trop sombre en l'état. Utilisez donc le dégradé que produit le pinceau sensible à la pression pour prélever la teinte adéquate avec l'outil Pipette (Alt).

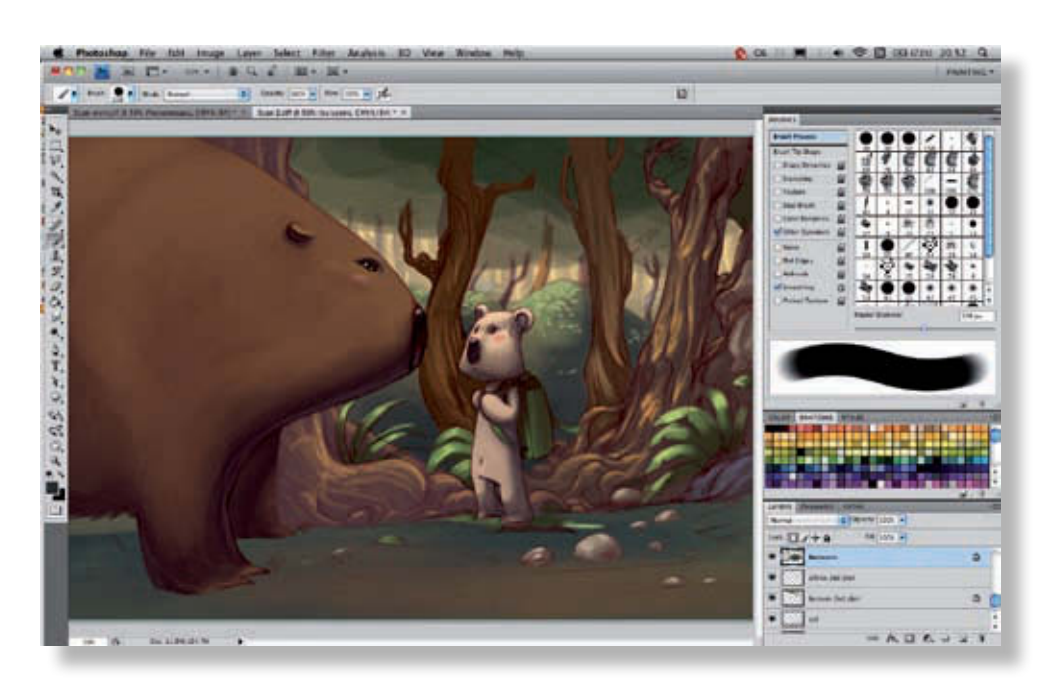

Étendez la méthode à tout le buisson, en créant un dégradé à la main entre l'ombre et la lumière. Vous pouvez ajouter de petites touches lumineuses dans la partie sombre pour rompre la monotonie du motif et donner plus de vie au feuillage.

**13**

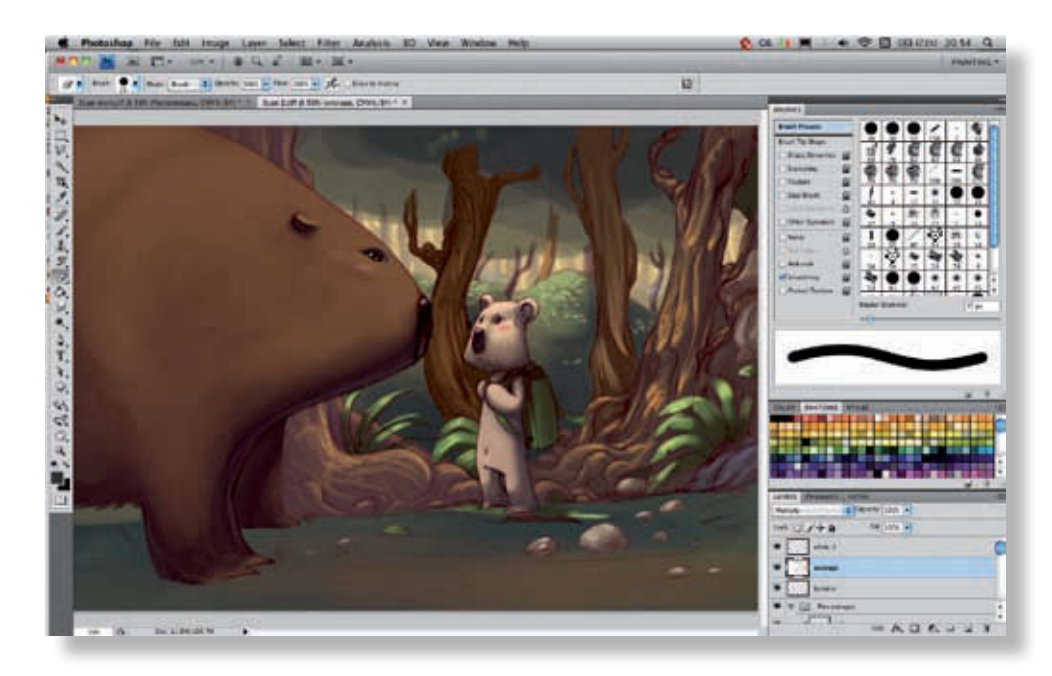

Procédez de la même manière pour les feuilles des arbres. Ici, on ne voit pas le dessus des arbres si bien que le travail porte principalement sur des zones d'ombre. Nous avons changé la teinte de cette partie pour qu'elle devienne plus harmonieuse avec le reste de l'image. Plusieurs choix sont possibles pour ce genre d'opération. Dans le cas présent, nous nous sommes servis de l'outil Teinte/Saturation. **14**

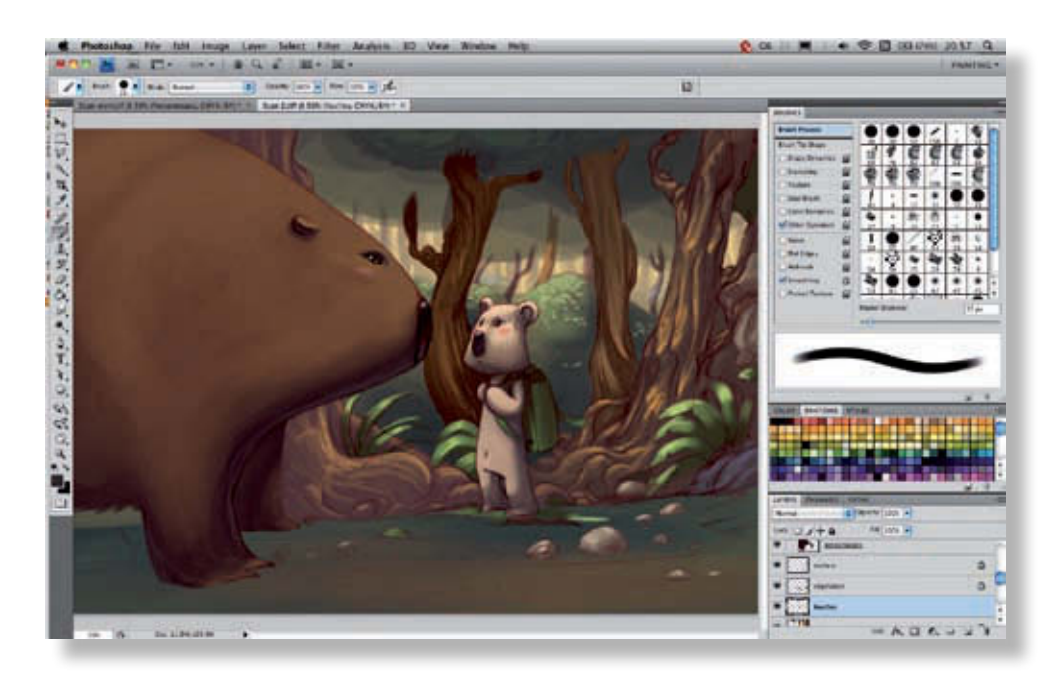

L'idée est ici d'essayer d'intégrer les branches au feuillage et d'éviter ainsi l'effet d'un paquet de feuilles qui serait posé sur un bâton. Il faut donc travailler en alternance sur les troncs et sur les feuilles. Tâchez de conserver vos calques séparés : ce sera très utile en cas de modification ultérieure. **15**

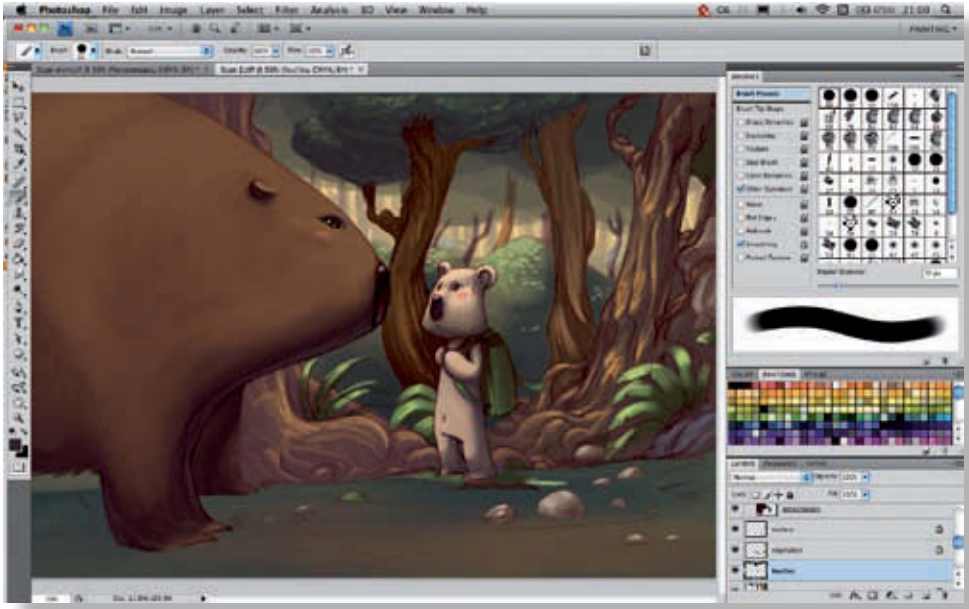

Nous avons ajouté un deuxième feuillage au premier plan, légèrement dans l'ombre du feuillage principal. Cet ajout n'était pas initialement prévu. Il montre qu'on peut aussi improviser pendant la réalisation de l'image. Ce nouveau détail donne ici plus de profondeur et de volume à l'arbre.

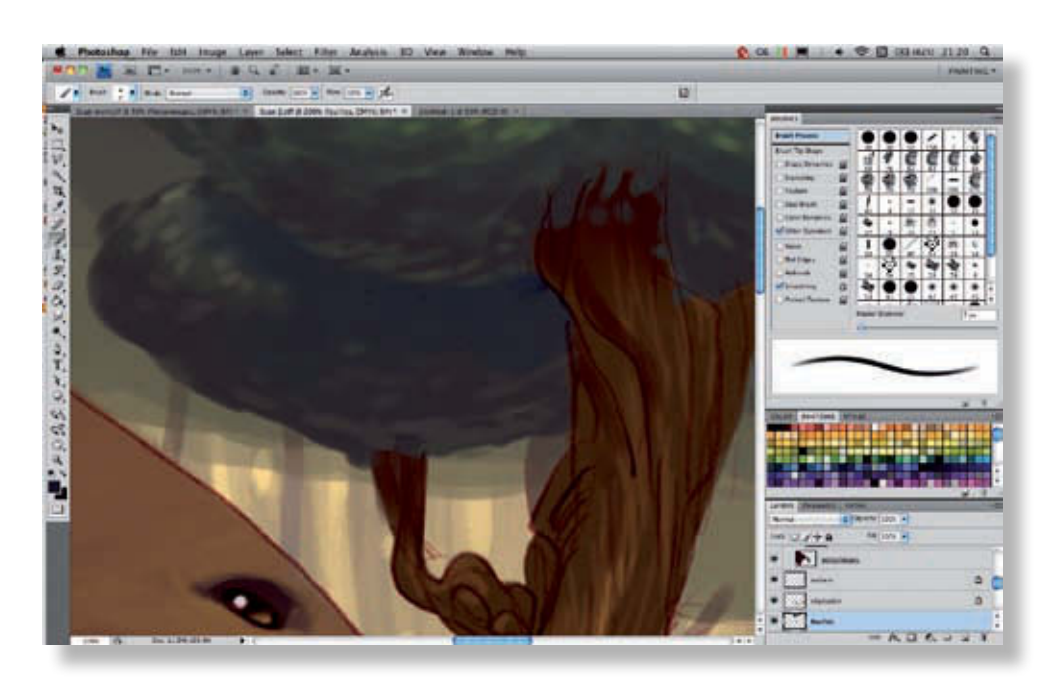

Le dessous des feuilles est un peu trop clair. L'ombre de cette zone doit en outre s'harmoniser avec le tronc de l'arbre. Il convient donc de reprendre l'ensemble pour en affiner les détails.

**17**

**18**

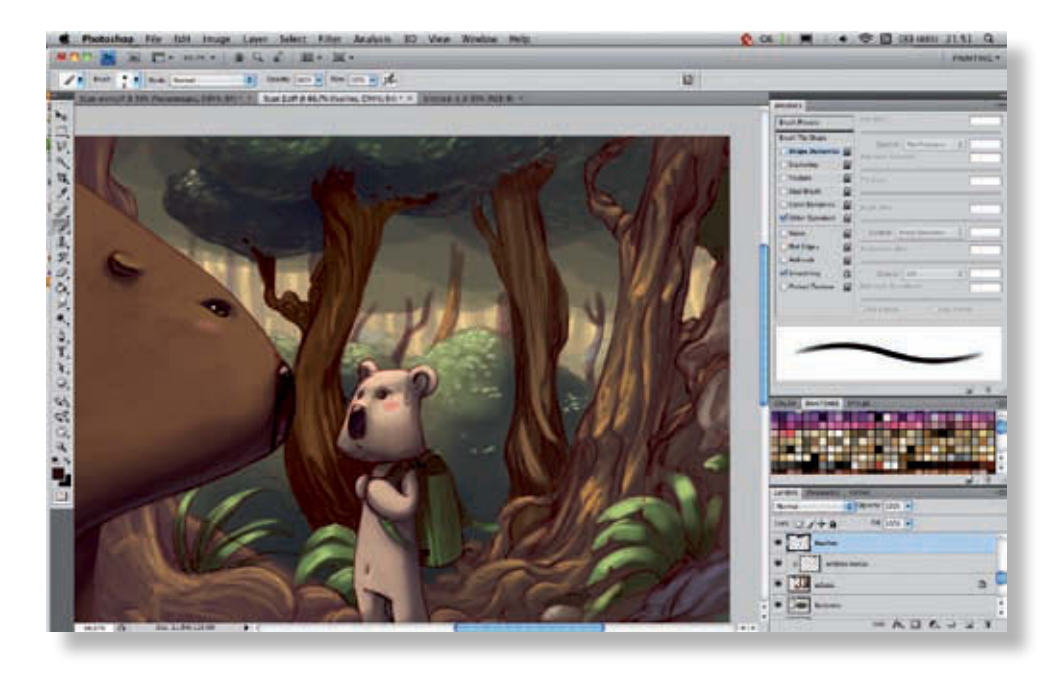

Étendez ensuite ce procédé à tout le feuillage du premier plan. Profitez-en également pour ajuster le contraste des troncs qui sont trop clairs à la base du feuillage. Utilisez une couleur plus sombre et appliquez une ombre de manière plus ou moins instinctive, pour créer une image plus naturelle.

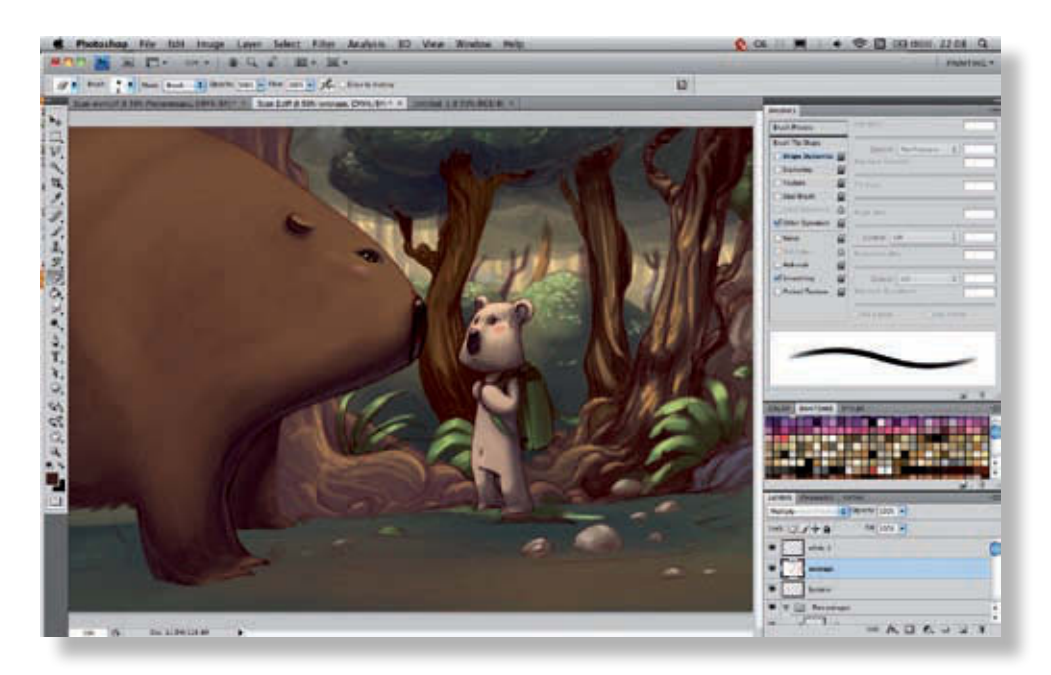

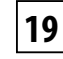

Les feuillages des plans suivants sont soumis au même traitement, avec des couleurs plus claires et moins saturées, pour qu'ils se fondent au loin. Incorporez moins de détails, afin que le regard ne s'attarde pas trop sur les plans les moins importants de l'image.

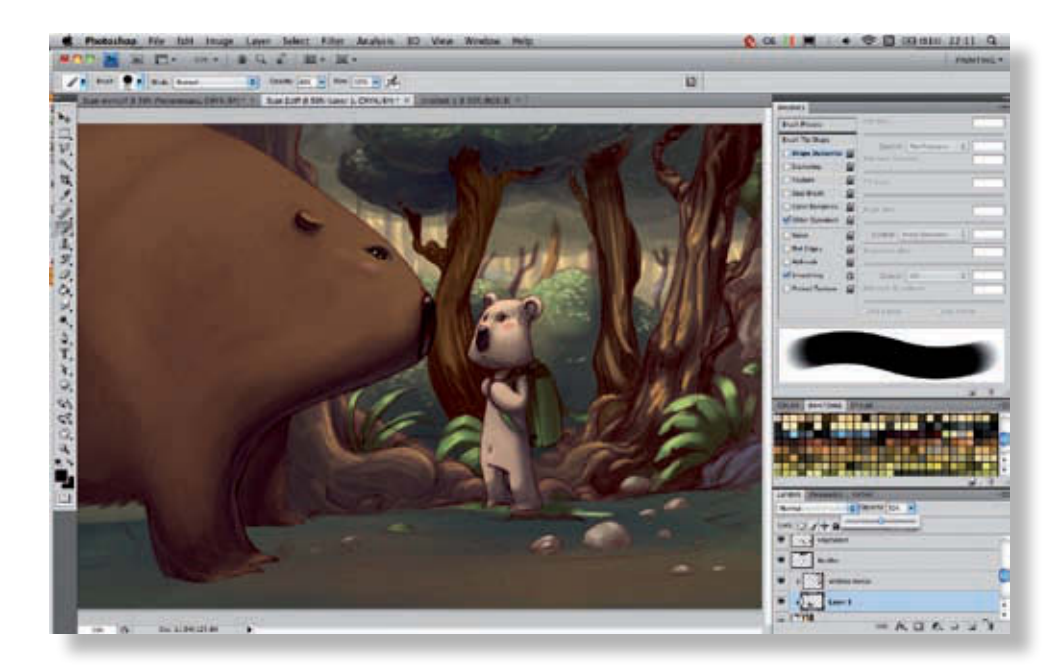

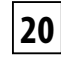

L'arbre derrière le wombat est beaucoup trop clair. Ajoutez-lui donc une petite ombre. Utilisez un nouveau calque comme masque d'écrêtage du calque des arbres et peignez en bleu foncé puis passez à 50 % d'opacité. Cette technique est utile pour créer rapidement une ombre sans avoir à tout repeindre.

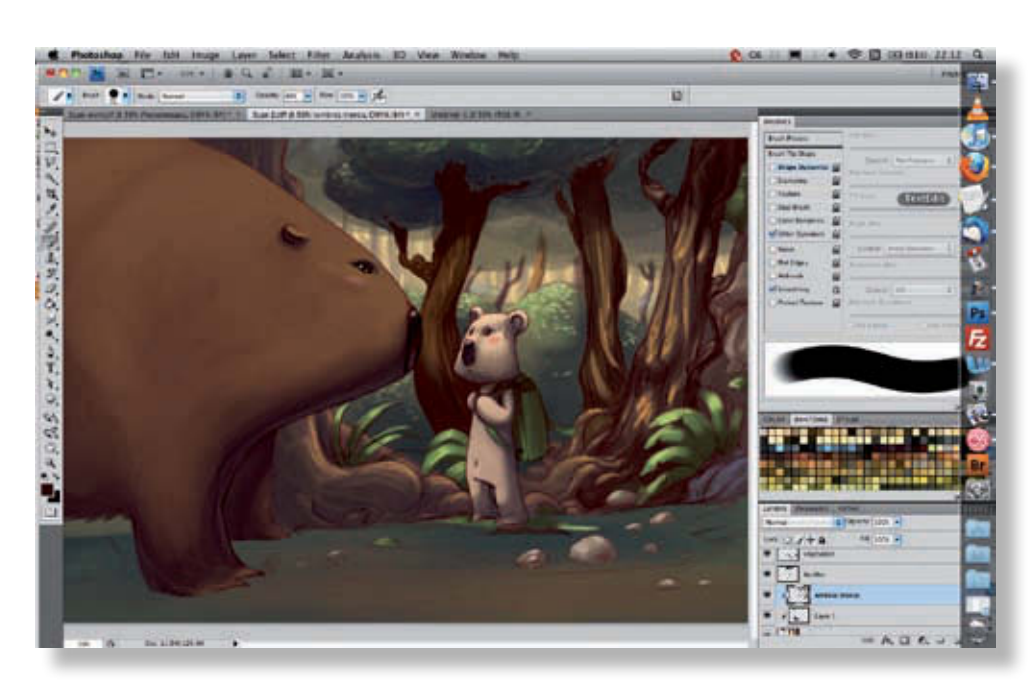

Pour finir, retouchez encore les ombres des troncs d'arbres qui manquent un peu de relief. La lumière globale **21** devient alors plus juste et naturelle.

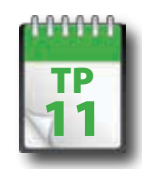

## Derniers détails et réglages

**L es principaux éléments de l'image, et notamment les personnages et les éléments importants du décor, ont été disposés et mis en volume, si bien qu'il ne reste plus qu'à traiter l'aspect d'ensemble de l'image. Dans ces travaux pratiques, vous allez travailler sur le sol et appliquer les derniers effets de lumière qui doivent donner à la scène son atmosphère particulière.**

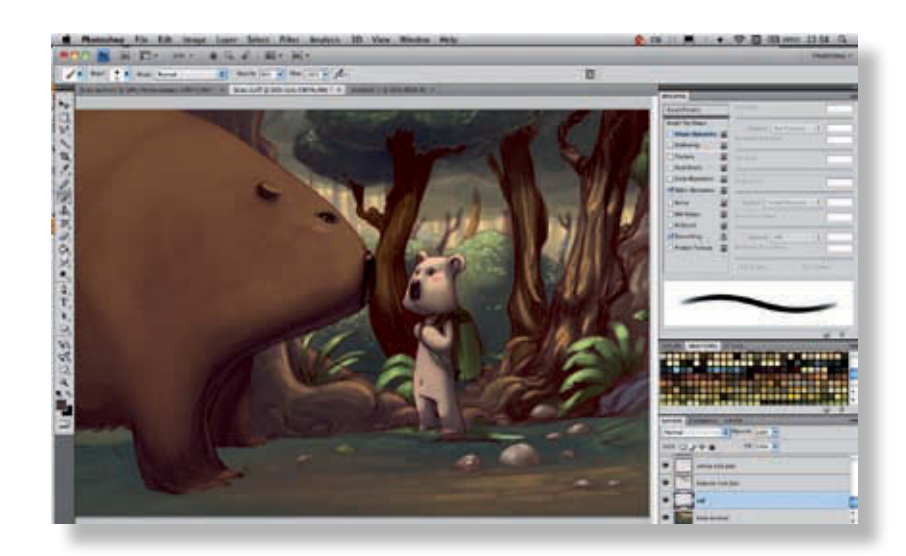

Votre image est quasiment terminée, il reste à réaliser le sol, qui n'a pas besoin d'être très détaillé ; procédez donc par grandes touches. Le choix des couleurs à cette étape ne se fait quasiment qu'à la pipette. Il est ici inutile d'ajouter de nouvelles teintes ; la scène est déjà suffisamment riche.

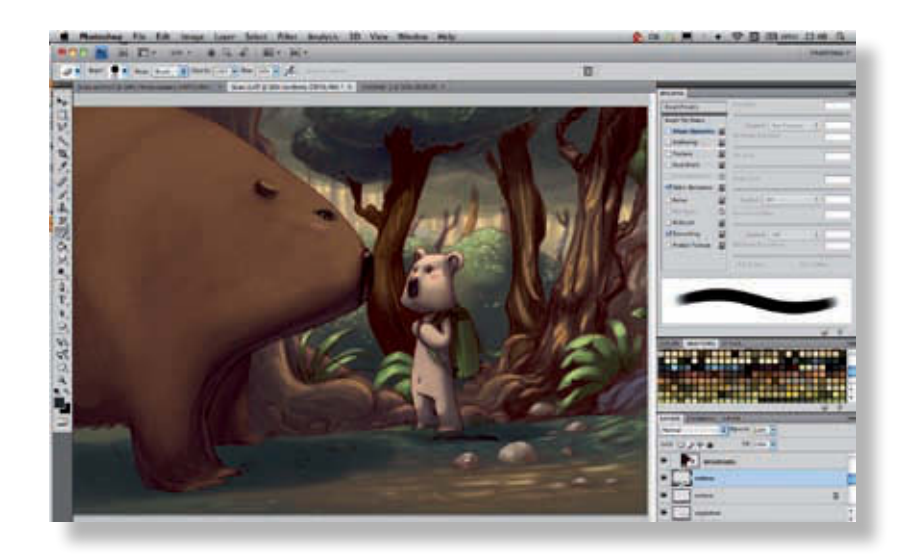

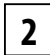

**1**

Pour bien fixer les personnages au sol, ajoutez une ombre. Afin d'éviter d'avoir à tout reprendre avec une couleur plus sombre, créez un nouveau calque et peignez l'ombre en bleu/vert foncé. Profitez-en également pour appliquer quelques ombres supplémentaires au décor.

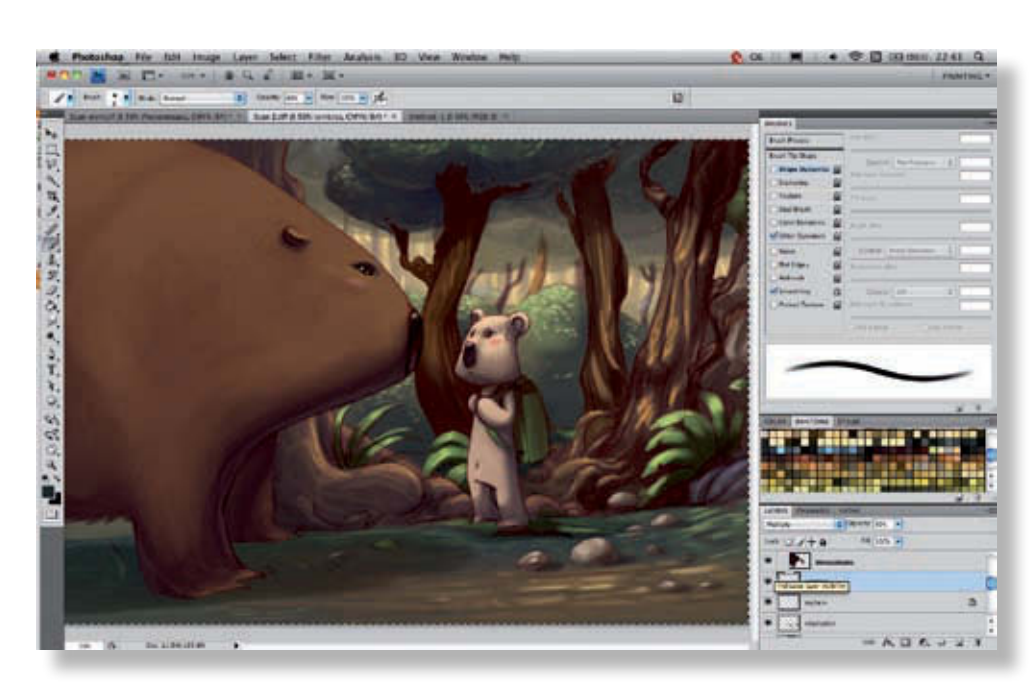

Passez le calque d'ombre en mode Produit (*Multiply*) et réduisez son opacité. Vous conserverez ainsi les détails de la scène situés sous l'ombre et générerez une ombre colorée ajustable à volonté. En général, n'utilisez pas de noir pour les ombres de vos illustrations. Il est toujours préférable d'utiliser une couleur un peu moins sombre, qui donne plus de profondeur à la scène. **3**

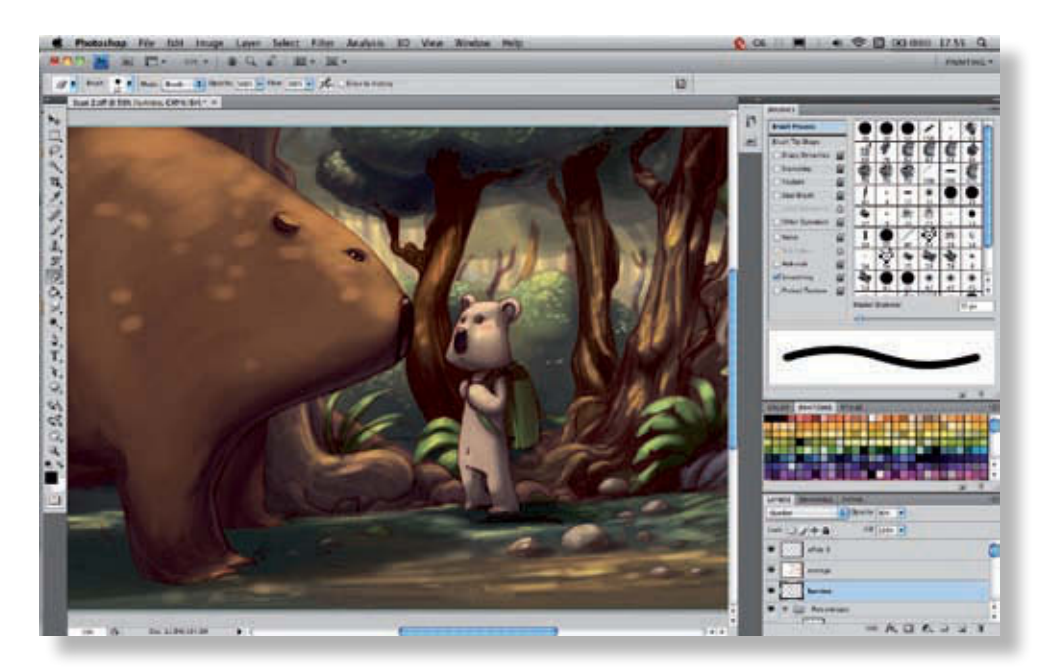

Mise e n couleurs  $\mathbf \Omega$ 'un dessin

Ajoutez maintenant quelques effets de lumière localisés dans la scène. Pour cela, créez un nouveau calque en mode Incrustation (*Overlay*) et réduisez son opacité à 90 %. Ensuite, avec une teinte jaune orangée claire (la couleur claire du fond, par exemple) peignez par petites touches sur le wombat, sur le fond et sur le feuillage.

Pour cette étape, travaillez directement sur le calque en mode Incrustation, sinon vous n'aurez pas une bonne idée de ce que vous êtes en train de faire.

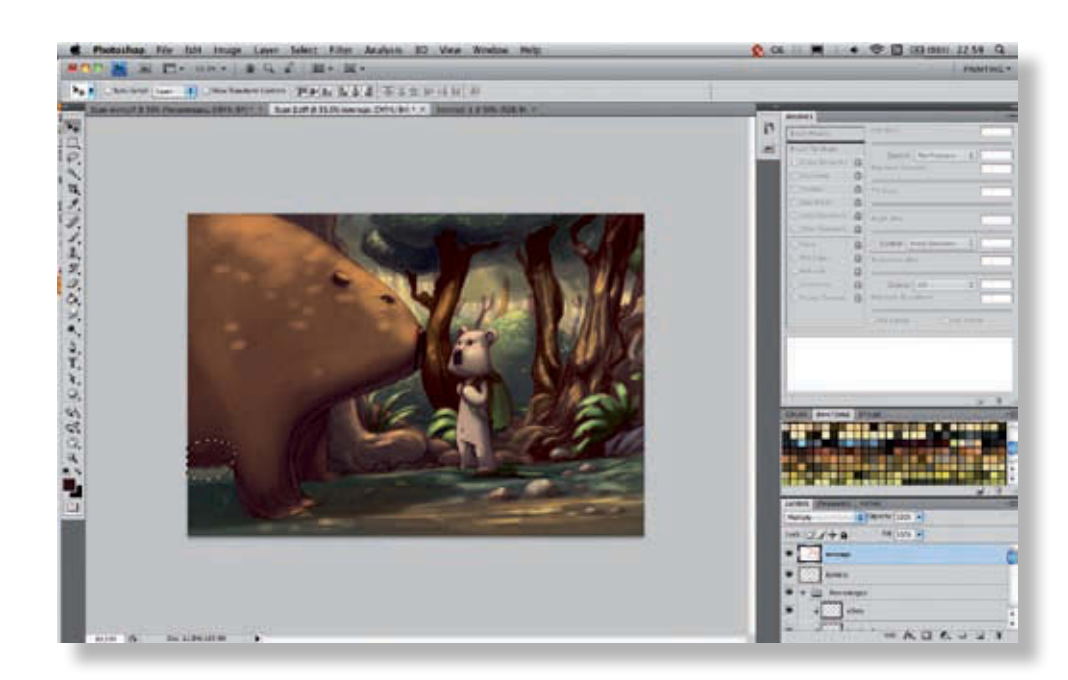

Le wombat est un peu près du sol. Vous allez corriger cela en remontant légèrement la ligne de son ventre. Sélectionnez la partie concernée au Lasso sur le calque encrage.

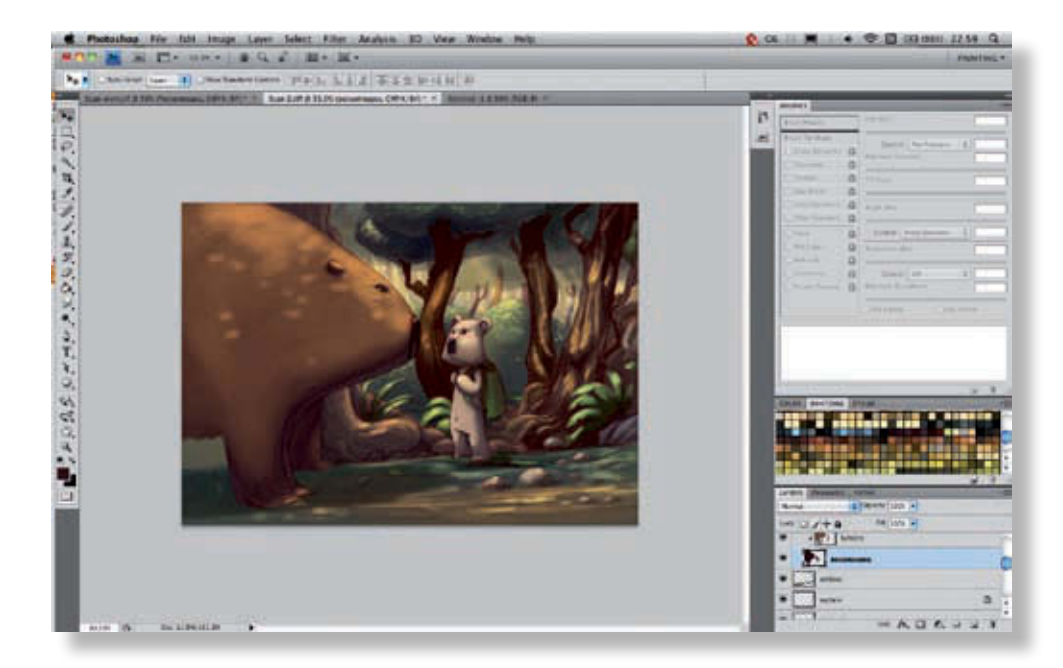

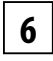

**5**

Remontez la partie sélectionnée à la hauteur qui convient et procédez de la même manière sur le calque d'aplat de vos personnages. Grâce à la technique des masques d'écrêtage, vous n'aurez à modifier qu'un seul calque pour cette opération.
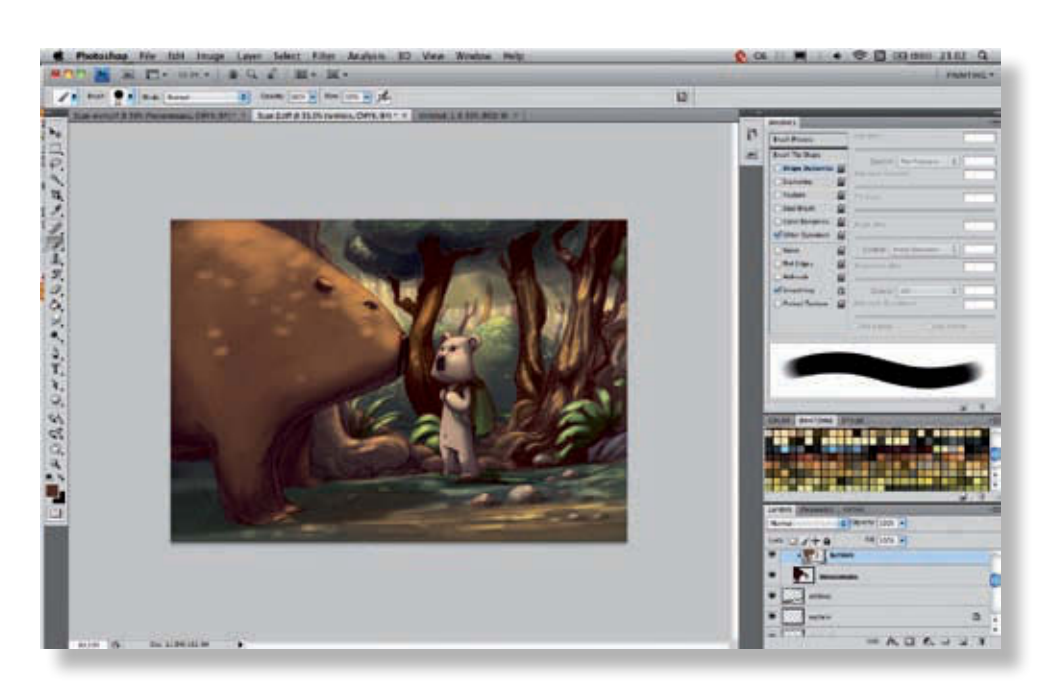

Vous devez ensuite ajuster la lumière pour qu'elle tombe mieux sur cette partie du personnage. Pour cela, activez le calque lumière et sélectionnez la couleur à la Pipette, puis repeignez par-dessus l'ancien travail.

**7**

**8**

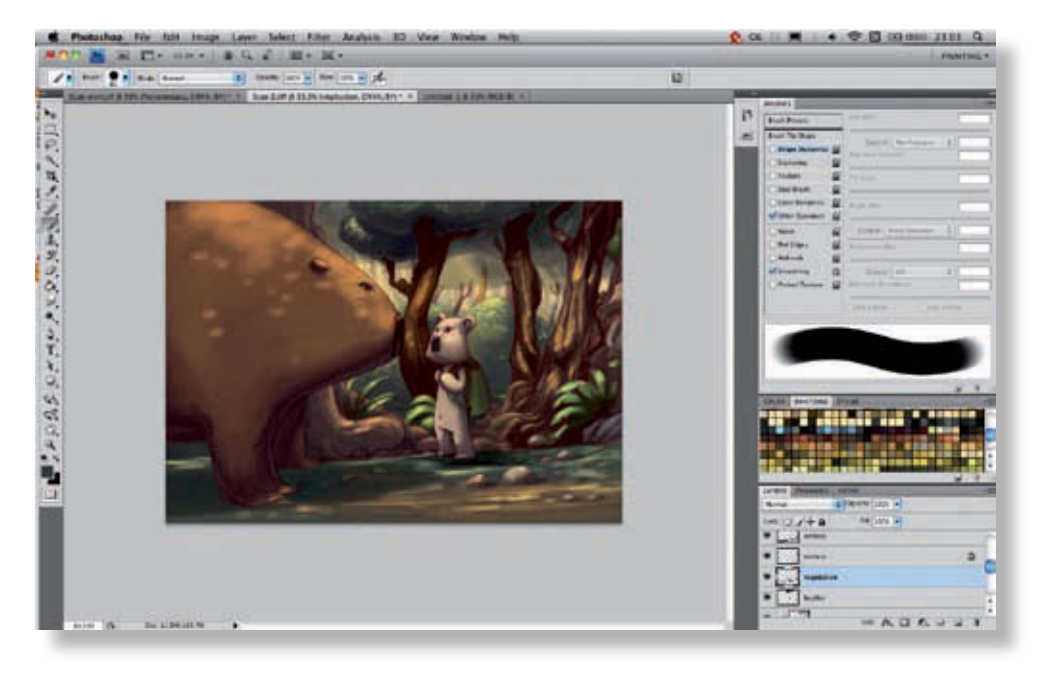

À présent, il ne vous reste plus qu'à corrigerle sol là où il n'avait pas encore été créé (sous le personnage) et à ajuster quelques détails (comme l'ombre sous le koala, qui semblait encore trop claire).

La séparation des éléments sur chaque calque permet de modifier facilement votre image ; sans cela, ces ajustements du personnage auraient demandé bien plus de temps.

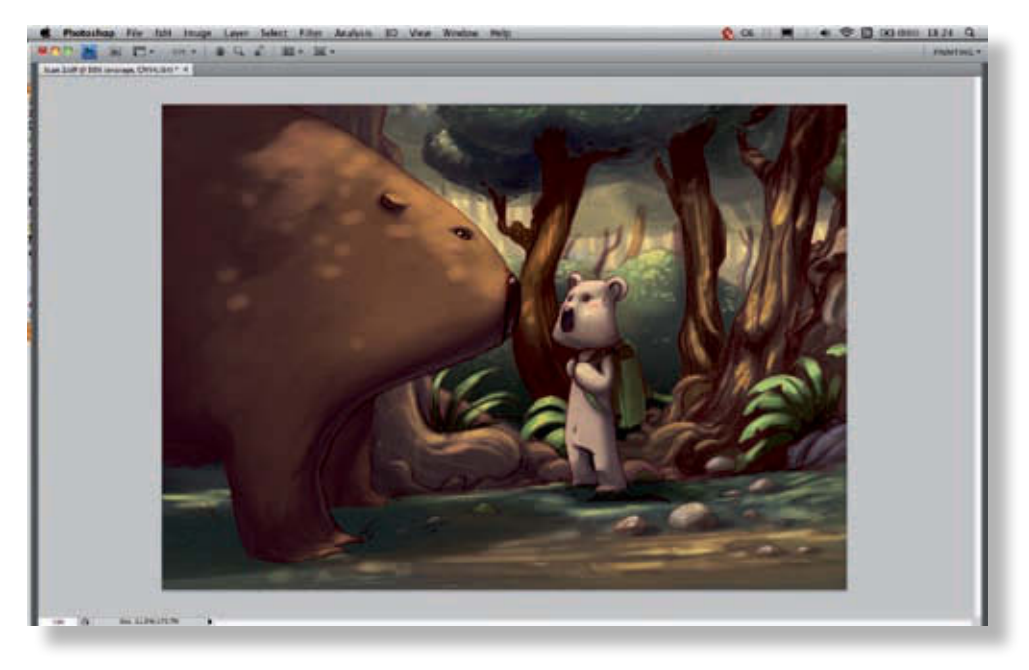

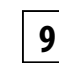

Votre image est terminée. Vous pouvez finir d'en peaufiner les détails, selon le temps dont vous disposez. Pour ces opérations fines, il peut être utile d'ajouter un calque au-dessus de la scène et de procéder par petites

touches. Vous pourrez ainsi activer et désactiver ce calque afin de vérifier si vos légères retouches apportent un plus ou non. Sur cette image, on voit bien que la progression de la couleur n'est pas linéaire. Elle est même parfois erratique. Il est donc primordial d'être bien organisé, afin de ne pas s'y perdre et de pouvoir revenir facilement en arrière.

# Mise en couleurs **TOTALE**

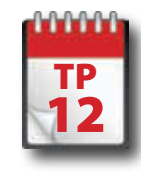

#### Mise en couleurs totale

**L'image traitée dans ces travaux pratiques débute par un petit croquis très rapide. L'idée principale est de transformer cette ébauche en illustration complète. C'est le travail de couleur qui demande le plus de compétences (notamment en dessin) et de temps. L'esquisse a été réalisée par mes soins et toute la suite de l'exercice est réalisée par Made.** 

**Nous n'utiliserons ici que peu des fonctions techniques de Photoshop, que nous exploiterons plutôt à la manière d'un outil de peinture, en tirant parti des fonctionnalités numériques qui nous permettront d'organiser les plans et de revenir en arrière, de flouter des parties de l'image ou de faire jouer les niveaux d'opacité.** 

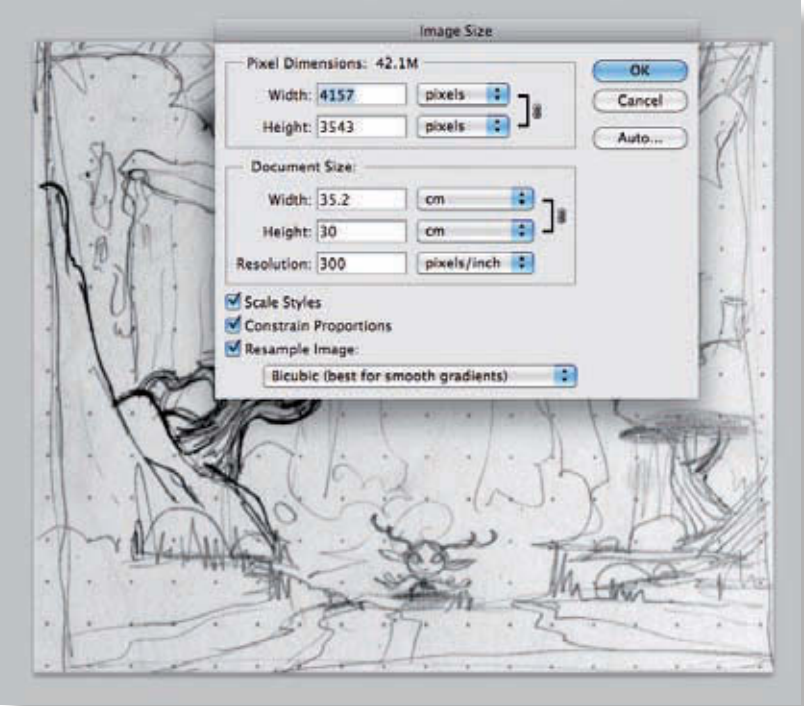

Pour commencer, scannez votre image et préparez votre espace de travail. Pour cet exemple, nous avons utilisé une image de 30 x 35 cm numérisée à 300 ppp ; ces dimensions nous permettront ensuite de l'imprimer. Pour le moment, nous allons travailler en RVB. **1**

Comme vous le voyez, le scan n'est pas utilisable dans l'image finale. Il disparaîtra sous la couleur au fur et à mesure que nous avancerons, le dessin n'étant là que pour servir de guide. Nous pourrions travailler en nous référant directement au croquis papier, mais nous risquerions alors de perdre certaines proportions importantes qui fonctionnent en l'état.

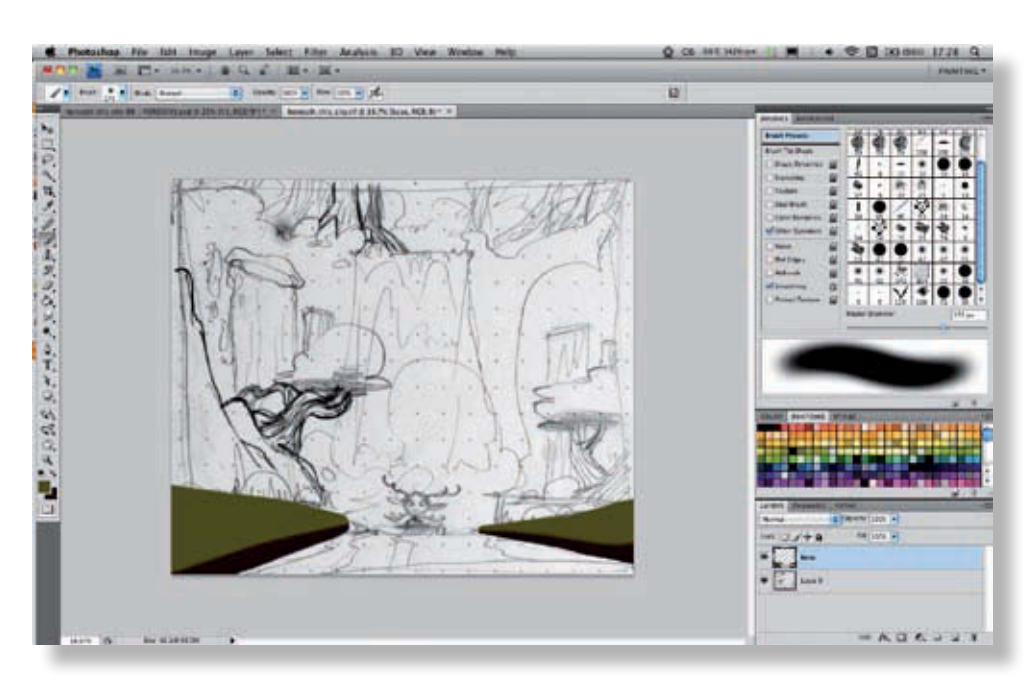

Commençons par le bas de l'image. Comme vous allez le voir, nous n'utiliserons qu'un nombre limité de calques, l'image se construisant plutôt comme une peinture. Le droit à l'erreur est donc plus restreint qu'avec d'autres techniques. Les calques serviront simplement à gérer les effets de plans (avant/arrière-plan) et de transparence. Créez un calque sur lequel vous allez appliquer les formes principales des deux berges suggérées dans l'image de base. **2**

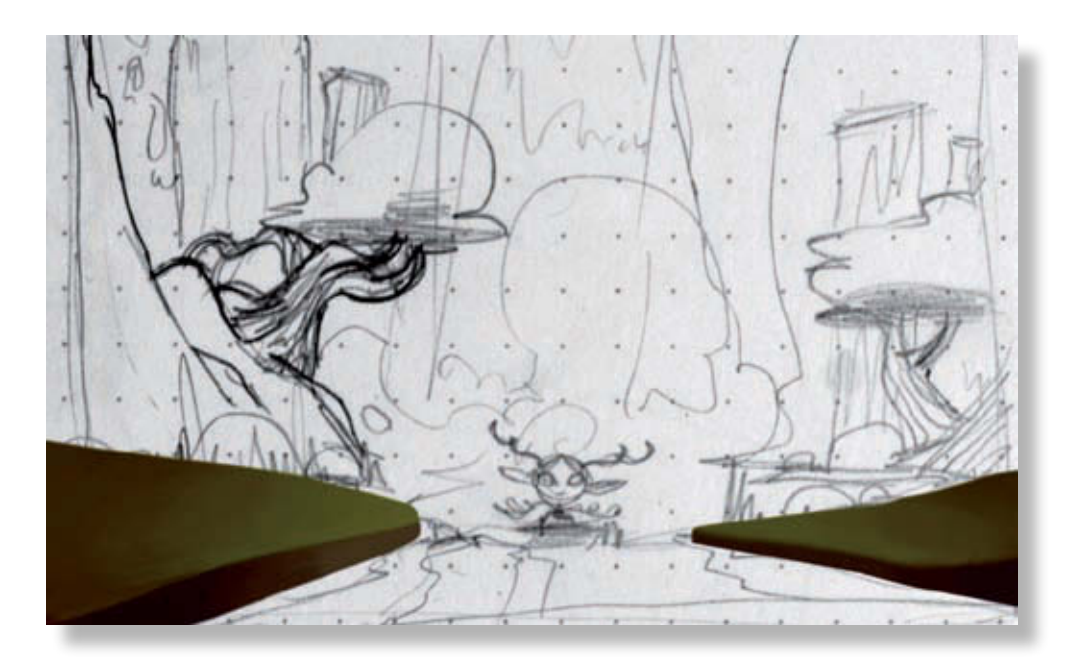

Ensuite, commencez à donner du volume à cette base. Assombrissez un peu les bords, appuyez la différence entre la terre et l'herbe, et définissez dès maintenant une source de lumière. Celle-ci est centrale et provient du haut de l'image et de la cascade.

**3**

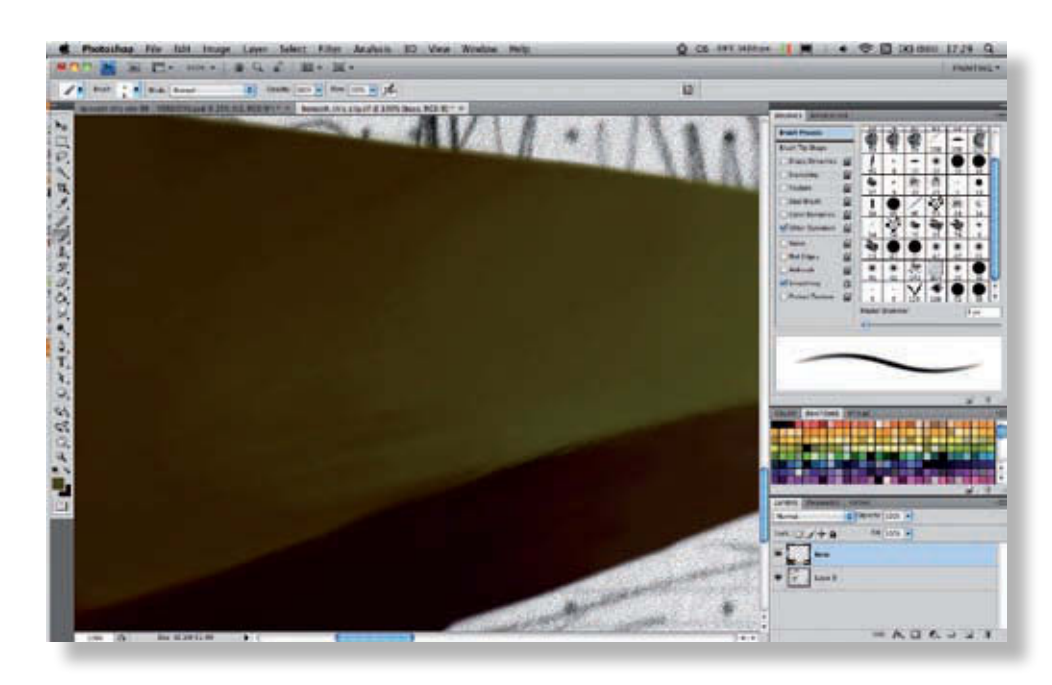

La figure d'exemple fait apparaître le travail du pinceau. Au départ, commencez par des aplats plus grossiers, puis affinez les touches au fur et à mesure. Partez aussi d'un brossé plutôt flou, avec un pinceau relativement diffus dont vous modifierez l'opacité pour obtenir un dégradé plus ou moins homogène. Terminez après par un pinceau plus net et sensible à la pression. **4**

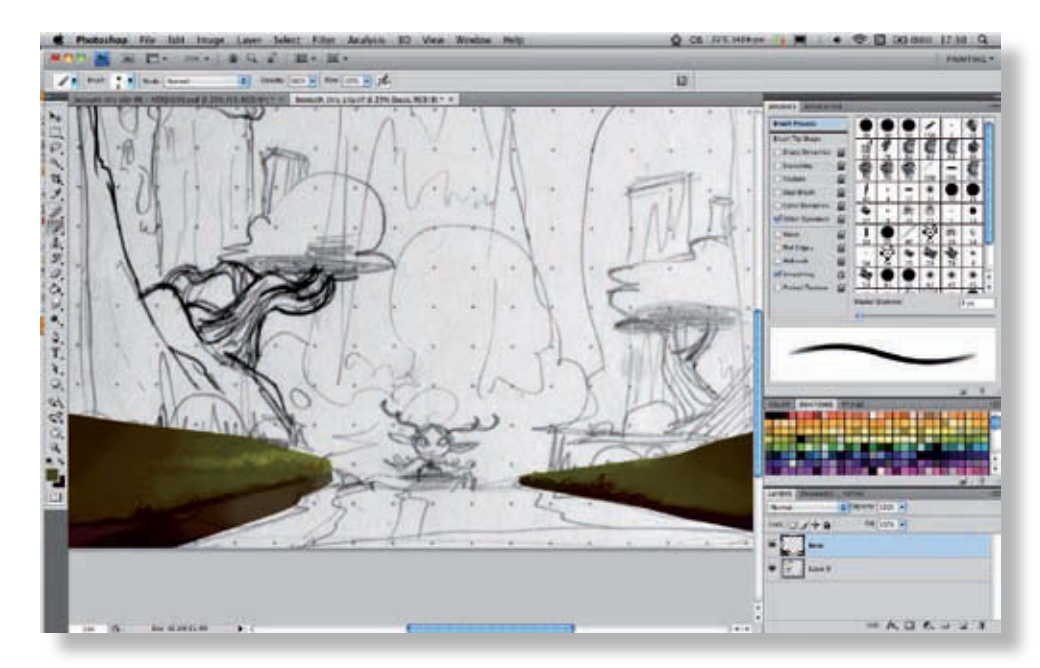

Chaque élément doit être travaillé selon le même procédé, en commençant par des effets plus grossiers puis en travaillant progressivement dans le détail. Vos choix de couleurs sont importants dès le départ, car vous ne pourrez pas y revenir comme au cours des exercices précédents. Prenez donc le temps de réfléchir aux palettes utilisées dans votre image. Dans cet exemple, nous avons défini progressivement l'herbe, en commençant par les bords et les pointes. **5**

@**76**

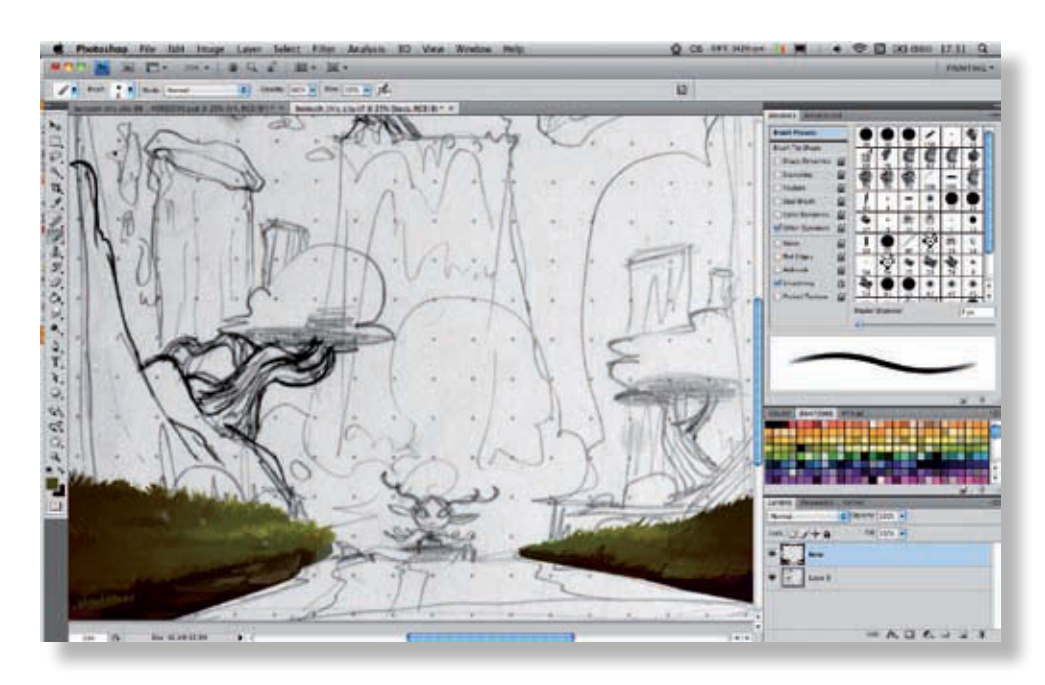

Continuez à affiner les détails des différents éléments. Ici, nous poursuivons le travail sur l'herbe ainsi que sur les berges. Quelques pierres ont aussi été ajoutées et immédiatement éclaircies pour tenir compte de la source lumineuse imaginée au départ.

**6**

**7**

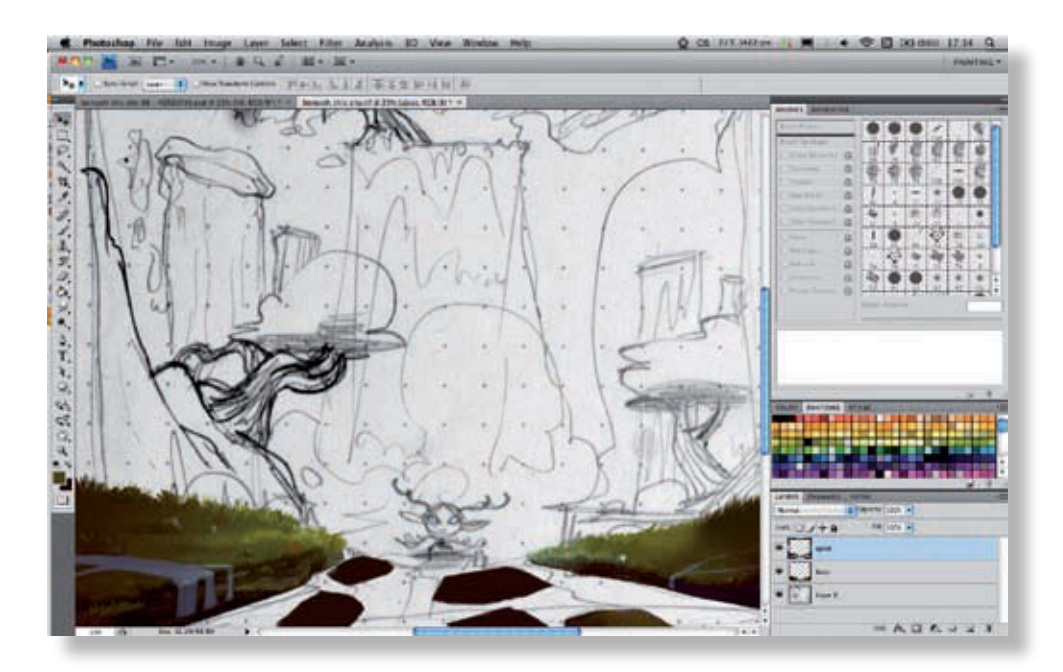

Ces berges sont un peu tristes. Vous allez donc y ajouter de petits cours d'eau superficiels, ainsi que quelques morceaux de terre qui forment un passage étroit entre les deux parties déjà entamées. Pour ce type de réalisation, il est important de garder quelques marges d'improvisation.

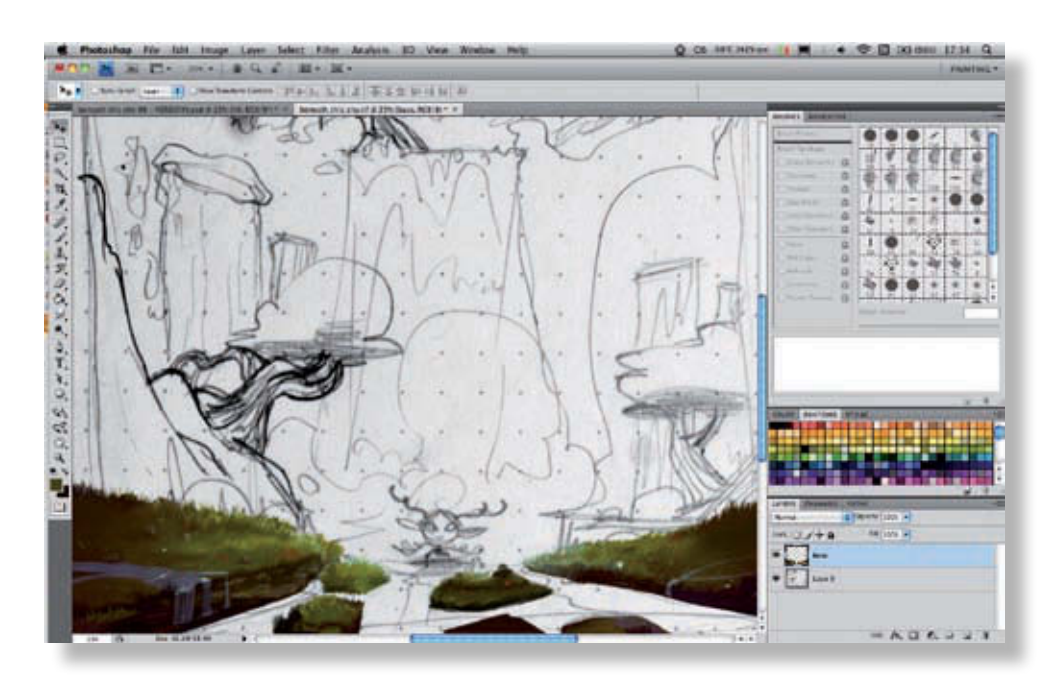

L'herbe est maintenant ajoutée à nos nouveaux éléments. Comme les pierres manquaient de discrétion, nous les avons déplacées et légèrement atténuées. Quelques reflets sur l'eau et de petites fleurs ont aussi agrémenté la scène. Poursuivez ce travail fin sur l'herbe jusqu'à ce que le résultat vous semble satisfaisant.

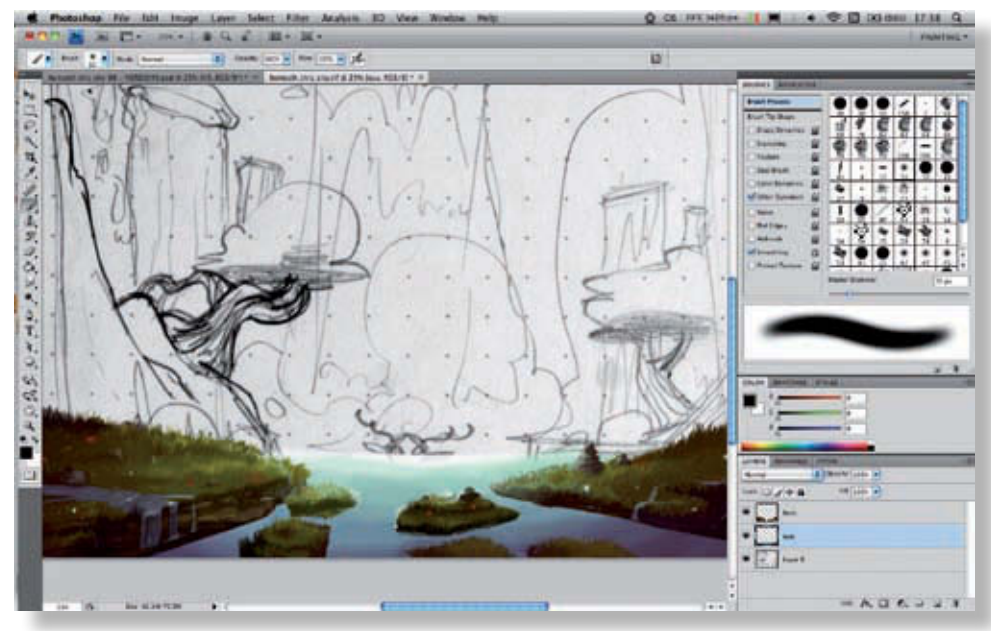

Créez un nouveau calque pour l'eau qui provient de la cascade. Nous allons procéder de la même manière que pour l'étape précédente. D'abord, sélectionnez un grand pinceau flou pour appliquer un dégradé bleu, en utilisant la teinte la plus claire du côté de la source de lumière. **9**

**8**

@**78**

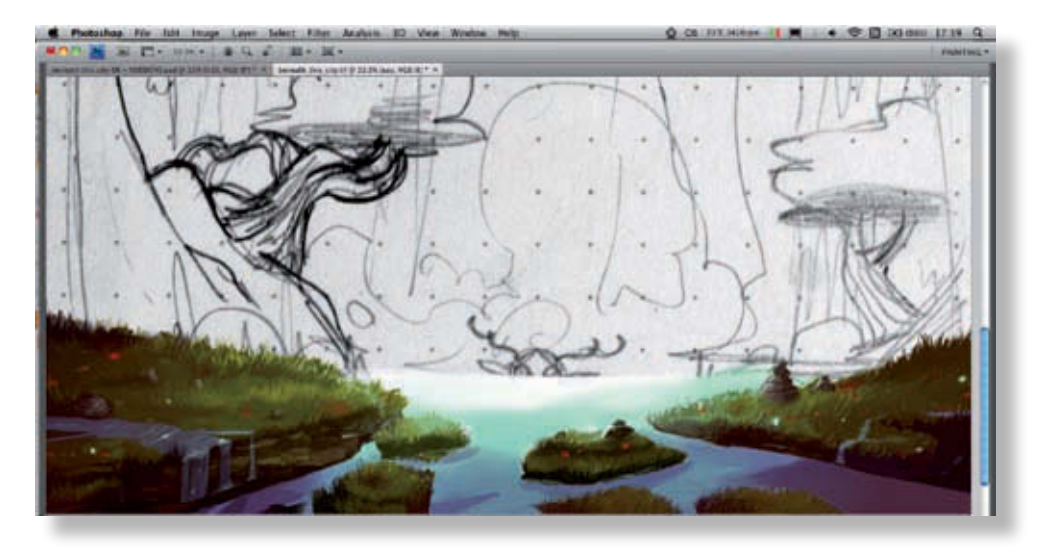

Ajoutez quelques reflets plus sombres pour donner plus de relief et de profondeur à l'eau. Pour cela, utilisez un pinceau plus fin et plus net, en reprenant les couleurs du dégradé de départ avec l'outil Pipette (Alt).

**10**

**11**

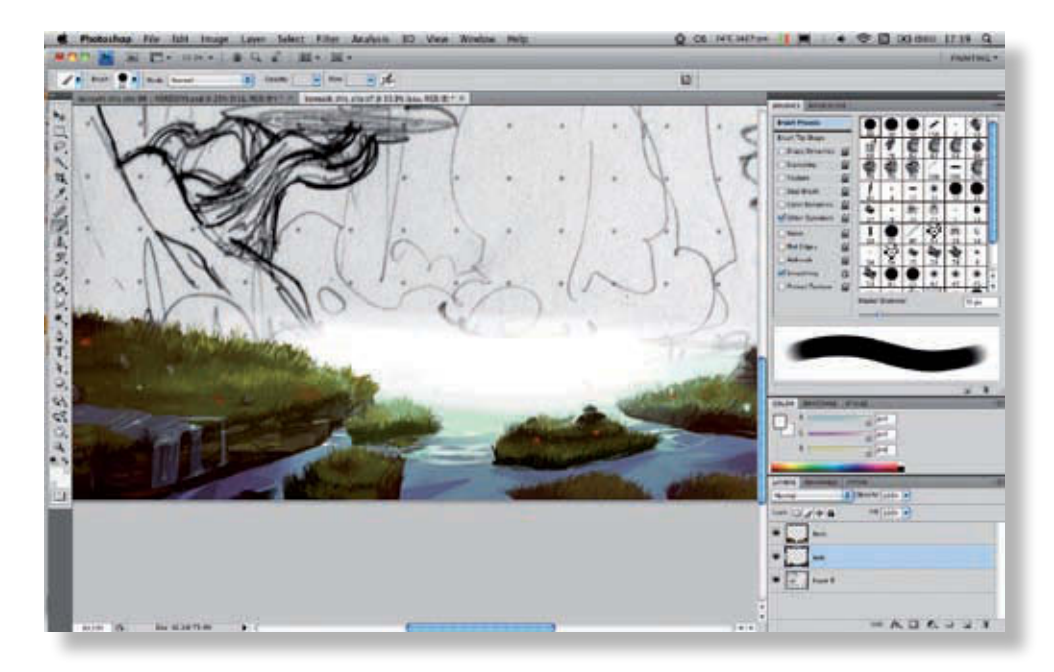

Ajoutez quelques reflets supplémentaires en blanc, pour suggérer un mouvement dans l'eau, sous forme de petites vaguelettes. Ajoutez un peu de vert dans le bleu de l'eau pour créer des reflets plus réalistes.

@**79**

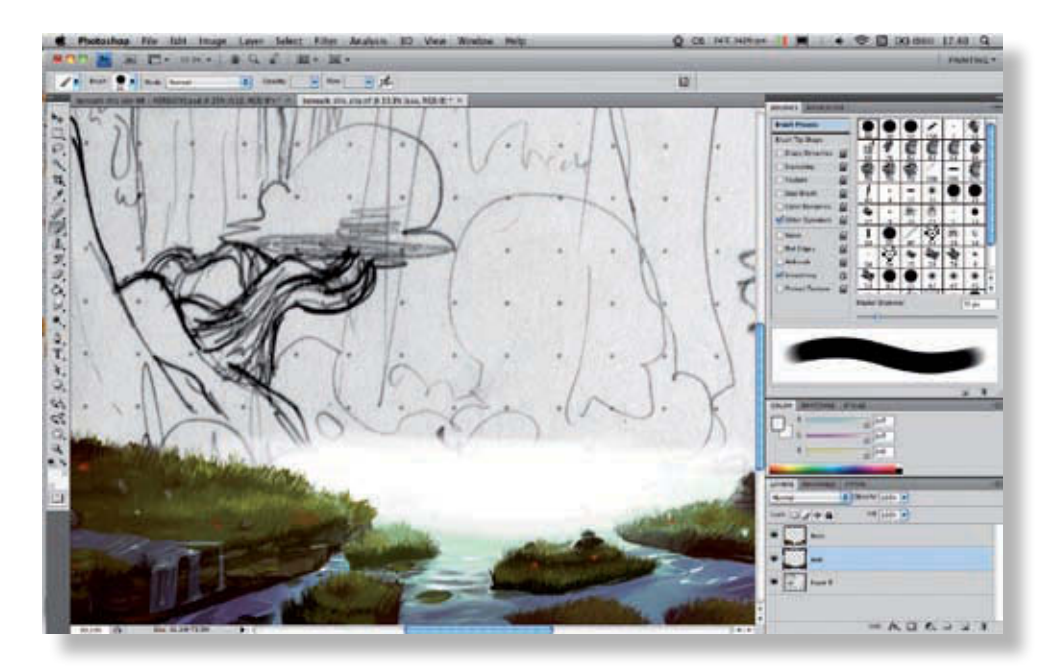

Ajoutez des éléments, comme des feuilles, pour rendre la scène plus naturelle, et poursuivez plus en détail le travail sur les reflets. N'hésitez pas à zoomer au maximum pour réaliser un dessin plus détaillé. **12**

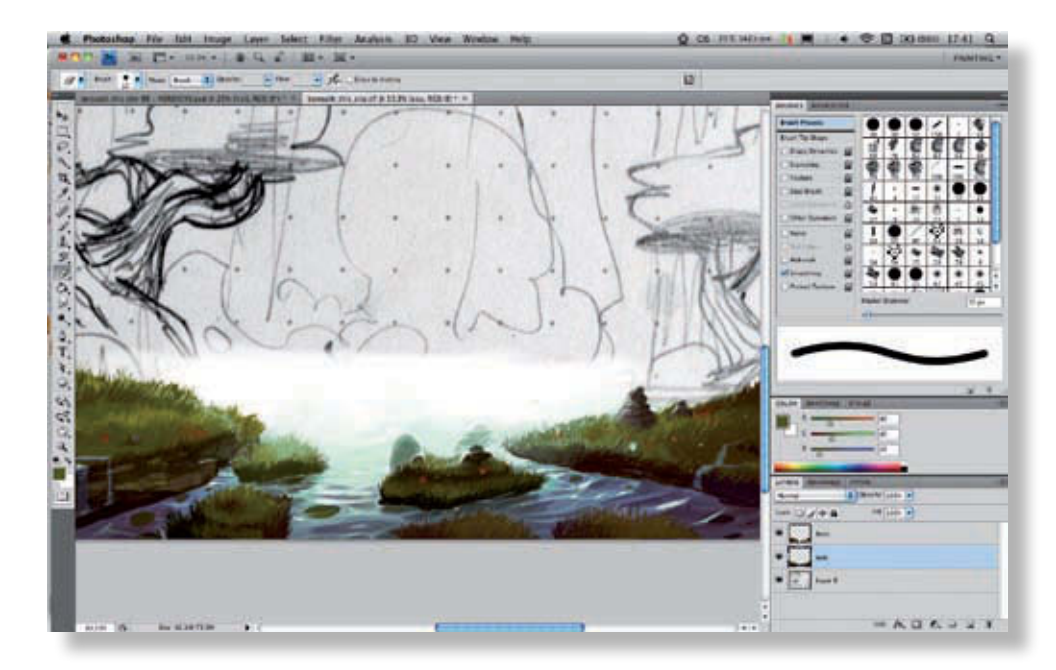

**13**

Le cours d'eau est maintenant quasiment terminé. Nous allons passer au centre de la cascade, en commençant par dresser de petits rochers très clairs, notre source de lumière se trouvant précisément à cet endroit. Vous pouvez continuer à travailler sur le calque d'eau, qui se trouve derrière le calque des berges.

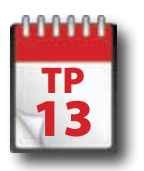

**1**

**2**

### Mise en couleurs : second plan

**L e premier plan réalisé, il est temps de s'occuper des éléments qui se placent au second plan, comme les rochers et les arbres plantés devant la cascade. Ce travail consistera principalement à recréer des effets de texture en clair-obscur qui suggèrent les effets de matériau (roche, écorce, feuillage).**

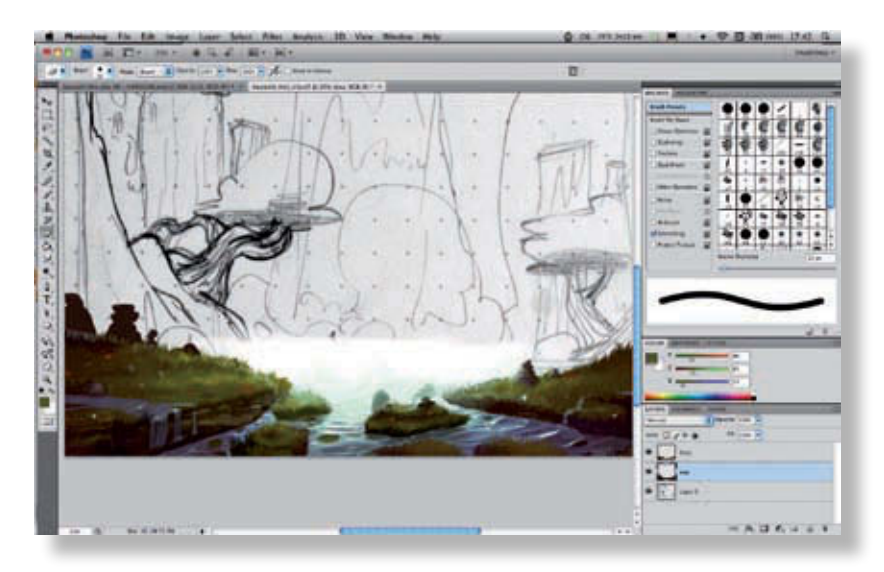

Ensuite, passez aux rochers qui se trouvent juste derrière l'herbe des berges. Ces objets vont être plus définis que les premiers petits cailloux que nous avions dessinés. Commencez par créer une forme générale sombre qui définit la silhouette de chaque bloc.

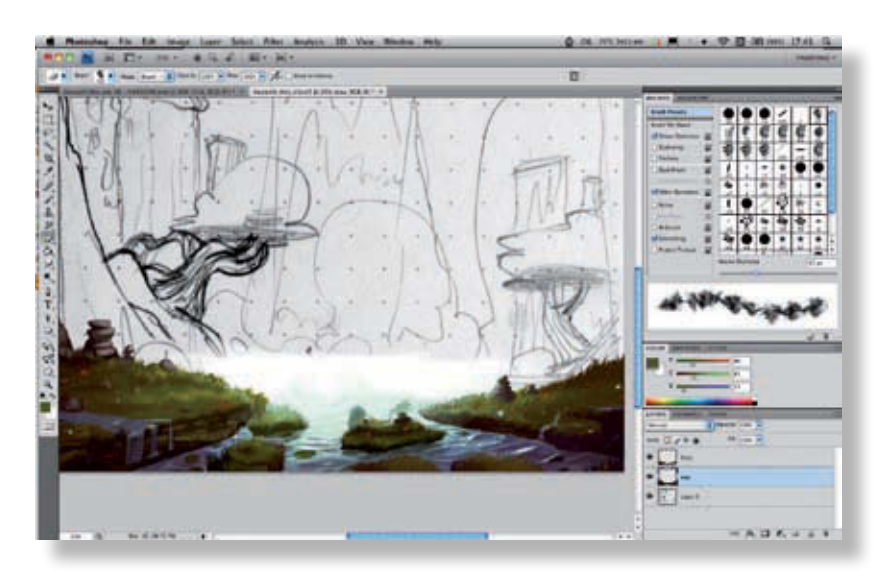

Ensuite, commencez à « sculpter » le rocher avec les couleurs les plus claires, pour appliquer les premiers volumes. Pour créer un volume plus réaliste et plus efficace, vous pouvez ajouter une contre-lumière rappelant la couleur de l'herbe (la plus claire), provenant du dessous.

@**81**

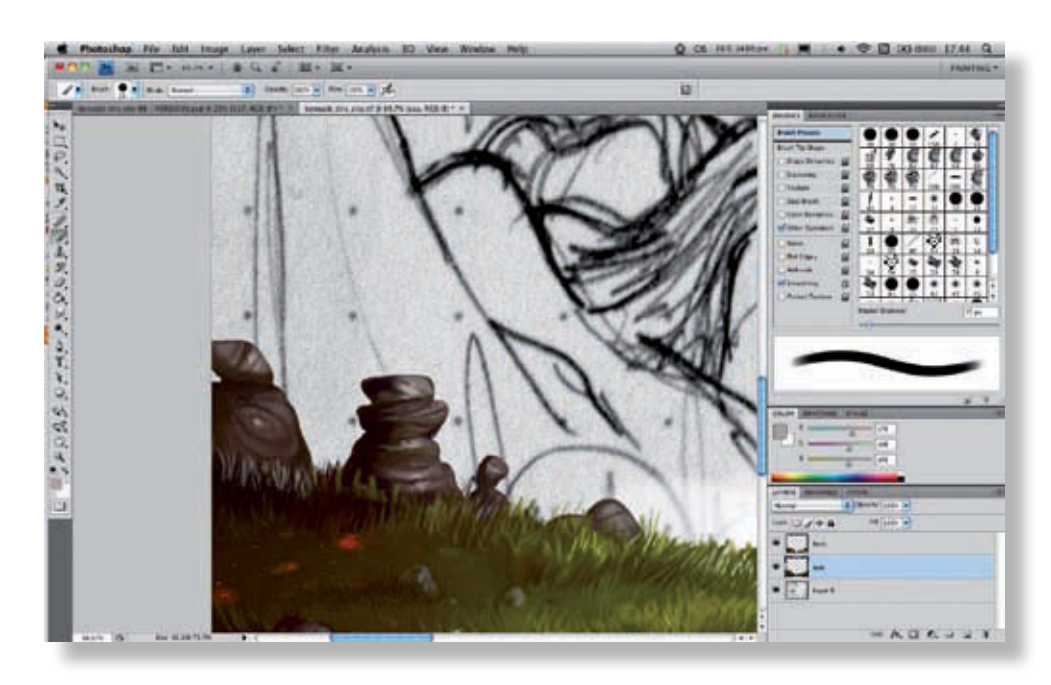

Pour le détail des roches, n'hésitez pas à ajouter des motifs, de la mousse et d'autres éléments bien disposés ; vous apporterez une certaine richesse et de la variété dans l'image. Si le traitement peut sembler assez répétitif, les éléments, eux, ne doivent pas l'être.

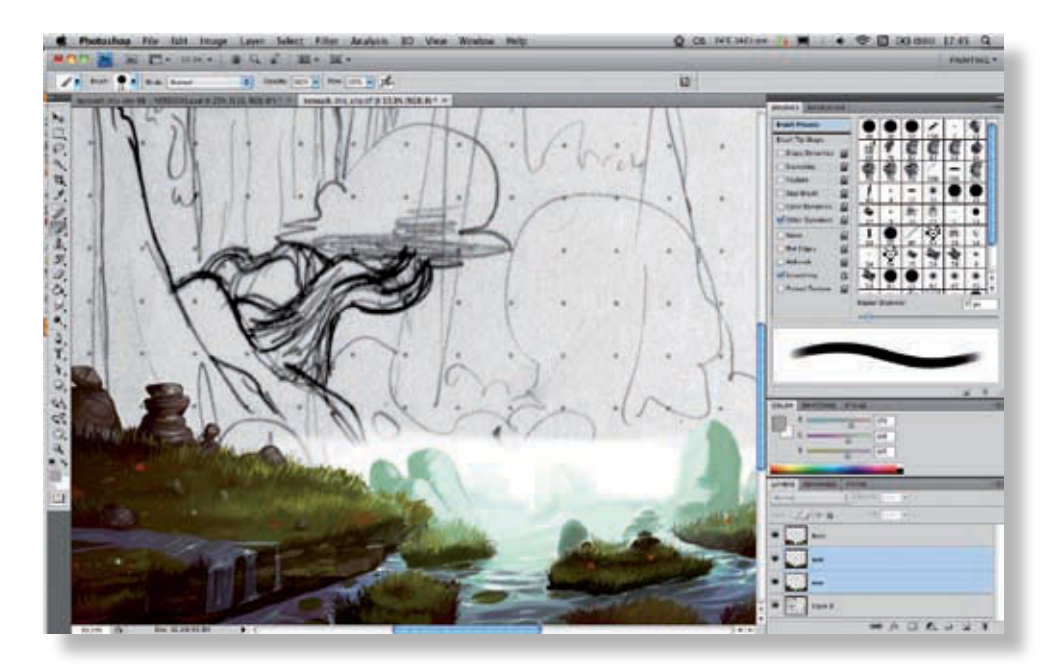

Continuez avec les premières ébauches des roches au centre que vous aviez commencées un peu plus tôt. Comme vous pouvez le voir, la progression est loin d'être linéaire. De manière générale, il s'agit d'adopter une certaine logique, pour coordonner l'ordre des plans, mais ces précautions prises, il vous revient de décider par quoi commencer. **4**

**3**

@**82**

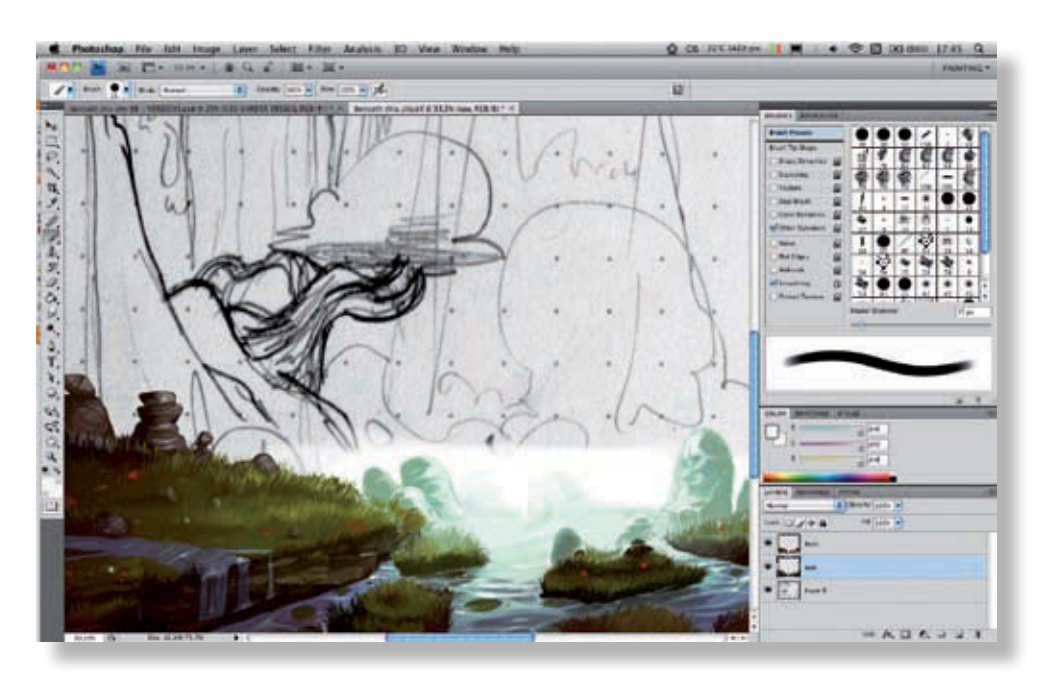

Comme pour les roches des bords, dessinez progressivement les détails avec les couleurs les plus claires. Il s'agit de roches : on cherchera donc plutôt à obtenir des surfaces assez nettes, avec des arrêtes tranchées et des aspérités bien marquées.

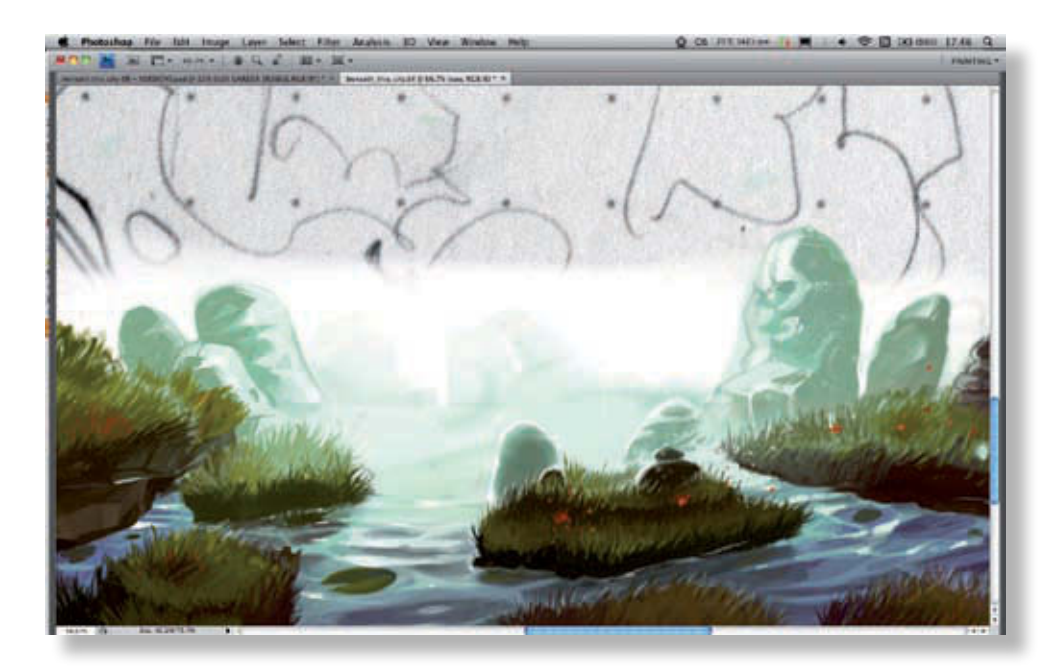

**6**

**5**

Le volume est mis en place avec des variantes de teintes, sans se limiter à un dégradé d'une couleur passant du sombre au clair, afin d'introduire un peu de variété et des effets de matière plus naturels au sein du même élément.

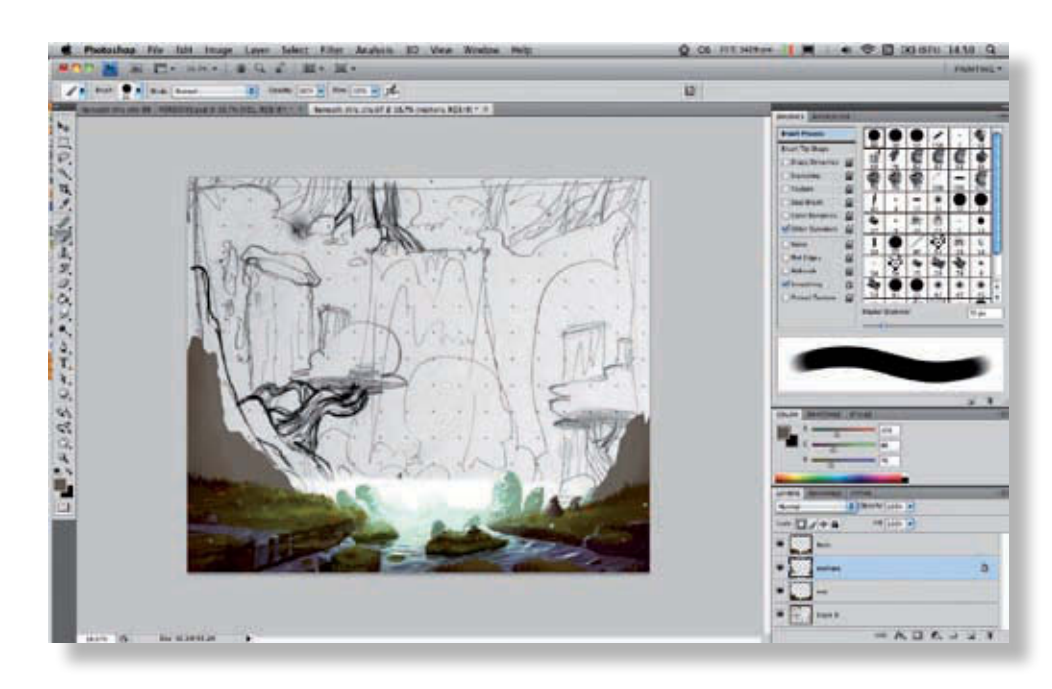

Vous allez maintenant poursuivre la construction de la scène avec de nouveaux rochers situés un peu plus en arrière des éléments déjà présentés. En respectant à peu près la composition, on recrée donc deux nouveaux pans de roche verticaux en traçant leur silhouette.

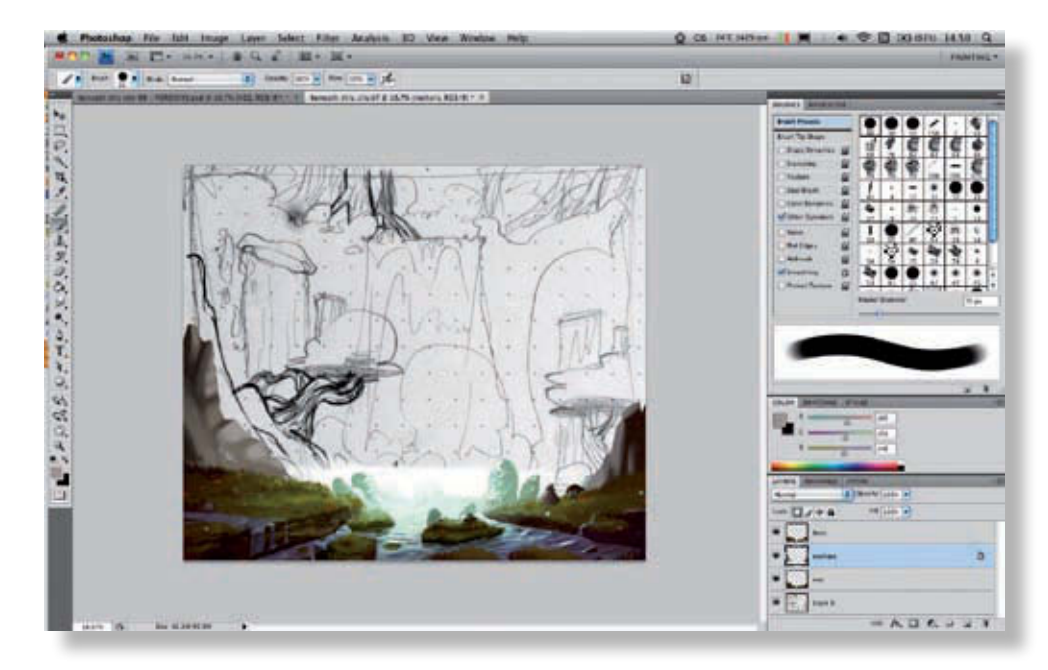

**8**

**7**

Nous avons d'abord appliqué une couleur plus sombre sur ce calque, en verrouillant la transparence et en utilisant le Pot de peinture, de manière à travailler sur cette base sombre en avançant progressivement vers la couleur la plus claire.

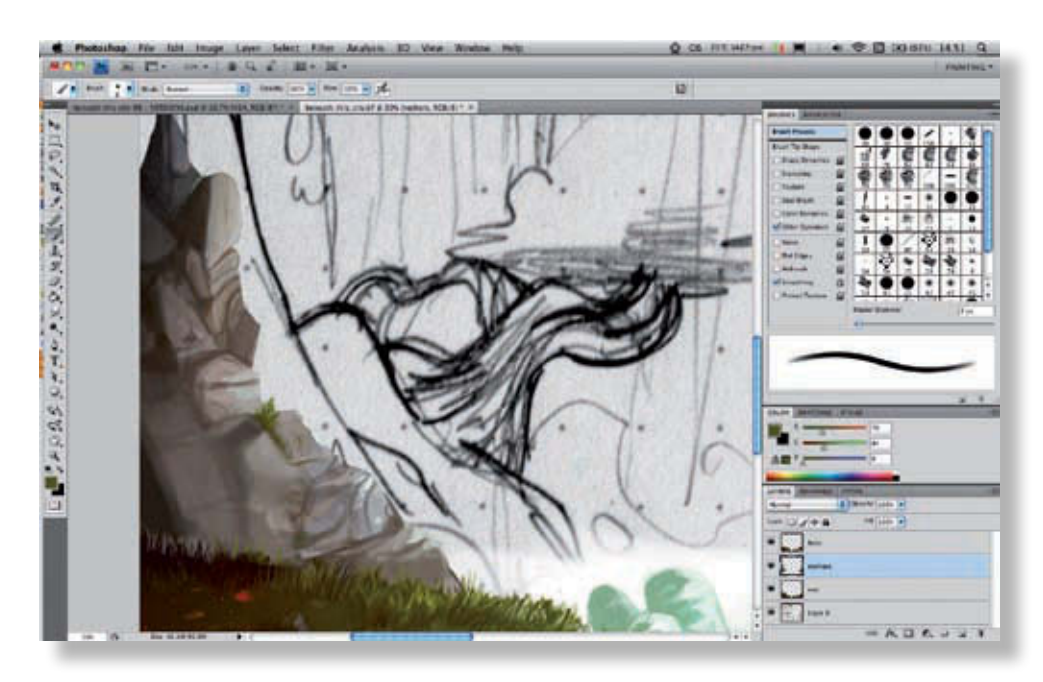

Chaque élément est mis en volume et détaillé avec un pinceau plus fin et plus net. Pour éviter de vous y reprendre à plusieurs fois, vous pouvez aussi modifier l'opacité du pinceau afin de définir progressivement les volumes.

**9**

**10**

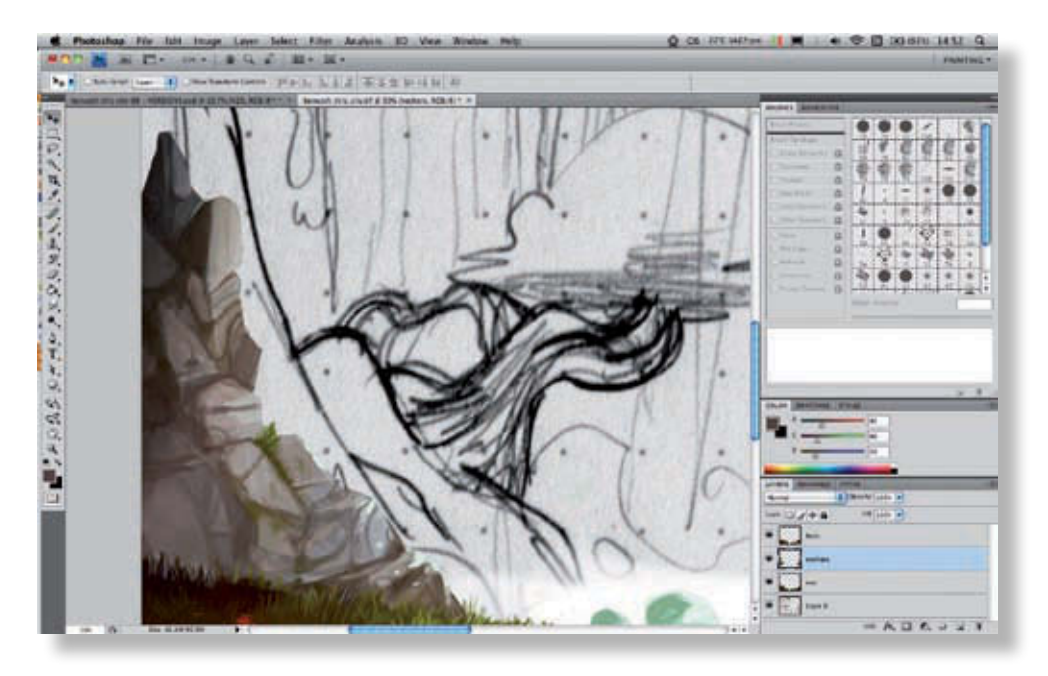

L'évolution du dessin le montre bien : les parties sont définies progressivement en allant du plus foncé au plus clair. Au passage, on ajoute des éléments qui perturbent la régularité du motif : mousse, fleurs, variantes de teintes.

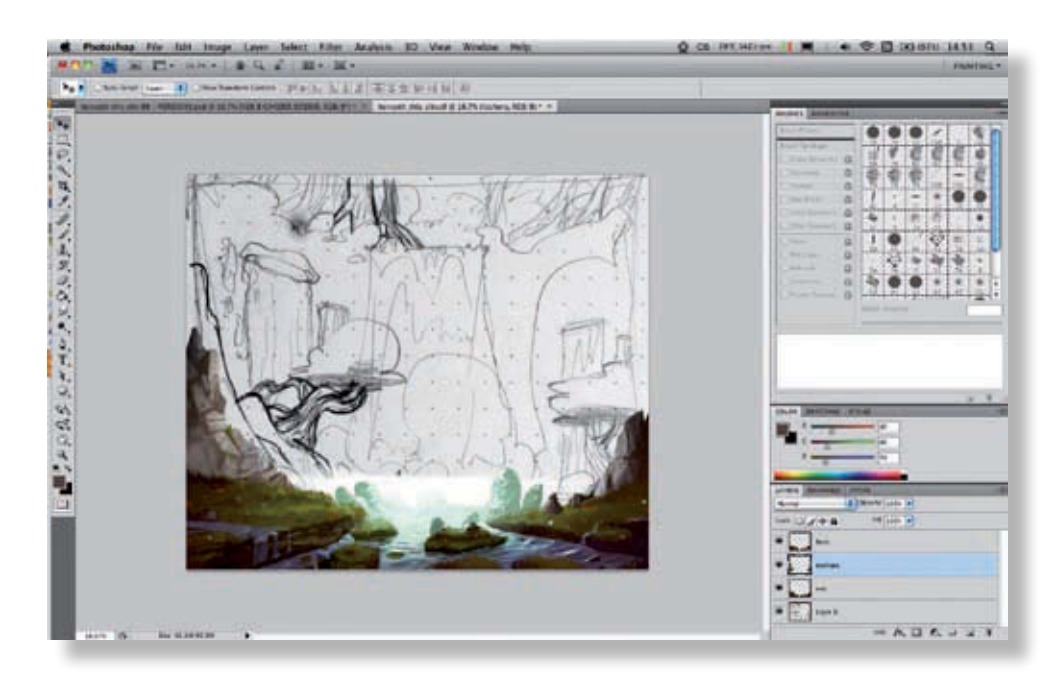

Maintenant que le roc de gauche est en place, passez au côté droit. N'oubliez pas que la source lumineuse est centrale et que par conséquent, l'éclairage doit être inversé du côté droit de l'image (il vient du centre et donc de la gauche du rocher). **11**

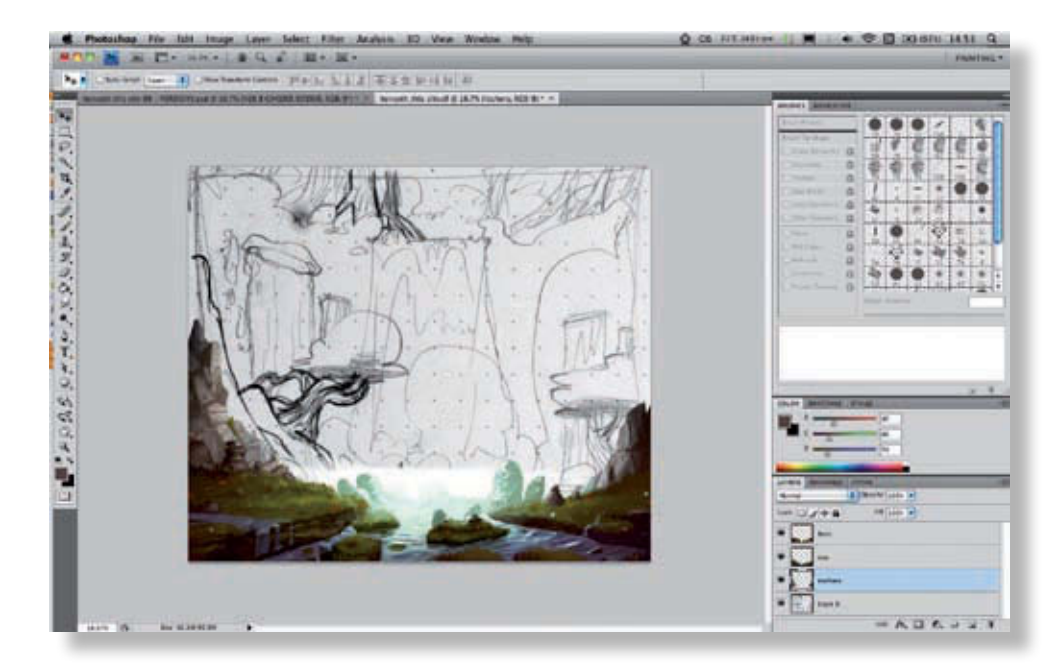

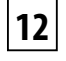

Vous pouvez maintenant reléguer à l'arrière-plan le motif de pierres sur lequel vous travaillez, afin de laisser apparaître les détails du calque d'eau sur lequel vous aviez ajouté quelques pierres qui dépassait de votre premier calque de berges.

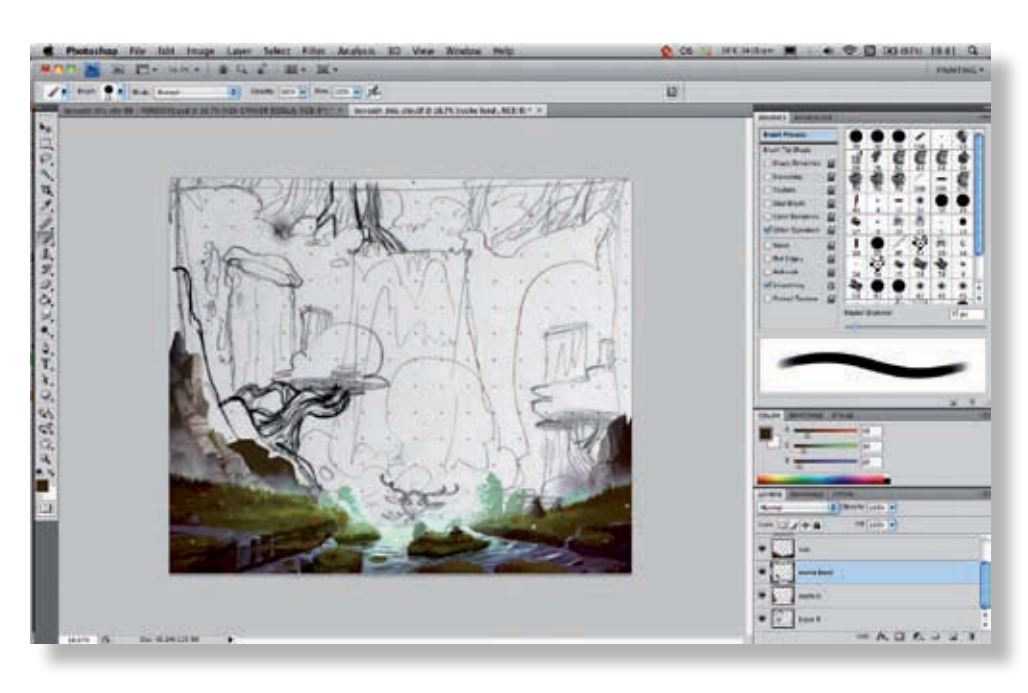

Pour ajouter de la profondeur et commencer à travailler l'effet de cascade, nous allons créer un nouveau calque entre le calque du rocher et celui de l'eau. Sur ce calque de brume, nous allons utiliser un pinceau très diffus et une teinte claire pour simuler un léger brouillard entre les deux plans.

**13**

**14**

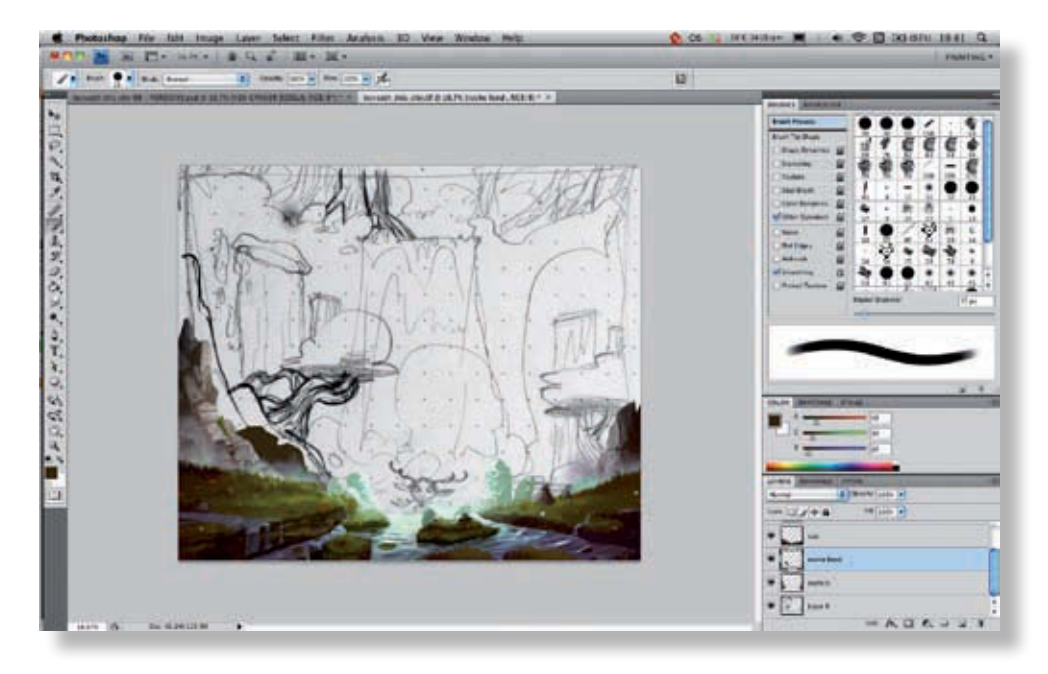

Ensuite, continuez à ajouter des plans de roches au fond, afin d'avancer la construction de l'image. Avec un pinceau net, définissez une forme anguleuse qui constituera la silhouette du rocher, comme pour les plans précédents.

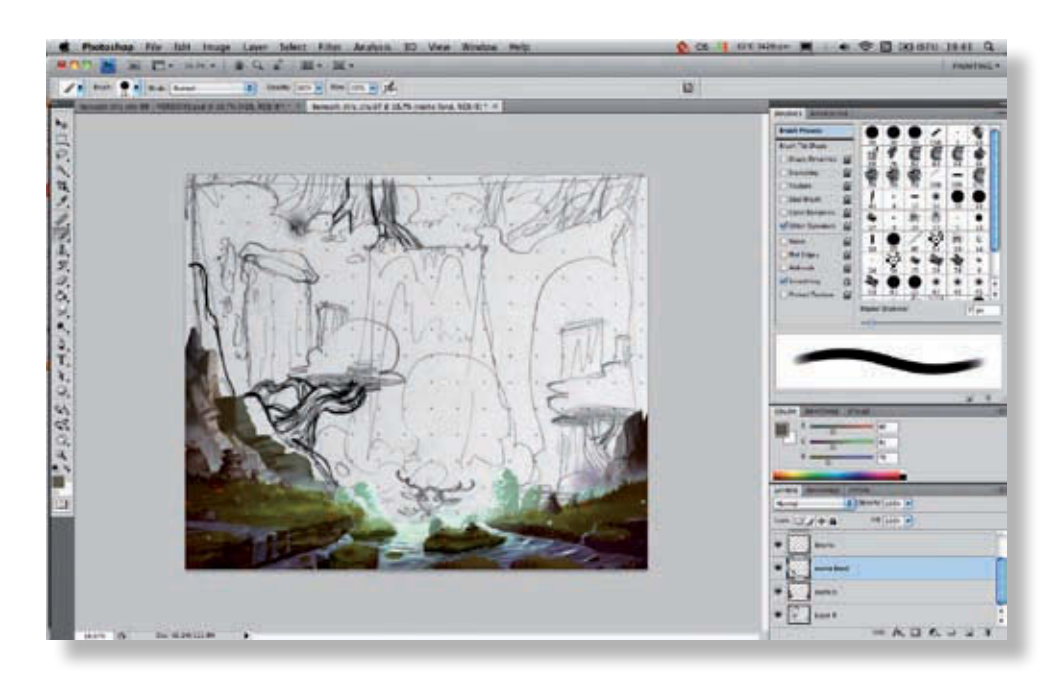

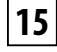

Avec une couleur plus claire, commencez à définir les volumes, en conservant à l'esprit que la lumière vient du centre, si bien que les parties les plus claires doivent se placer sur la droite du rocher.

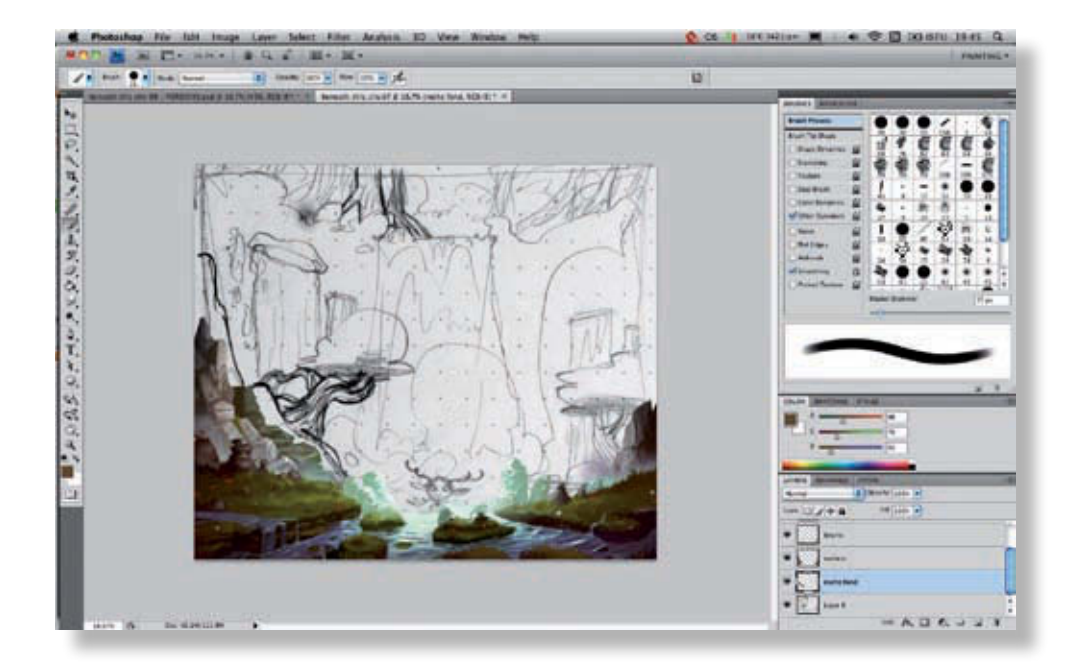

N'oubliez pas de passer le calque derrière les roches du premier plan. Vous éviterez ainsi de peindre plus qu'il n'est nécessaire pour passer juste derrière le premier plan. Vous pouvez toujours étendre le dessin pour vous donner un peu de marge, afin d'avoir la possibilité de déplacer un peu les calques par la suite, suivant les besoins de la composition. Ajoutez des teintes différentes qui rappellent le lichen (rouille) ou la mousse (vert) en restant dans une palette cohérente bien entendu. Ces petits éléments enrichiront la scène. Puisque l'environnement est humide, vous pouvez faire légèrement briller la roche avec des rehauts de blanc sur ses arrêtes. **16**

@**88**

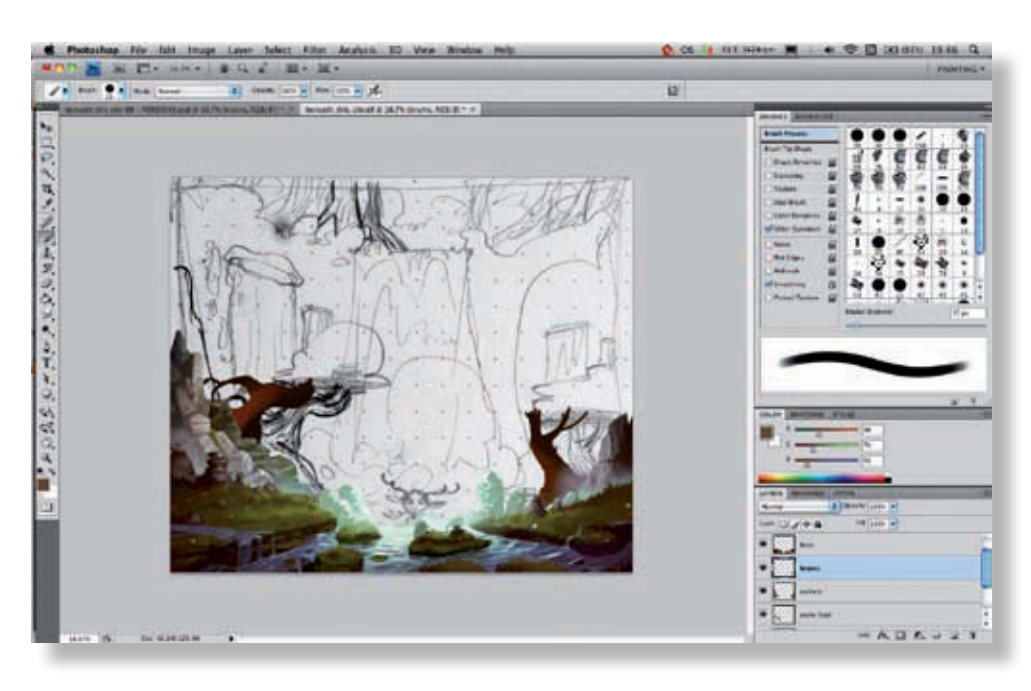

Passez maintenant aux arbres. Pour commencer, comme pour les roches, définissez une forme globale qui correspond à la silhouette des troncs des arbres. Suivez à peu près le sketch de départ. Posez d'ores et déjà l'ombre et la lumière de façon approximative.

**17**

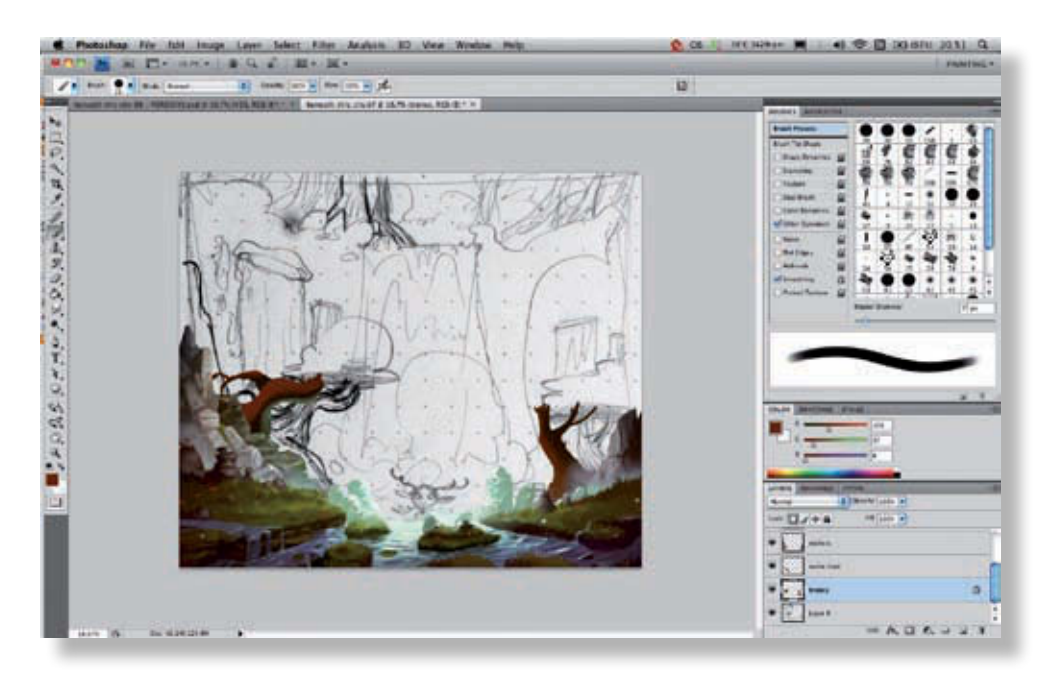

Affinez légèrement le dessin et appliquez la contre-lumière qui correspond aux reflets de l'eau et à la couleur du centre de la cascade. Ces trois teintes vont permettre de définir le volume de l'arbre. Pour mélanger les couleurs et ne pas vous retrouver avec des teintes radicalement différentes, utilisez un pinceau sensible à la pression et travaillez régulièrement avec l'outil Pipette (Alt) pour ajuster vos couleurs. **18**

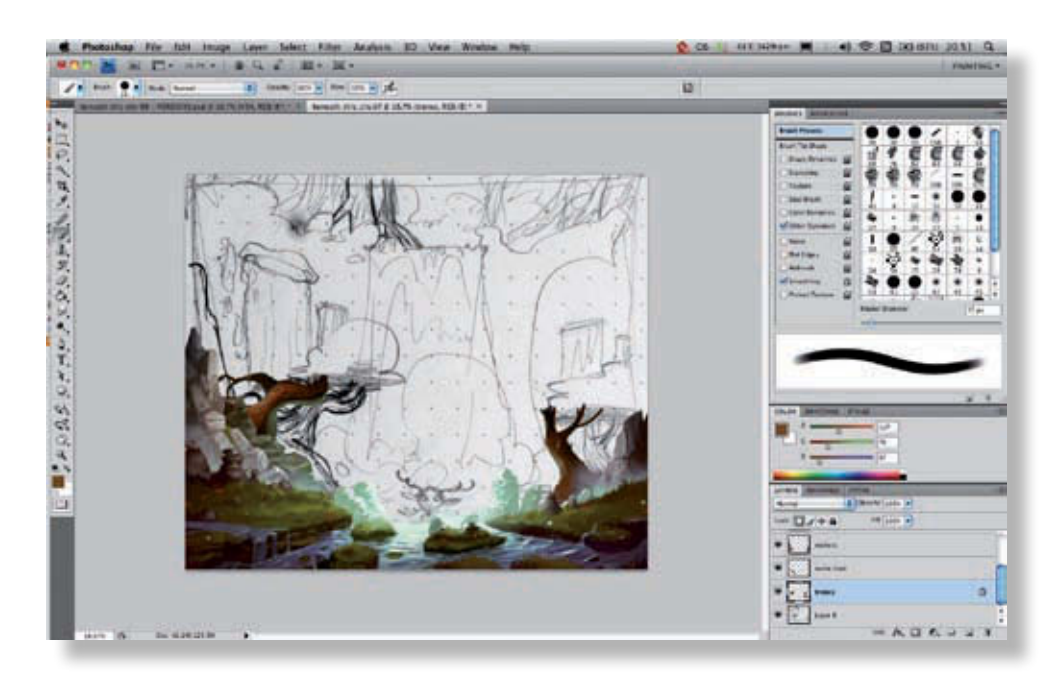

Une fois le volume global défini, passez aux détails de l'écorce. Celle-ci sera définie par petites touches de couleurs plus claires qui tirent vers le jaune-orangé au-dessus, afin de former les crevasses typiques d'une écorce d'arbre.

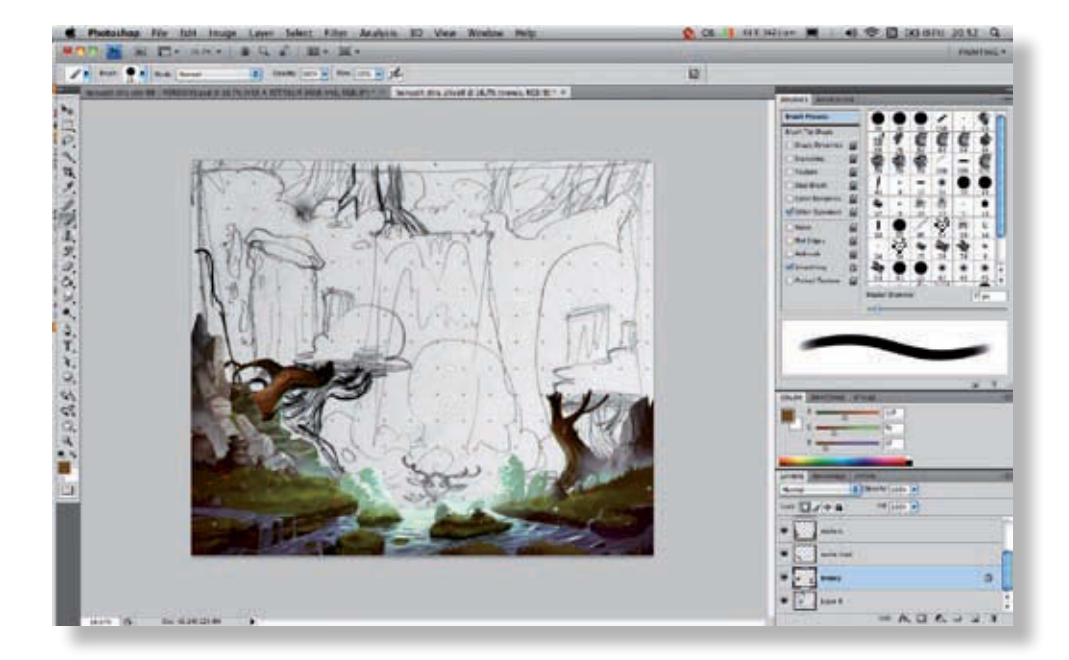

Dessous, travaillez avec la couleur de la cascade, qui tire sur les tons bleus/verts. Avec la technique précédemment décrite, en utilisant l'outil Pipette et un pinceau sensible à la pression, vous obtiendrez facilement un dégradé de lumière plus naturel. Le feuillage doit venir se placer au-dessus des troncs. On peut donc déjà définir l'ombre qu'il projette dessus. Utilisez un pinceau doux, en réduisant l'opacité et en choisissant une couleur plus sombre, mais pas noire, afin de conserver une jolie harmonie colorée. **20**

**19**

@**90**

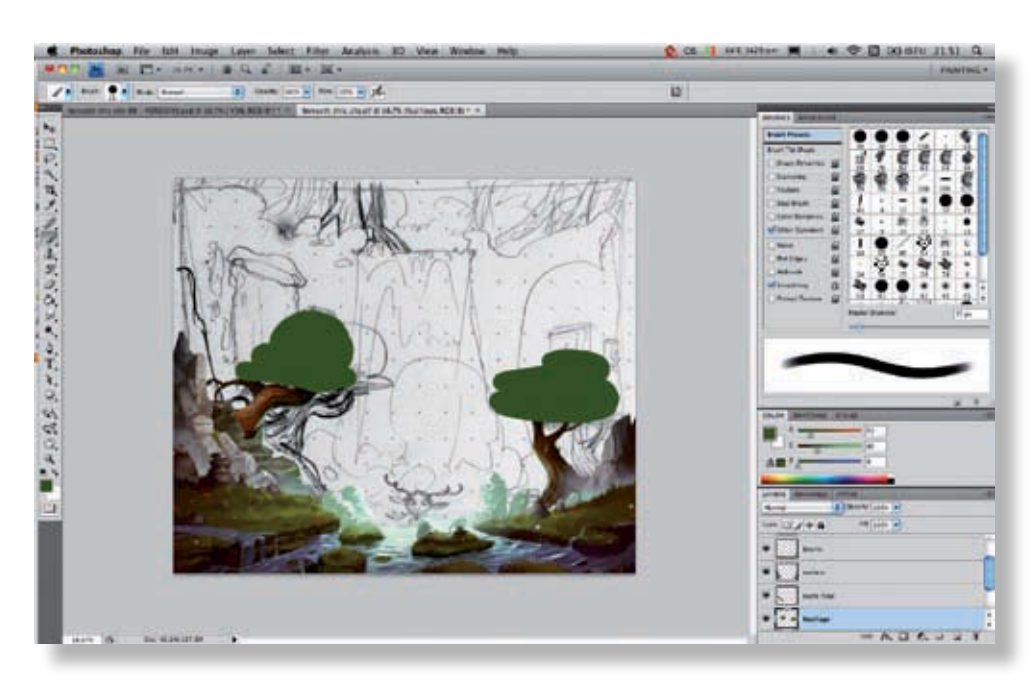

Définissez maintenant le feuillage des arbres. Comme pour les roches et les troncs, utilisez l'outil Pinceau pour créer la silhouette générale de chaque groupe de feuilles. Placez le calque de feuillage au-dessus du calque d'écorce.

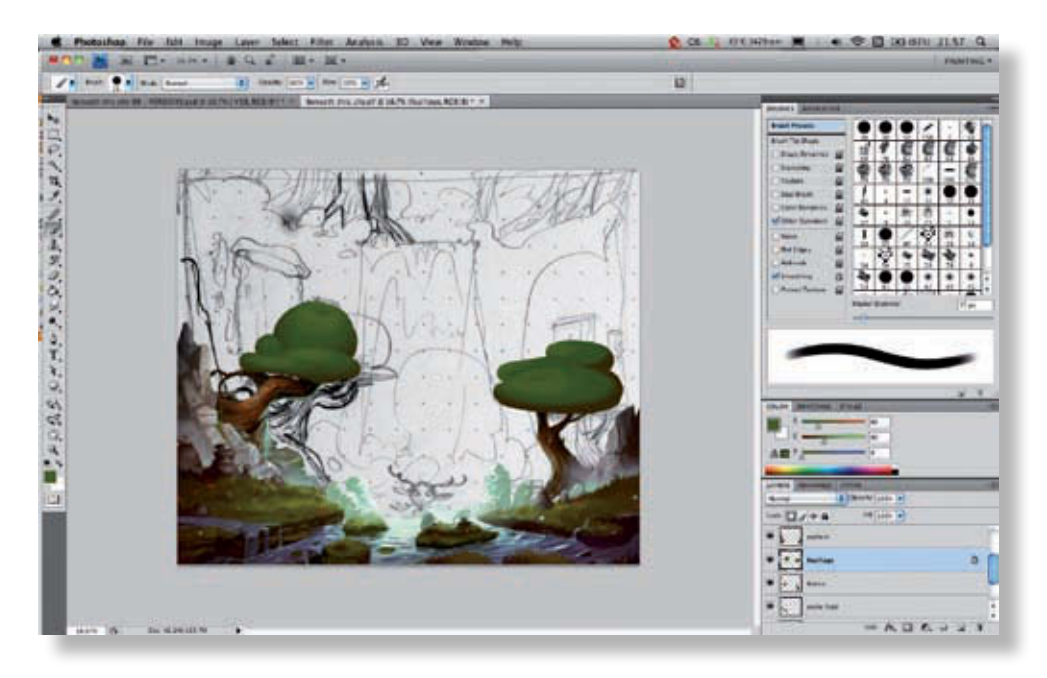

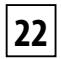

**21**

Réalisez ensuite le volume grossier des feuillages, avec une couleur plus claire sur le dessus et une plus sombre en dessous. On a très vite une bonne idée de ce que cela doit donner par la suite.

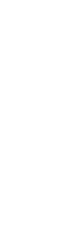

Vous ne dessinerez pas vos feuilles une à une : ce serait trop fastidieux. Comme pour l'herbe au départ, il faut trouver une « écriture » pour vos feuilles. Ce travail est dans tous les cas assez long ; commencez par créer un motif par petites touches, serré et plus ou moins régulier, en allant du plus sombre au plus clair. **23**

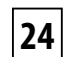

Ajouter de petites touches très claires sur le dessus, pour suggérer la présence de multiples petites feuilles sans avoir à tout détailler. Une fois que vous avez travaillé la lumière du dessus, revenez sur le

contour et découpez-le avec la Gomme (E), afin d'obtenir une forme moins ronde et plus irrégulière. Vous pouvez verrouiller la transparence du calque pour travailler à votre aise et éviter de déborder.

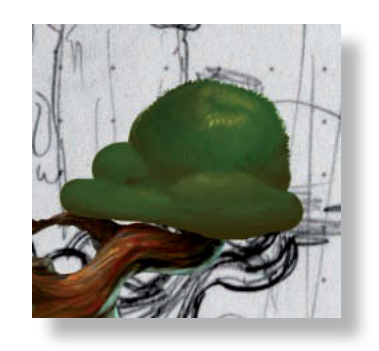

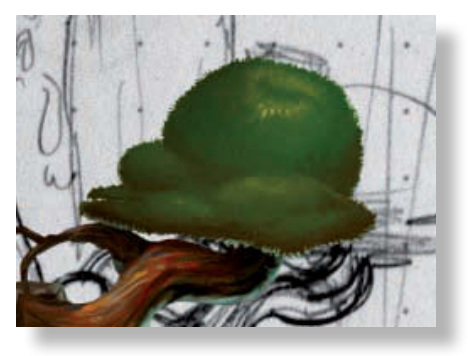

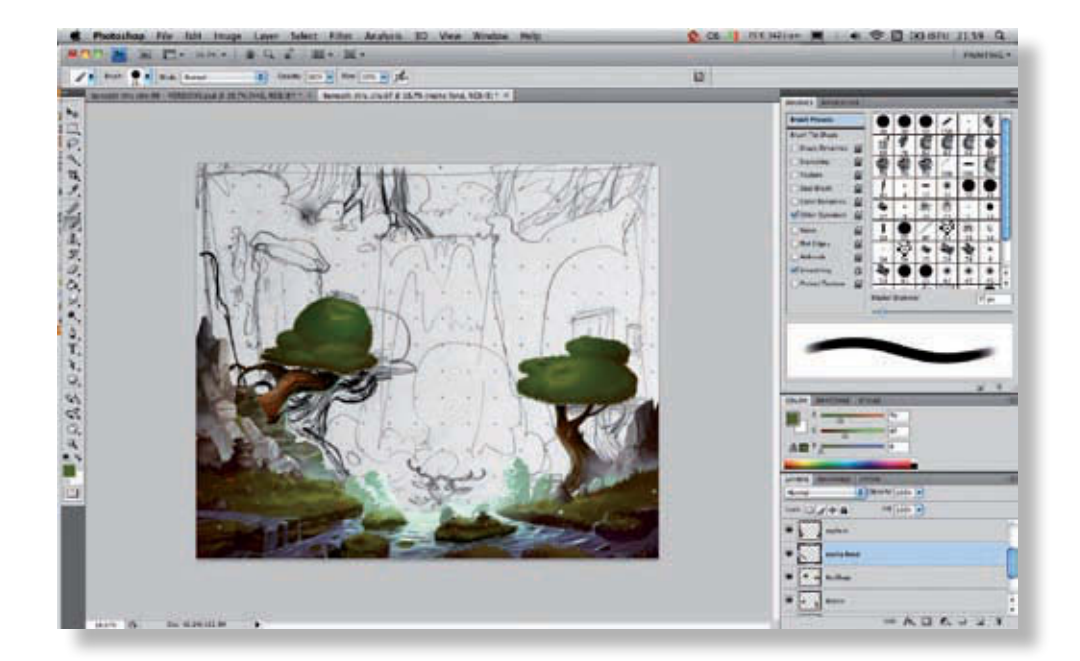

Procédez de la même manière avec le contour des deux arbres. Profitez-en pour ajouter la contre-lumière provenant du dessous. Elle peut aussi vous aider à suggérer la présence de multiples petites feuilles. Votre feuillage terminé, vous pouvez revenir au fond. N'oubliez pas de déverrouiller la transparence du calque lors de cette opération ; vous aurez sinon une autre couleur à la place de la transparence désirée. **25**

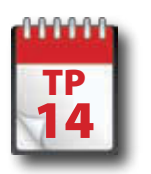

Mise en couleurs : nuées

Les éléments du devant de la scène sont tous disposés (premier et second plans). Vous pouvez<br>
maintenant travailler sur l'arrière-plan, en commençant notamment, légèrement devant, par **les effets de volutes et de vapeur qui doivent contribuer à l'atmosphère mystérieuse de la scène. Ces étapes impliquent un travail sur des éléments plus diffus, qui opèrent dans l'image en semitransparence.**

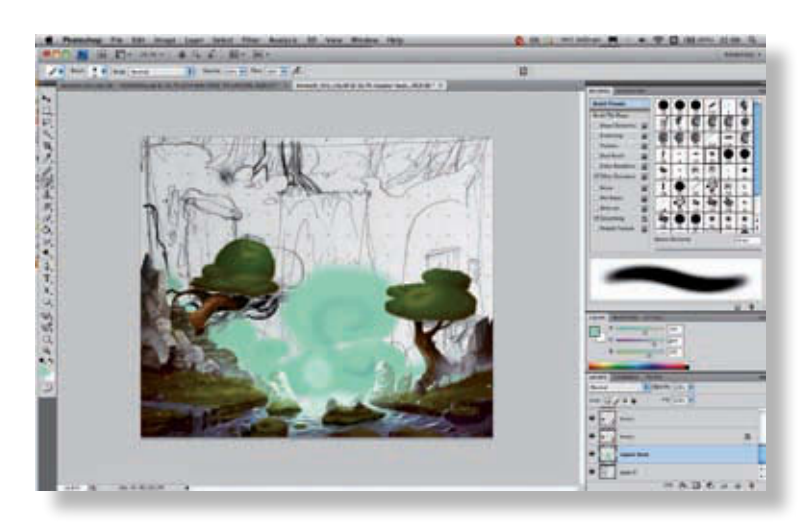

Pour les grosses volutes de vapeur du fond, c'est très simple ; avec un pinceau plutôt doux, tracez la forme générale en utilisant la couleur la plus sombre, puis verrouillez la transparence et dessinez des spirales avec une couleur plus claire, jusqu'à ce que vous soyez satisfait du résultat. Ici, nous avons conservé un halo plus clair à l'endroit où doit se placer la tête du personnage. Il s'agit simplement d'un repère. **1**

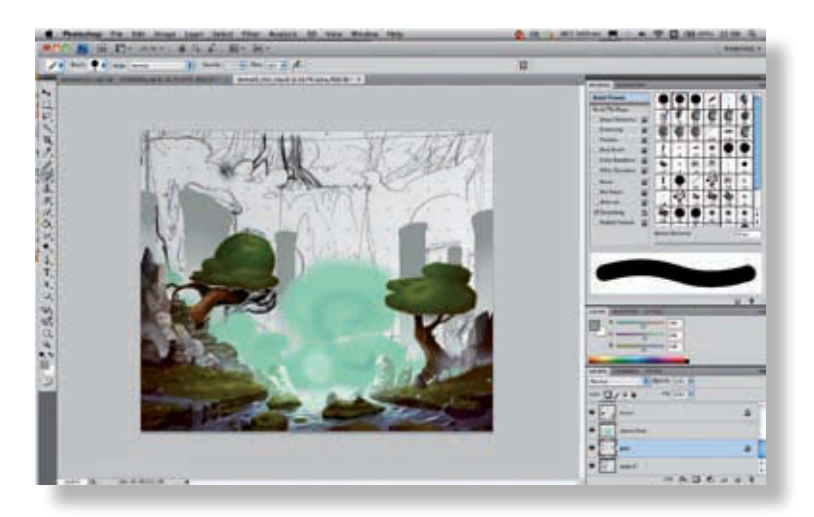

Nous allons maintenant nous occuper des pics rocheux qui encadrent la cascade. Comme pour les éléments précédents, définissez une silhouette générale au départ. Ici, nous avons utilisé un gris assez clair. En général, pour conserver la profondeur de l'image, on utilise des couleurs de plus en plus claires à mesure que l'on s'éloigne du premier plan. **2**

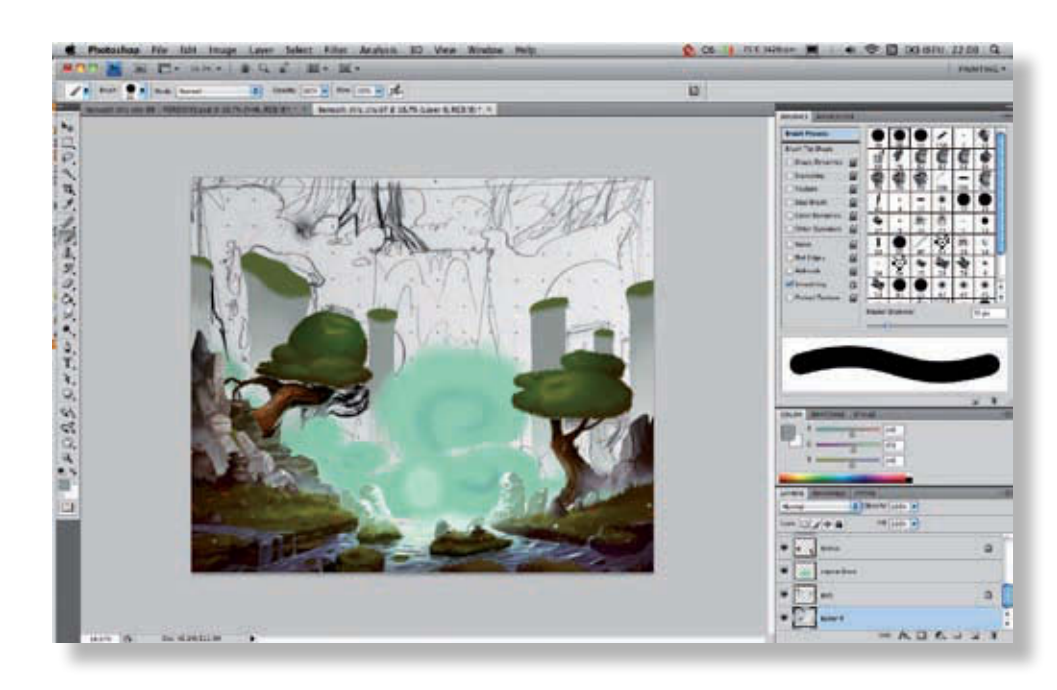

Sur le dessus, ajoutez la masse d'herbe que vous définirez au fur et à mesure que vous dessinerez le détail de ces éléments. Le pinceau utilisé importe peu ici, car il s'agit en quelque sorte d'un brouillon ; vous le rendrez plus propre directement sur le calque. Verrouillez maintenant la transparence du calque, pour éviter de dévier trop de votre forme initiale. **3**

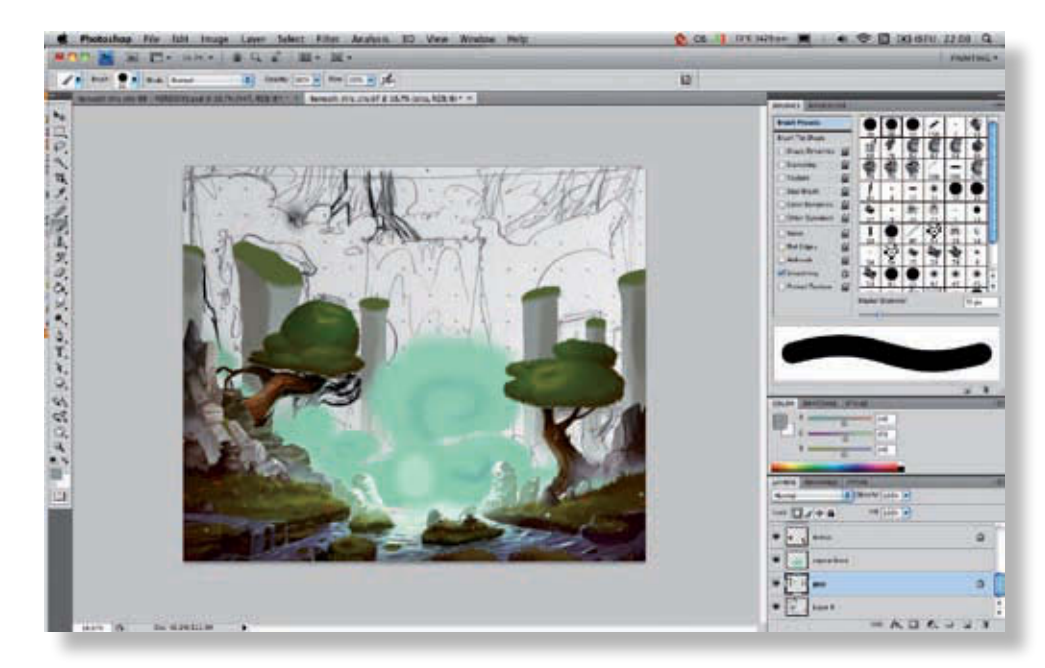

Commencez par réaliser le volume principal. Appliquez une ombre à l'extérieur des piliers et sous les masses d'herbe. Vous pouvez utiliser un pinceau net ou flou, peu importe : tout ceci aura disparu dans quelques instants, lorsque vous commencerez à détailler vos éléments.

@**94**

**4**

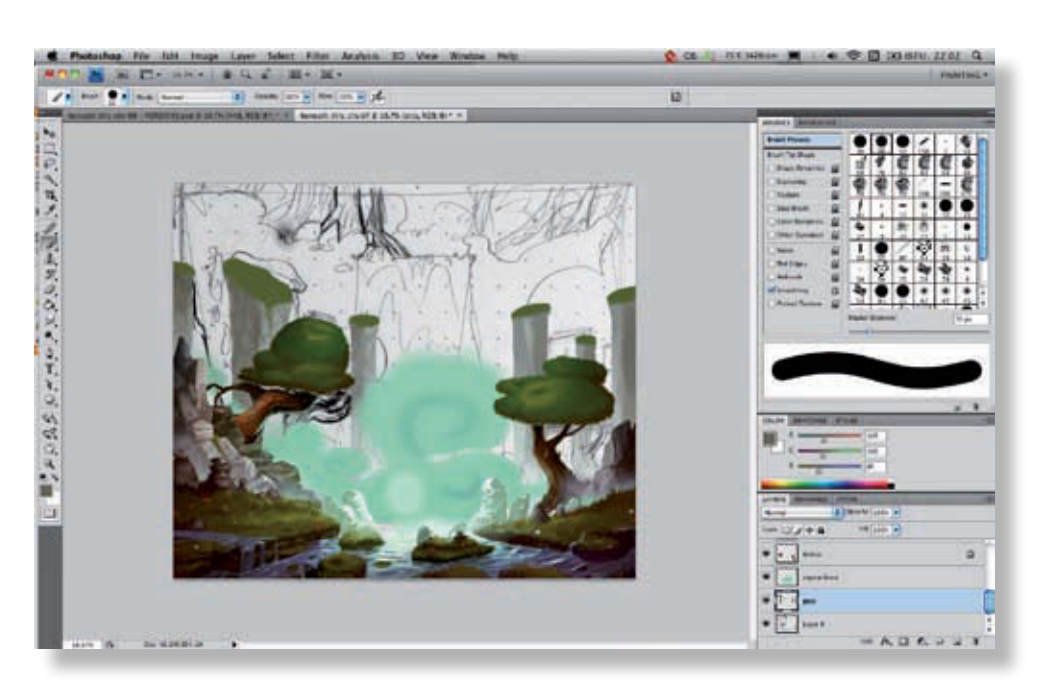

Travaillez maintenant sur les détails de la roche, en traçant les arrêtes et les petites fissures. Utilisez un zoom à 100 % pour que votre travail soit plus précis. De manière générale, pour les silhouettes et les volumes grossiers, vous pouvez travailler « de loin », mais pour tous les détails, mieux vaut zoomer pour être plus précis.

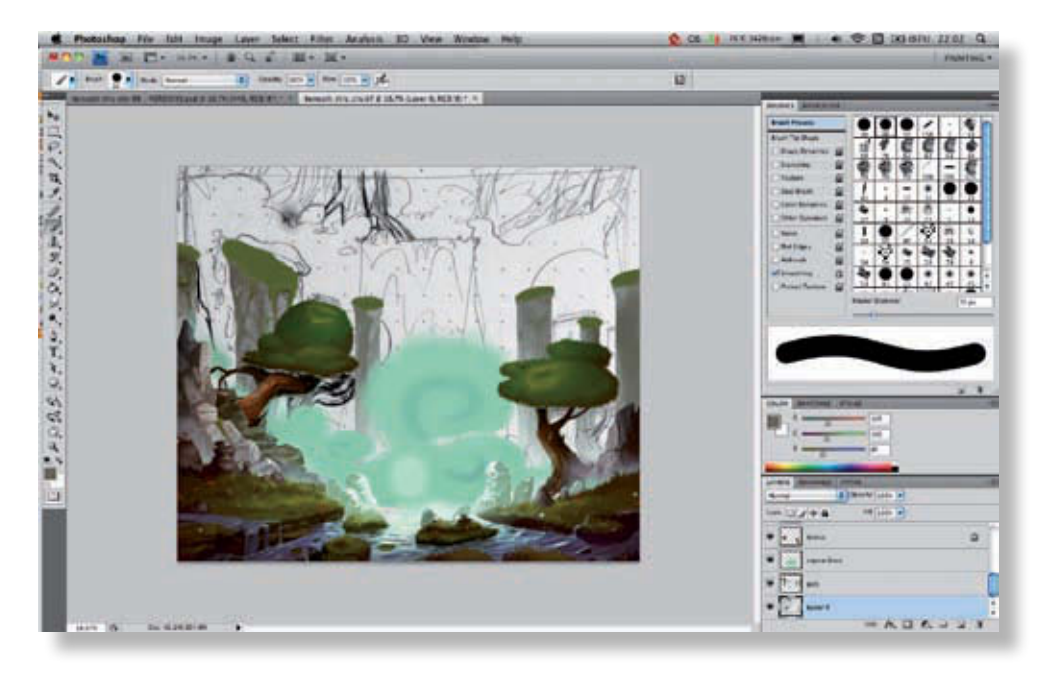

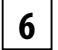

**5**

Continuez à dessiner les détails en entrelaçant la végétation et la roche et en définissant mieux les ombres. Sur cette partie, nous procédons à l'inverse de notre méthode habituelle, en ajoutant des couleurs sombres sur une base claire. Comme les volumes sont plus effacés et l'ombre moins importante, on peut se permettre de réaliser ainsi ces éléments éloignés.

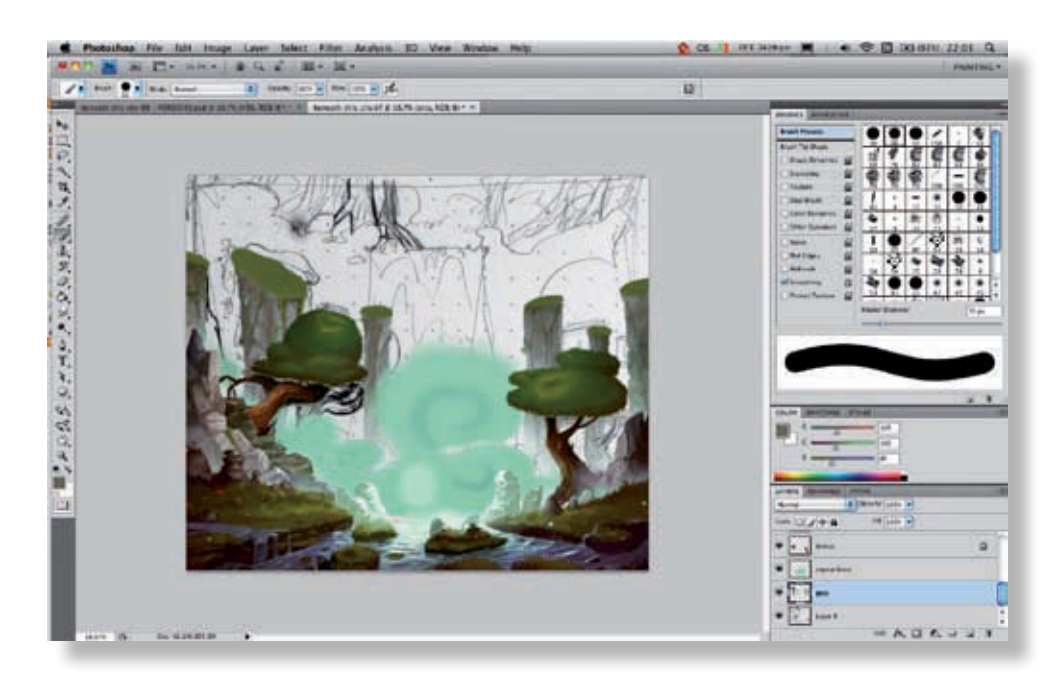

Rehaussez les contours des rochers, en utilisant l'outil Gomme et un pinceau net pour bien découper les contours, puis ajoutez quelques touffes d'herbe pour casser la régularité du motif rocheux. De préférence, utilisez aussi un pinceau net, afin que le tracé soit propre et tranché. Pour cette opération, déverrouillez la transparence des calques. **7**

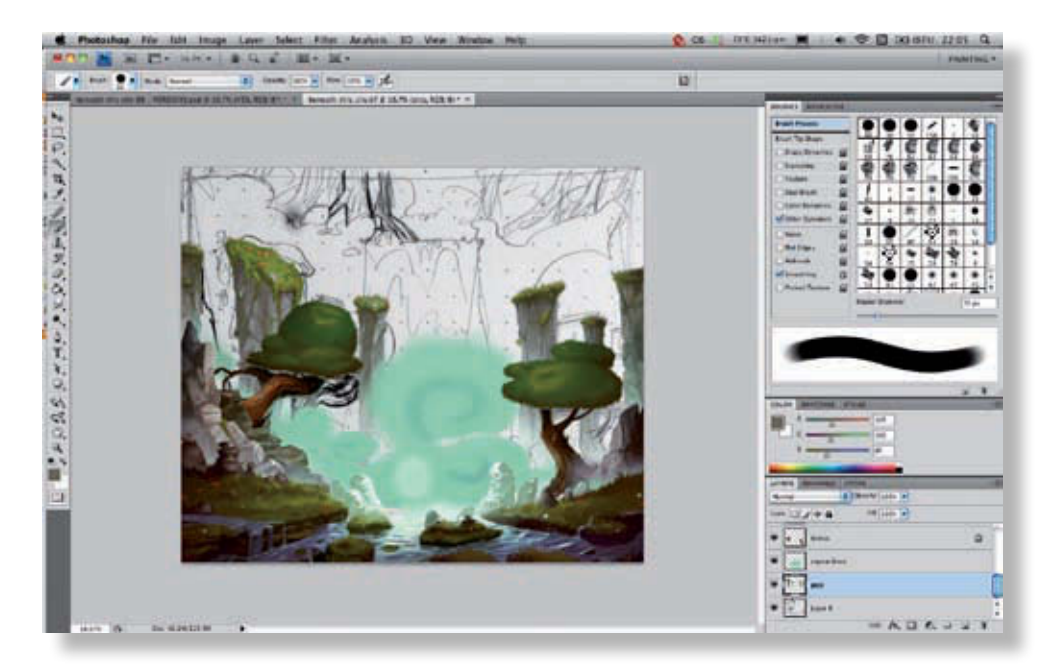

Réalisez les détails de l'herbe. Vous pouvez faire apparaître un morceau de roche au milieu. Ajoutez de petites fleurs et découpez la silhouette de cet élément comme vous l'avez fait avec la roche, en ajoutant un motif d'herbe qui se découpe sur le fond et en utilisant l'outil Gomme pour sculpter votre forme.

@**96**

**8**

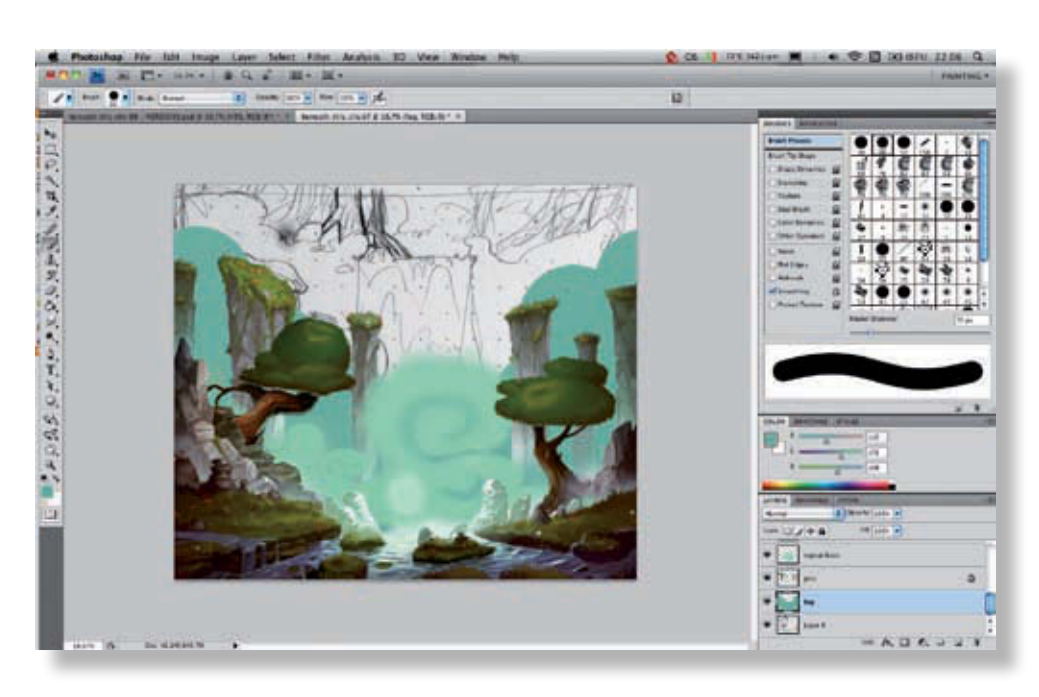

Nous allons maintenant créer un nuage diffus de vapeur qui s'élève derrière les pics. Avec l'outil Pipette (Alt), prélevez une couleur de la volute déjà réalisée et peignez une forme de nuage grossière, plus haute à l'extérieur qu'à l'intérieur.

**9**

**10**

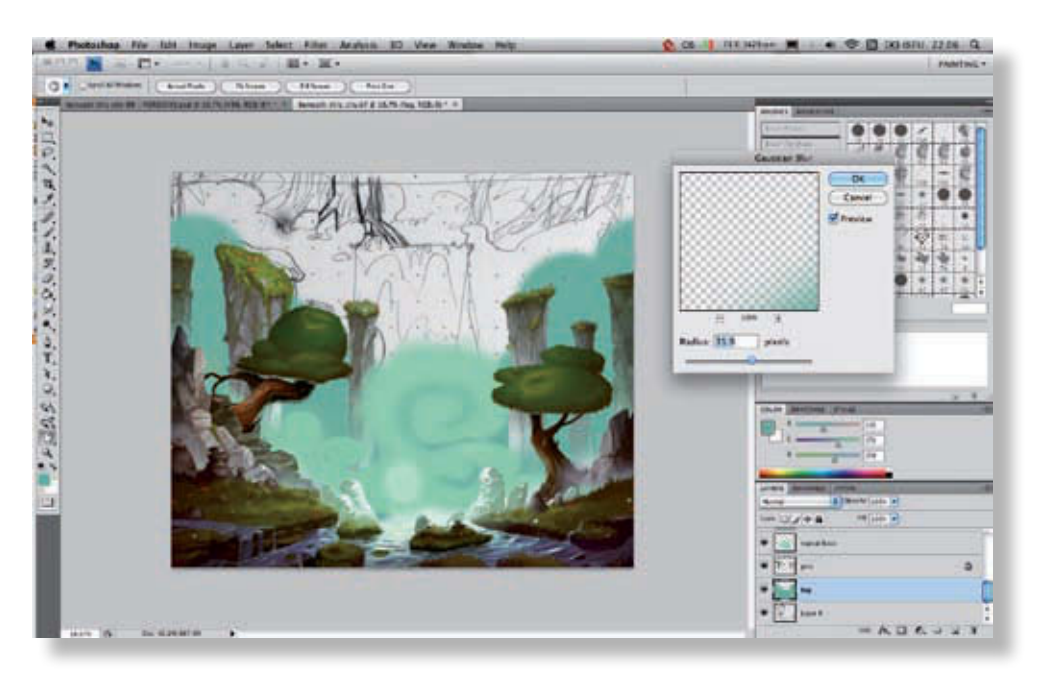

Utilisez l'outil Filtre > Atténuation > Flou Gaussien et réglez-le sur une trentaine de pixels pour produire un effet de flou adapté à la texture d'une vapeur d'eau.

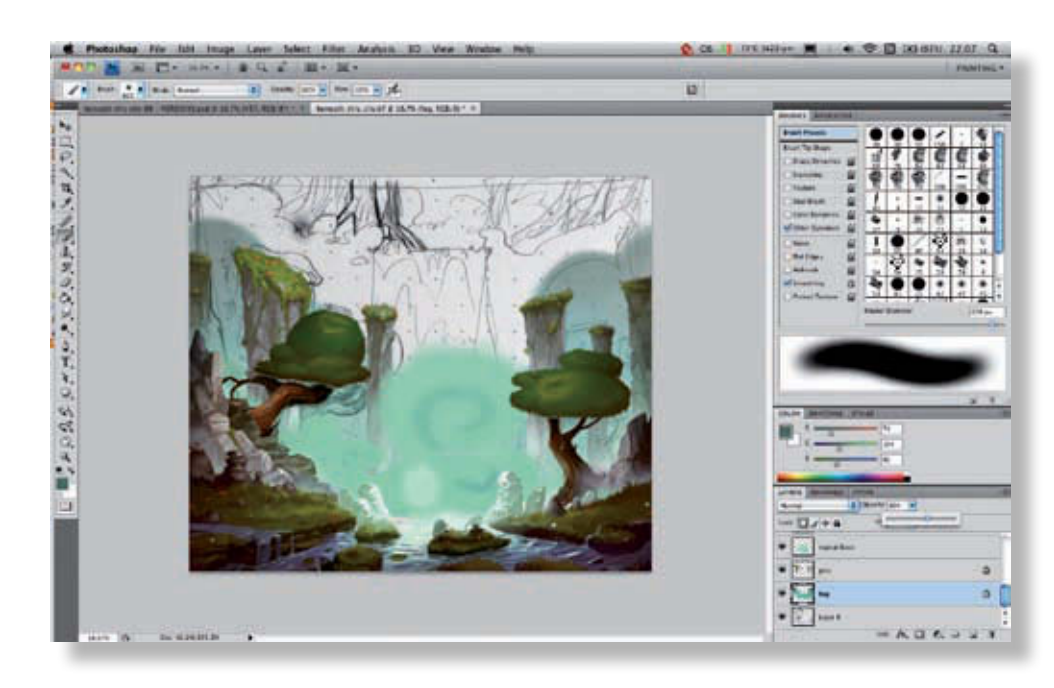

Ensuite, verrouillez votre calque. Le verrouillage de la transparence fonctionne aussi sur le flou, ce qui est très pratique pour modifier légèrement la teinte du nuage de vapeur. Utilisez un pinceau doux, pour éviter d'appliquer des teintes trop franchement contrastées. Vous pouvez aussi utiliser l'outil Dégradé. Conservez une partie plus sombre en haut du nuage transparent. **11**

Ensuite, baissez l'opacité du calque à 60 %, pour créer un effet de transparence convenant au brouillard.

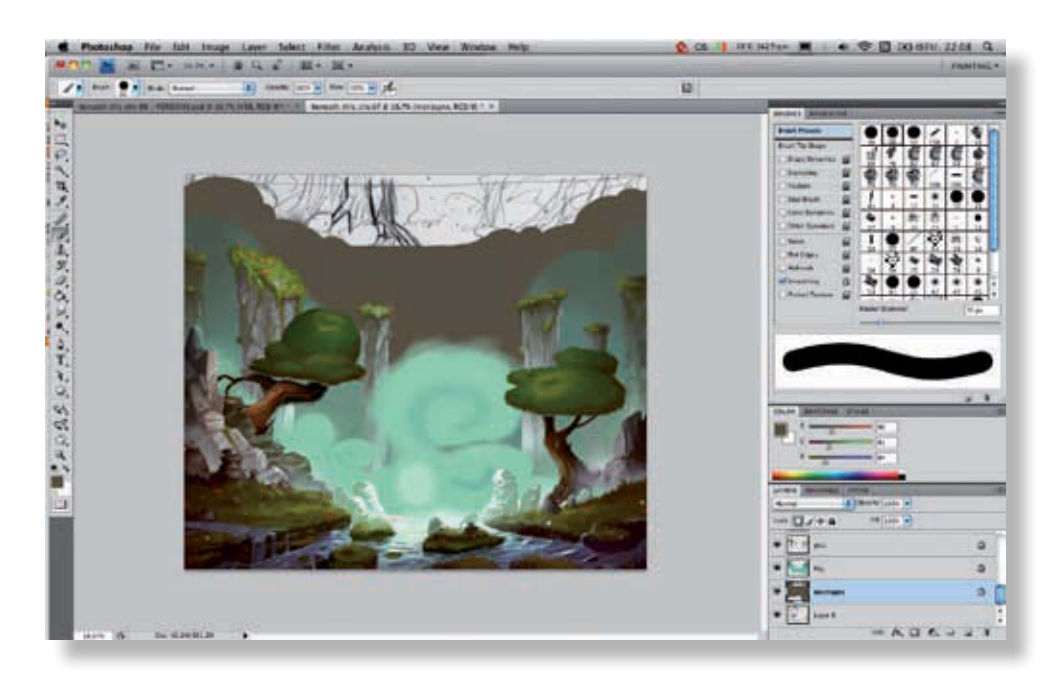

À présent, occupons-nous du fond de l'image, qui se compose principalement d'une grande cascade au milieu de rochers. Nous allons traiter l'ensemble d'un bloc ; si vous ne vous sentez pas encore à l'aise avec la technique, vous pourrez créer l'eau sur un calque séparé, par exemple. **12**

Utilisez un pinceau net et sur un nouveau calque, peignez la silhouette générale de la roche.

@**99**

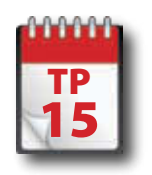

## Mise en couleurs : arrière-plan

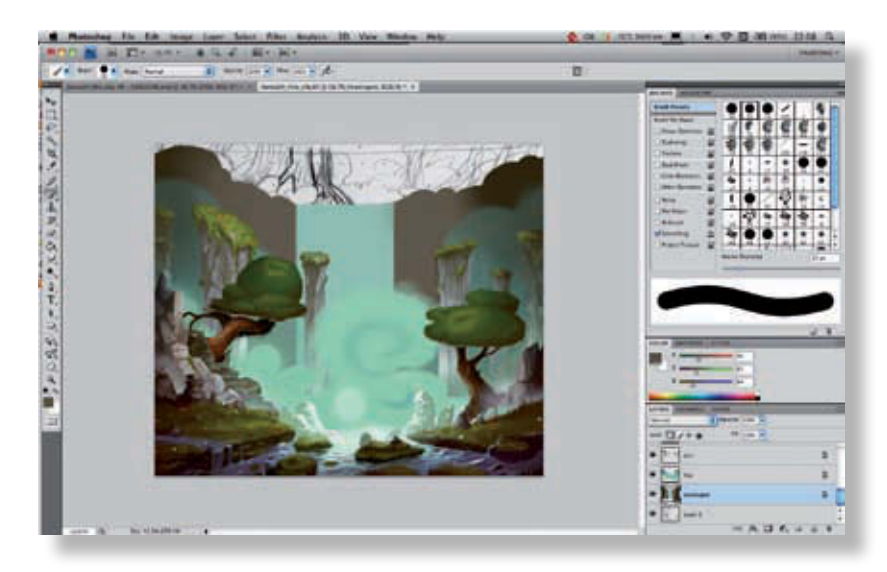

Avec un pinceau plus doux, assombrissez les bords et créez une bande bleue plus claire pour ébaucher la cascade. Vous travaillez actuellement derrière le calque de brume réalisé précédemment ; s'il vous gêne, vous pouvez le faire momentanément disparaître en cliquant sur l'icône en forme d'œil à gauche du calque Fog (brouillard). Cliquez sur cette même icône pour le faire réapparaître. **1**

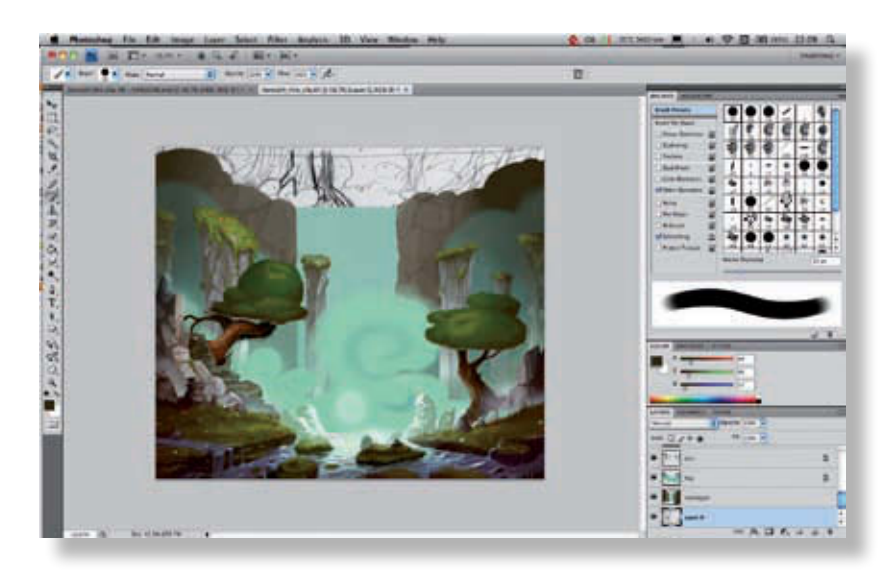

Dessinez les craquelures dans la roche avec une couleur plus sombre et un pinceau fin, plutôt sensible à la pression. Comme pour les détails précédents, essayez de travailler avec un zoom à 100 % à partir de maintenant. Vous pourrez plus facilement créer des détails précis.

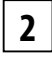

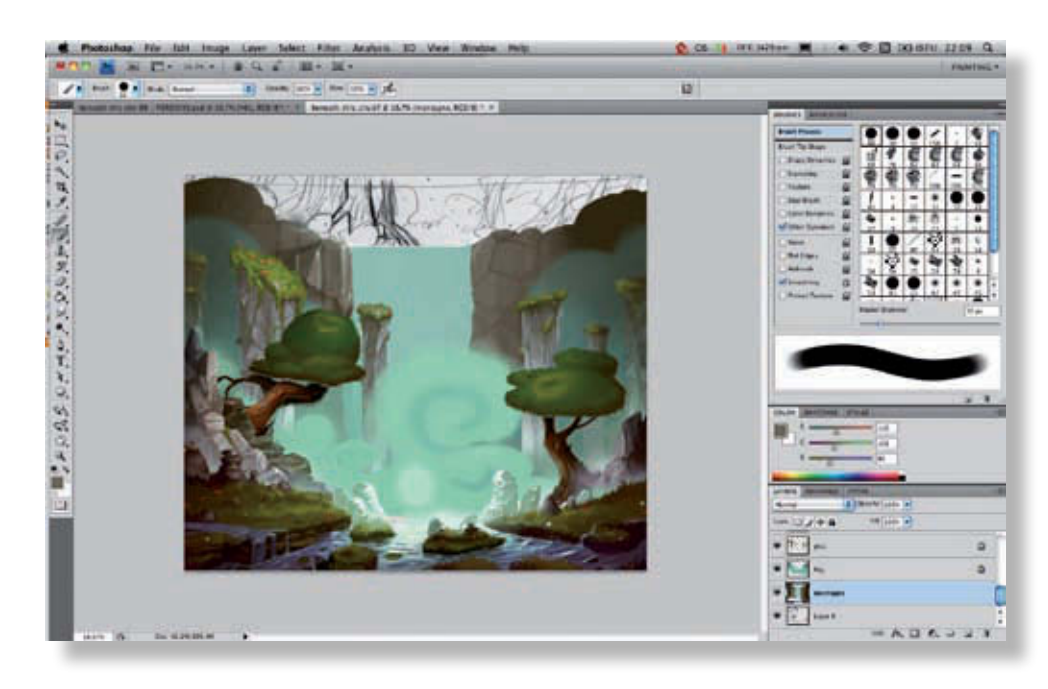

Ajoutez des couleurs plus claires pour obtenir une roche moins plate. Vous pouvez ajouter du blanc pour la brillance et donner l'impression que la roche est humide aux abords de la cascade. Le pinceau sensible à la pression vous permettra de travailler en douceur, par petites étapes.

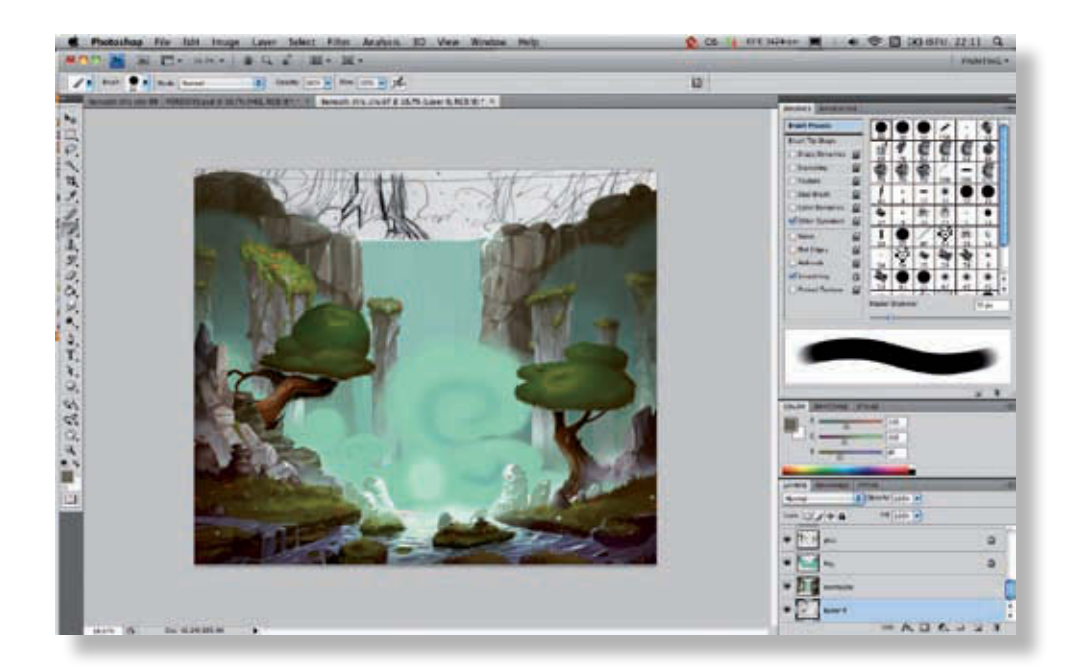

Poursuivez ce travail des deux côtés de la cascade, en tâchant de conserver autant que possible le dégradé vers les côtés qui sont plus sombres. Pour cela, continuez à utiliser la technique de la Pipette (Alt), en prélevant chaque fois une couleur moins claire pour réaliser un dégradé de lumière progressif.

Vous pouvez passer au travail sur l'eau de la cascade. Si vous avez du mal à visualiser les reflets de l'eau au départ, vous pouvez vous documenter avec des photos. La meilleure méthode consiste à comprendre le fonctionnement de la lumière avant de le reproduire ; vous obtiendrez ainsi un résultat plus naturel et conforme au reste de l'illustration.

**3**

**100** @

**4**

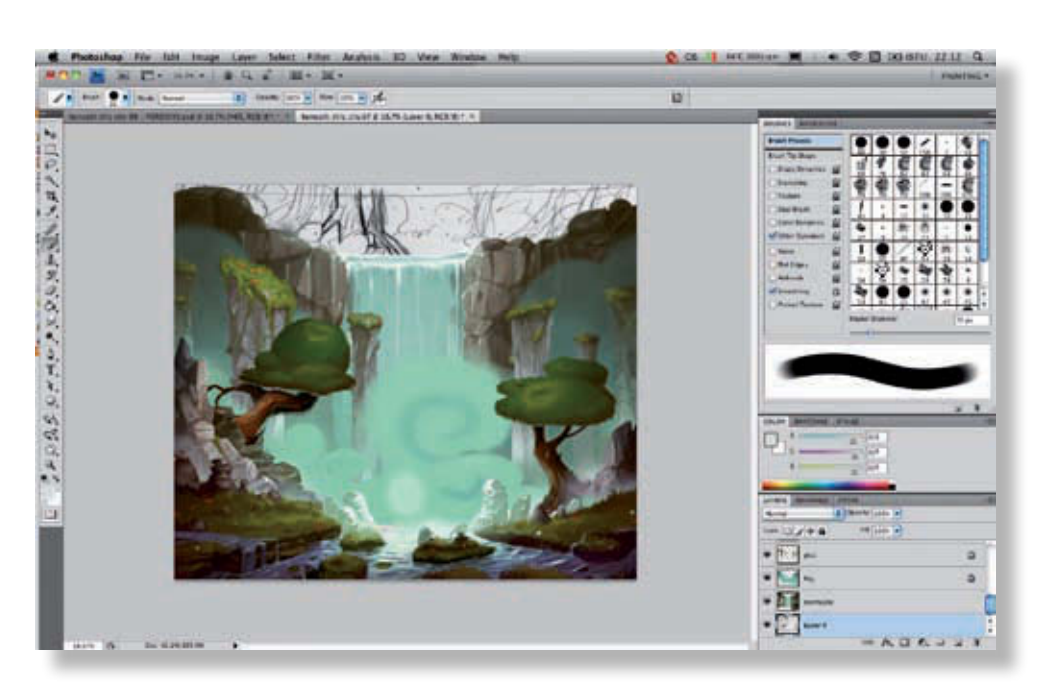

Étoffez votre premier effet d'eau, avec du blanc et un pinceau sensible à la pression. Pour que l'effet soit plus joli, on peut ajouter quelques roches en transparence derrière le rideau de la cascade. Il est plus sage de les réaliser avant de créer tous les reflets, pour appliquer du blanc par-dessus la roche et produire ainsi un effet de transparence cohérent. **5**

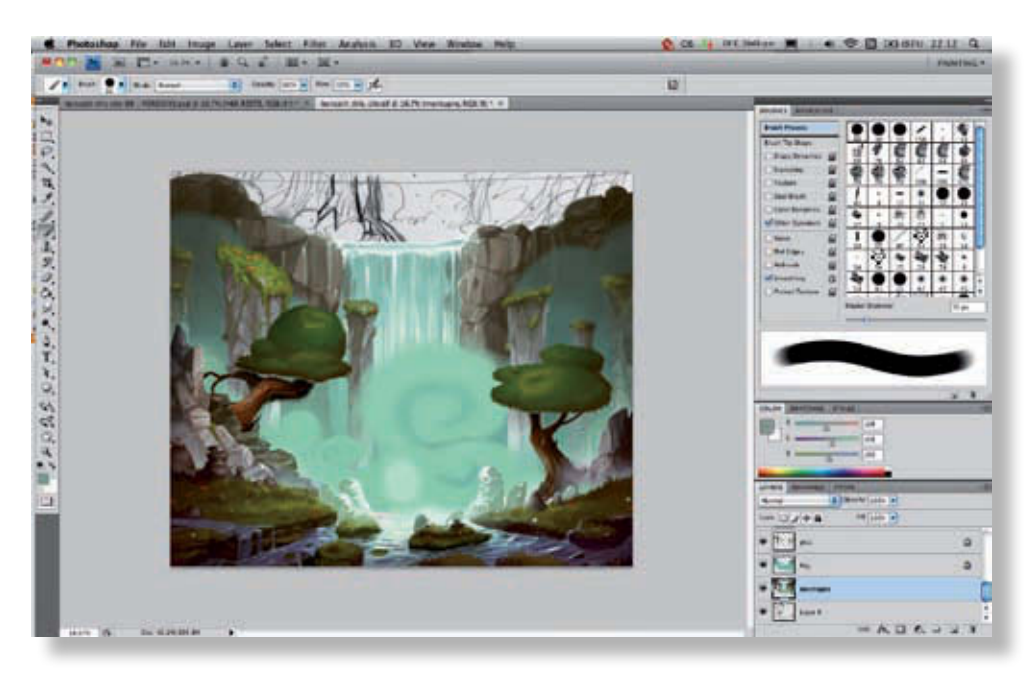

Vous pouvez faire remonter des couleurs claires du bas de la cascade, afin d'accentuer l'effet lumineux qui provient du centre de l'image. Pour créer l'eau plus rapidement, utilisez un pinceau légèrement texturé, afin de produire un coup de pinceau plus aléatoire. Au niveau des bords de la cascade, ajoutez des gouttes d'eau qui jaillissent en tous sens, pour affiner le détail et rendre la scène encore plus vivante. **6**

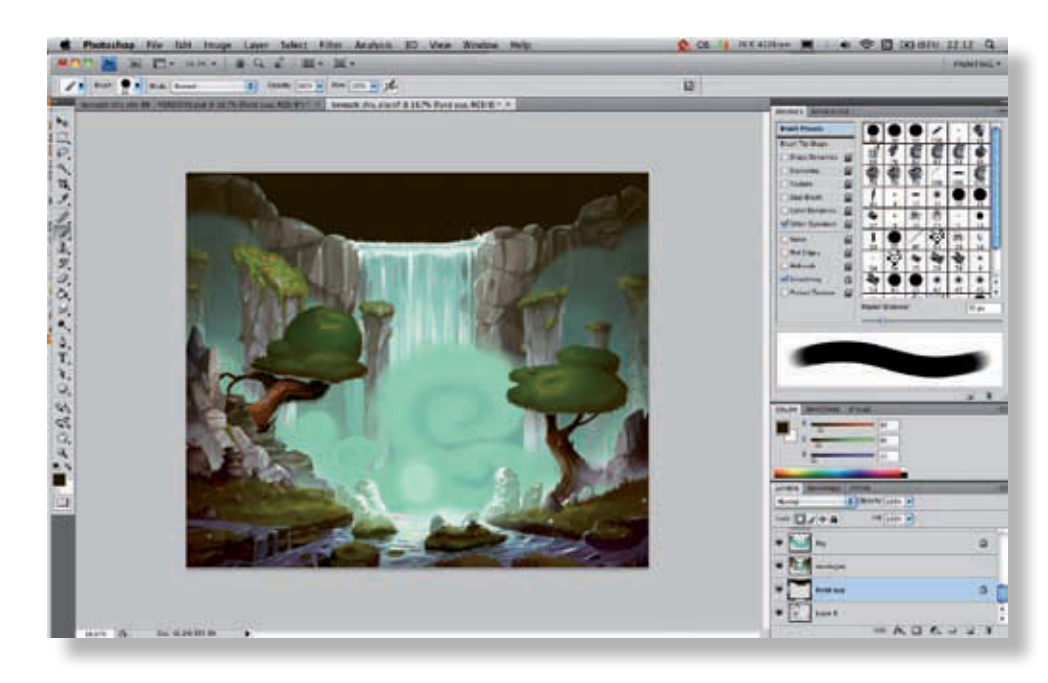

La cascade est maintenant terminée et vous pouvez passer au fond de l'image. Nous réaliserons ici un fond très simple, afin de conserver l'attention sur le centre de l'image et sur le personnage que nous allons créer en dernier. Commencez par créer un nouveau calque et remplissez-le d'une couleur très sombre (mais pas noire pure). Ce calque se trouvera tout en bas de la pile. **7**

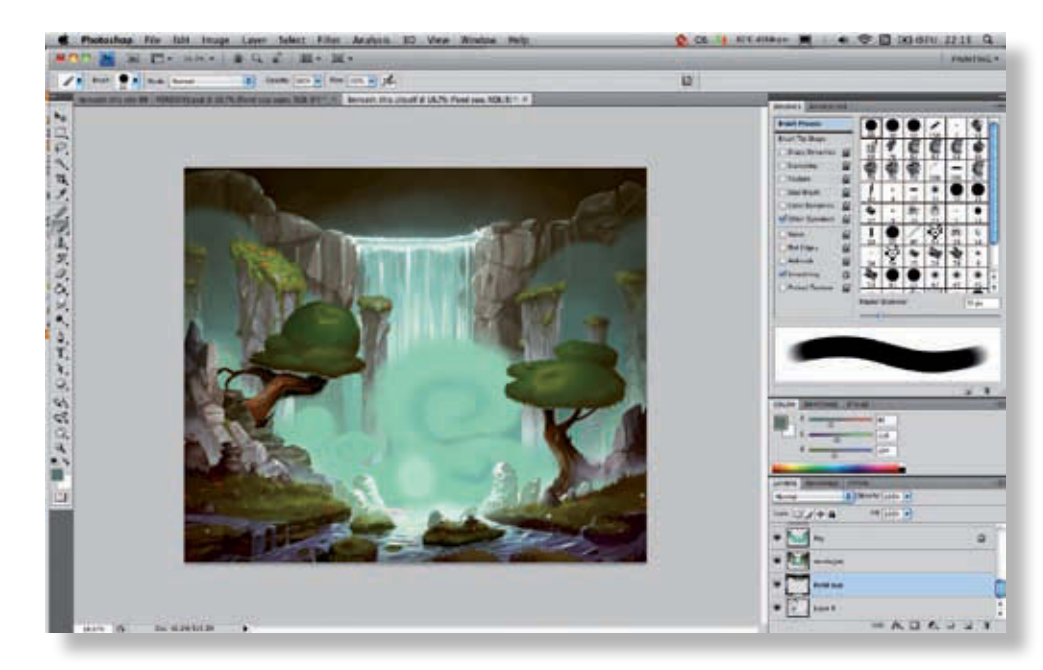

Faites partir un léger dégradé du centre de la cascade. Créez-le à la main pour un meilleur résultat. Vous pouvez aussi utiliser l'outil Dégradé (G) puis peaufiner le résultat avec un pinceau sensible à la pression, pour un rendu plus naturel, en disposant déjà les teintes dont vous avez besoin.

**8**

**103** @

Mise e

n

couleurs

 $\blacksquare$ 

'un

dessin

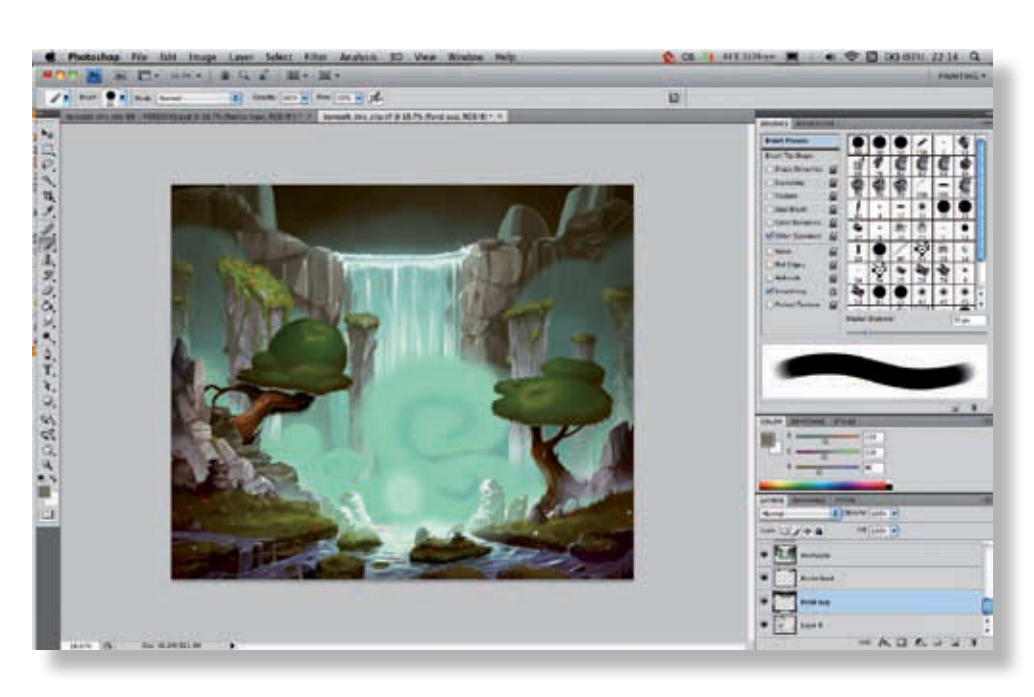

Ensuite, créez quelques rochers grossiers par-dessus ce calque pour finir la composition. Ils seront traités de la même manière que les roches précédentes ; cependant, nous les conserverons assez sombres afin qu'ils ne perturbent pas la lecture de l'image.

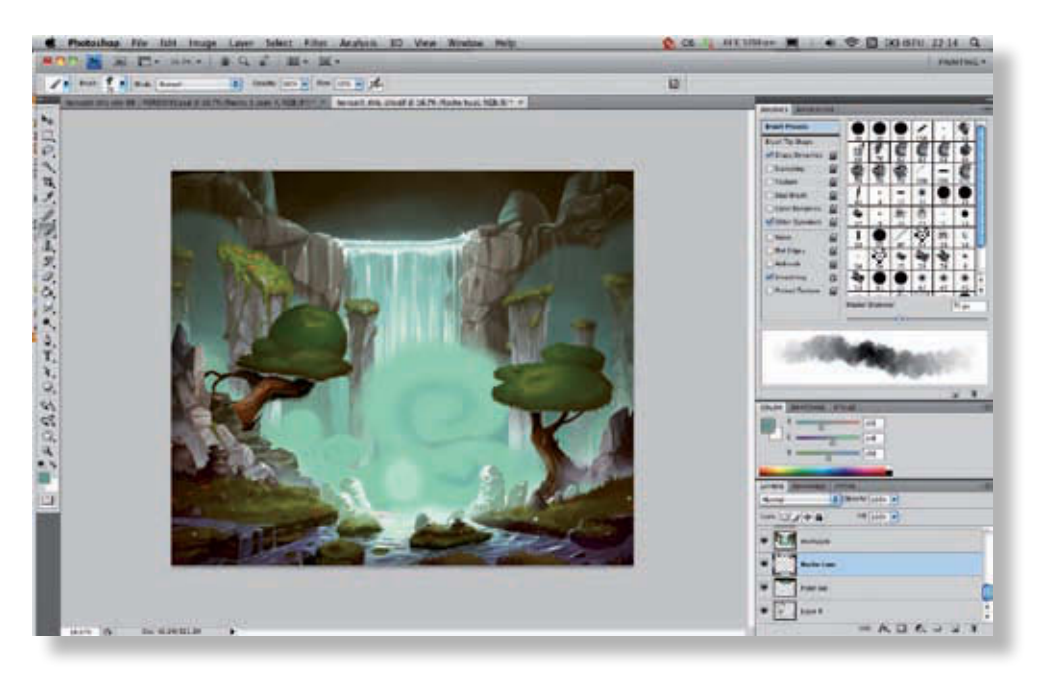

**10**

Ces rochers sont peu importants au niveau du détail. Vous pouvez donc utiliser un pinceau texturé pour créer des détails rapides, avec une couleur plus claire, en verrouillant la transparence du calque. La couleur plus claire est celle du centre du dégradé réalisé dans le fond, pour obtenir un fond ton sur ton discret.

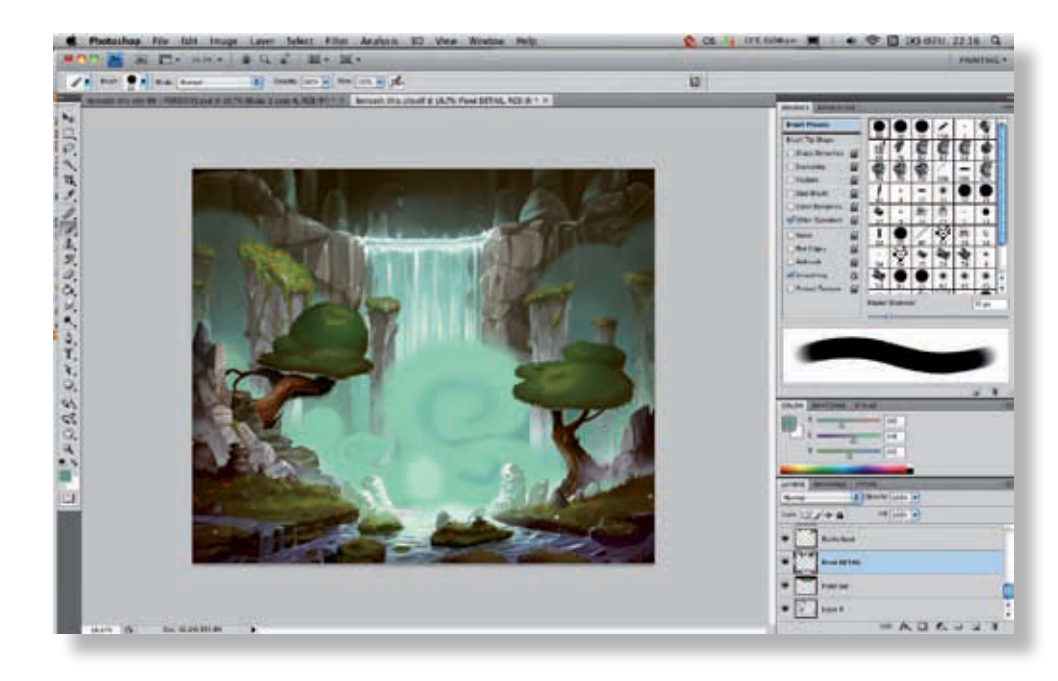

Complétez le fond avec des motifs plus ou moins réalistes. Il s'agit simplement d'enrichir encore le décor. Pour obtenir une image complète et bien construite, il est important, considérant le début de notre travail, de ne pas laisser de zone trop vide qui attirerait inutilement le regard. Votre décor est maintenant terminé, vous pouvez passer à l'étape finale de ce travail : le personnage. **11**

**105** @

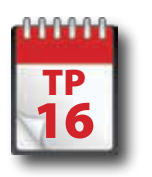

## Coloration du personnage

**Dernière étape de notre composition, nous allons maintenant procéder à la mise en couleurs du personnage au centre de l'image. Un guide est fourni au départ, avec des indications pour le graphiste qui sera chargé de la mise en couleurs.**

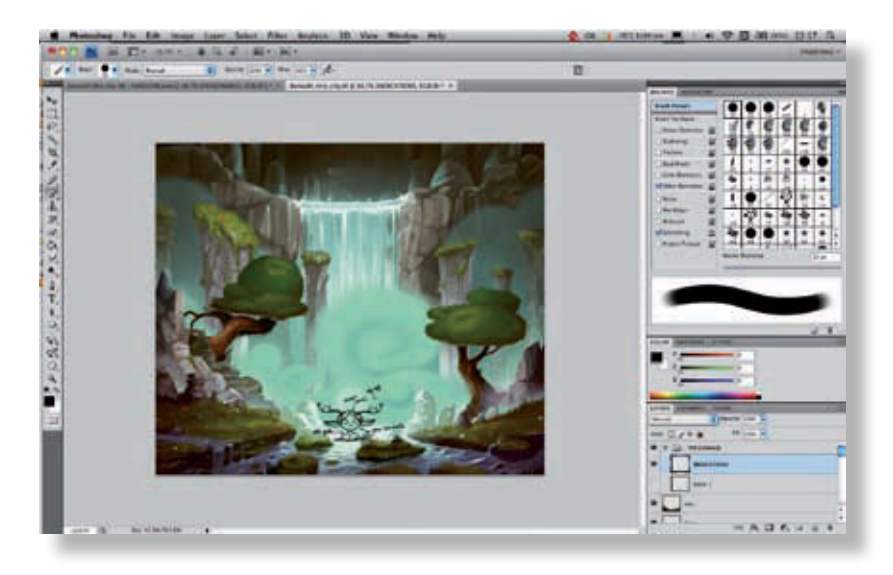

Le personnage est situé dans la partie la plus centrale de l'image, mais il est très petit. Il faudra donc bien le détailler, sans trop le charger, afin qu'il reste toujours lisible, même au milieu de tous ces éléments imposants. Ici, j'ai fourni à Made un croquis plus détaillé, avec quelques indications écrites, afin qu'il puisse se souvenir des informations importantes au cours de son travail. Dans ces cas, on peut aussi utiliser l'outil Annotations de Photoshop, qui permet d'ajouter des notes écrites n'importe où dans le document. **1**

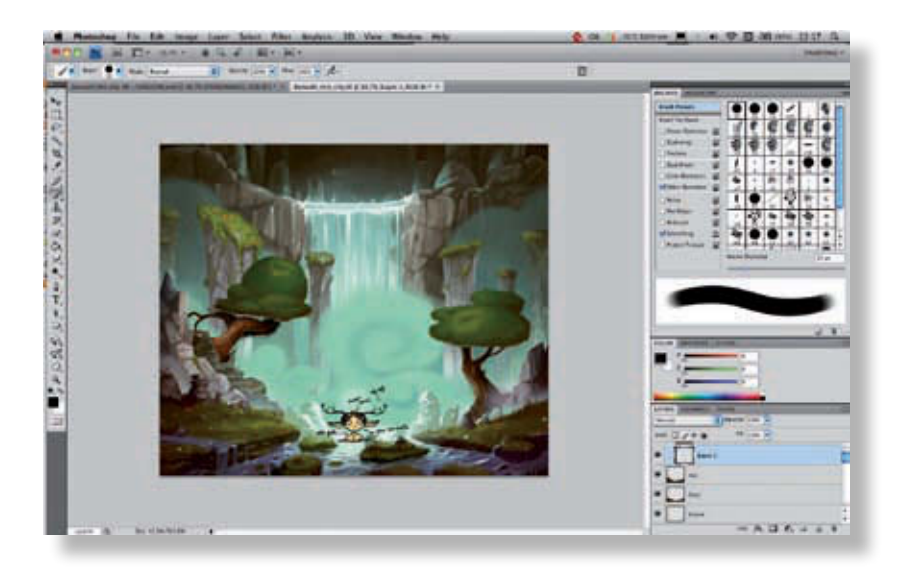

J'ai également fourni des indications de couleur en aplats, pour aiguiller le choix des couleurs en conservant la logique de la palette utilisée depuis le début dans cette image. Nous disposons ainsi d'un brouillon de ce que doit être le personnage après le travail de mise en couleurs qui va être réalisé.

**2**

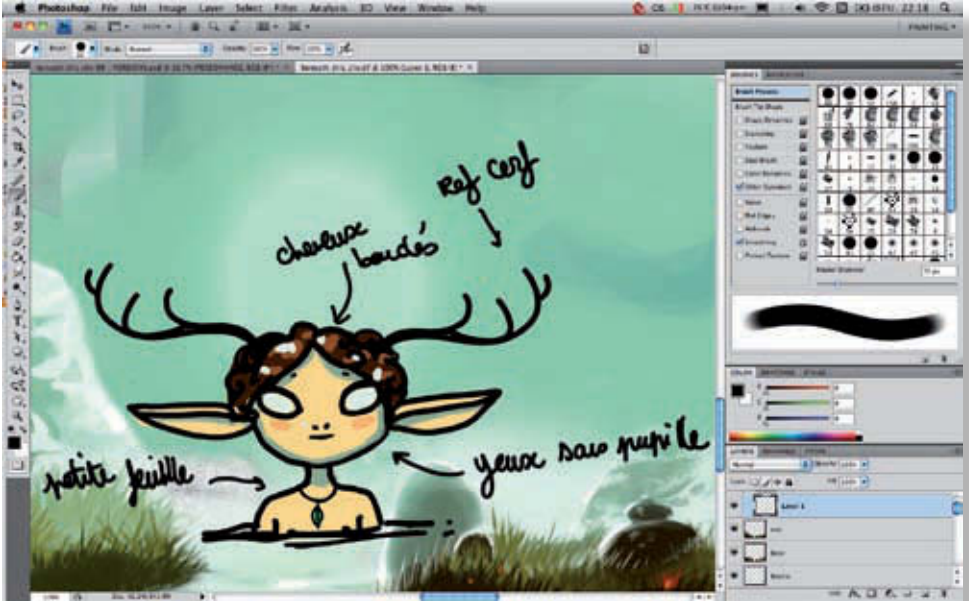

Vous remarquerez que les indications sont très grossières ; ce n'est pas très important : l'essentiel de l'information est là et tout ceci doit disparaître après le passage en couleurs. Le calque du personnage au trait noir est fusionné avec le calque couleur (sélectionnez les deux calques et appuyez sur Cmd+E/Ctrl+E).

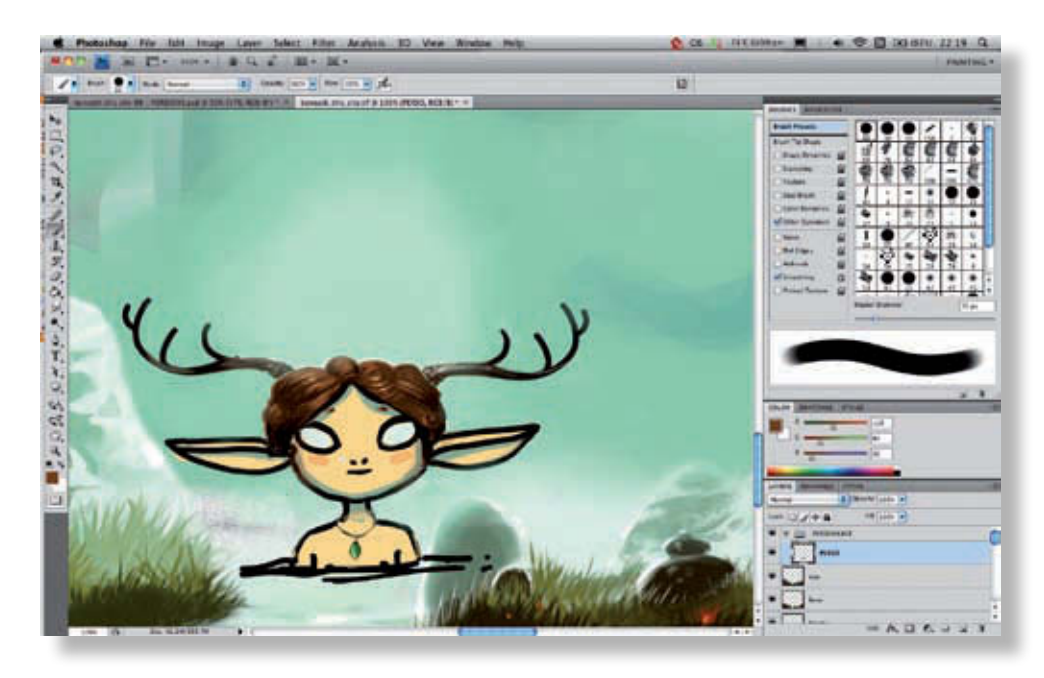

**4**

**3**

Maintenant, réalisons la peinture proprement dite, conformément au reste de l'image, directement sur le calque de brouillon. Il faudra jongler avec le pinceau et la gomme pour obtenir un résultat cohérent. Comme pour les autres éléments, commencez par des formes grossières, générales, puis affinez-les ensuite.
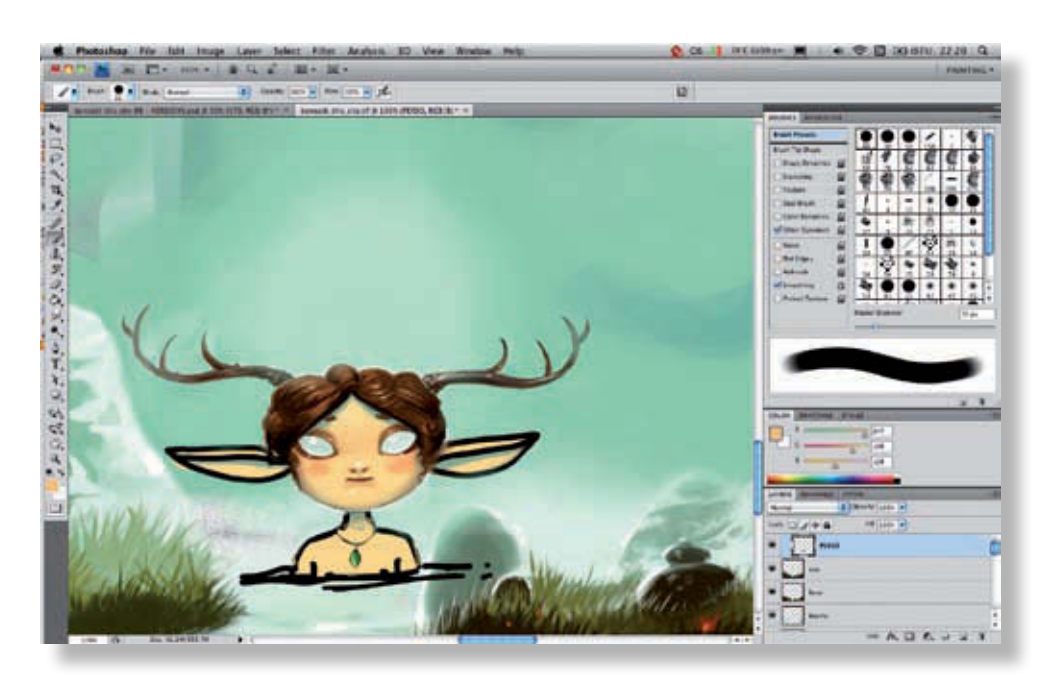

**5**

**6**

Les personnages sont plus sensibles que les décors. Ils incluent une myriade de détails et de subtilités plus importantes. On ne peut traiter la peau comme on le fait avec l'herbe ou la roche, par exemple. À vous de trouver l'outil qui convient le mieux. Ici, nous avons utilisé un pinceau rond sensible à la pression, mais avec un traitement beaucoup plus doux. Si vous craignez de faire des erreurs, vous pouvez aussi procéder par « plans », en réalisant d'abord les cheveux sur un calque, puis le visage sur un autre, et les yeux sur un dernier, par exemple.

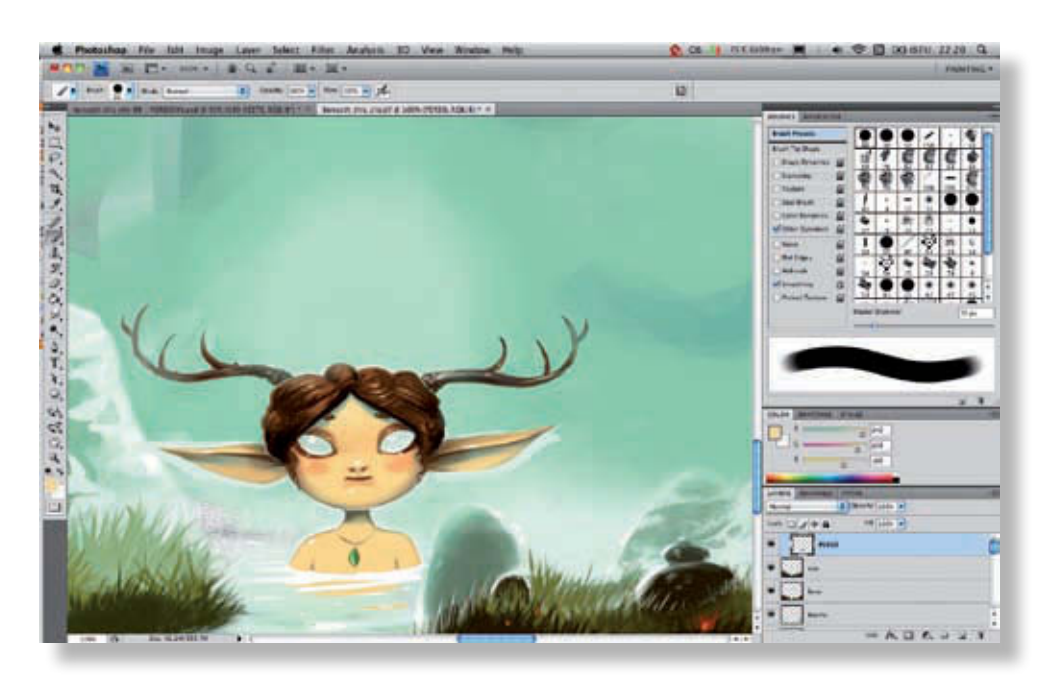

Votre personnage est maintenant prêt. N'oubliez pas de rajouter quelques petits reflets couleur de peau dans l'eau pour un effet plus naturel. Comme vous l'avez vu, cette image a été traitée plus à la manière d'une peinture que comme un document Photoshop technique ; c'est l'une des nombreuses manières de coloriser des illustrations.

## Mise en couleurs d'une planche DE BD

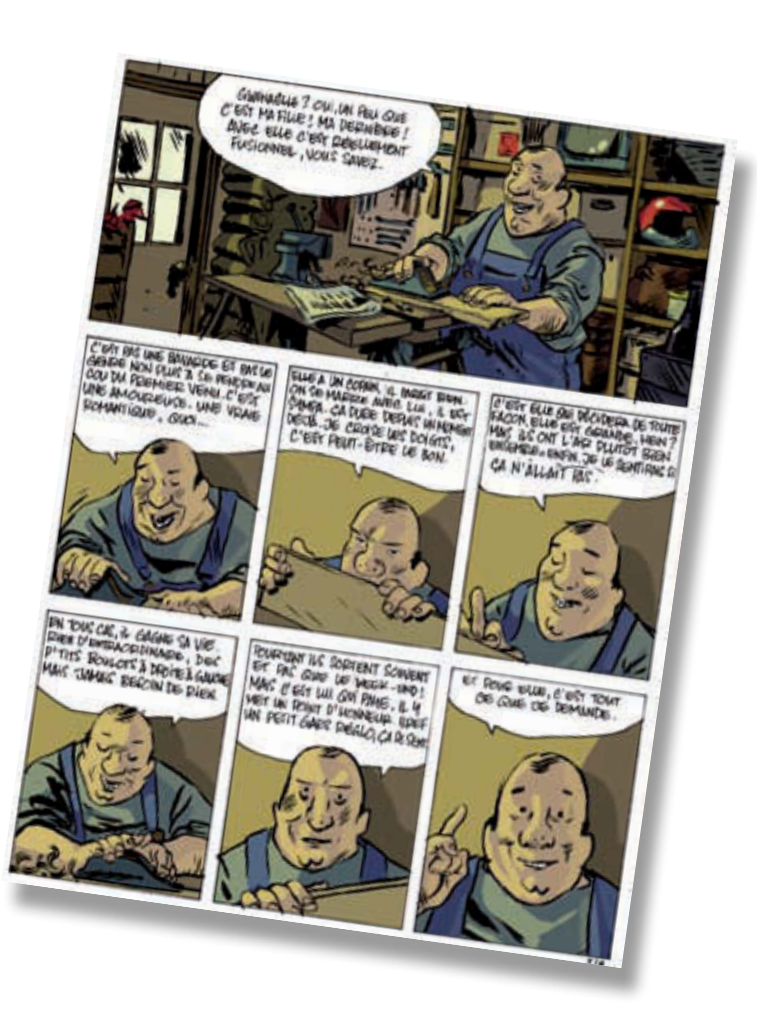

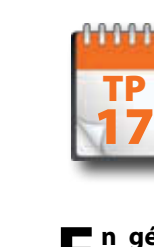

Préparation d'une planche

**E n général, vous recevez les planches en bitmap noir et blanc à 1 200 ppp. Pour travailler dessus, vous devrez les préparer un minimum. Vous devez adapter sa résolution et son mode colorimétrique, nettoyer le fond. Pour l'essentiel, vous le verrez, ce travail de nettoyage impliquera d'exploiter habilement d'astucieuses techniques de sélection. Vous verrez aussi comment il peut être utile de se servir de scripts.**

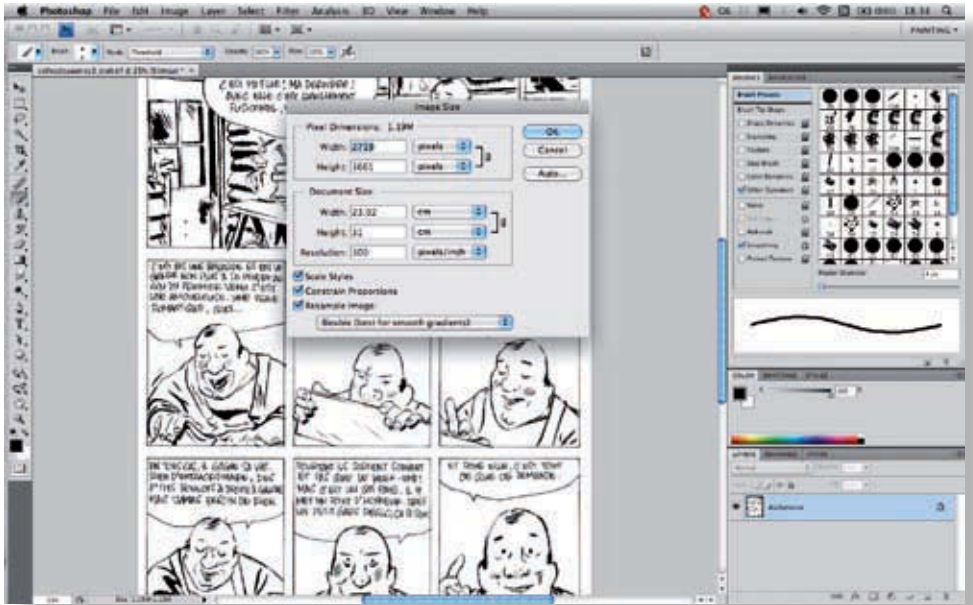

La première chose à faire (et l'ordre est ici important) est de passer cette planche de 1 200 à 300 ppp. Pour cela, **1** choisissez Image > Taille de l'image ou appuyez sur Alt+Maj+I.

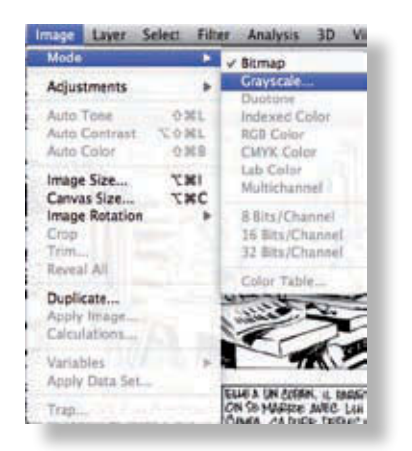

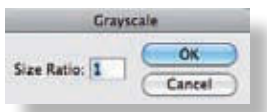

Ensuite passez votre image noir et blanc en niveaux **2** de gris, à l'aide du menu Image > Mode.

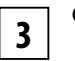

Conservez les proportions normales (1). **3**

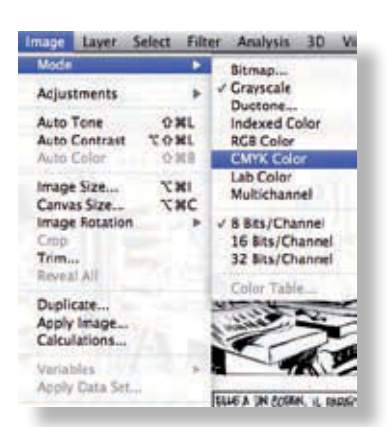

Ensuite passez votre image noir et blanc en niveaux de gris, à l'aide du menu Image > Mode. **4**

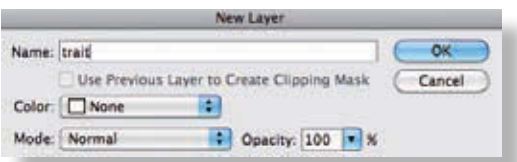

Renommez votre calque. Vous pouvez le verrouiller, par sécurité, même si ce n'est pas nécessaire. Pour le verrouillage du calque, quatre options sont proposées sous forme d'icônes en haut de la palette Calques : Verrouiller les pixels transparents, Verrouiller les pixels de l'image, Verrouiller la position et Tout verrouiller.

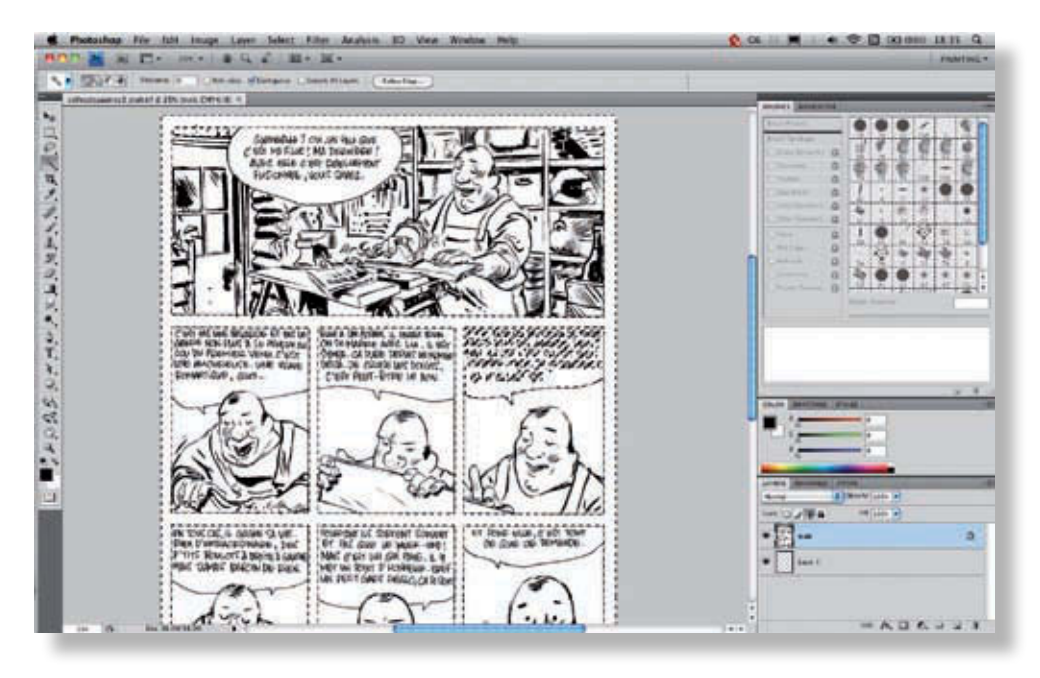

Ensuite, nous allons sélectionner le contour de la page, qui devra rester en blanc. Activez l'outil Baguette magique (W), en mode Pixels contigus et avec une tolérance de 10 maximum. Vous obtenez une sélection globale satisfaisante. Vous devez cependant un peu l'étendre, pour que le blanc passe bien sous le trait noir.

**6**

**5**

**111** @

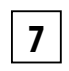

En colorisation de BD, on se sert très souvent de l'extension de sélection. Pour ne pas avoir à chaque fois à passer par la commandes Sélection > Modifier > Dilater qui est un peu fastidieuse à chercher, nous allons utiliser un script (en anglais, *action*).

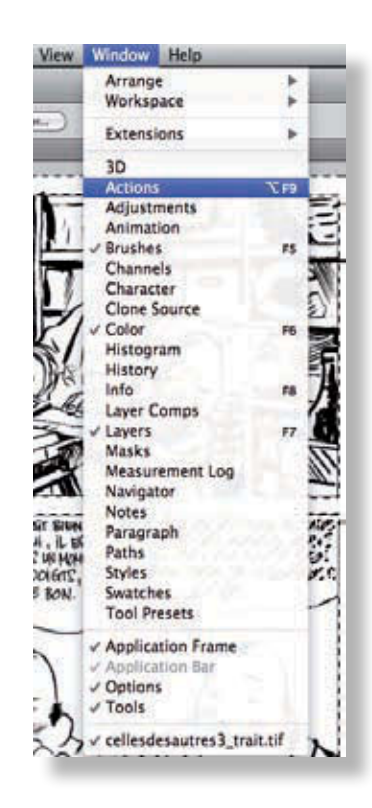

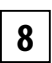

L'idéal est d'attribuer une touche à chaque script, que vous mémoriserez comme un raccourci. Voyons comment créer un nouveau script.

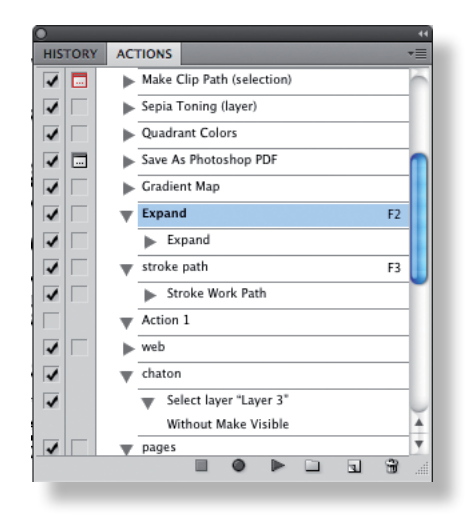

Commencez par créer un nouveau dossier, en cliquant sur le petit dossier de la palette Scripts. Donnez-lui un nom (ici, Actions Personnalisées). Ces dossiers sont très pratiques si vous travaillez dans plusieurs domaines. Vous pouvez ainsi séparer vos scripts destinés au travail sur les photographies de ceux que vous utilisez pour les préparations de BD ou d'illustrations ou bien encore de ceux qui servent à l'exportation des images. **9**

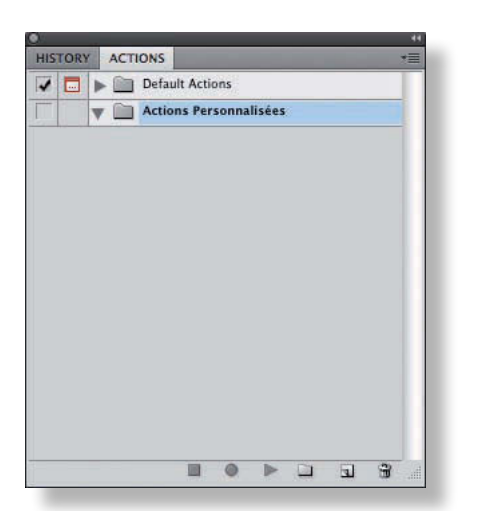

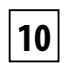

Cliquez sur la petite icône de fichier de la fenêtre Scripts pour créer un nouveau script. Nommezle, attribuez-lui un raccourci clavier et, au besoin, attribuez-lui une couleur.

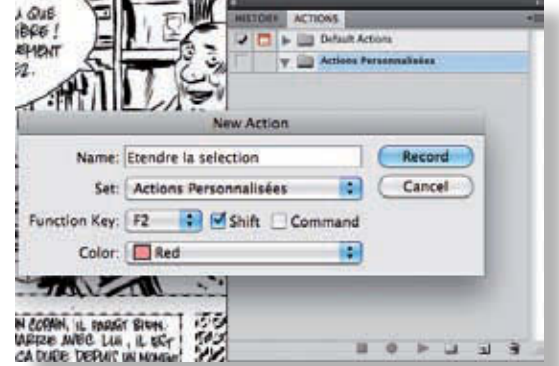

Photoshop passe ensuite directement en mode Enregistrement. Comme nous avions déjà **11**

sélectionné la partie qui nous intéressait, il suffit d'étendre la sélection d'un pixel à l'aide de la commande Sélection > Modifier > Dilater.

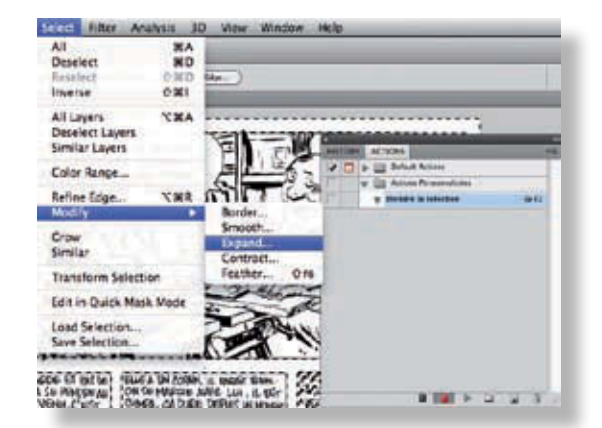

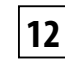

Entrez la valeur 1 (pixel) dans le champ Dilater de.

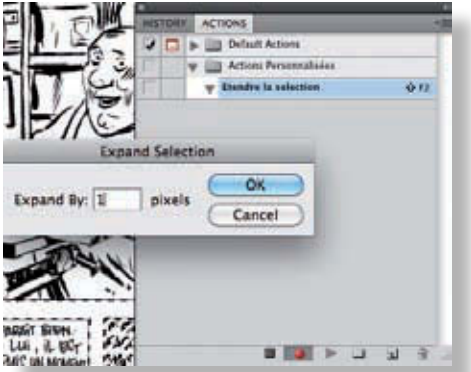

**13**

Une fois cette action effectuée, cliquez sur le petit bouton stop dans la palette Scripts pour interrompre l'enregistrement.

C'est terminé. Vous pouvez maintenant appuyer deux fois sur Maj+F2 pour étendre la sélection de 2 pixels supplémentaires.

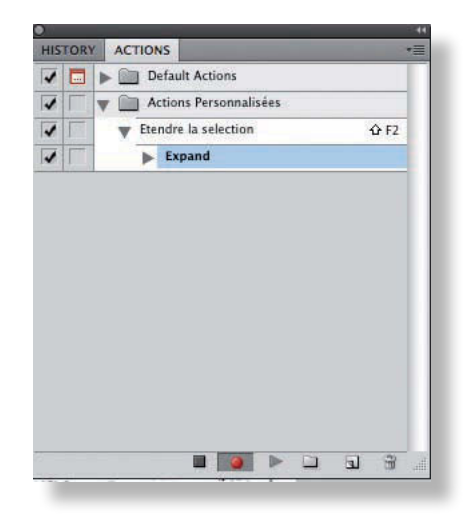

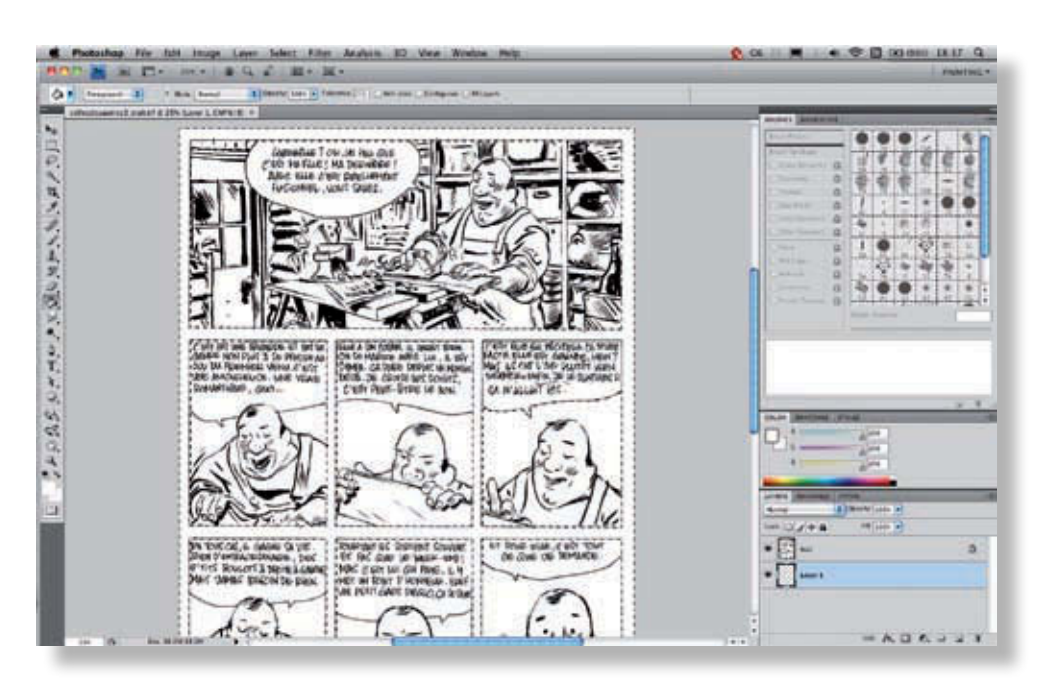

Une fois la sélection opérée, passez sur un nouveau calque et activez l'outil Pot de peinture (G). Sélectionnez le blanc (D pour passer la palette en noir et blanc, puis X pour inverser les couleurs de premier plan et d'arrière-plan), puis remplissez la sélection. Renommez ce calque « blanc » et créez un nouveau calque pour le fond. **14**

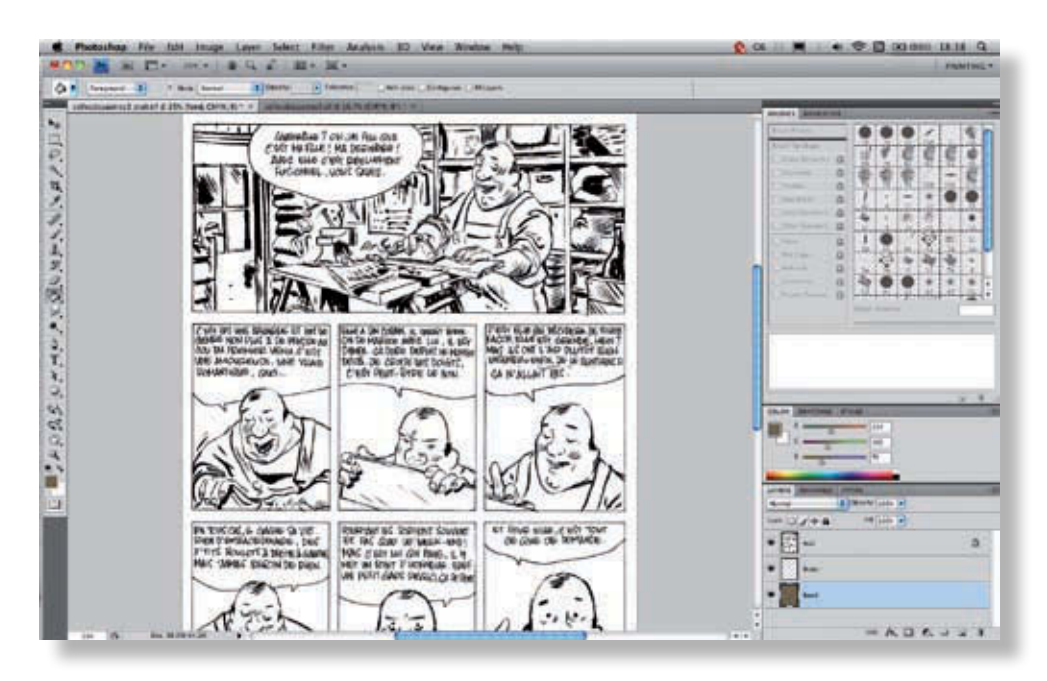

Remplissez le calque de fond avec la couleur de votre choix, qui servira de base pour la page. Notez que pour le moment, la couleur n'apparaît pas sous le trait.

**15**

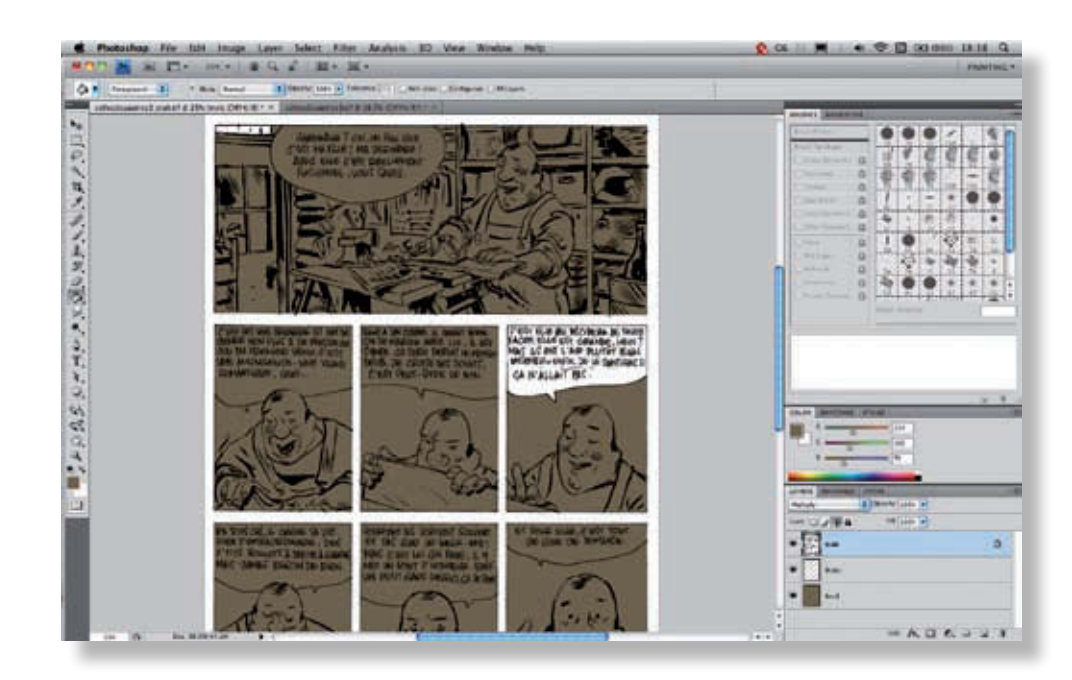

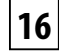

Pour voir le résultat, il faut passer le calque trait en mode produit. Vous voyez ainsi plusieurs choses : votre sélection de blanc est à peu près correcte, mais il manque les bulles et l'une d'entre elles a été englobée, mais l'espace à l'intérieur des lettres n'est pas blanc.

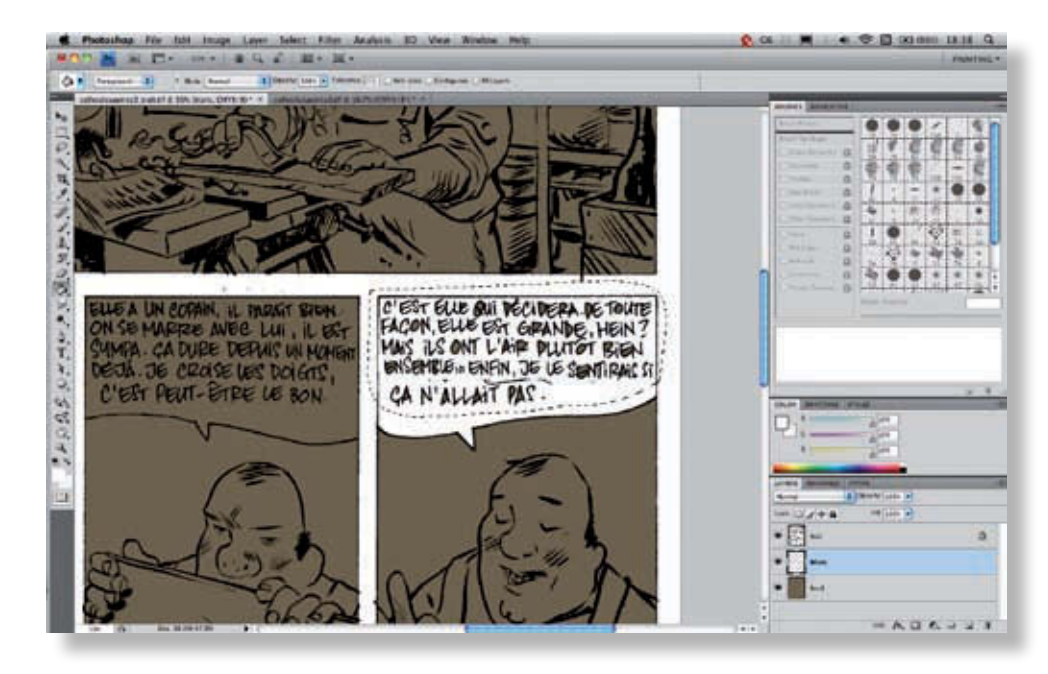

Pour résoudre ce problème, repassons sur le calque blanc et utilisons l'outil Lasso pour sélectionner la partie à compléter. Ensuite, utilisez de nouveau l'outil Pot de peinture. Pour éviter les problèmes de remplissage, prêtez attention aux paramètres de l'outil : la tolérance et l'opacité doivent être au maximum et toutes les autres options doivent être décochées. **17**

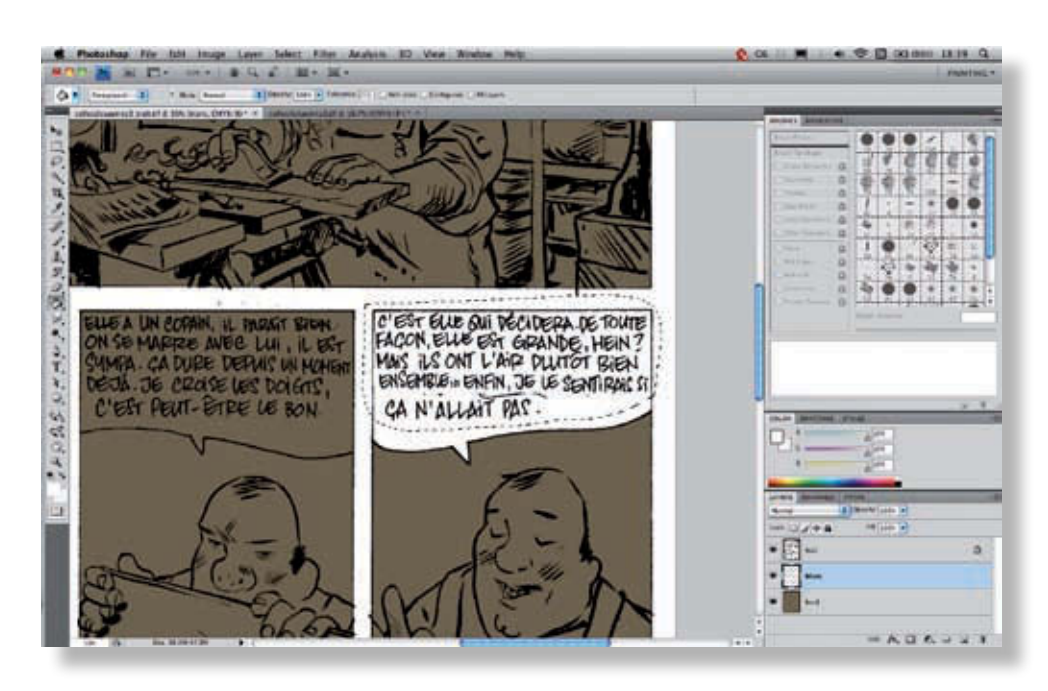

Remplissez la sélection en blanc. Voilà une bulle faite !

pouvez les rattraper à la main par la suite.

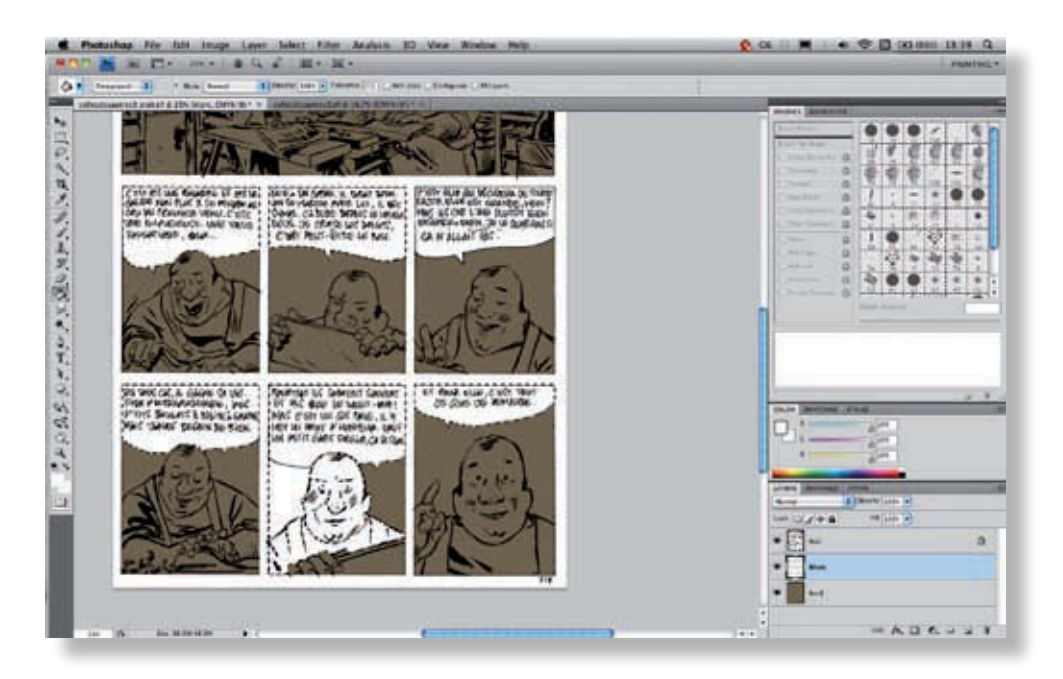

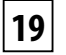

**18**

Sélectionnez les autres bulles et étendez leur sélection, puis remplissez-les de blanc. Comme vous pouvez le voir, le trait n'est pas complètement fermé par endroits, ce qui crée des erreurs. Vous Mise e n couleurs  $\blacksquare$ 'une planche

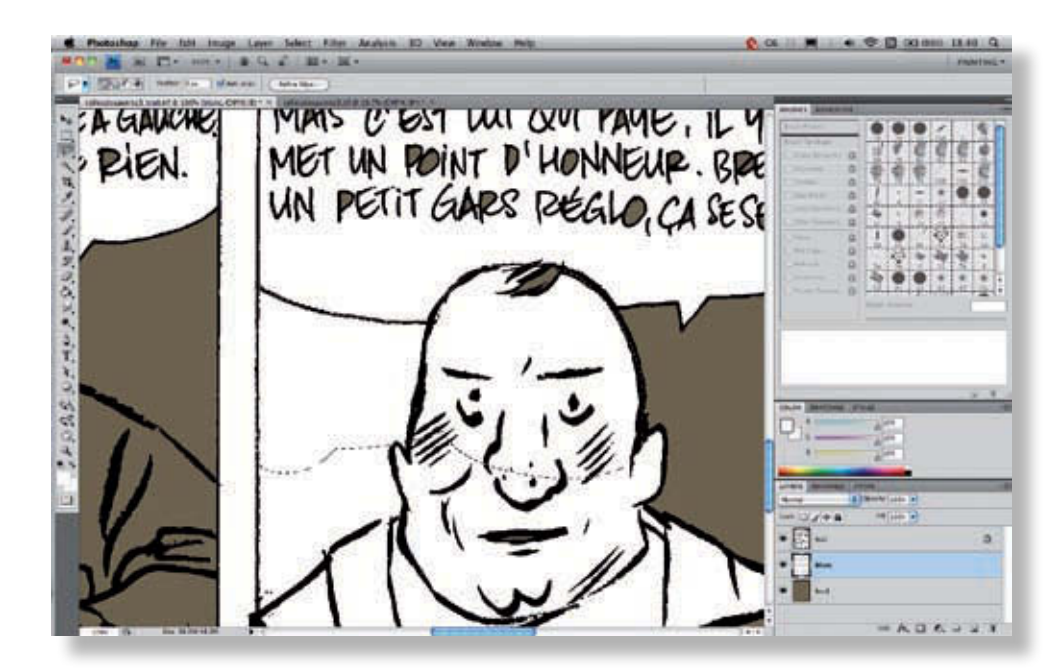

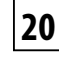

Utilisez l'outil Lasso avec un zoom rapproché pour sélectionner les éléments les plus complexes et les lignes qui ne sont pas droites.

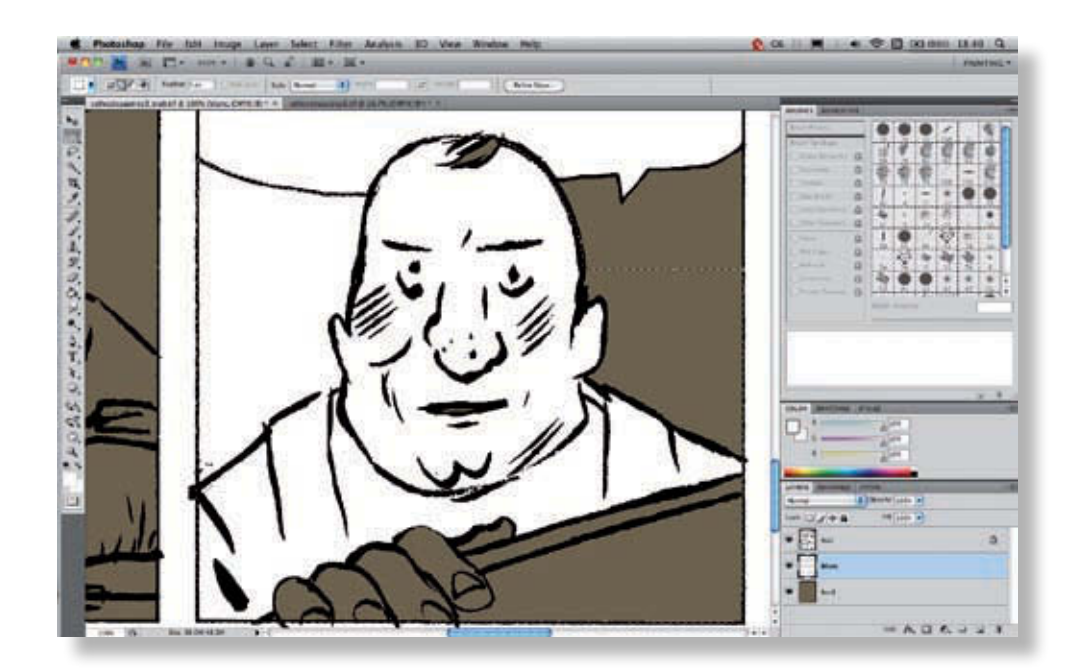

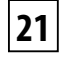

Utilisez ensuite l'outil Rectangle de sélection pour le bas de la case. Pour que les deux sélections se marient automatiquement, maintenez la touche Maj enfoncée pendant que vous utilisez l'outil Rectangle de sélection. Supprimez ensuite le blanc en trop (touche Suppr ou Retour).

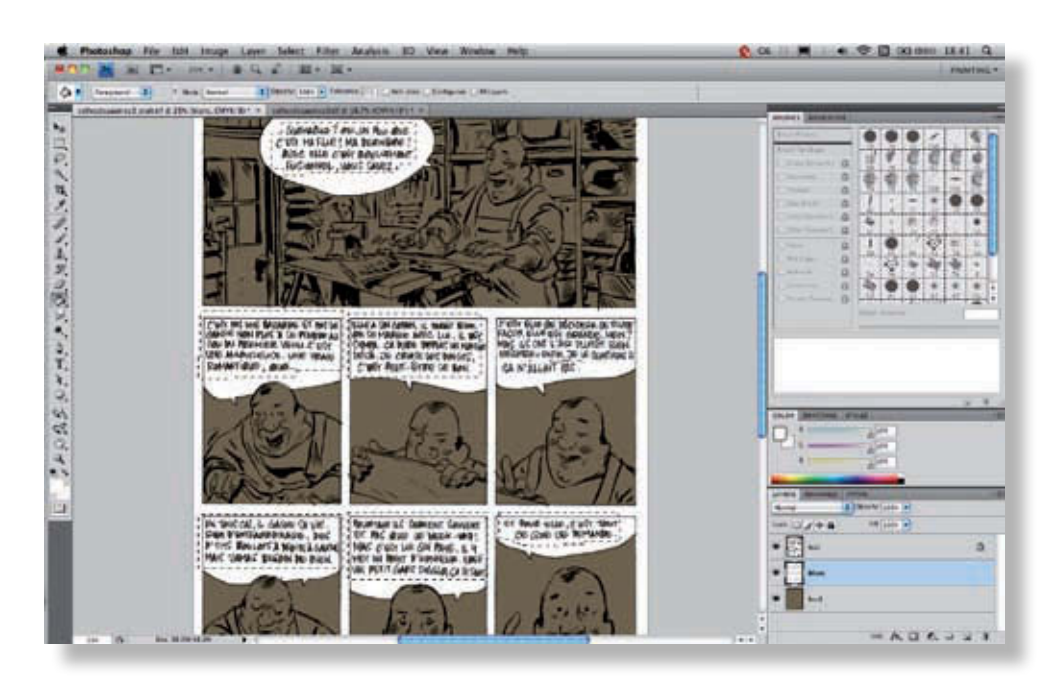

Avec l'outil Rectangle de sélection, sélectionnez les lettres qui n'ont pas été remplies par le blanc. Pour combiner plusieurs sélections de ce genre, maintenez la touche Maj enfoncée pendant que vous sélectionnez les zones choisies.

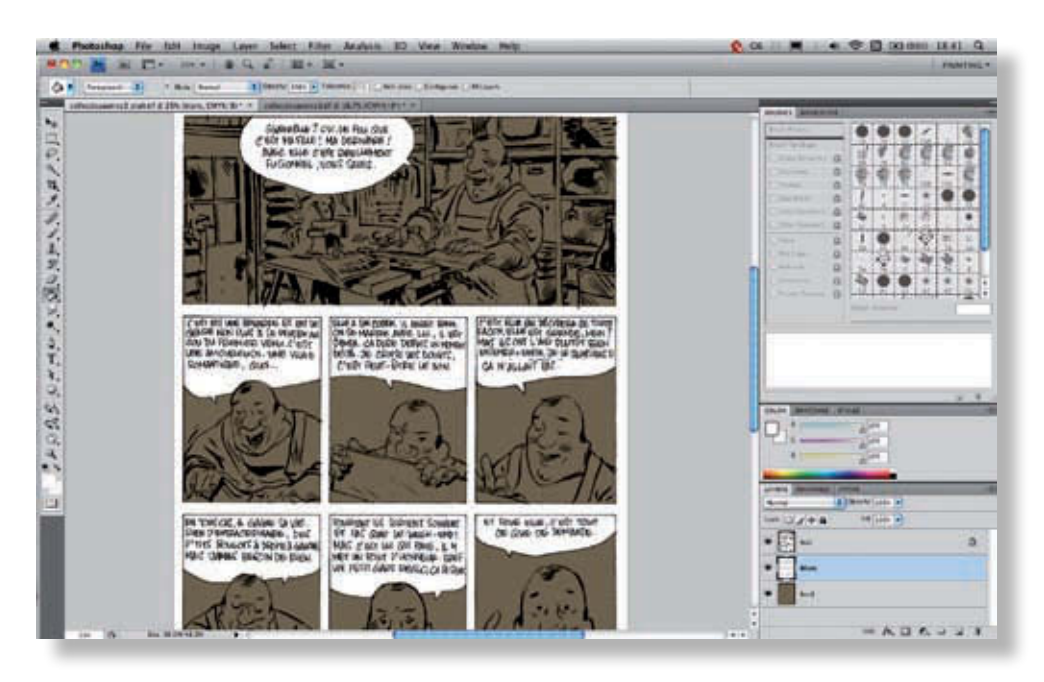

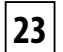

**22**

Remplissez la sélection de blanc. Votre page est prête pour la mise en couleurs !

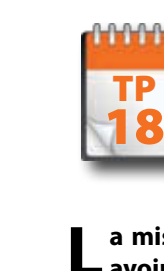

Mise en couleurs en aplats

**L a mise en couleurs en aplats peut paraître assez simple. Si la technique l'est, il faut cependant avoir quelques notions de dessin et un bon sens des harmonies de couleurs pour la maîtriser. Dans ces travaux pratiques, nous allons présenter une technique très simple de mise en couleurs en aplats. Tout d'abord commençons par le fond. Par prudence, travaillez toujours avec des calques séparés, afin de pouvoir modifier vos dessins et revenir sur votre travail sans trop de complication.** 

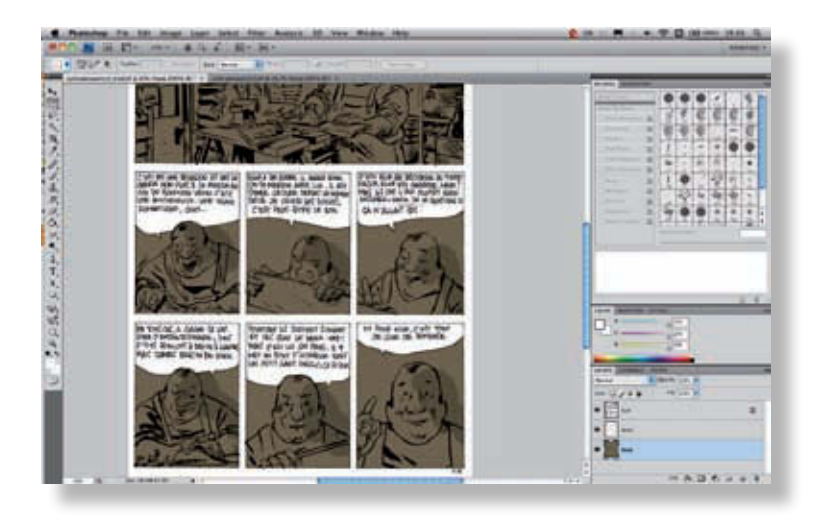

Les dernières cases sont sans décor. Nous allons donc simplement reporter l'ombre du personnage sur le fond coloré. Sélectionnez un pinceau net et rond, puis choisissez une couleur plus sombre que celle du fond et dessinez l'ombre du personnage.

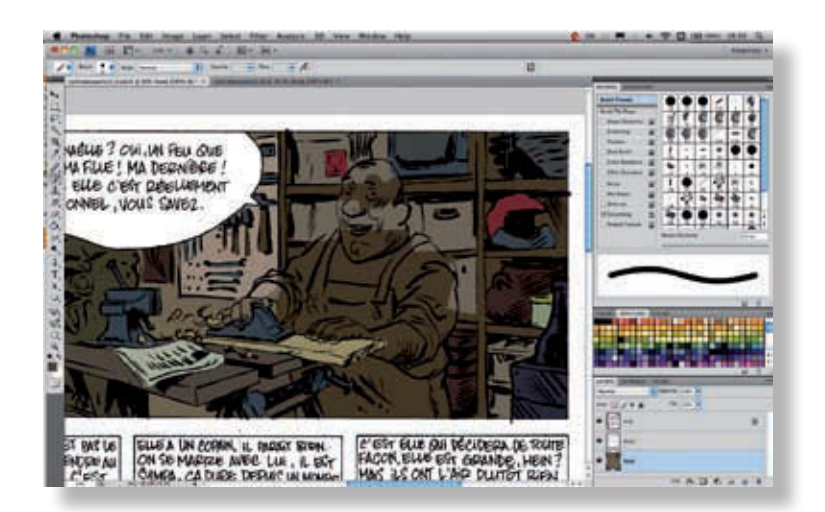

**2**

**1**

Ensuite, remplissez l'image avec les couleurs appropriées – c'est une affaire de choix ; il n'y a pas vraiment de recette. Vous devez avoir en tête l'ambiance générale des couleurs pour réaliser une mise en couleurs harmonieuse. Il est aussi possible d'harmoniser les couleurs à la fin, à l'aide de quelques réglages. Vous pouvez déborder sous le personnage ou sous le blanc, cela n'a pas d'importance.

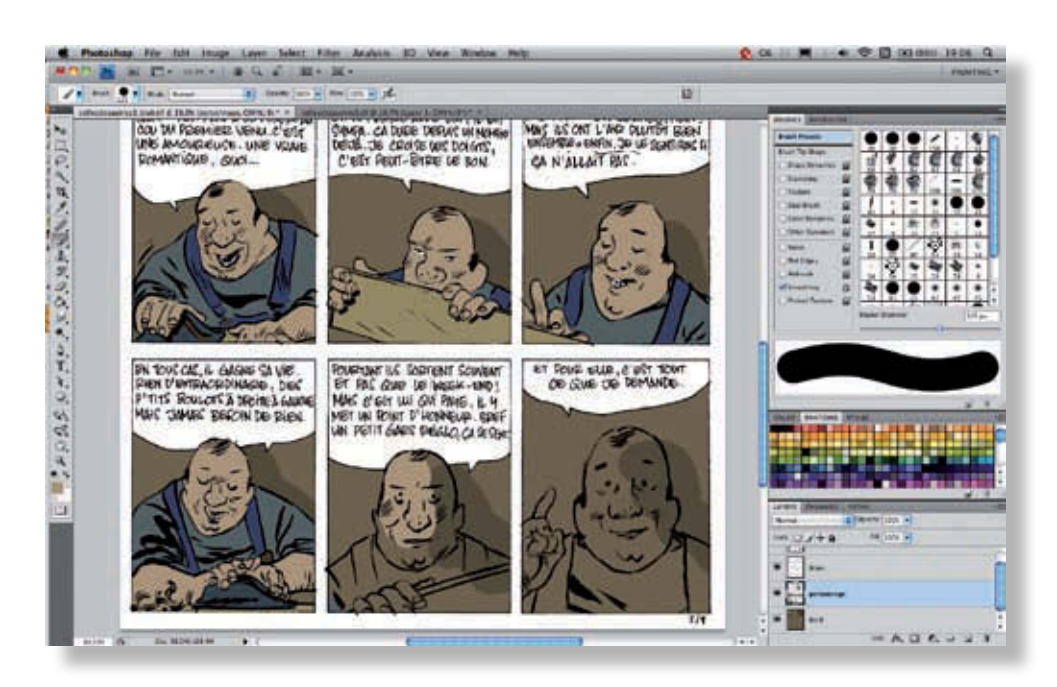

Créez un nouveau calque et faites la même chose avec le personnage. Vous recouvrirez au passage les débordements du décor.

**3**

**4**

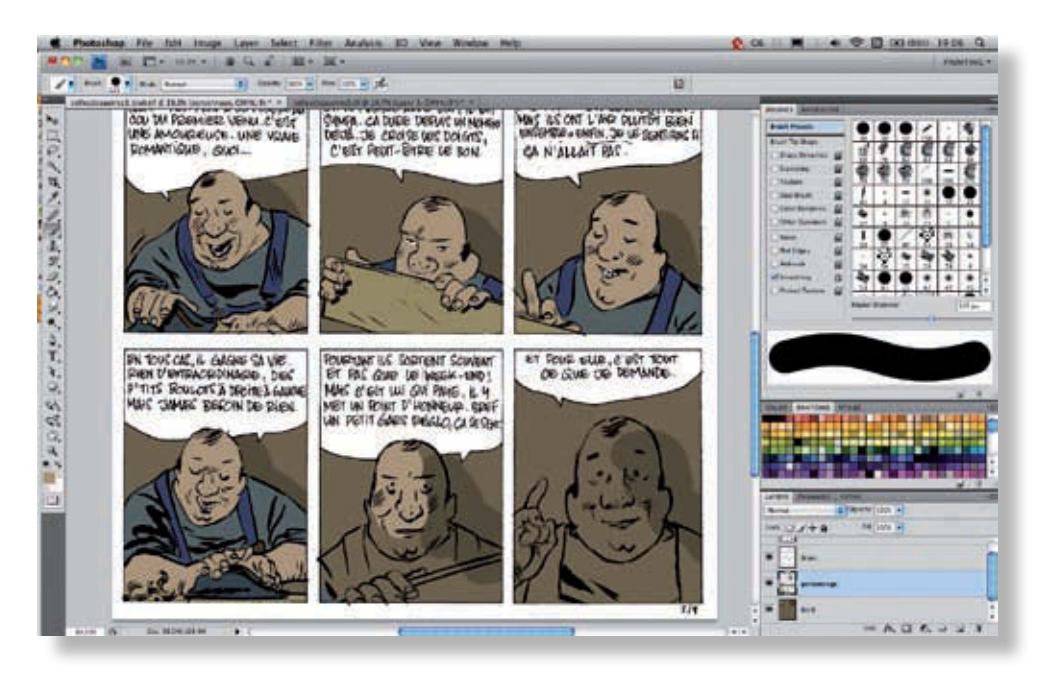

Vos aplats sont maintenant prêts. Cette étape est assez longue et parfois fastidieuse, mais lorsqu'elle est bien réalisée, elle permet de gagner beaucoup de temps par la suite.

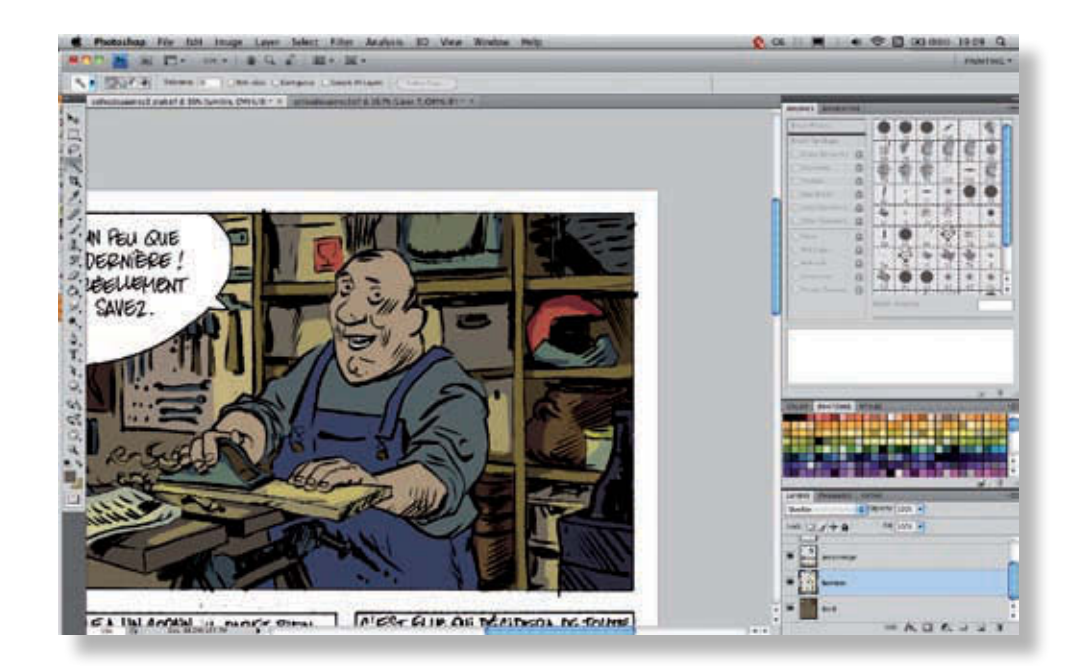

5 Passons à la lumière. Créez un nouveau calque en le nommant comme il faut passez-le en mode Incrustation (Overlay). Ici, nous avons choisi une couleur dorée assez sombre pour la lumière. Quand vous serez habitué à travailler avec ce mode, vous choisirez vos couleurs en fonction. À ce stade, vous aurez peut-être encore du mal à deviner le résultat que doit produire chaque teinte, aussi n'hésitez pas à faire des tests. Appliquez les touches de lumière de manière logique, sur les éléments du fond, avec un pinceau net et rond. Cet exercice requiert que vous soyez minutieux. Il implique notamment beaucoup de jouer avec le pinceau et la gomme pour affiner les fins de tracés. **5**

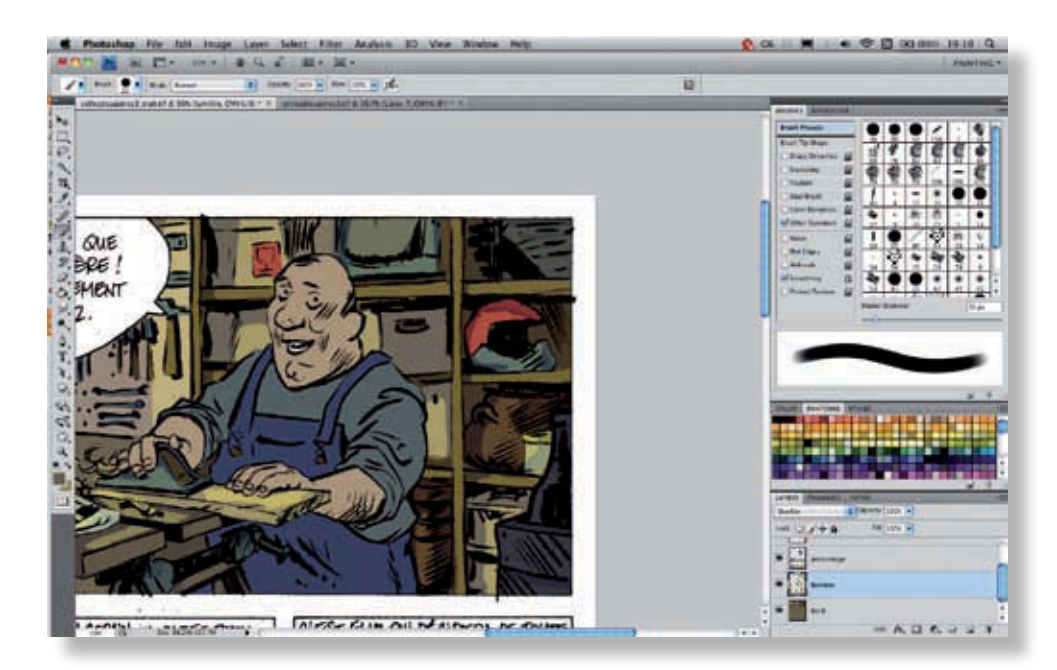

Pour enrichir un peu notre calque de lumière, choisissons une couleur légèrement plus sombre et appliquons là en guise de contre-lumière (comme si une deuxième source de lumière provenait de l'autre côté de la scène). Vous contribuerez ainsi à donner du volume aux objets et aux personnages).

**6**

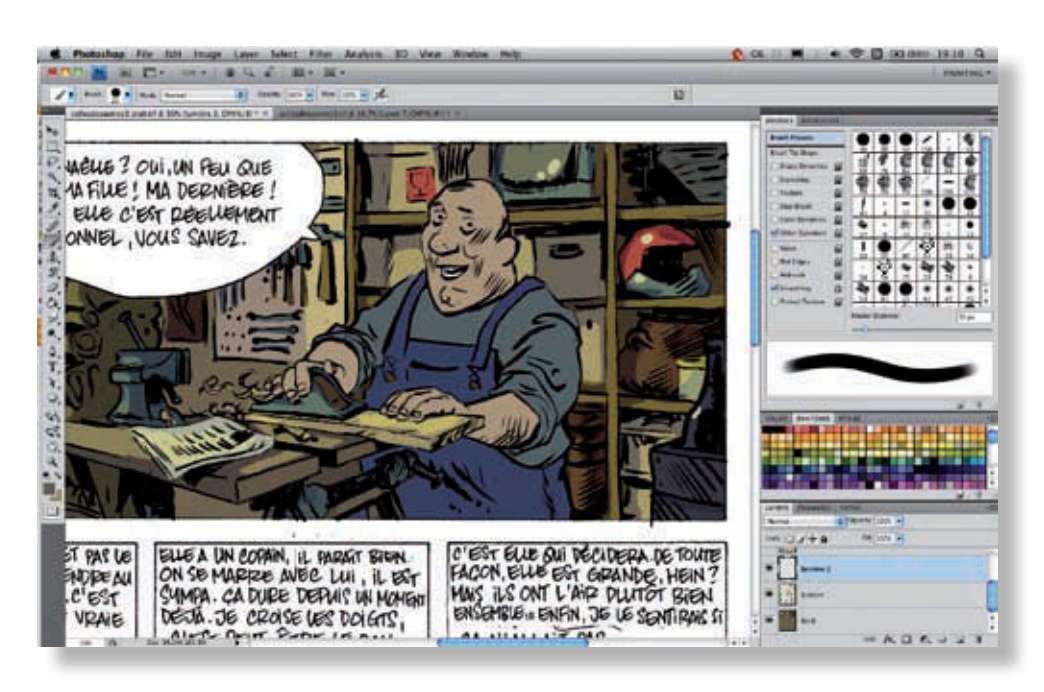

Vous pouvez également faire briller légèrement certains des éléments, comme, ici, le casque et la télévision.

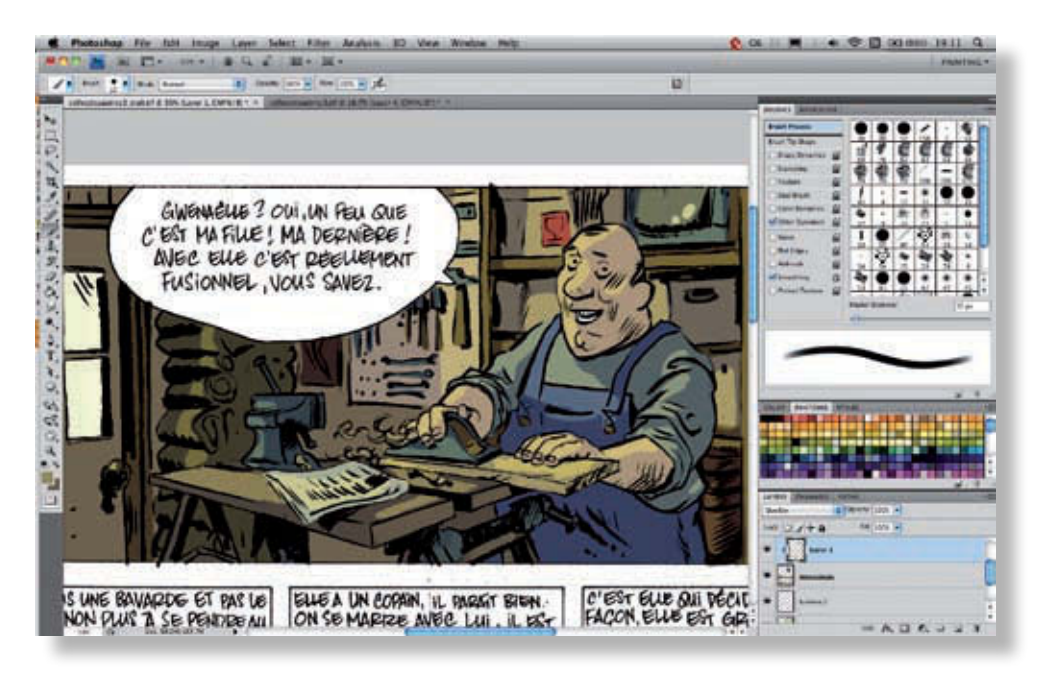

Appliquez la même méthode au personnage. Cette fois, appliquez un masque d'écrêtage (Cmd+Alt+G/Ctrl+Alt+G) au calque de lumière afin qu'il ne corresponde qu'au seul calque du personnage et que vous ne soyez pas obligé de travailler avec une sélection. Vous travaillez ainsi de manière plus rapide et précise.

**7**

**8**

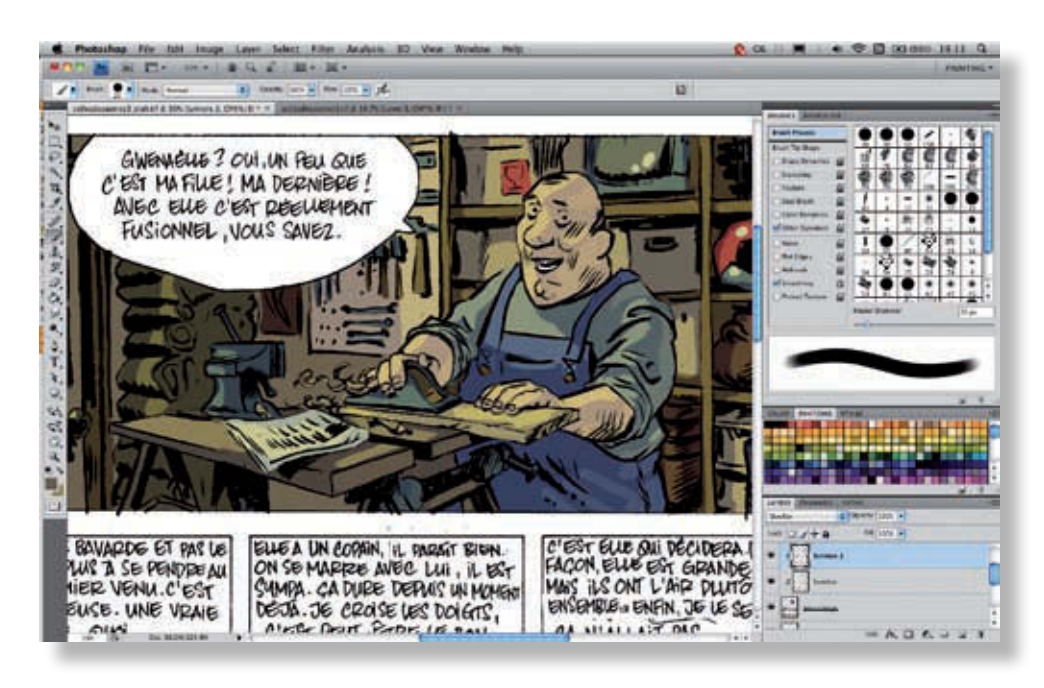

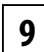

Comme sur les objets et le décor, vous pouvez appliquer une contre-lumière, moins intense, au personnage.

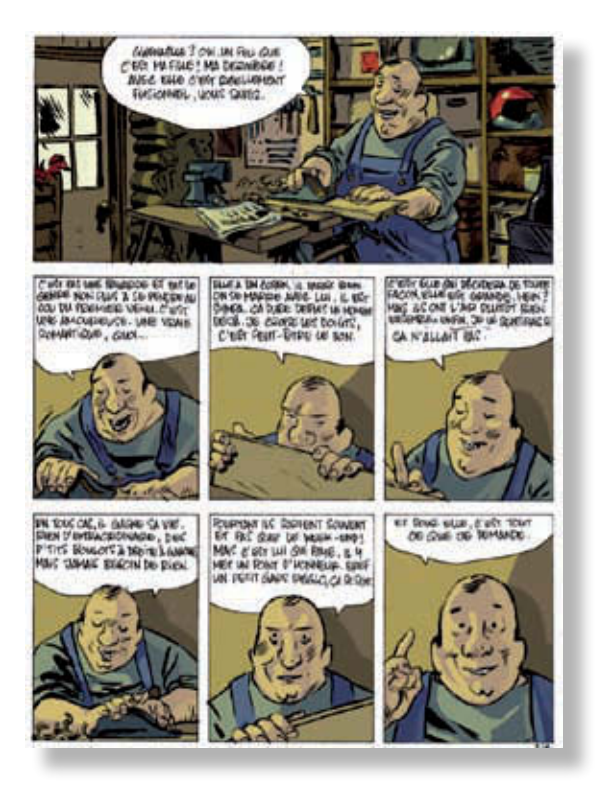

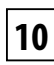

Félicitations, votre page est prête !